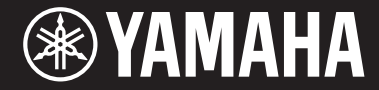

Clavinova.

CVP-701 사용설명서

**Yamaha Clavinova**를 구입해주셔서 감사합니다**!**

본 설명서를 꼼꼼하게 읽고 본 악기의 편리한 첨단 기능을 충분히 활용하시기 바랍니다. 본 설명서를 찾기 쉬운 곳에 안전하게 보관해서 나중에 참고하도록 하십시오.

본 악기를 사용하기 전에 **5~6**페이지의 **"**안전 주의사항**"**을 반드시 읽으십시오. 악기 조립에 관한 내용은 113페이지를 참조하십시오.

#### 오토 파워 오프

본 악기에는 오토 파워 오프 기능이 내장되어 있어 지정된 시간 동안 악기가 작동하지 않을 경우 자동으로 전원이 꺼집니다. 따라서 불필요하게 전원이 소비되는 것을 방지합니다. 자세한 내용은 본 설명서의 18페이지를 참조하십시오.

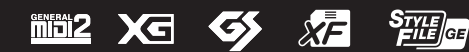

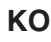

**CANADA Yamaha Canada Music Ltd.** 135 Milner Avenue, Toronto, Ontario M1S 3R1, Canada Tel: +1-416-298-1311 **U.S.A. Yamaha Corporation of America**  6600 Orangethorpe Avenue, Buena Park, CA 90620, U.S.A. Tel: +1-714-522-9011 **MEXICO Yamaha de México, S.A. de C.V.** Av. Insurgentes Sur 1647 Piso 9, Col. San José Insurgentes, Delegación Benito Juárez, México, D.F., C.P. 03900 Tel: +52-55-5804-0600 **BRAZIL Yamaha Musical do Brasil Ltda.** Rua Fidêncio Ramos, 302 – Cj 52 e 54 – Torre B – Vila Olímpia – CEP 04551-010 – São Paulo/SP, Brazil Tel: +55-11-3704-1377 **ARGENTINA Yamaha Music Latin America, S.A., Sucursal Argentina** Olga Cossettini 1553, Piso 4 Norte, Madero Este-C1107CEK, Buenos Aires, Argentina Tel: +54-11-4119-7000 **VENEZUELA Yamaha Musical de Venezuela, C.A.** AV. Manzanares, C.C. Manzanares Plaza, Piso 4, Oficina 0401, Baruta, Caracas, Venezuela Tel: +58-212-943-1877 **PANAMA AND OTHER LATIN AMERICAN COUNTRIES/ CARIBBEAN COUNTRIES Yamaha Music Latin America, S.A.** Edif. Torre Banco General, F7, Urb. Marbella, Calle 47 y Aquilino de la Guardia, Panama, P.O.Box 0823-05863, Panama, Rep.de Panama Tel: +507-269-5311 **THE UNITED KINGDOM/IRELAND Yamaha Music Europe GmbH (UK)** Sherbourne Drive, Tilbrook, Milton Keynes, MK7 8BL, U.K. Tel: +44-1908-366700 **GERMANY Yamaha Music Europe GmbH** Siemensstrasse 22-34, 25462 Rellingen, Germany Tel: +49-4101-303-0 **SWITZERLAND/LIECHTENSTEIN Yamaha Music Europe GmbH, Rellingen, Branch Switzerland in Zürich** Seefeldstrasse 94, 8008 Zürich, Switzerland Tel: +41-44-3878080 **AUSTRIA Yamaha Music Europe GmbH, Branch Austria** Schleiergasse 20, 1100 Wien, Austria Tel: +43-1-60203900 **CZECH REPUBLIC/HUNGARY/ ROMANIA/SLOVAKIA/SLOVENIA Yamaha Music Europe GmbH, Branch Austria** Schleiergasse 20, 1100 Wien, Austria Tel: +43-1-60203900 **POLAND/LITHUANIA/LATVIA/ ESTONIA Yamaha Music Europe GmbH Sp.z o.o. Oddzial w Polsce** ul. Wrotkowa 14, 02-553 Warsaw, Poland Tel: +48-22-880-08-88 **BULGARIA Dinacord Bulgaria LTD.** Bul.Iskarsko Schose 7 Targowski Zentar Ewropa 1528 Sofia, Bulgaria Tel: +359-2-978-20-25 **NORTH AMERICA CENTRAL & SOUTH AMERICA EUROPE**

**MALTA Olimpus Music Ltd.** Valletta Road, Mosta MST9010, Malta Tel: +356-2133-2093 **NETHERLANDS/BELGIUM/ LUXEMBOURG Yamaha Music Europe, Branch Benelux** Clarissenhof 5b, 4133 AB Vianen, The Netherlands Tel: +31-347-358040 **FRANCE Yamaha Music Europe**  7 rue Ambroise Croizat, Zone d'activités de Pariest, 77183 Croissy-Beaubourg, France Tel: +33-1-6461-4000 **ITALY Yamaha Music Europe GmbH, Branch Italy** Viale Italia 88, 20020, Lainate (Milano), Italy Tel: +39-02-93577-1 **SPAIN/PORTUGAL Yamaha Music Europe GmbH Ibérica, Sucursal en España** Ctra. de la Coruna km. 17,200, 28231 Las Rozas de Madrid, Spain Tel: +34-91-639-88-88 **GREECE Philippos Nakas S.A. The Music House** 19th klm. Leof. Lavriou 190 02 Peania – Attiki, Greece Tel: +30-210-6686260 **SWEDEN Yamaha Music Europe GmbH Germany filial Scandinavia** JA Wettergrensgata 1, 400 43 Göteborg, Sweden Tel: +46-31-89-34-00 **DENMARK Yamaha Music Denmark, Fillial of Yamaha Music Europe GmbH, Tyskland** Generatorvej 8C, ST. TH., 2860 Søborg, Denmark Tel: +45-44-92-49-00 **FINLAND F-Musiikki Oy** Antaksentie 4 FI-01510 Vantaa, Finland Tel: +358 (0)96185111 **NORWAY Yamaha Music Europe GmbH Germany - Norwegian Branch** Grini Næringspark 1, 1332 Østerås, Norway Tel: +47-6716-7800 **ICELAND Hljodfaerahusid Ehf.** Sidumula 20 IS-108 Reykjavik, Iceland Tel: +354-525-5050 **CROATIA Euro Unit D.O.O.** Slakovec 73 40305 Nedelisce Tel: +38540829400 **RUSSIA Yamaha Music (Russia) LLC.** Room 37, entrance 7, bld. 7, Kievskaya street, Moscow, 121059, Russia Tel: +7-495-626-5005 **OTHER EUROPEAN COUNTRIES Yamaha Music Europe GmbH** Siemensstrasse 22-34, 25462 Rellingen, Germany Tel: +49-4101-303-0 **Yamaha Music Gulf FZE** JAFZA-16, Office 512, P.O.Box 17328, Jebel Ali FZE, Dubai, UAE Tel: +971-4-801-1500 **TURKEY Yamaha Music Europe GmbH AFRICA MIDDLE EAST**

**Merkezi Almanya Türkiye İstanbul Şubesi**<br>Maslak Meydan Sodak, Spring Giz Plaza Bagimsiz<br>Böl. No:3, Sariyer Istanbul, Turkey Tel: +90-212-999-8010

#### **Nakas Music Cyprus Ltd.** Nikis Ave 2k 1086 Nicosia  $Tel: + 357-22-511080$ **Major Music Center** 21 Ali Riza Ave. Ortakoy P.O.Box 475 Nicosia, Cyprus Tel: (392) 227 9213 **OTHER COUNTRIES Yamaha Music Gulf FZE** JAFZA-16, Office 512, P.O.Box 17328, Jebel Ali FZE, Dubai, UAE Tel: +971-4-801-1500 **THE PEOPLE'S REPUBLIC OF CHINA Yamaha Music & Electronics (China) Co., Ltd.** 2F, Yunhedasha, 1818 Xinzha-lu, Jingan-qu, Shanghai, China Tel: +86-400-051-7700 **HONG KONG Tom Lee Music Co., Ltd.** 11/F., Silvercord Tower 1, 30 Canton Road, Tsimshatsui, Kowloon, Hong Kong Tel: +852-2737-7688 **INDIA Yamaha Music India Private Limited** Spazedge Building, Ground Floor, Tower A, Sector-47, Gurgaon- Sohna Road, Gurgaon-122002, Haryana, India Tel: +91-124-485-3300 **INDONESIA PT. Yamaha Musik Indonesia (Distributor)**  Yamaha Music Center Bldg. Jalan Jend. Gatot Subroto Kav. 4, Jakarta 12930, Indonesia Tel: +62-21-520-2577 **KOREA Yamaha Music Korea Ltd.** 8F, Dongsung Bldg. 21, Teheran-ro 87-gil, Gangnam-gu, Seoul, 135-880, Korea Tel: +82-2-3467-3300 **MALAYSIA Yamaha Music (Malaysia) Sdn. Bhd.** No.8, Jalan Perbandaran, Kelana Jaya, 47301 Petaling Jaya, Selangor, Malaysia Tel: +60-3-78030900 **SINGAPORE Yamaha Music (Asia) Private Limited**<br>Block 202 Hougang Street 21, #02-00,<br>Singapore 530202, Singapore<br>Tel: +65-6740-9200 **TAIWAN Yamaha Music & Electronics Taiwan Co., Ltd.** 2F., No.1, Yuandong Rd. Banqiao Dist. New Taipei City 22063, Taiwan, R.O.C. Tel: +886-2-7741-8888 **THAILAND Siam Music Yamaha Co., Ltd.** 3, 4, 15, 16th Fl., Siam Motors Building, 891/1 Rama 1 Road, Wangmai, Pathumwan, Bangkok 10330, Thailand Tel: +66-2215-2622 **VIETNAM Yamaha Music Vietnam Company Limited** 15th Floor, Nam A Bank Tower, 201-203 Cach Mang Thang Tam St., Ward 4, Dist.3, Ho Chi Minh City, Vietnam Tel: +84-8-3818-1122 **OTHER ASIAN COUNTRIES**  http://asia.yamaha.com **AUSTRALIA Yamaha Music Australia Pty. Ltd.** Level 1, 99 Queensbridge Street, Southbank, VIC 3006, Australia Tel: +61-3-9693-5111 **NEW ZEALAND ASIA OCEANIA**

**CYPRUS**

**Music Works LTD** P.O.BOX 6246 Wellesley, Auckland 4680, New Zealand Tel: +64-9-634-0099

**COUNTRIES AND TRUST TERRITORIES IN PACIFIC OCEAN**

DMI15 **Head Office/Manufacturer: Yamaha Corporation** 10-1, Nakazawa-cho, Naka-ku, Hamamatsu, 430-8650, Japan **(For European Countries) Importer: Yamaha Music Europe GmbH** Siemensstrasse 22-34, 25462 Rellingen, Germany

이 기기는 가정용(B급) 전자파적합기기로서 주로 가정에서 사용하는 것을 목적으로 하며, 모든 지역에서 사용할 수 있습니다.

(class b korea)

본 제품의 모델 번호, 일련 번호, 전원 규격 등은 기기 밑면에 있는 명판이나 명판 주위에서 확인할 수 있습니다. 도난 시 확인할 수 있도록 일련 번호를 아래 공란에 기입하고 본 사용설명서를 구매 기록으로 영구 보관해야 합니다.

### 모델 번호

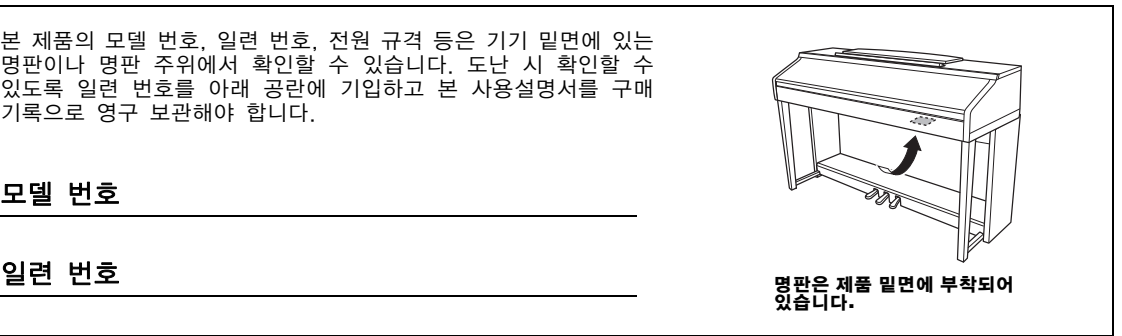

(bottom\_ko\_01)

# 안전 주의사항

# <span id="page-4-0"></span>사용 전에 반드시 *"*안전 주의사항*"*을 읽어 주십시오*.*

본 사용설명서를 찾기 쉬운 안전한 곳에 보관하여 향후에 참조하도록 하십시오.

# 경고

아래에 열거되어 있는 기본 주의사항을 반드시 준수하여 감전**,** 누전**,** 손상**,** 화재 및 기타 위험으로 인해 부상 및 사망이 발생할 가능성을 줄이시기 바랍니다**.** 다음과 같은 주의사항들이 있으나 이 사항들에 국한되는 것은 아 닙니다**.**

### 전원**/**전원 코드

- 전원 코드를 히터나 라디에이터 등의 열기구와 가까운 곳에 두 지 마십시오. 또한 코드가 손상될 수 있으므로 코드를 과도하게 구부리거나 코드 위에 무거운 물건을 놓지 마십시오.
- 본 악기에 알맞은 것으로 지정된 전압만 사용하십시오. 전압 조 건은 악기 명판에 인쇄되어 있습니다.
- 제공된 전원 코드/플러그만을 사용하십시오.
- 전원 플러그를 정기적으로 점검하고, 오물이나 먼지가 쌓인 경 우에는 이를 제거하십시오.

#### 분해 금지

• 이 제품의 내부를 열거나 내부 부품을 분해, 개조하지 마십시오. 감전이나 화재, 부상 또는 고장의 원인이 될 수 있습니다. 고장이 의심되는 경우에는 즉시 사용을 중단하고 Yamaha 공식 AS센터 에서 점검을 받도록 하십시오.

### 침수 경고

- 비에 젖지 않도록 하고, 물 또는 습기가 많은 장소에서 사용하거 나 쏟아질 우려가 있는 액체가 담긴 용기(예: 화병, 병 또는 유리 컵)를 본 제품에 올려놓지 않도록 하십시오. 물과 같은 액체가 제 품 안으로 새어 들어가는 경우, 즉시 전원을 끄고 AC 콘센트에서 전원 코드를 뺀 다음 Yamaha 공식 AS센터에 악기 점검을 의뢰 하십시오.
- 절대로 젖은 손으로 플러그를 꽂거나 빼지 마십시오. 감전의 위 험이 있습니다.

#### 화재 경고

• 양초 등 연소성 물품을 본체 위에 놓지 마십시오. 연소성 물품이 떨어져 화재를 일으킬 수 있습니다.

### 이상 징후 발견 시

- 다음과 같은 문제가 발생할 경우 즉시 전원 스위치를 끄고 콘센 트에서 전원 플러그를 뽑으십시오. 그대로 사용을 계속했을 경 우 감전, 화재 또는 고장의 위험이 있습니다. 바로 Yamaha 공식 AS센터에 점검을 의뢰하여 주시기 바랍니다.
	- 전원 코드 또는 플러그가 마모되거나 손상된 경우
	- 이상한 냄새나 연기가 나는 경우
	- 제품 내부에 이물질이 들어간 경우
	- 악기 사용 중 갑자기 소리가 나지 않는 경우

주의

#### 아래에 열거되어 있는 기본 주의사항을 반드시 준수하여 본인이나 타인의 신체적 부상 또는 본 악기나 기타 재 산의 손상을 방지하시기 바랍니다**.** 다음과 같은 주의사항들이 있으나 이 사항들에 국한되는 것은 아닙니다**.**

#### 전원**/**전원 코드

- 멀티탭을 사용하여 연결하지 마십시오. 음질이 저하되거나 콘센 트가 과열되어 화재의 원인이 될 수 있습니다.
- 전원 플러그를 뽑을 때에는 반드시 코드가 아닌 플러그 손잡이 부분을 잡으십시오. 코드가 손상되면 감전이나 화재의 원인이 될 수 있습니다.
- 본 악기를 장시간 동안 사용하지 않을 경우 또는 뇌우 발생 시에 는 전기 플러그를 콘센트에서 뽑아놓으십시오.

#### 조립

• 조립 과정을 설명하는 첨부 문서를 주의 깊게 읽으십시오. 본 악 기를 올바른 순서로 조립하지 않으면 악기가 손상되거나 사용자 가 상해를 입을 수 있으므로 주의하십시오.

#### 설치

- 불안정한 장소에는 본 악기를 설치하지 마십시오. 본체가 떨어 져서 고장이 나거나 사용자 혹은 다른 사람이 다칠 수 있습니다.
- 반드시 2인 이상이 본체를 옮기십시오. 혼자 옮기는 경우 등을 다치거나 다른 상해를 입거나 악기가 손상될 수 있습니다.
- 본체를 옮길 경우에는 케이블이 손상되거나 다른 사람이 발에 걸려 넘어져 다치지 않도록 연결된 모든 케이블을 분리한 후 이 동하십시오.
- 본 악기를 AC 콘센트 가까이에 설치하십시오. 전원 플러그가 손 이 닿기 쉬운 곳에 설치하여 고장 또는 오작동이 발생할 경우 즉 시 전원 스위치를 끄고 콘센트에서 플러그를 뽑으십시오. 제품의 전원을 끄더라도 내부에는 최소한의 전류가 흐르고 있습니다. 악 기를 장시간 사용하지 않을 때에는 반드시 콘센트에서 전원 플 러그를 뽑아놓으십시오.

#### 연결

- 본 악기를 다른 전자 기계에 연결할 때에는 먼저 모든 기계의 전 원을 끈 다음 연결하십시오. 전원을 켜거나 끄기 전에는 음량을 최소로 낮추십시오.
- 연주를 시작하기 전에 악기의 음량이 최소로 설정되어 있는지 확인하고 연주 중 단계적으로 음량을 올려 원하는 음량 수준으 로 맞추십시오.

#### 취급상 주의

- 건반 덮개 또는 악기의 틈에 손가락이나 손을 넣지 마십시오. 그리고 건반 덮개 사이에 손가락이 끼지 않도록 주의하십시오.
- 건반 덮개, 패널, 건반의 틈새에 종이나 금속 물질 등의 물건을 끼워넣거나, 떨어뜨리지 않도록 주의하십시오. 본인이나 타인의 신체적 부상, 본 악기나 기타 재산의 손상 또는 운영 오작동의 원 인이 될 수 있습니다.
- 악기에 올라가거나 무거운 물체를 올려놓지 마십시오. 버튼, 스 위치, 입출력 단자 등에 무리하게 힘을 가하지 마십시오. 본체가 파손되거나 사용자가 다칠 위험이 있습니다.
- 음량을 크게 하거나 귀에 거슬리는 수준의 음량으로 장시간 작 동시키지 마십시오. 청각 장애가 나타나거나 귀 울림현상이 발 생한 경우에는 이비인후과 전문의의 진찰을 받으십시오.

### 연주용 의자 사용**(**포함된 경우**)**

- 떨어질 가능성이 있는 불안정한 장소에는 본 의자를 놓지 마십 시오.
- 연주용 의자 위에 올라서는 등 연주용 의자를 함부로 다루지 마 십시오. 연주용 의자를 도구나 발판 사다리 등 다른 용도로 사용 할 경우 사고나 부상을 당할 수 있으므로 주의하십시오.
- 사고, 상해의 위험을 방지하기 위해 연주용 의자에는 한 사람만 앉아주십시오.
- 높이 조정이 가능한 연주용 의자를 사용할 경우, 연주용 의자에 앉아있는 동안 의자 높이를 조정하면 높이 조정 장치에 과도한 힘이 가해져 장치가 손상되거나 사용자가 부상을 입을 수도 있 으므로 이러한 행동을 삼가십시오.
- 오랜 기간 사용해 연주용 의자의 나사가 헐거워지면 사고나 부상 가능성을 방지하기 위해 지정된 도구를 이용하여 주기적으로 나 사를 조여 주십시오.
- 어린이가 연주용 의자 뒤로 떨어지지 않도록 각별히 주의하십시 오. 연주용 의자에는 등받이가 없기 때문에 어린이가 어른의 관 리감독 없이 사용할 경우 사고나 상해로 이어질 수 있습니다.

Yamaha는 부적절하게 악기를 사용하거나 개조하여 발생한 고장 또는 데이터 손실이나 파손에 대해 책임지지 않습니다.

악기를 사용하지 않을 때에는 항상 전원을 끄십시오.

[①] (대기/켜짐) 스위치가 대기 상태(전원 램프 꺼짐)에 놓여 있더라도 악기에는 최소한의 전류가 흐릅니다. 악기를 장시간 사용하지 않을 때에는 반드시 콘센트에서 전원 코드를 뽑아놓으십시오.

# <span id="page-6-0"></span>주의사항

제품의 오작동/손상, 데이터 손상 또는 기타 재산의 손상을 방지하기 위해 다음 주의사항을 준수하십시오.

# ■취급

- **•** TV, 라디오, 스테레오 음향 장비, 휴대 전화 또는 기타 전기 장치 부근에서는 본 악기를 사용하지 마 십시오. 본 악기, TV 또는 라디오에서 잡음이 생길 수 있습니다. iPhone, iPad, 또는 iPod touch에 설 치된 애플리케이션과 악기를 함께 사용할 경우, 통신에 의한 잡음이 생기지 않도록 해당 기기에서 "에어플레인 모드"를 "켜짐"으로 설정할 것을 권장합니다.
- **•** 먼지, 진동이 많은 곳, 극한 혹은 고온의 장소(예: 직사광선, 히터 주변, 대낮 중 차량의 실내)에 본 악 기를 노출시키지 마십시오. 이로 인한
- **•** 패널의 외관 변형, 내장 부품의 손상, 불안정한 작동이 유발될 수 있습니다. (검증된 작동 온도 범위: 5~40°C(41~104°F)입니다.
- **•** 패널이나 건반이 변색될 수 있으므로 비닐, 플라스틱 또는 고무로 된 물체를 악기 위에 올려놓지 마 십시오.
- **•** 광택 도장 처리된 모델은 금속, 자기류 또는 기타 단단한 물체의 표면이 부딪히면 도장 면에 금이 가 거나 도장이 벗겨질 수 있습니다. 사용 시 주의하십시오.

### ■ 유지보수

- **•** 악기를 청소할 때에는 부드럽고 마른 천 또는 물기가 약간 있는 천을 사용하십시오. 도료희석제, 용제, 알코올, 세정액 또는 화학약품 처리된 걸레는 사용하지 마십시오.
- **•** 광택 도장 처리된 모델의 경우에는 부드럽게 먼지를 제거하고 부드러운 천으로 오물을 제거하십시오. 작은 먼지 입자가 악기의 도장 면에 흠집을 낼 수 있으므로 힘을 과도하게 주어 닦지 마십시오.
- **•** 온도나 습도의 급격한 변화가 생기면 악기 표면에 응결이 발생하거나 물이 고일 수 있습니다. 물기 가 남아 있으면 목재부가 이 물기를 흡수하여 손상될 수 있습니다. 부드러운 천으로 물기를 즉시 닦 아내십시오.

### ■ 데이터 저장

- **•** 악기 전원을 끄면 녹음된 곡, 편집된 곡/스타일/음색/MIDI 설정 데이터 등이 손실됩니다. 이와 같은 상황은 오토 파워 오프 기능으로 전원을 끌 때에도 발생합니다(18[페이지](#page-17-0)). 데이터를 악기 또는 USB 플래시 드라이브에 저장하십시오(81[페이지](#page-80-0)).
- **•** 본 악기의 데이터와 설정을 USB 플래시 드라이브에 백업 파일로 저장할 수 있습니다(38[페이지](#page-37-0)). 백업 파일을 악기에서 복구하는 것도 가능합니다. 고장, 작동 실수 등에 따른 데이터 손실을 방지할 수 있도록 중요한 데이터를 USB 플래시 드라이브에 저장하십시오.
- **•** USB 플래시 드라이브 취급에 관한 자세한 내용은 106[페이지](#page-105-0)를 참조하십시오.
- **•** USB 플래시 드라이브 손상에 의한 데이터 손실을 방지할 수 있도록 여분의 USB 플래시 드라이브나 컴퓨터 같은 기타 외부 장치에 중요한 데이터를 백업 데이터로 저장하는 것이 좋습니다.

# <span id="page-6-1"></span>정보

- 저작궈
- **•** MIDI 데이터 및/또는 오디오 데이터 등의 상용 음악 데이터를 복사하는 것은 엄격하게 금지되어 있습니다. 단, 개인적인 용도로 사용하는 경우는 예외입니다.
- **•** 본 제품에는 Yamaha가 저작권을 보유한 내용 또는 타인의 저작권을 사용하기 위해 Yamaha가 라이 선스를 얻은 콘텐츠가 통합되어 번들로 제공됩니다. 저작권법 및 기타 관련법에 따라 저작권 관련 콘텐츠가 저장 또는 기록되고 제품 콘텐츠와 거의 동일하거나 매우 유사한 매체를 배포할 수 없습니다.
	- \* 위 콘텐츠에는 컴퓨터 프로그램, 반주 스타일 데이터, MIDI 데이터, WAVE 데이터, 음색 녹음 데이터, 악보, 악보 데이 터 등이 포함됩니다.
	- \* 본 콘텐츠를 이용한 자신의 연주나 음악 작품이 녹음된 매체는 배포할 수 있습니다. 이 경우 Yamaha Corporation의 허가가 필요하지 않습니다.

### ■ 악기와 함께 제공되는 기능/데이터

- **•** 일부 내장곡은 길이와 배열에 맞게 편집되었기 때문에 원곡과 정확히 일치하지 않을 수 있습니다.
- **•** 본 악기는 다양한 유형/형식의 음악 데이터를 사용할 수 있습니다. 이러한 데이터들은 장치의 고급 기능을 사용하기 위해 장치에 적합한 형식으로 최적화되어야 합니다. 따라서 해당 음악 데이터의 프 로듀서나 작곡자가 의도한 대로 데이터를 정밀하게 재생하지 못할 수도 있습니다.
- **•** 본 악기에 사용된 비트맵 폰트는 Ricoh Co., Ltd.가 제공했으며 Ricoh Co., Ltd.의 재산입니다.

### ■ 본 사용설명서 정보

- **•** 본 사용설명서에 표시된 그림 및 LCD 화면은 설명용으로만 제공되기 때문에 실제 악기에서 나타나 는 것과 다소 다르게 표시될 수 있습니다.
- **•** IPhone, iPad 및 iPod touch는 미국 및 기타 국가에서 등록된 Apple Inc.의 상표입니다.
- **•** 본 사용설명서에 기재된 회사명과 제품명은 각 회사의 상표 또는 등록 상표입니다.

### ■튜닝

어쿠스틱 피아노와는 달리 본 악기는 전문가의 튜닝이 필요하지 않습니다(피치는 다른 악기와 맞 도록 사용자가 조절 가능). 디지털 악기의 피치는 항상 완벽하게 유지되기 때문입니다. 하지만 건 반 터치와 관련하여 뭔가 비정상적인 상태가 느껴지면 Yamaha 구입처에 문의하십시오.

### 호환 형식

- "GM(General MIDI)"은 가장 일반적인 음색 할당 형식 중 하나입니다. "GM System Level 2"는 원 **miti2** 곡의 "GM"을 향상시켜 곡 데이터 호환성을 개선하는 표준 사양으로, 증가한 동시발음수, 한층 다 양해진 음색 선택권, 확장된 음색 파라미터 및 통합된 이펙트 프로세싱 기능을 제공합니다.
- XG는 GM 시스템 레벨 1(GM System Level 1) 형식을 대폭 향상시킨 것으로서 음색 및 이펙트 ХБ 에 대한 뛰어난 표현력 조절 이외에도 보다 많은 음색 및 변주를 제공하고 향후 데이터 호환성 을 보장하기 위해 Yamaha가 특별히 개발한 것입니다.
- GS는 Roland Corporation이 개발하였습니다. Yamaha XG와 마찬가지로 GS는 특히 GM을 대폭 Ø 향상시켜 음색 및 이펙트에 대한 뛰어난 표현력 조절 기능과 더욱 다양한 음색 및 드럼 키트, 변주 기능을 제공합니다.
- Yamaha XF 형식은 더욱 다양한 기능과 미래 확장을 대비한 구조를 지닌 SMF(Standard MIDI ХĒ File) 표준의 보강 형식입니다. 본 악기는 가사 데이터가 포함된 XF 파일을 연주할 때 가사를 표 시할 수 있습니다.

"SFF(Style File Format)"는 Yamaha 고유의 스타일 파일 형식으로, 광범위한 코드 형식에 기반 **STYLE** GE 을 둔 고품질 자동 반주 기능을 제공하는 고유한 변환 시스템을 사용합니다. "SFF GE(Guitar Edition)"는 SFF의 향상된 형식으로, 기타 트랙에 대한 음 조옮김이 향상된 것입니다.

# <span id="page-8-0"></span>설명서 정보

본 악기에는 다음과 같은 설명서 및 지침서가 제공됩니다.

# 포함된 설명서

### 사용설명서**(**본 책자**)**

Clavinova 기본 기능에 대한 전체적인 설명을 제공합니다.

### 데이터 목록

음색, 스타일, 패턴, 이펙트 등 다양하고 중요한 내장 콘텐츠 목록이 들어 있습니다.

# 온라인 자료**(**웹에서 다운로드 가능**)**

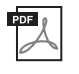

<span id="page-8-2"></span>**Reference Manual(**참조 설명서**)(**영어**,** 프랑스어**,** 독일어 및 스페인어로만 제공**)** 사용설명서에 설명되어 있지 않은 고급 기능에 대한 설명이 나와 있습니다. 예를 들어, 스타일 또는 곡을 직접 만드는 방법이나 특정 파라미터에 관한 자세한 설명을 찾는 방법을 배울 수 있습니다.

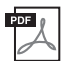

**iPhone/iPad Connection Manual(iPhone/iPad** 연결 설명서**)** 본 악기를 iPhone/iPad에 연결하는 방법을 설명합니다.

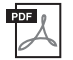

**Computer-related Operations(**컴퓨터 관련 작동**)** 본 악기를 컴퓨터에 연결하는 작업과 곡 데이터를 전송하는 작업에 관한 지침이 포함되어 있습니다.

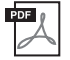

### **MIDI Reference(MIDI** 참조**)**

MIDI 데이터 형식과 MIDI 실행 차트가 들어있어 본 악기가 전송/인식하는 MIDI 메시지를 확인할 수 있습니다.

이 설명서들을 구하려면 Yamaha Downloads 웹사이트에 접속하고 국가를 선택한 다음 "CVP-701"를 모델명 상자에 입력한 후 [Search]를 클릭합니다.

### **Yamaha Downloads**

http://download.yamaha.com/

# <span id="page-8-1"></span>포함되는 부속 품목

### 사용설명서**(**본 책자**)**

### **Online Member Product Registration(**온라인 회원 제품 등록지**)**

사용자 등록을 하려면 사용자 등록지에 있는 "PRODUCT ID"가 필요합니다.

### ■ 데이터 목록

### **"50 Greats for the Piano(**피아노곡 **50**선**)"(**악보집**)**

악보집에 해당하는 곡 파일(MIDI 파일)은 인터넷을 통해 무료로 다운로드 받을 수 있습니다. 곡 파일을 다 운로드 받으려면 다음 웹사이트에서 Yamaha 온라인 회원 등록 및 제품 등록을 마치면 됩니다. https://member.yamaha.com/myproduct/regist/

### 홀더 세트 **(113**[페이지](#page-112-0)**)**

### ■ 전원 코드

### ■ 연주용 의자\*

\* 지역에 따라 포함되지 않을 수도 있습니다. Yamaha 구입처에 문의하십시오.

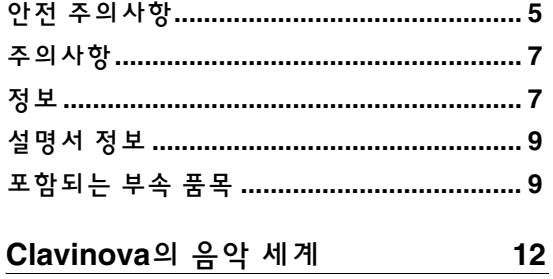

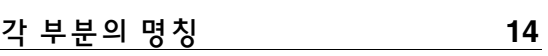

# 시작

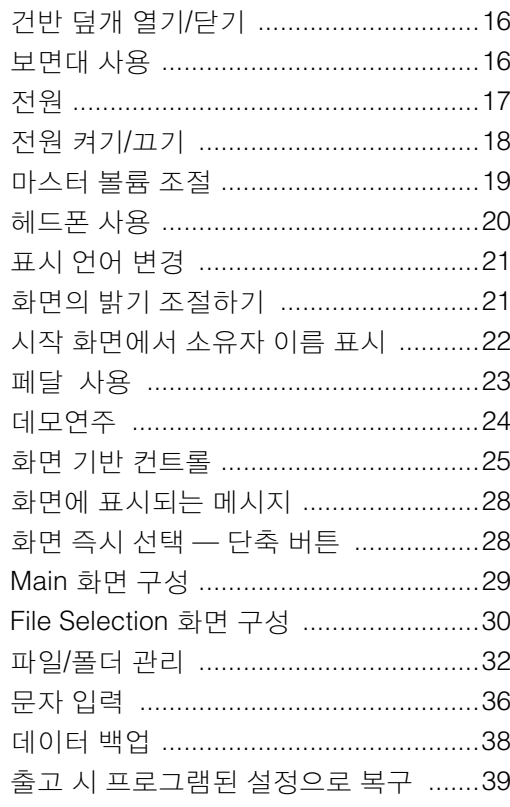

# 1 Piano Room

 $\overline{2}$ 

16

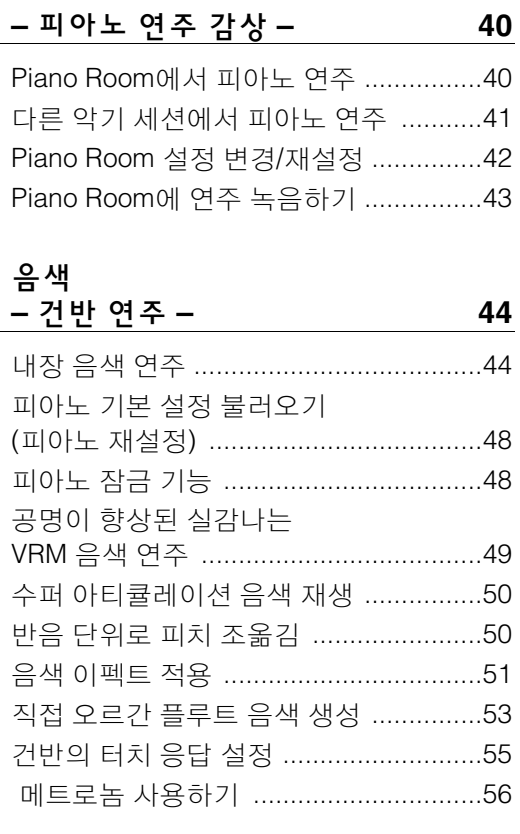

# 3 스타일

 $\overline{a}$ 

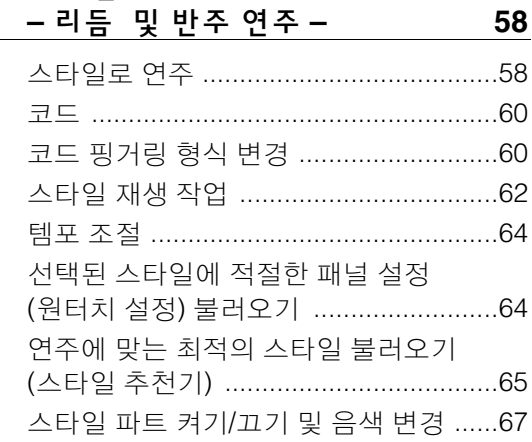

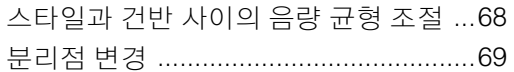

## **4** 곡 재생

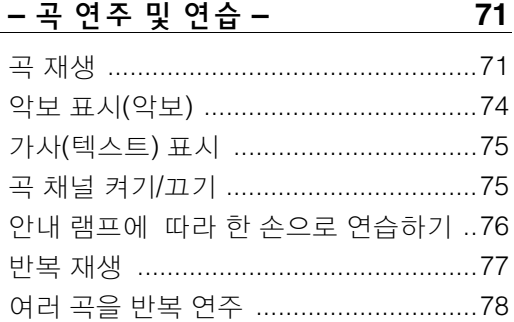

# **5 MIDI**로 곡 녹음 **– MIDI**로 연주 녹음 **[– 79](#page-78-0)**

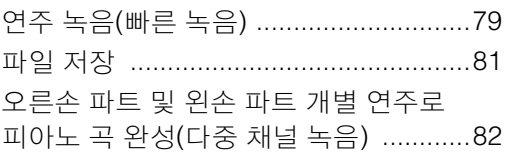

# **6 USB** 오디오 플레이어**/**레코더

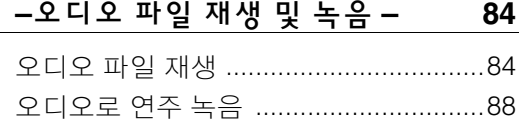

**7** 마이크

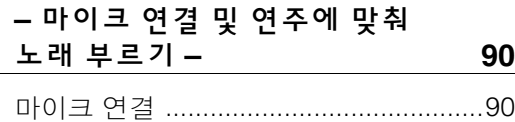

### **8** 뮤직 파인더

**–**각 곡에 이상적인 설정

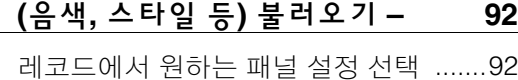

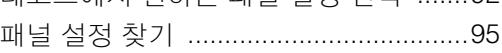

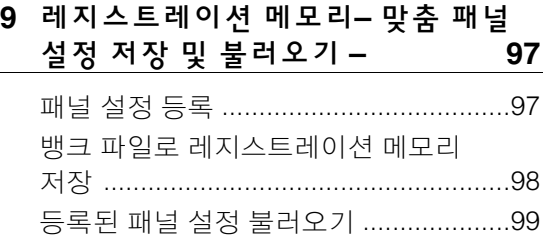

# **10** 믹싱 콘솔

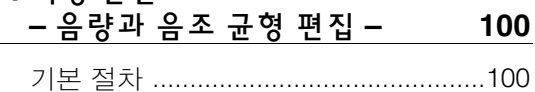

# **11** 연결

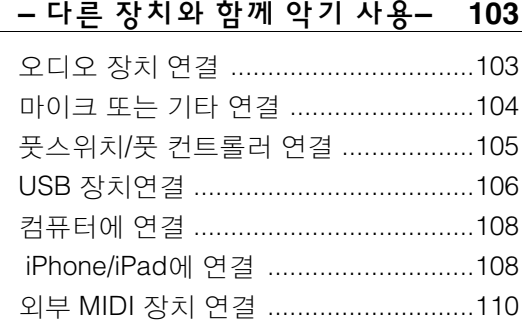

# **12** 유틸리티**/**시스템

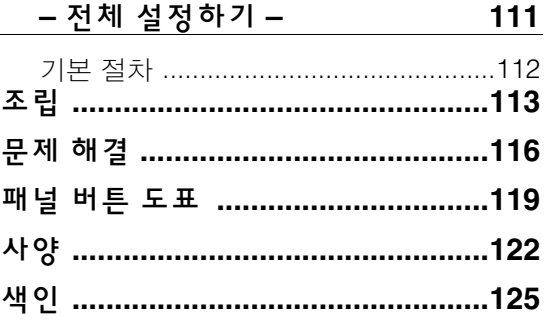

# <span id="page-11-0"></span>**Clavinova**의 음악 세계

# 실제 어쿠스틱 피아노 연주의 느낌

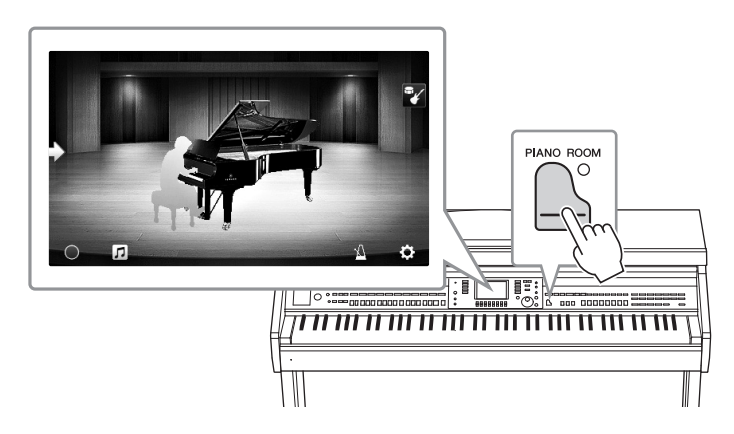

본 악기는 Yamaha의 대표적인 CFX 콘서트 그랜드 피아노와 유명한 Bösendorfer\* 콘서트 그랜드 피아노의 샘플을 통해 생성된 훌륭한 피아노 음색을 특징으로 하며, 신속한 반복 성능 등 실제 콘 서트용 그랜드 피아노에서 누릴 수 있는 자연스러운 터치 응답과 표현 뉘앙스를 완벽히 재현하는 특수 건반을 갖추고 있습니다. 또한, 연주자의 터치와 페달 사용 타이밍과 강도에 의해 미묘하게 변하는 그랜드 피아노 어쿠스틱 공명을 정확하게 재현하는 VRM 기능이 특징입니다. 가장 섬세한 연주 뉘앙스를 표현할 수 있으며 페달을 사용하고 건반을 연주할 때 섬세한 반응을 끌어낼 수 있습 니다.

새로운 Piano Room 기능이 피아노 연주의 기쁨을 더 크게 만듭니다. Piano Room 덕분에 원하는 피아노 유형과 다양한 실내 분위기를 선택할 수 있어 실제 피아노를 연주할 때와 같이 완벽하고 사 실적인 피아노 경험을 즐길 수 있습니다. 나아가 가상 "세션" 연주자에 맞춰 연주하면서 다른 악기 와 함께 연주하는 듯한 사실적인 밴드 연주 경험을 누릴 수 있습니다.

\* Bösendorfer는 Yamaha의 자회사입니다.

### 40[페이지](#page-39-2)

# 다양한 음악 장르 연주

물론, CVP는 연주의 즐거움을 위해 여러 실감나는 피아노 음색을 제공하지만 오르간, 기타, 색소 폰 및 다양한 음악 장르에서 사용되는 여러 악기 등 실제와 같은 다양한 어쿠스틱 악기와 전자 악 기 음색도 제공하므로 원하는 음악 스타일로 연주할 수 있습니다. 더욱이, 특수 슈퍼 아티큘레이 션 음색은 아티스트가 악기를 연주할 때 생성되는 다양한 연주 기법과 특징적 음향을 실감나게 재 현합니다. 이에 따라 기타에서 핑거 슬라이드의 실감나는 음향, 색소폰과 그 밖의 관악기의 표현 력 있는 브레스 노이즈 등 매우 세부적인 표현이 가능합니다.

### 44[페이지](#page-43-2)

## 완전한 백 밴드 반주

혼자 연주하더라도 CVP를 사용하면 완전한 백 밴드를 둘 수 있습니다. 코드를 연주하기 만 하면 자동 반주가 자동으로 트리거 및 조 절됩니다(스타일 기능). 팝, 재즈, 라틴 및 그 밖의 전 세계 다양한 음악 장르 등의 반주 스 타일을 선택하면 Clavinova가 여러분의 백 밴드가 되어 드립니다! 인트로, 엔딩, 필인

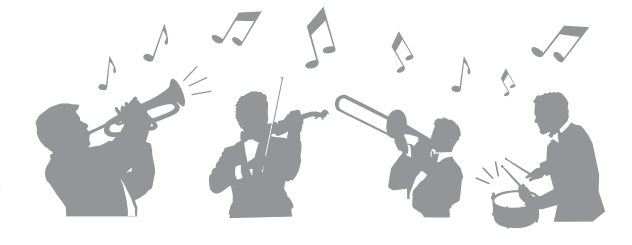

등 다양한 리듬 변주와 브레이크를 연주 중에 실시간으로 즉시 선택하여 그때그때 편곡을 할 수 있습니다.

58[페이지](#page-57-2)

76[페이지](#page-75-1)

# 악보 화면과 안내 램프를 사용하는 즐거운 곡 레슨 기능

레슨 기능은 화면에 표시된 악보로 곡을 배 우고 마스터하는 재미있는 기능입니다. 더욱이, 각 건반에는 안내 램프가 있어 빛으 로 연주할 음을 표시하므로, 초보자나 악보 를 읽는 것이 어려운 사용자라고 하더라도 멜로디와 프레이즈를 쉽고 부드럽게 연습할 수 있습니다.

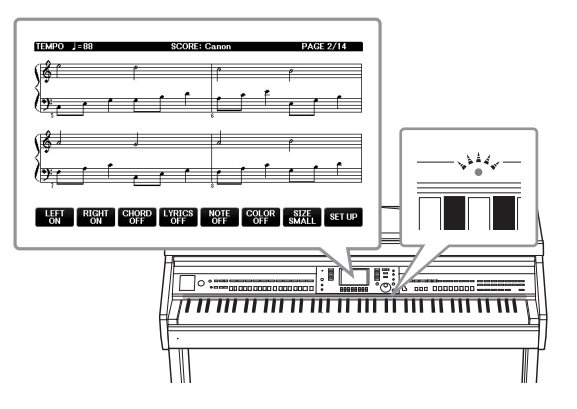

# 곡 재생 또는 자신의 연주에 맞춰 노래 부르기

마이크를 Clavinova에 연결하고 곡 가사를 화면에 표시할 수 있으므로 건반 연주 또는 곡 재생에 맞춰 노래를 부를 수 있습니다. 오디오 녹음의 음성 파트를 취소할 수도 있 어 좋아하는 아티스트 및 그룹과 함께(또는 대신!) 노래하면서 연주를 더욱 더 즐길 수 있습니다.

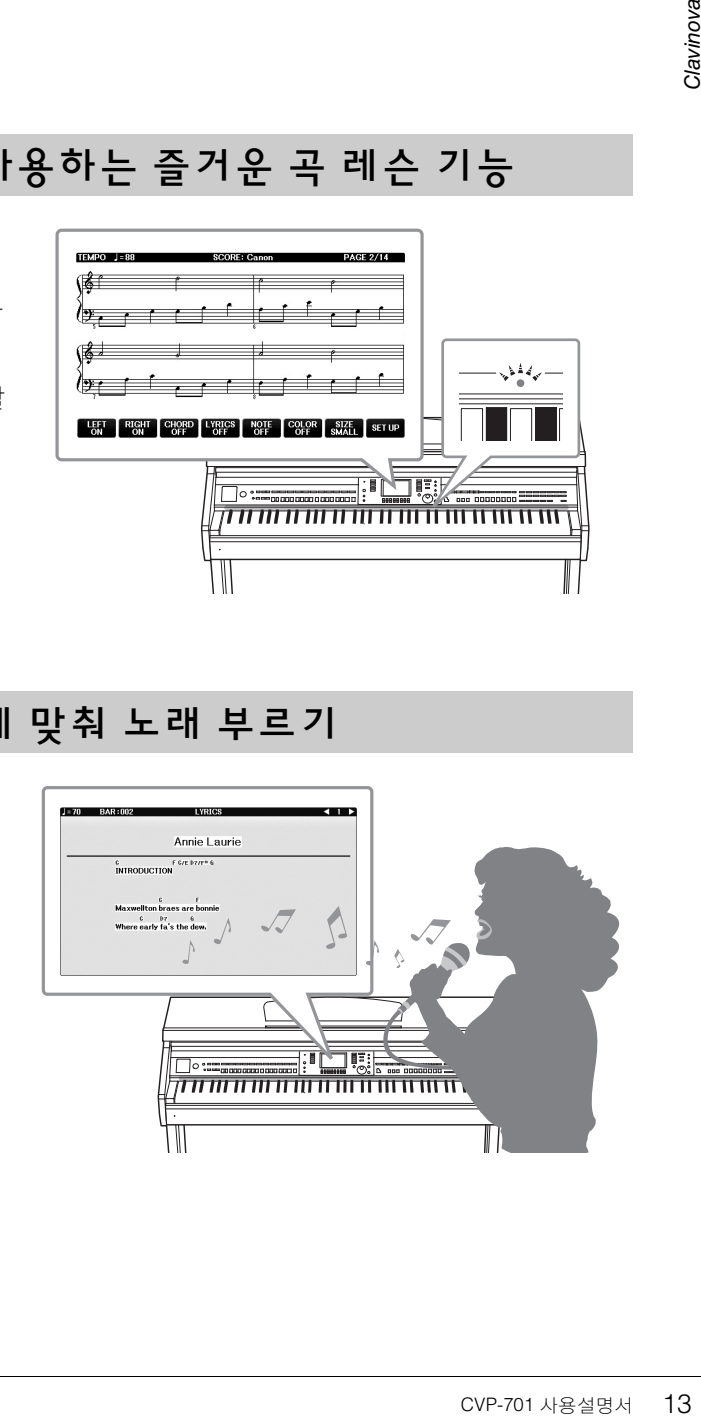

[75,](#page-74-2) [90](#page-89-2)페이지

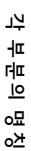

<span id="page-13-0"></span>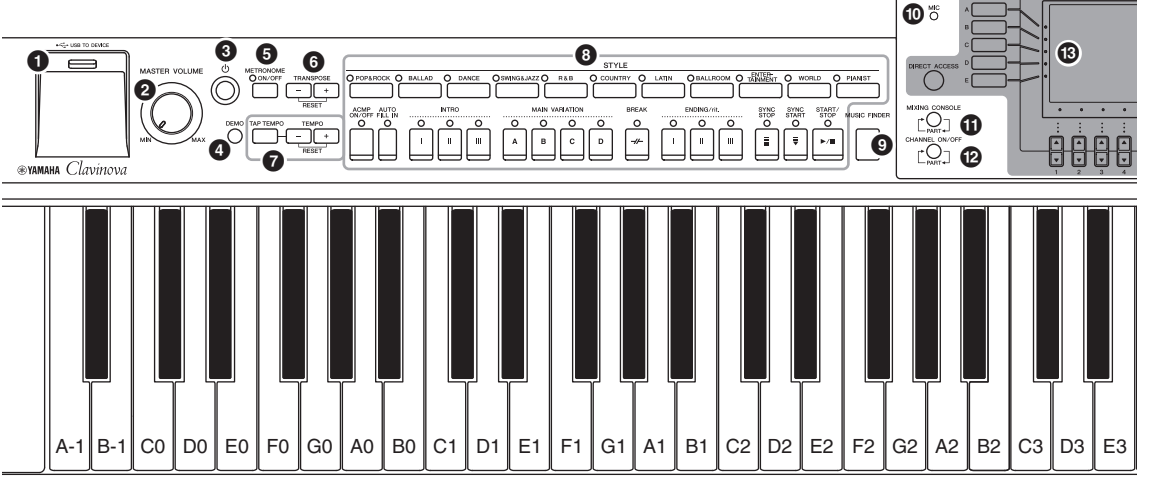

#### 패널 셋업(패널 설정)

패널의 컨트롤을 사용해 음색이나 스타일 선택, 피치 튜닝 등 다양한 설정을 할 수 있습니다. 본 설명서에서 이런 악기 설정은 모두 "패널 셋업"이나 "패널 설정"으로 불립니다.

- **❶ [USB TO DEVICE]** 단자 .......... 106[페이지](#page-105-0) USB 플래시 드라이브를 연결합니다.
- 2 [MASTER VOLUME] 컨트롤 ....... 19[페이지](#page-18-1) 전체적인 음량을 조절합니다.
- ❸ [↺] (대기/켜짐) 스위치 ................ 18[페이지](#page-17-2) 악기의 전원을 켜거나 대기로 설정합니다.
- **❹ [DEMO]** 버튼........................... 24[페이지](#page-23-1) 데모를 연주합니다.
- 5 [METRONOME ON/OFF] 버튼 ..... 56[페이지](#page-55-1) 메트로놈을 켜거나 끕니다.
- 6 TRANSPOSE 버튼 ...................... 50[페이지](#page-49-2) 피치를 반음 단위로 조옮김합니다.
- 7 [TAP TEMPO]/TEMPO 버튼........ 64[페이지](#page-63-2) 스타일, MIDI 곡 및 메트로놈 재생의 템포를 조절합 니다.
- 8 STYLE 버튼 ................................ 58[페이지](#page-57-3) 스타일을 선택하고 스타일 재생을 제어합니다.
- 9 [MUSIC FINDER] 버튼.............. 92[페이지](#page-91-2) 연주에 이상적인 패널 설정을 불러옵니다.
- ) [MIC] 램프 ............................ 90[페이지](#page-89-2) 마이크의 입력 레벨을 확인합니다.
- $\Phi$  [MIXING CONSOLE] 버튼 ....... 100[페이지](#page-99-2) 건반의 다양한 설정, 스타일 및 곡 파트를 불러옵니다.
- @ [CHANNEL ON/OFF] 버튼 .... [67,](#page-66-1) [75](#page-74-3)페이지 스타일/곡 채널을 켜거나 끄는 설정을 불러옵니다.
- **ⓒ LCD** 및 관련 컨트롤 .........................25페이지
- ⑫ [USB] 버튼 ..........................[31,](#page-30-0) [84](#page-83-2)페이지 USB 플래시 드라이브에서 파일을 선택할 수 있는 화 면을 불러옵니다.
- $\circledcirc$  [FUNCTION] 버튼 고급 설정을 사용하여 직접 스타일과 곡을 만들 수 있습니다. 자세한 내용은 웹사이트(9[페이지](#page-8-2))의 Reference Manual(참조 설명서)을 참조하십시오.
- ^ PART ON/OFF 버튼 ..................47[페이지](#page-46-0) 건반 파트를 켜거나 끕니다.
- & [AUDIO] 버튼 .........................84[페이지](#page-83-2) 오디오 곡을 재생하고 연주를 오디오 형식으로 녹음 합니다.
- **◎ SONG CONTROL 버튼 ...............71[페이지](#page-70-2)** 곡을 선택하고 곡 재생을 제어합니다.
- ( [PIANO ROOM] 버튼 ................40[페이지](#page-39-2) 악기를 단순히 피아노로 연주하거나 완벽한 밴드 음 향이 갖춰진 세션 같은 분위기에서 연주하기 위한 최 적의 피아노 관련 설정을 즉시 불러옵니다.
- A REGISTRATION MEMORY 버튼 ..97[페이지](#page-96-2) 패널 설정을 불러오고 등록합니다.
- B VOICE 버튼 ...........................44[페이지](#page-43-2) 음색을 선택합니다.
- **@ ONE TOUCH SETTING 버튼.......64[페이지](#page-63-3)** 스타일에 대한 적절한 패널 설정을 불러옵니다.
- **@ [VOICE EFFECT] 버튼 ...............51[페이지](#page-50-1)** 건반 연주에 다양한 이펙트를 적용합니다.

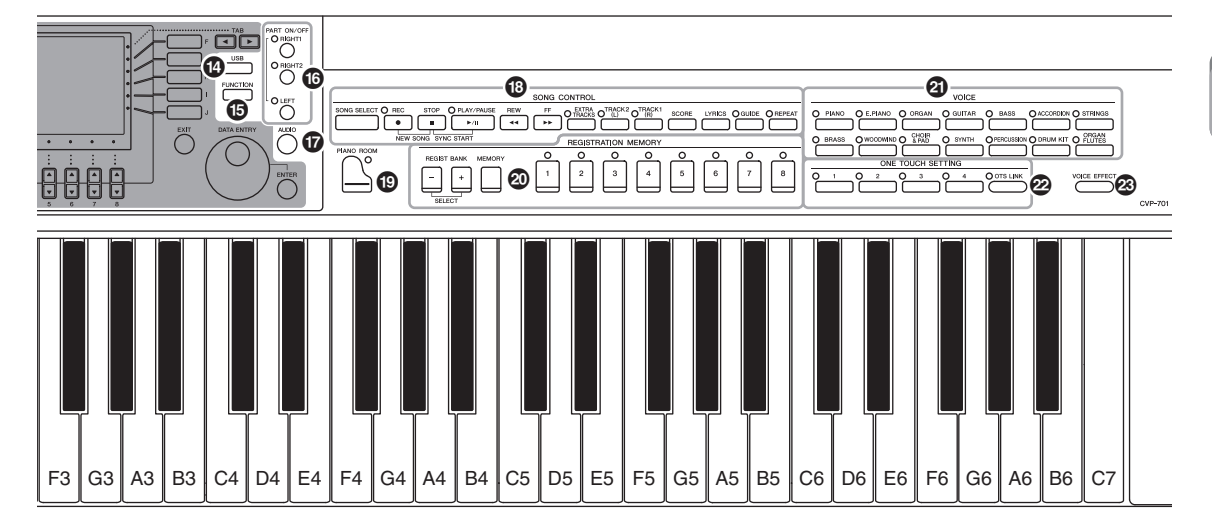

<span id="page-14-0"></span>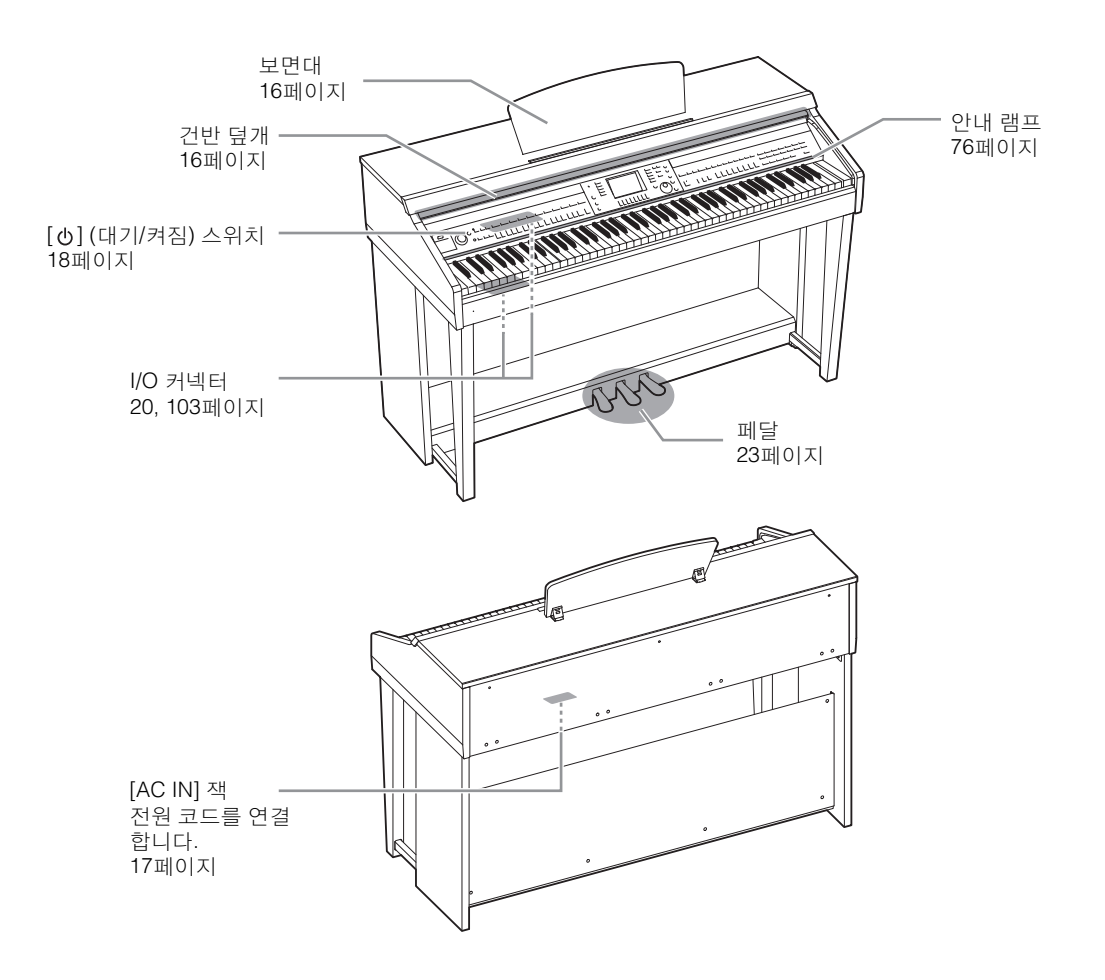

16 CVP-701 사용설명서

 $\mathbb{Z}$  주의 보면대를 반만 올린 상태로 사용하지 마십시오**.** 보면대를 높이거나 낮출 때는**,** 보면대가 완전히 올라가거나 내려갈 때까지 보면대에서 손을 떼지 마십 시오**.**

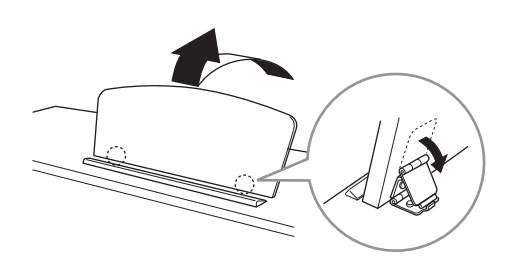

**3** 보면대를 내려서 금속 지지대를 알맞은 위치에 고정시킵니다**.**

**2** 보면대 후면의 좌우에 있는 <sup>두</sup> 개의 금속 지지대를 아래로 젖힙니다**.**

- 
- 
- **1** 보면대를 올려서 앞쪽으로 최대한 당깁니다**.**
- 
- 
- 
- 

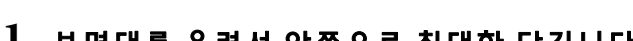

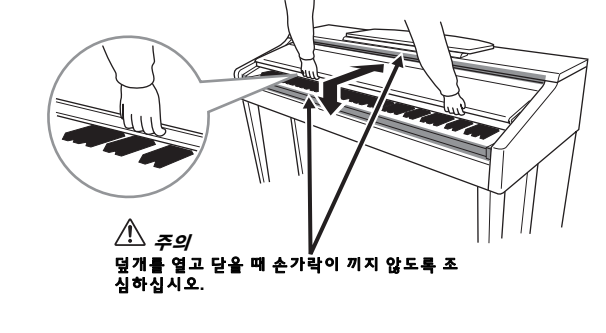

**•** 덮개를 열거나 닫을 때는 양손으로 붙잡고**,** 완전히 열거나 닫은 후에 손을 놓으십시오**.** 사용자나 다른 사람**,** 특히 아이들의 손가락이 덮개와 본체 사 이에 끼지 않도록 주의하십시오**. •** 건반 덮개 위에 금속 또는 종이 조각과 같은 다른 물건을 올려 놓지 마십시오**.** 건반 덮개 위에 작은 물체를 올려 두면 덮개를 열 때 본체 안으로 물체 가 떨어져 꺼내지 못할 수도 있습니다**.** 또한 감전**,** 단락**,** 화재 등이 발생하여 악기에 심각한 손상을 줄 수도 있습니다**.**

건반 덮개를 열 때는 덮개를 살짝 들어올린 뒤 밀어서 엽니다. 닫을 때는 덮개를 몸 쪽으로 밀어 당긴 후 건반 위로 부드럽게 내려놓습니다.

<span id="page-15-0"></span>시작

<span id="page-15-4"></span><span id="page-15-1"></span>건반 덮개 열기**/**닫기

 $\mathbb{Z}$  គ្ $\mathbb{Z}$ 

보면대 세우기

<span id="page-15-3"></span><span id="page-15-2"></span>보면대 사용

**1** 보면대를 앞쪽으로 최대한 당깁니다**.**

**2** 보면대 후면에 있는 <sup>두</sup> 개의 금속 지지대를 들어 올립니다**.**

**3** 보면대가 완전히 내려갈 때까지 뒤로 살며시 젖힙니다**.**

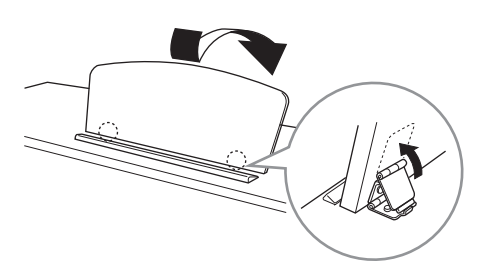

# <span id="page-16-1"></span><span id="page-16-0"></span>전원

전원 코드의 플러그를 그림에 나타난 순서대로 연결합니다. 일부 지역에서는 해당 지역에서 사용 하는 AC 콘센트의 핀 구성에 맞춰 플러그 어댑터가 제공될 수 있습니다.

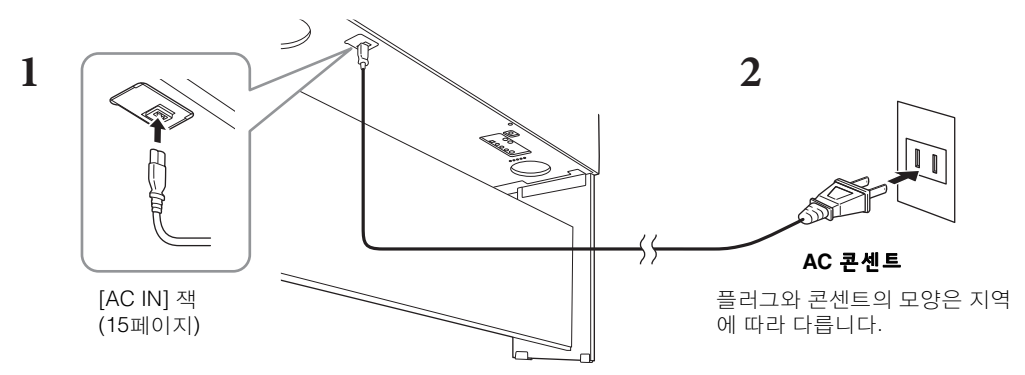

### $\triangle$  경고 제품과 함께 제공된 전원 코드만 사용하십시오**.**

 $\mathbb{Z} \neq$ 

본 악기를 설치할 때는 손이 닿기 쉬운 곳에 있는 **AC** 콘센트를 사용하십시오**.** 고장 또는 오작동이 발생할 경우 즉시 전원 스위치를 끄고 콘센트에서 플 러그를 뽑으십시오**.**

주

전원 코드를 분리할 때는 전원을 먼저 끈 뒤 이 절차를 역순으로 진행합니다.

# <span id="page-17-2"></span><span id="page-17-1"></span>**1 [MASTER VOLUME]** 다이얼을 **"MIN"**으로 낮춥니다**.**

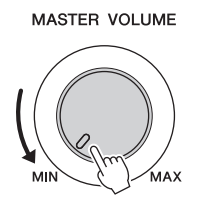

# **2 [**P**](**대기**/**켜짐**)** 스위치를 눌러 전원을 켭니다**.**

화면과 건반 왼쪽 끝 아래에 위치한 전원 표시등이 켜집니다. 건반을 연주하면서 원하 는 대로 음량을 조절합니다.

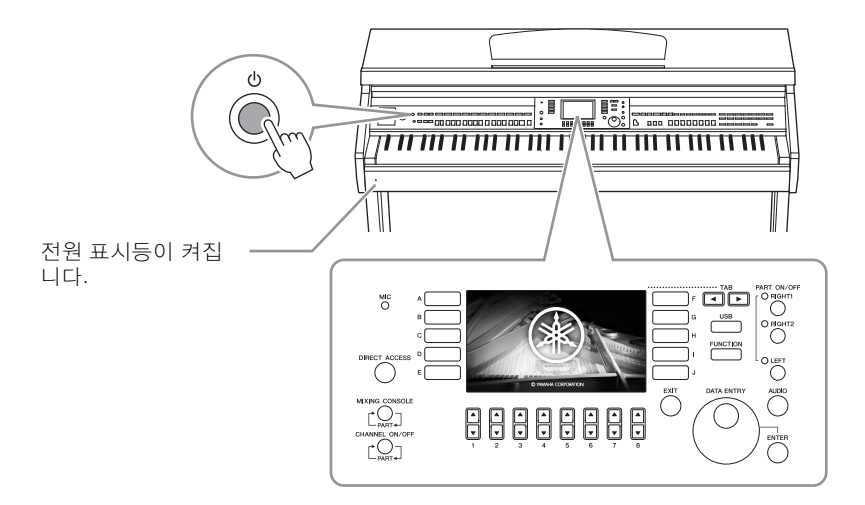

# **3 [**P**] (**대기**/**켜짐**)** 스위치를 **1**<sup>초</sup> 동안 눌러 전원을 끕니다**.**

 $\mathbb{A}$  주의

**[**P**](**대기**/**켜짐**)** 스위치가 대기 상태에 놓여 있더라도 악기에는 최소한의 전류가 흐릅니다**.** 본 기기를 장시간 사용하지 않을 경우 혹은 천둥 번개 발생 중에는 전기 플러그를 콘센트에서 뽑으십시오**.** 

주의사항

녹음, 편집, 메시지의 표시 중에는 [①](대기/켜짐) 스위치를 눌러도 전원을 끌 수 없습니다. 전원을 끄려고 할 경우 녹음, 편집이나 메시<br>지 표시 이후 [①](대기/켜짐) 스위치를 누르면 전원이 꺼집니다. 악기를 강제 종료해야 할 경우에는 3초 이상 [①](대키/켜짐) 스위치를<br>누르십시오. 강제 종료하는 경우 데이터가 손실되고, 악기가 손상될 수 있습니다.

# <span id="page-17-0"></span>오토 파워 오프 기능

본 악기에는 오토 파워 오프 기능이 내장되어 있어 지정된 시간 동안 악기가 작동하지 않을 경우 자동으로 전원이 꺼집니다. 따라서 불필요하게 전원이 소비되는 것을 방지합니다. 전원이 자동으 로 꺼지는 데 걸리는 시간은 기본적으로 약 30분이지만, 해당 설정은 변경할 수 있습니다.

#### 주의사항

전원이 자동으로 꺼지면 저장 작업을 통해 저장되지 않은 모든 데이터가 손실됩니다**.** 이런 일이 발생하기 전에 데이터를 반드시 저장해야 합니다**.**

# ■ 오토 파워 오프의 작동 중지**(**간단한 방법**)**

건반의 가장 낮은 건반을 누른 상태에서 전원을 켜십시오. 메시지가 잠시 동안 표시되고, 오토 파 워 오프 기능이 해제된 상태에서 악기가 시작됩니다.

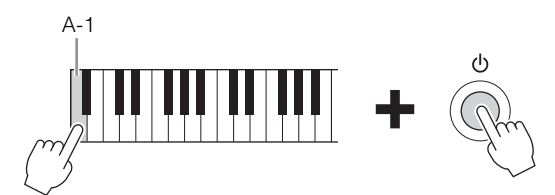

오토 파워 오프 시간 설정 방법에 관한 자세한 내용은 웹사이트(9[페이지](#page-8-2)) Reference Manual(참조 설명서) 12장을 참조하십시오.

<span id="page-18-1"></span><span id="page-18-0"></span>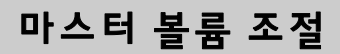

건반을 연주하면서 [MASTER VOLUME] 다이얼을 사용하면 전체 건반 음의 음량을 조절할 수 있 습니다.

MASTER VOLUME

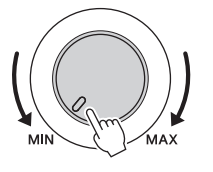

 $\triangle$  주의 높은 음량 또는 귀에 무리가 되는 수준의 음량으로 장시간 헤드폰을 사용하지 마십시오**.** 영구적인 청력 손실이 발생할 수 있습니다**.** 

# 지능형 어쿠스틱 컨트롤**(IAC)**

IAC는 악기의 전체 음량에 따라 음질을 자동으로 조절 및 제어하는 기능입니다. 음량이 작을 때도 낮은 음향과 높은 음향을 선명하게 들을 수 있습니다. IAC 컨트롤은 악기 스피커의 음향 출력만 영 향을 미칩니다. 기본 설정으로 켜져 있으나, IAC 기능을 켜고 끌 수 있으며 깊이를 설정할 수 있습 니다. 자세한 내용은 웹사이트(9[페이지](#page-8-2))에 있는 Reference Manual(참조 설명서)의 12장을 참조하 십시오.

<span id="page-19-1"></span><span id="page-19-0"></span>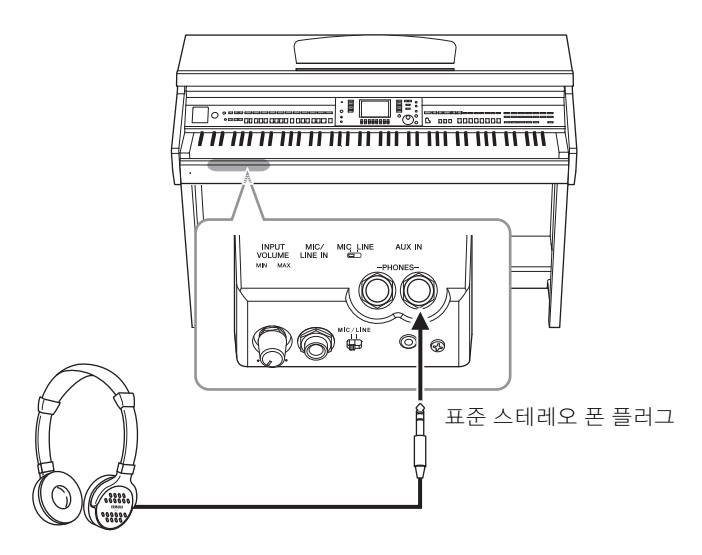

본 악기에는 두 개의 [PHONES] 잭이 장착되어 있기 때문에 표준 스테레오 헤드폰 두 쌍을 연결할 수 있습니다. 헤드폰을 하나만 사용할 경우 둘 중 아무 잭에나 플러그를 삽입합니다.

### $\mathbb{A}$  주의 높은 음량 또는 귀에 무리가 되는 수준의 음량으로 장시간 헤드폰을 사용하지 마십시오**.** 영구적인 청력 손실이 발생할 수 있습니다**.**

# 자연스러운 음향 거리감 재현**(**스테레오포닉 옵티마이저**)**

스테레오포닉 옵티마이저 기능은 어쿠스틱 피아노를 연주할 때 듣는 것과 같은 공간감을 헤드폰 을 통해 재현시켜 줍니다. 일반적으로 헤드폰에서 생성되는 음향은 자연적 음향에 비해 훨씬 더 귀에 가깝게 들립니다. 이 기능을 켜면 헤드폰을 통해서도 음향이 피아노에서 나오는 것처럼 자 연스러운 음향 거리감을 느낄 수 있습니다. 이 기능은 VRM 음색(49[페이지](#page-48-1))에서만 작동하며 악기 스피커의 음향 출력에는 영향을 미치지 않습니다. 기본 설정은 켜짐이지만, 기능을 끌 수도 있습 니다. 자세한 내용은 웹사이트(9[페이지](#page-8-2))에 있는 Reference Manual(참조 설명서)의 12장을 참조 하십시오.

# 헤드폰 걸이 사용

Clavinova 패키지에는 헤드폰 걸이가 포함되어 있어 Clavinova에 헤드폰을 걸 수 있습니다. 본 설 명서 끝에 나오는 지침에 따라 헤드폰 걸이를 장착하십시오.

주의사항

이 헤드폰 걸이에는 헤드폰 외에 다른 물체를 걸지 마십시오**.** 악기 또는 헤드폰 걸이가 손상될 수 있습니다**.**

본 설명서 전체에서 작업 절차에 화살표가 사용되어 특정 화면과 기능을 불러오는 과정을 단축하 는 방법을 나타냅니다.

# <span id="page-20-0"></span>표시 언어 변경

이 기능은 메시지, 파일명, 문자를 입력하는 화면에 사용되는 언어를 결정합니다.

### **1** 작업 화면을 불러옵니다**.**

 $\bigcirc$  [FUNCTION]  $\rightarrow \bigcirc$  TAB [ $\lhd$ ][ $\blacktriangleright$ ] MENU2  $\rightarrow \bigcirc$  [G] (SYSTEM)  $\rightarrow \bigcirc$  TAB [ $\lhd$ ][ $\blacktriangleright$ ] **OWNER** 

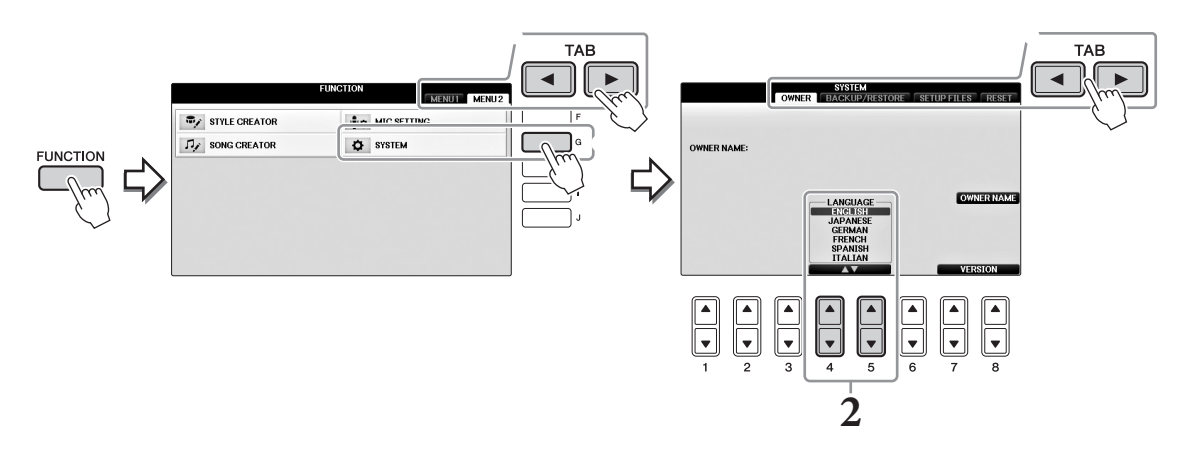

# **2 [4 ]/[5 ]** 버튼을 사용하여 원하는 언어를 선택합니다**.** 언어가 설정되었습니다.

# <span id="page-20-1"></span>화면의 밝기 조절하기

**1** 작업 화면을 불러옵니다**.**

 $\bigcirc$  [FUNCTION]  $\rightarrow \bigcirc$  TAB  $\lbrack \blacktriangleleft \rbrack \rbrack$   $\blacktriangleright$  ] MENU1  $\rightarrow \bigcirc$  [J] (UTILITY)  $\rightarrow \bigcirc$  TAB  $\lbrack \blacktriangleleft \rbrack \rbrack$  $\blacktriangleright$  ] CONFIG1

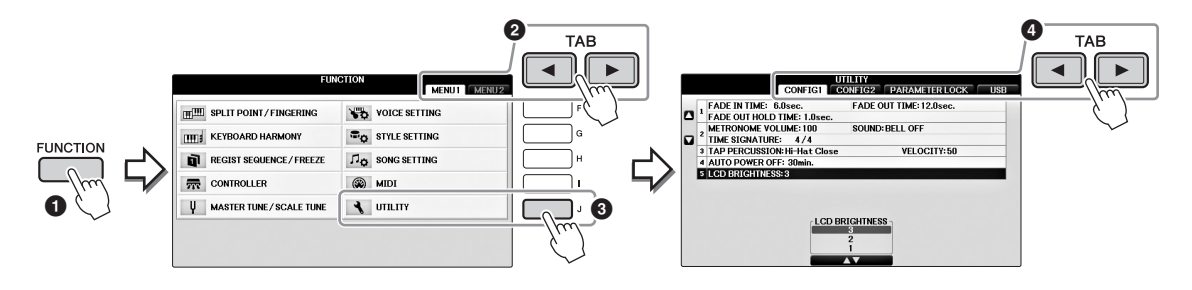

**2 [A]/[B]** 버튼을 사용하여 **"LCD BRIGHTNESS"**<sup>를</sup> 선택합니다**.**

### **3 [4]/[5]** 버튼을 사용해 화면의 밝기를 조절합니다**.** 화면은 "1"에서 가장 어둡고 "3"에서 가장 밝습니다.

시작

# <span id="page-21-0"></span>시작 화면에서 소유자 이름 표시

시작 화면(전원을 켤 때 나타나는 화면)에 자신의 이름이 나타나도록 할 수 있습니다.

## **1** 작업 화면을 불러옵니다**.**

 $\bigcirc$  [FUNCTION]  $\rightarrow \bigcirc$  TAB  $[\blacktriangle]$   $[\blacktriangleright]$  MENU2  $\rightarrow \bigcirc$  [G] (SYSTEM)  $\rightarrow \bigcirc$  TAB  $[\blacktriangle]$   $[\blacktriangleright]$ OWNER

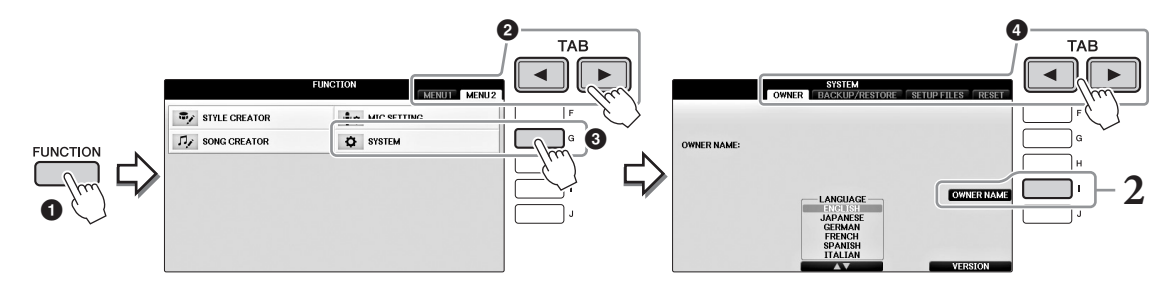

# **2 [I] (OWNER NAME)** 버튼을 눌러 **Owner Name** 화면을 불러옵니다**.**

문자 입력에 관한 자세한 내용은 36[페이지](#page-35-0)를 참조하십시오.

### 버전 번호 표시

본 악기의 버전 번호를 확인하려면 위의 1단계에 나오는 화면에서 [7▲▼]/[8▲▼] (VERSION) 버튼 을 누릅니다. [EXIT] 버튼 또는 [8] 버튼을 누르면 원래의 화면으로 돌아갑니다.

# <span id="page-22-1"></span><span id="page-22-0"></span>페달사용

본 악기에는 세 가지 페달이 있습니다.

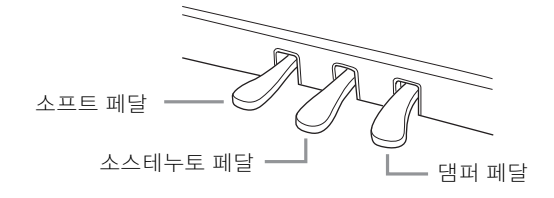

### ■ 댐퍼 페달**(**오른쪽**)**

이 페달을 누르면 건반에서 손을 뗀 뒤에도 음이 지속됩니다. VRM (49[페이지](#page-48-1))과 호환되는 피아노 음색을 선택한 상태에서 이 페달을 누르면 VRM이 작동해 어쿠스틱 그랜드 피아노의 사운 드보드와 스트링의 독특한 공명을 정확히 재현할 수 있습니다. 이 페달은 하프 페달 기능을 조절하는 데 사용할 수 있습니다.

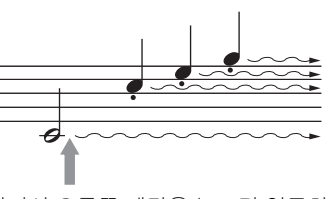

여기서 오른쪽 페달을 누르면 연주하 는 음이 페달에서 발을 떼기 전까지 길게 지속됩니다.

#### 하프 페달 기능**:**

페달을 얼마나 깊이 밟는가에 따라 음의 지속 길이가 달라지는 기능입니다. 페달을 깊이 밟을수록 음이 더 오래 지속됩니다. 예를 들어, 댐퍼 페달을 밟고 연주하는 음이 약간 탁하고 크면서 너무 오 래 지속되는 경우 페달에서 반 정도 발을 떼어 서스테인(탁함)을 줄일 수 있습니다. 페달 압력이 댐 퍼 음소거(하프 페달 지점)에 영향을 미치는 지점은 다음과 같이 설정할 수 있습니다. [DIRECT ACCESS] 버튼 → 댐퍼 페달 누르기 → [A]/[B] RIGHT → [4] HALF PEDAL POINT

#### 주

[STRINGS] 또는 [BRASS]와 같은 일부 음색은 댐퍼/소스테누토 페달을 누르면 지속됩니다. 또한, 드럼 키트 등 일부 음색은 댐퍼/소스테누토 페달을 사 용해도 영향을 받지 않을 수 있습니다.

## ■ 소스테누토 페달**(**중앙**)**

피아노 음색을 선택하면 건반에서 음 또는 코드를 연주하고 음 을 누른 상태에서 소스테누토 페달을 밟는 경우 페달을 밟고 있 는 동안은 해당 음이 지속됩니다. 그 이후에 누르는 음은 지속되 지 않습니다. 피아노 이외의 다른 음색을 선택하는 경우, 음색에 적합한 특정 기능이 중앙 페달에 자동으로 지정됩니다.

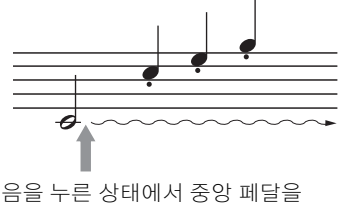

밟으면 페달을 밟고 있는 동안 해당 음이 지속됩니다.

### ■ 소프트 페달**(**왼쪽**)**

피아노 음색을 선택한 경우, 이 페달을 밟으면 음량이 감소하며 연주하는 음의 음색이 약간 변합 니다. 피아노 이외의 다른 음색을 선택하는 경우, 음색에 적합한 특정 기능이 왼쪽 페달에 자동으 로 지정됩니다. 왼쪽 페달 이펙트의 깊이를 조절할 수 있습니다. Voice Selection 화면→ [8▼] MENU1 → [5▼] VOICE SET → TAB [◀][▶] CONTROLLER → [A]/[B] LEFT PEDAL. 자세한 내용은 웹사이트(9[페이지](#page-8-2))에 있는 Reference Manual(참조 설명서)의 11장을 참조하십시오.

### 페달 설정

세 가지 페달이나 풋 컨트롤러/풋스위치(별도 판매)에 다양한 기능을 지정하여 슈퍼 아티큘레이션 음색을 조절하거나 곡을 시작하고 정지하는 것과 같은 기능을 사용할 수 있습니다(105[페이지](#page-104-1)).

# <span id="page-23-1"></span><span id="page-23-0"></span>데모연주

데모는 음향 데모뿐만 아니라 특징 및 기능에 대한 유용하고 이해하기 쉬운 지침을 제공합니다.

# **1 [DEMO]** 버튼을 눌러 **Demo** 화면을 불러옵니다**.**

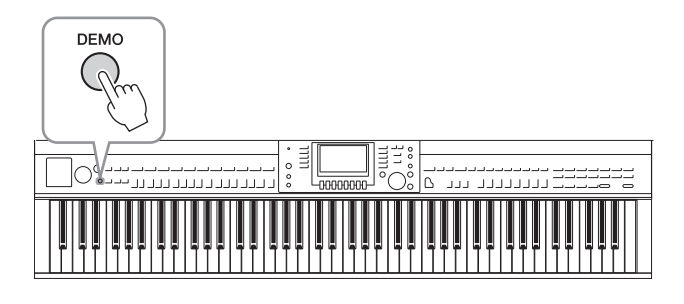

# **2 [A]~[D]** 버튼 <sup>중</sup> 하나를 눌러 특정 데모를 표시합니다**.**

[F]~[I] 버튼 중 하나를 누르면 오버뷰 데모가 계속해서 재생되어 여러 화면을 순서대로 불러옵니다.

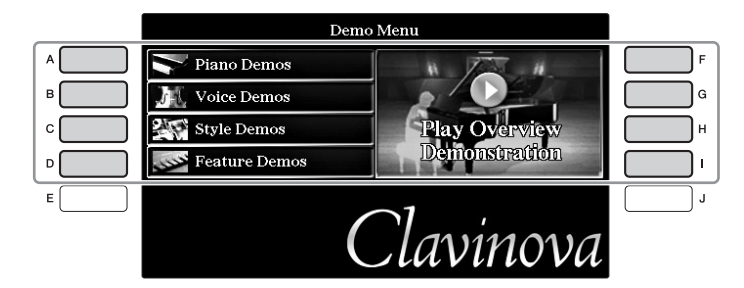

화면에 하위 메뉴가 나타납니다. 하위 메뉴에 해당하는 [A]~[J] 버튼 중 하나를 누르십 시오.

주

다음 상위 메뉴로 돌아가려면 [EXIT] 버튼을 누릅니다.

# **3** 필요할 경우 **[EXIT]** 버튼을 반복적으로 눌러 데모를 종료합니다**.**

# <span id="page-24-0"></span>화면 기반 컨트롤

LCD를 통해 현재의 모든 설정을 한눈에 확인할 수 있는 포괄적인 정보가 제공됩니다. 표시되는 메뉴는 LCD의 컨트롤로 선택하거나 변경할 수 있습니다.

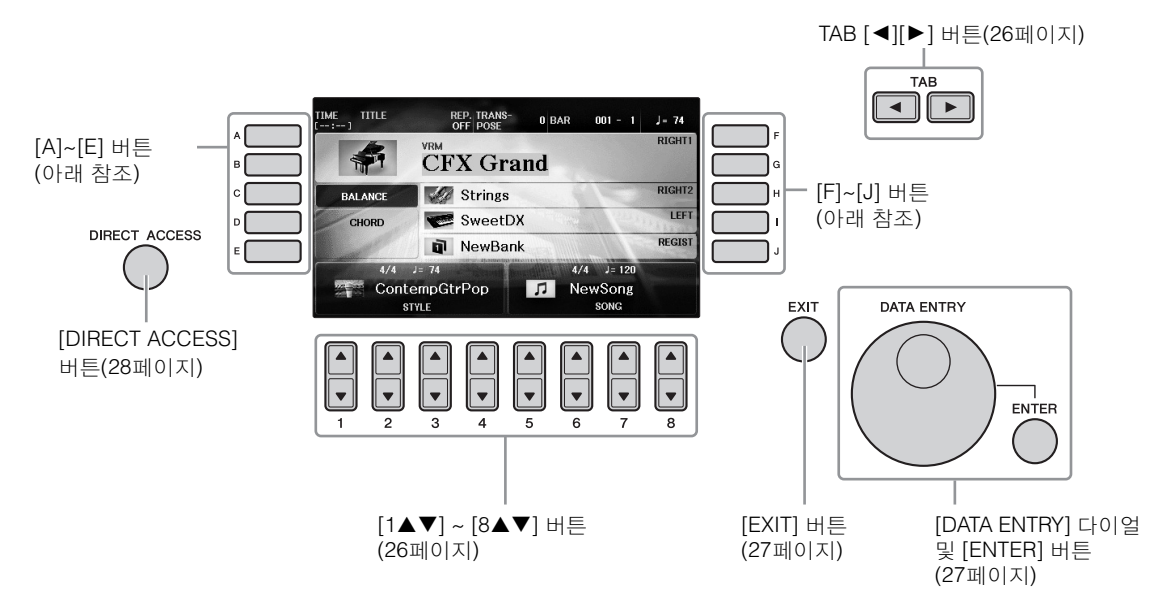

# **[A]~[J]** 버튼

[A]~[J] 버튼을 사용하여 버튼 옆의 해당 메뉴를 선택합니다.

### ■ 예 **1**

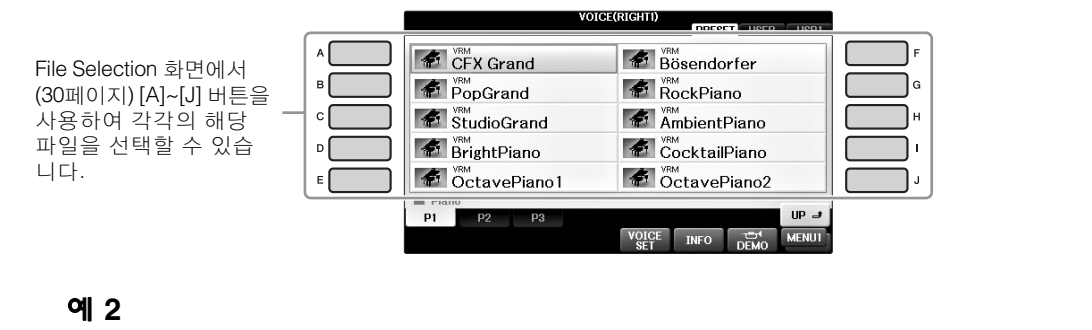

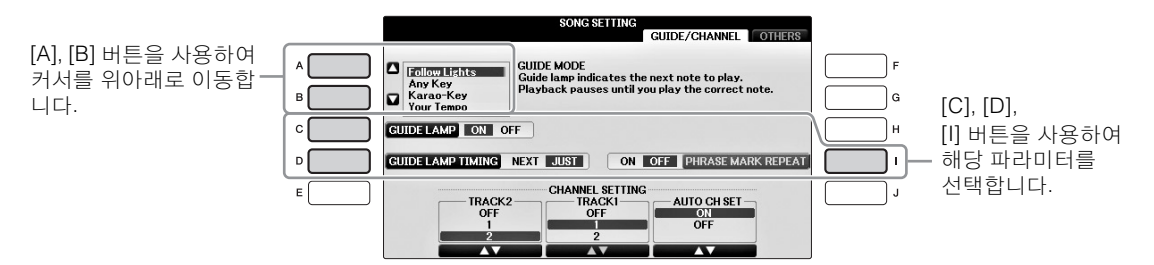

# <span id="page-25-0"></span>**TAB [**L**][**R**]** 버튼

이 버튼은 주로 상단에 "탭"이 있는 화면의 페이지를 변경하는 데 사용합니다.

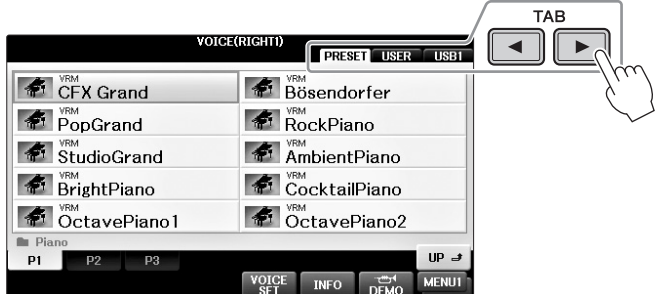

# <span id="page-25-1"></span>**[1 ]~[8 ]** 버튼

[1 ▲▼]~[8 ▲▼] 버튼은 선택을 하거나 버튼 바로 위에 표기된 기능의 설정을 조절(위아래로 조 절)하는 데 사용합니다.

화면의 이 부분에 메뉴가 나타나면 [1▲] ~ [8▲] (상단) 버튼을 사용하여 원하는 항목을 선택합니다.

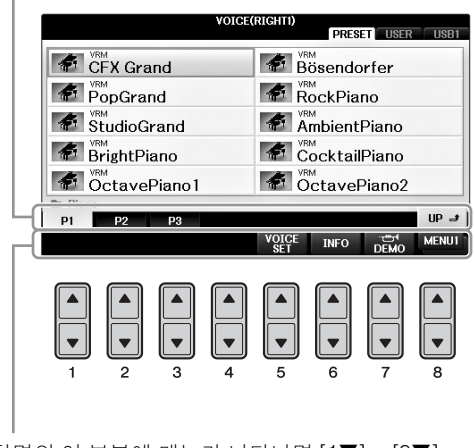

화면의 이 부분에 메뉴가 나타나면  $[1\blacktriangledown] \sim [8\blacktriangledown]$ (하단) 버튼을 사용하여 원하는 항목을 선택합니다. 메뉴 목록이 나타나면  $[1\blacktriangle \blacktriangledown]$  ~  $[8\blacktriangle \blacktriangledown]$  버튼을 사용 하여 원하는 항목을 선택합니다.

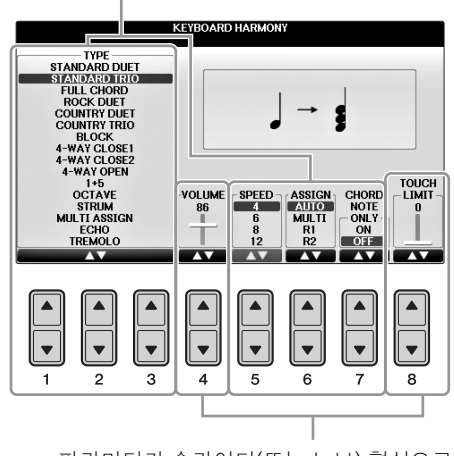

파라미터가 슬라이더(또는 노브) 형식으로 나 타나면  $[1\blacktriangle$ ▼]~ $[8\blacktriangle$ ▼] 버튼을 사용하여 값을 조절합니다.

# ■ 페이지 변경

화면에 여러 페이지가 존재할 경우 페이지 번호(P1, P2 ...)가 화면 하단에 표시됩니다. 해당하는 [1▲]~[7▲] 버튼을 누르면 화면 페이지가 변경됩니다.

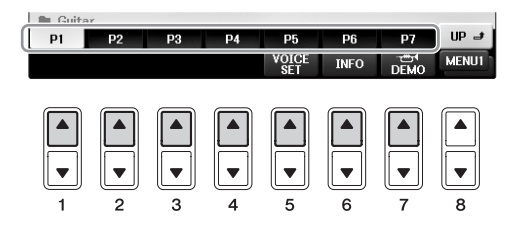

# <span id="page-26-0"></span>**[DATA ENTRY]** 다이얼 및 **[ENTER]** 버튼

선택한 LCD 화면에 따라 [DATA ENTRY] 다이얼을 다음의 두 가지 방법으로 사용할 수 있습니다.

# ■ 파일**(**음색**,** 스타일**,** 곡 등**)** 선택

File Selection 화면(30[페이지](#page-29-0)) 중 하나가 나타나면, [DATA ENTRY] 다이얼을 사용해 커서를 이동 시킨 뒤 [ENTER] 버튼을 눌러 파일을 선택할 수 있습니다.

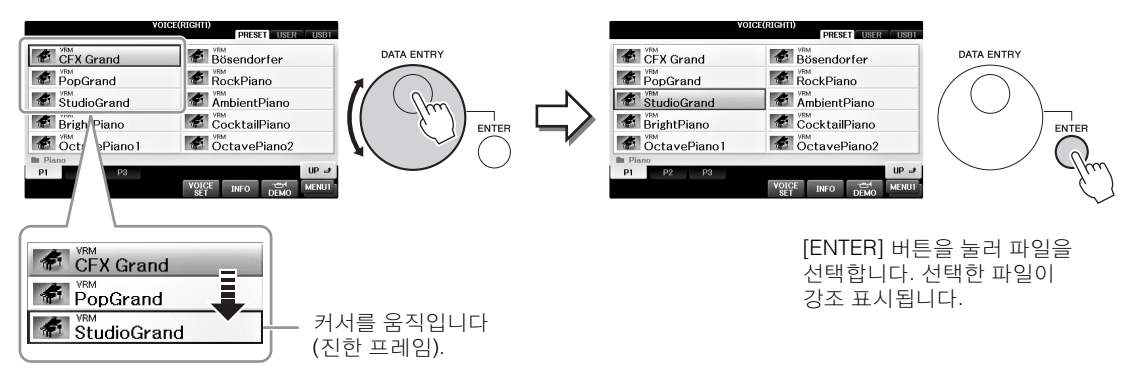

### 파라미터 값 조절

[DATA ENTRY] 다이얼을 [1 ▲▼]~[8▲▼] 버튼과 함께 사용하여 이 화면에 표시된 파라미터를 간편하게 조절할 수 있습니다.

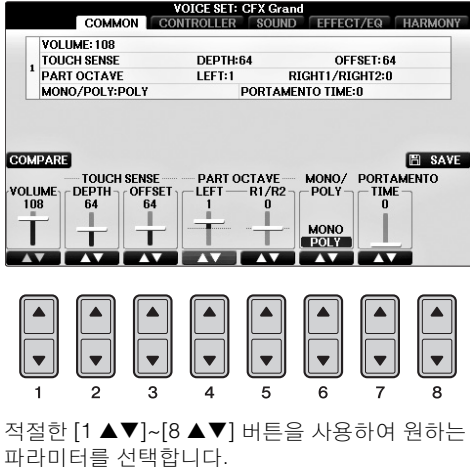

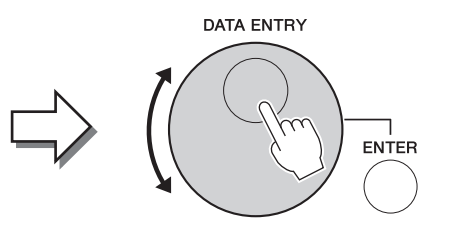

[DATA ENTRY] 다이얼을 돌려 선택한 파라미터를 조절합니다.

이 편리한 방법은 템포 및 조옮김과 같은 팝업 파라미터에도 사용할 수 있습니다. 해당 버튼 (예: TEMPO [+])을 누른 다음 [DATA ENTRY] 다이얼을 돌리고 [ENTER]를 눌러 창을 닫기만 하면 됩니다.

# <span id="page-26-1"></span>**[EXIT]** 버튼

[EXIT] 버튼을 누르면 이전에 표시된 화면으로 돌아갑니다. [EXIT] 버튼을 반복적으로 누르면 기본 Main 화면(29[페이지](#page-28-0))으로 돌아갑니다.

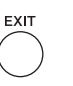

# <span id="page-27-0"></span>화면에 표시되는 메시지

때에 따라 메시지(정보 또는 확인 대화)가 화면에 나타나 편리하게 작업할 수 있습니다. 해당 메시 지가 나타나면 적절한 버튼을 누르기만 하면 됩니다.

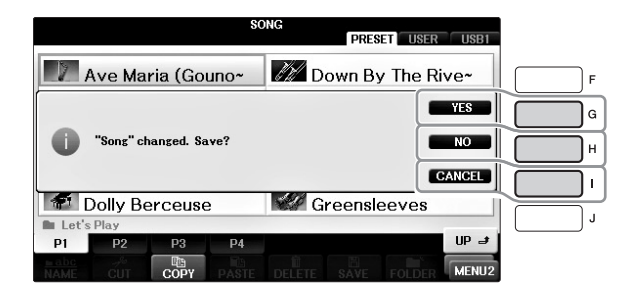

# <span id="page-27-1"></span>화면 즉시 선택 **—** 단축 버튼

간편한 단축 버튼 기능을 사용하여 추가 버튼 하나만 눌러 원하는 화면을 즉시 불러올 수 있습니다.

### **1 [DIRECT ACCESS]** 버튼을 누릅니다**.**

화면에 메시지가 나타나면 적절한 버튼을 누를 수 있도록 지시 대기 상태가 됩니다.

# **2** 원하는 설정 화면에 해당하는 버튼 또는 페달을 누르면 <sup>그</sup> 화면이 즉시 나타 납니다**.**

예를 들어, [GUIDE] 버튼을 눌러 가이드 모드를 설정할 수 있는 화면을 불러옵니다.

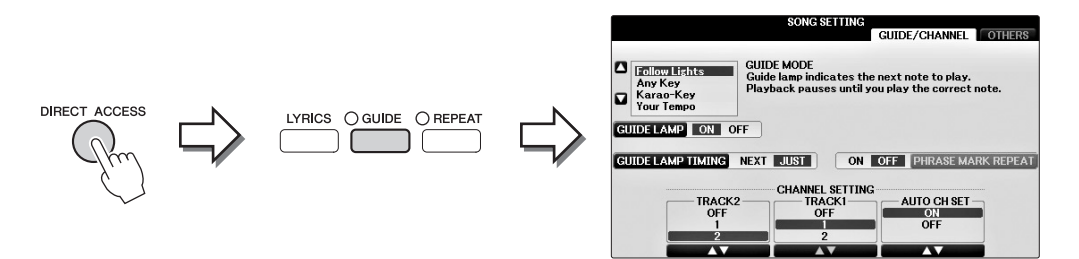

단축 버튼 기능으로 불러올 수 있는 화면 목록에 관한 별도의 데이터 목록을 참조하십시오.

# <span id="page-28-0"></span>**Main** 화면 구성

전원을 켜면 나타나는 화면이 Main 화면입니다. Main 화면에서는 현재 선택되어 있는 음색 및 스 타일과 같은 기본적인 현재 설정이 표시되어 이 설정들을 한눈에 알아볼 수 있습니다. Main 화면 은 건반을 연주할 때 일반적으로 보게 되는 화면입니다.

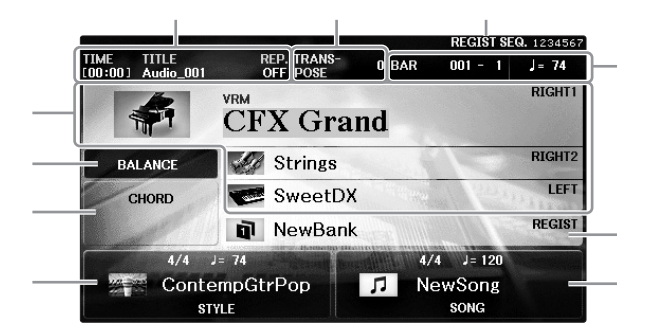

### 0 음색 이름

RIGHT 1, RIGHT 2 및 LEFT 파트에 현재 선택되어 있는 음색 이름이 표시됩니다(44[페이지](#page-43-2)). [A]~[B] 및 [F]~[I] 버튼 중 하나를 누르면 각 파트의 Voice Selection 화면이 나타납니다. 주

왼쪽 홀드 기능(51[페이지](#page-50-2))이 ON으로 설정되어 있을 때는 "H" 표시가 나타납니다.

#### ❷ 스타일 이름 및 관련 정보

현재 선택되어 있는 스타일 이름, 박자 기호 및 템포가 나타납니다. [1▲▼]~[4▲▼] 버튼 중 하나를 누르면 Style Selection 화면이 나타납니다(58[페이지](#page-57-2)).

#### 3 현재 코드 이름

[ACMP ON/OFF] 버튼이 켜짐으로 설정되고 스타일이 재생 중인 경우 건반의 코드 부분에 지정된 코드가 표시됩니다. 코드 데이터가 포함된 곡이 재생되면 현재 코드 이름이 표시됩니다.

### ● 곡명 및 관련 정보

현재 선택되어 있는 곡명, 박자 기호 및 템포가 나타납니다. [5▲▼]~[8▲▼] 버튼 중 하나를 누르면 Song Selection 화면이 나타납니다(71[페이지](#page-70-3)).

#### ⊙ 레지스트레이션 메모리 뱅크 이름

현재 선택되어 있는 레지스트레이션 메모리 뱅크 이름을 표시합니다. [J] 버튼을 누르면 Registration Memory Bank Selection 화면이 나타납니다(98[페이지](#page-97-1)).

#### 주

동결 기능이 ON으로 설정되어 있을 때 "F" 표시가 나타납니다. 이 기능을 이용하면 다른 레지스트레이션 메모리 버튼을 선택해도 특정 파라미터 그룹의 설정은 유지하면서 변하지 않은 채 놔둘 수 있습니다. 자세한 내용은 웹사이트(9[페이지](#page-8-2))에 있는 Reference Manual(참조 설명서)의 9장을 참조하십시오.

### 6 음량 균형

[C] 버튼을 누르면 파트의 음량 균형이 나타납니다. 화면 페이지가 2개이므로, [C] 버튼을 눌러 두 페이지 사이를 전환할 수 있습니다(68[페이지](#page-67-1)).

#### 6 조옮김

조옮김 양을 반음 단위로 표시합니다(68[페이지](#page-67-1)).

#### 8 **TEMPO/BAR/BEAT**

스타일 재생 또는 곡 재생에서 현재 위치(템포/소절/박자)가 나타납니다.

### 9 오디오 정보

선택한 오디오 파일에 대한 정보(파일명, 시간 등)를 표시합니다. USB 오디오 플레이어/레코 더 녹음이 대기 상태일 때는 "REC WAIT" 표시가 나타납니다. 녹음 중일 때는 "REC"가 나타납 니다.

### ) 등록 순서

레지스트레이션 메모리(켜짐으로 설정된 경우, 99[페이지](#page-98-1)) 번호의 시퀀스 순서를 표시하며, TAB [L][R] 버튼 또는 페달을 통해 불러올 수 있습니다. 선택한 레지스트레이션 메모리 번호에 프레임이 적용됩니다. 시퀀스 프로그래밍에 대한 지침은 웹사이트(9[페이지](#page-8-2))의 Reference Manual(참조 설명서) 9장을 참조하십시오.

# <span id="page-29-0"></span>**File Selection** 화면 구성

File Selection 화면에서는 음색, 스타일 및 기타 데이터(파일)를 선택합니다. VOICE 또는 STYLE 카테고리 선택 버튼, SONG CONTROL [SONG SELECT] 버튼 등을 누르면 File Selection 화면이 나타납니다.

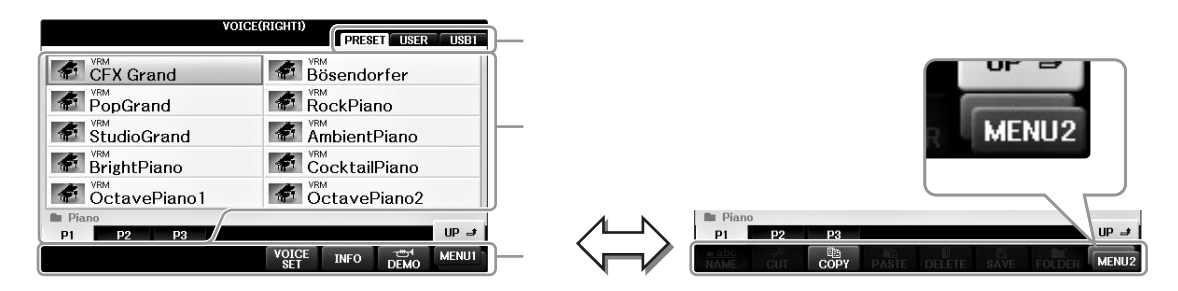

### **<b>0 데이터의 위치(드라이브)**

- •**PRESET**.....사전 프로그램된(내장) 데이터가 저장되어 있는 위치입니다.
- **USER**...........녹음 또는 편집한 데이터가 저장되는 위치입니다.
- **USB** ...........USB 플래시 드라이브에 데이터가 저장되는 위치입니다. 이는 USB 플래시 드라이브가 [USB TO DEVICE] 단자(106[페이지](#page-105-0))에 연결되었을 때만 나타납니다.

### 2 선택 가능한 데이터**(**파일**)**

이 화면에서는 선택할 수 있는 파일이 표시됩니다. 파일이 11개 이상 있는 경우, 파일 아래에 페이지 번호(P1, P2 ...)가 표시됩니다. 해당 버튼을 누르면 화면 페이지가 변경됩니다. 전체 페이지 번호가 화면에 표시될 수 없는 경우, "Next" 버튼이 나타나고, 이전 페이지에 대해서는 "Prev." 버튼이 나타납니다.

### 3 **MENU1/MENU2**

File Selection 화면 하단의 [8] 버튼을 눌러 MENU1과 MENU2 표시를 전환할 수 있습니다.

- **MENU1**......MENU1을 선택하면 현재 파일에 관련된 기능 이름이 표시됩니다(음색, 스타일, 곡 등). 예를 들어 Voice selection 화면에서 MENU1을 선택한 경우, [7▼] 버튼을 누르면 음색 데모가 재생됩니다.
- **MENU2**......MENU2를 선택하면 저장, 복사, 이동, 삭제 등 파일/폴더 관리 기능의 이름이 표시됩니 다. 파일의 이름을 변경하고, 새 폴더를 생성해 폴더에 파일을 정리할 수도 있습니다 [\(32](#page-31-0) ~ [37](#page-36-0)페이지)

# 현재 폴더를 닫고 그 다음 상위 폴더 열기

PRESET 화면에서는 폴더 하나에 데이터(파일) 여러 개가 함께 들어 있습니다. 새 폴더를 몇 개 만들 어서 USER/USB 화면에서 직접 만든 데이터를 구성할 수도 있습니다(32[페이지](#page-31-0)). 현재 폴더를 닫고 그 다음 상위 폴더를 불러오려면 [8▲] (UP) 버튼을 누릅니다.

### **PRESET Voice Selection** 화면의 예

PRESET 음색 파일들은 적당한 폴더로 분류되어 폴더 안에 들어가 있습니다.

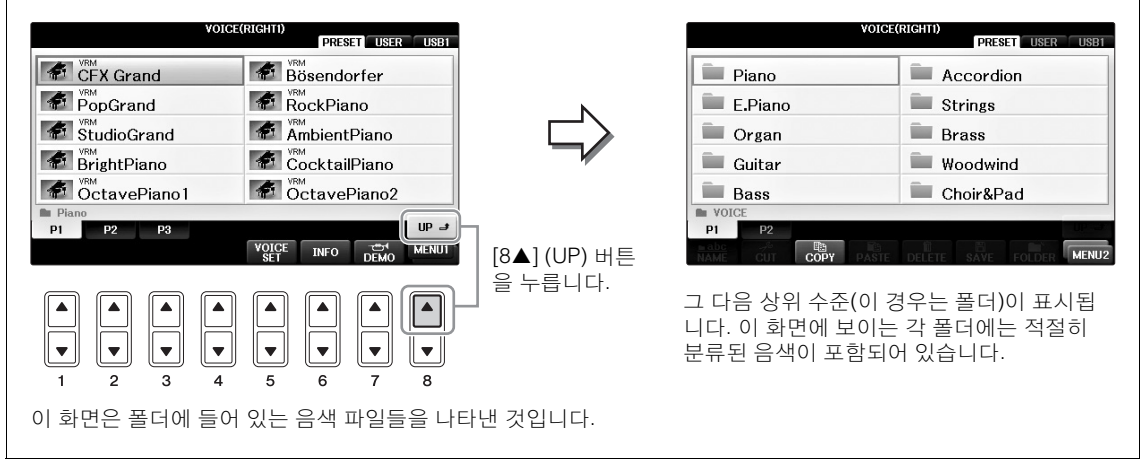

<span id="page-30-0"></span>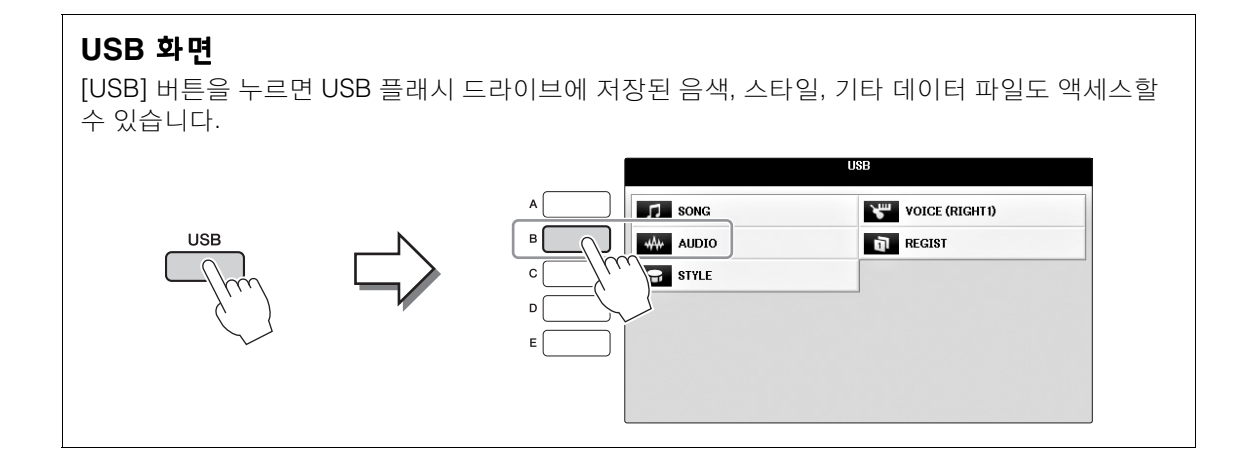

# <span id="page-31-0"></span>파일**/**폴더 관리

많은 파일을 USB 플래시 드라이브 또는 USER 드라이브에 저장한 경우 원하는 파일을 빨리 찾기 가 쉽지 않을 수 있습니다. 원하는 파일을 쉽게 찾기 위해 파일을 폴더에 구성하고 파일명을 변경 하며 불필요한 파일을 삭제하는 등의 작업을 할 수 있습니다. 이러한 작업은 File Selection 화면에 서 수행합니다.

# 새 폴더 생성

이 작업을 통해 새 폴더를 생성할 수 있습니다. 폴더는 원하는 대로 생성, 이름 지정 및 구성할 수 있으므로 직접 만든 데이터를 보다 쉽게 찾아 선택할 수 있습니다.

PRESET 탭이나 "PianoRoom" 폴더에서는 새 폴더를 생성할 수 없습니다.

주

주

 $\mathcal{N}$ 

한 폴더에 저장할 수 있는 최대 파일/폴더 수는 500개입니다.

### **1 File Selection** 화면에서 **TAB [**L**][**R**]** 버튼을 사용하여 데이터를 저장할 적절한 탭**(USER** 또는 **USB)**을 선택합니다**.**

기존 폴더 안에 새 폴더를 만들 경우 여기에서 폴더를 선택합니다.

#### 주

USER 탭 화면에서는 폴더 디렉토리에 최대 4개 수준까지 담을 수 있습니다. 저장할 수 있는 최대 파일/폴더 수는 파일 크기 및 파일/폴더 이름의 길이에 따라 다릅니다.

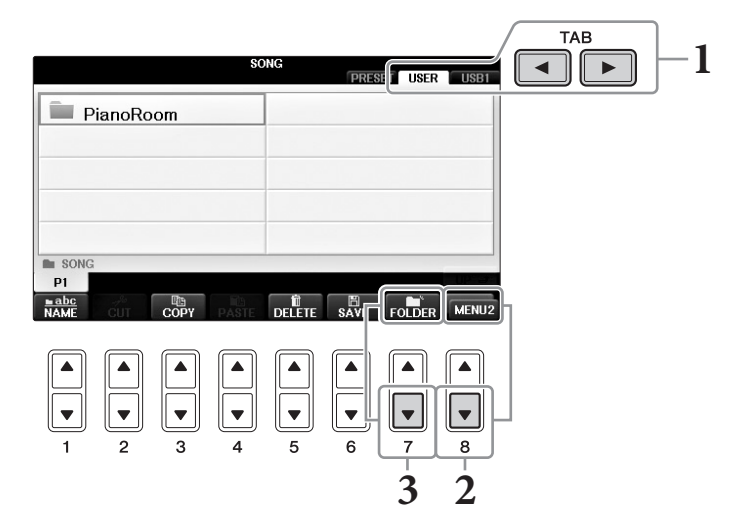

# **2** 필요한 경우 **[8]** 버튼을 눌러 화면 우측 하단의 **MENU2**<sup>를</sup> 불러 옵니다**.**

# **3 [7] (FOLDER)** 버튼을 눌러 <sup>새</sup> 폴더에 대한 이름 지정 화면을 불러옵니다**.**

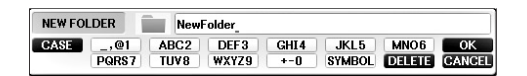

# **4** <sup>새</sup> 폴더의 이름을 입력합니다**(36**[페이지](#page-35-0) 참조**).**

주

파일/폴더 이름에 다음 문자는 들어갈 수 없습니다.<br>¥/: \* ? " < > |

# 파일**/**폴더의 이름 변경

이 작업을 통해서는 파일/폴더의 이름을 바꿀 수 있습니다.

주

- PRESET 탭에 있는 파일은 이름을 변경할 수 없습니다.
- "PianoRoom" 폴더는 이름을 변경할 수 없습니다.

주

# **1** 이름을 변경하고자 하는 파일**/**폴더가 들어 있는 화면을 불러옵니다**.**

# **2** 필요한 경우 **[8]** 버튼을 눌러 화면 우측 하단의 **MENU2**<sup>를</sup> 불러 옵니다**.**

# **3 [1] (NAME)** 버튼을 누릅니다**.**

이름 변경 작업을 위한 팝업 창이 화면 하단에 나타납니다.

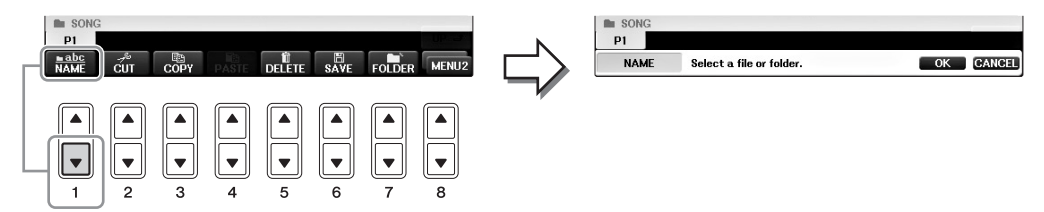

**4** 원하는 파일**/**폴더에 해당하는 버튼을 **[A]~[J]** 중에서 누릅니다**.**

# **5 [7 ] (OK)** 버튼을 눌러 파일**/**폴더 선택을 확인합니다**.**

 $0$ ]름 변경 작업을 취소하려면  $[8$   $\blacktriangledown$ ] (CANCEL) 버튼을 누르십시오.

# **6** 선택한 파일이나 폴더의 이름**(**문자**)**<sup>을</sup> 입력합니다**(36**[페이지](#page-35-0)**).**

이름이 바뀐 폴더/파일은 알파벳 순서로 파일들 사이의 해당 위치 화면에 나타납니다.

# 파일 복사 또는 이동

이 작업을 통해 파일을 복사하거나 잘라내어 다른 위치(폴더)에 붙여 넣을 수 있습니다. 동일한 절차를 밟아 폴더를 복사할 수도 있습니다(단, 이동은 불가능). 일부 파일의 경우 복사/이동 제한이 있습니다. 73[페이지](#page-72-0)의 "보호되는 곡에 대한 제한"을 참조하십 시오.

주

PRESET 탭 및 "PianoRoom" 폴더에 있는 파일은 이동할 수 없습니다.

## **1** 복사하고자 하는 파일**/**폴더가 들어 있는 화면을 불러옵니다**.**

주 MIDI 데이터 및 오디오 데이터 등 상용 음악 데이터를 복사하는 일은 엄격하게 금지되어 있습니다. 단, 개인적인 용도로 사용하는 경우 는 예외입니다.

# **2** 필요한 경우 **[8]** 버튼을 눌러 화면 우측 하단의 **MENU2**<sup>를</sup> 불러 옵니다**.**

**3 [3] (COPY)** 버튼을 눌러 복사하거나 **[2] (CUT)** 버튼을 눌러 이동합니다**.** 복사/잘라내기 작업을 위한 팝업 창이 화면 하단에 나타납니다.

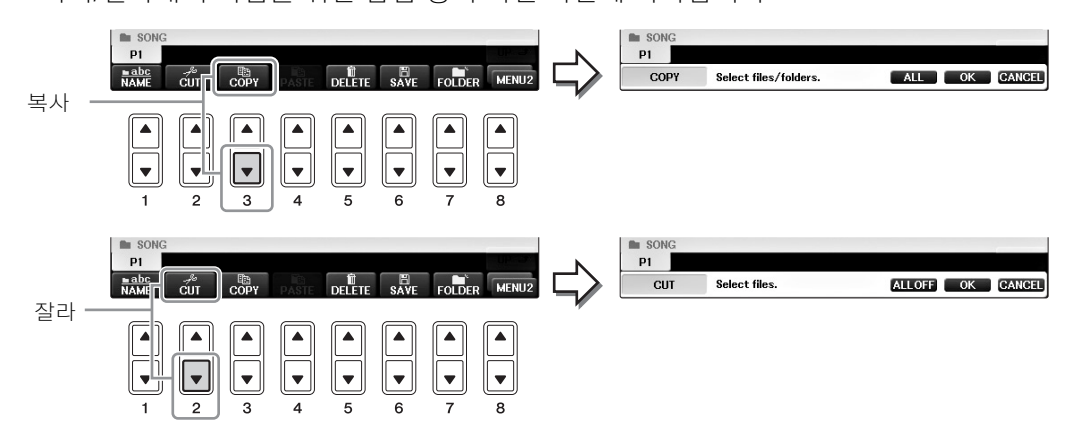

## **4** 원하는 파일**/**폴더에 해당하는 버튼을 **[A]~[J]** 중에서 누릅니다**.**

선택을 취소하려면 같은 [A]~[J] 버튼을 다시 누르십시오. [6 ▼] (ALL) 버튼을 눌러 다른 페이지를 포함하여 현재 화면에 나타나 있는 모든 파일/ 폴더를 선택합니다. 선택을 취소하려면 [6 ▼] (ALL OFF) 버튼을 다시 누르십시오.

# **5 [7 ] (OK)** 버튼을 눌러 파일**/**폴더 선택을 확인합니다**.**

주

복사 작업을 취소하려면 [8 ▼] (CANCEL) 버튼을 누르십시오.

### **6 TAB [**L**][**R**]** 버튼을 사용하여 파일**/**폴더를 붙여 넣을 대상 <sup>탭</sup>**(USER** 또는 **USB)**을 선택합니다**.**

필요한 경우 [A]~[J] 버튼을 사용하여 대상 폴더를 선택합니다.

**7 [4] (PASTE)** 버튼을 눌러 **4**단계에서 선택한 파일**/**폴더를 붙여 넣습니다**.** 붙여 넣은 파일/폴더는 알파벳 순서로 파일들 사이의 해당 위치 화면에 나타납니다.

# 파일**/**폴더 삭제

이 작업을 통해 파일/폴더를 삭제할 수 있습니다.

주

• PRESET 탭에 있는 파일은 삭제할 수 없습니다.

• "PianoRoom" 폴더는 이름을 삭제할 수 없습니다.

### **1** 삭제하고자 하는 파일**/**폴더가 들어 있는 화면을 불러옵니다**.**

# **2** 필요한 경우 **[8]** 버튼을 눌러 화면 우측 하단의 **MENU2**<sup>를</sup> 불러 옵니다**.**

# **3 [5] (DELETE)** 버튼을 누릅니다**.**

삭제 작업을 위한 팝업 창이 화면 하단에 나타납니다.

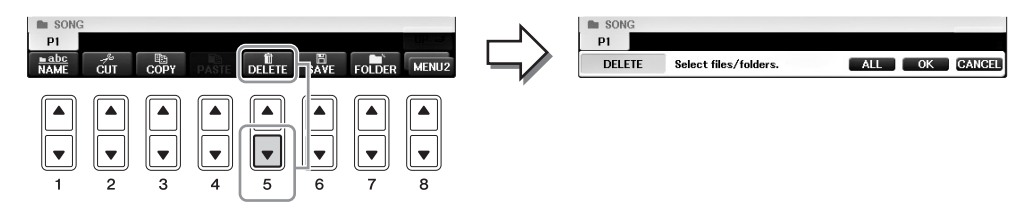

### **4** 원하는 파일**/**폴더에 해당하는 버튼을 **[A]~[J]** 중에서 누릅니다**.**

선택을 취소하려면 같은 [A]~[J] 버튼을 다시 누르십시오. [6 ] (ALL) 버튼을 눌러 다른 페이지를 포함하여 현재 화면에 나타나있는 모든 파일/ 폴더를 선택합니다. 선택을 취소하려면 [6 ▼] (ALL OFF) 버튼을 다시 누르십시오.

# **5 [7 ] (OK)** 버튼을 눌러 파일**/**폴더 선택을 확인합니다**.**

주

삭제 작업을 취소하려면 [8▼] (CANCEL) 버튼을 누르십시오.

### **6** 화면에 나타나는 지시를 따라 원하는 작업에 맞는 항목을 선택합니다**.**

- **YES**.............. 파일/폴더 삭제
- **YES ALL**.... 선택한 모든 파일/폴더 삭제
- **NO**................ 파일/폴더를 삭제하지 않고 그대로 유지
- **CANCEL** .... 삭제 작업 취소

주

특정 작업에 따라 메뉴 항목 전제가 나타나지 않을 수 있으며, 화면에 표시되는 위치와 버튼 할당도 달라질 수 있습니다.

시작

# <span id="page-35-0"></span>문자 입력

다음 작업 절차에서는 파일/폴더의 이름을 지정하거나 키워드를 입력하는 등의 경우에 문자를 입력하는 방법을 설명합니다. 문자는 아래 표시된 화면에서 입력합니다.

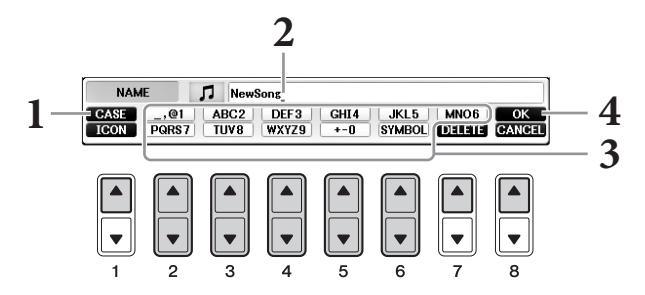

# **1 [1 ]** 버튼을 눌러 문자의 종류를 변경합니다**.**

- 언어(21[페이지](#page-20-0))로 일본어 이외의 언어를 선택하는 경우 다음과 같이 다른 종류의 문자를 사용할 수 있습니다.
- **CASE**...................................... 대문자, 숫자, 기호
- **case**.......................................... 소문자, 숫자, 기호
- 언어(21[페이지](#page-20-0))로 일본어를 선택하는 경우 다음과 같은 각기 다른 문자 형식 및 크기를 입력할 수 있습니다.
- **(**일본 문자**-**한자**)**.....히라가나와 한자, 기호(전자)
- •カナ (일본 문자)...............카타카나(일반 크기), 기호(전자)
- $*h*$  *(일본 문자)................카타카나(반자), 기호(반자)*
- .....................................알파벳(대소문자, 전자), 숫자(전자), 기호(전자)
- .....................................알파벳(대소문자, 반자), 숫자(반자), 기호(반자)
- 주

문자 입력 화면에 따라 일부 문자 유형은 입력되지 않습니다.

# **2 [DATA ENTRY]** 다이얼을 사용하여 커서를 원하는 위치로 옮깁니다**.**

**3** 입력하고자 하는 문자에 해당하는 **[2 ]~[6 ]** 및 **[7 ]** 버튼을 누릅 니다**.**

선택한 문자를 입력하려면 커서를 이동시키거나 다른 문자 입력 버튼을 누릅니다. 또는 잠시 기다리면 문자가 자동으로 입력됩니다. 문자 입력에 대한 자세한 내용은 아래 "기타 문자 입력 작업"을 참조하십시오.

주

파일명에는 최대 41자를 사용할 수 있으며, 폴더명에는 최대 50자를 사용할 수 있습니다.

### **4 [8 ] (OK)** 버튼을 눌러 <sup>새</sup> 이름을 입력하고 이전 화면으로 돌아갑니다**.** 주

문자 입력 작업을 취소하려면 [8 ▼] (CANCEL) 버튼을 누르십시오.
### 기타 문자 입력 작업

#### ■ 문자 삭제

[DATA ENTRY] 다이얼을 사용하여 삭제하고자 하는 무자로 커서를 옮긴 다음 [7 ▼] (DELETE) 버튼을 누릅니다. 그 줄의 모든 문자를 한 번에 삭제하려면 [7 ▼] (DELETE) 버튼 계속 누르고 계십시오.

#### ■ 특수 문자 기호 입력**(**일본어 **"< >"** 및 **"< >")**

문자를 실제로 입력하기 전에 문자 기호를 추가할 문자를 선택하고 [6▼] 버튼을 누릅니다. 주

특수 문자 기호가 붙지 않는 문자의 경우(일본 문자-한자 및 반자 카타카나 제외), (문자를 실제로 입력하기 전에) 문자를 선택한 다음 [6▼] 버튼을 눌러 기호 목록을 불러올 수 있습니다.

#### ■ 기호 또는 공백 입력

**1** [6] (SYMBOL) 버튼을 눌러 기호 목록을 불러옵니다.

**2** [DATA ENTRY] 다이얼을 사용하여 원하는 기호나 공백으로 커서를 옮긴 다음 [8] (OK) 버튼을 누릅니다.

#### ■ 한자**(**일본어**)**로 변환

입력된 "히라가나" 문자가 반전 표시(강조 표시)되어 보이는 경우에는 [1]/[ENTER] 버튼을 한 번 누르거나 여러 번 눌러 해당 문자를 적절한 한자로 변환합니다. 반전된 영역은 [DATA ENTRY] 다이얼을 사용하여 변경할 수 있습니다 변경 사항을 실제로 입력하려면 [1▼]/[8▲] (OK) 버튼을 누릅니다.

변환된 한자를 다시 "히라가나"로 변경하려면 [7] (DELETE) 버튼을 누릅니다. 반전된 영역을 한 번에 삭제하려면 [8▼] (CANCEL) 버튼을 누릅니다.

#### ■ 파일에 대한 맞춤 아이콘 선택**(**파일명 왼쪽에 표시됨**)**

- **1** [1] (ICON) 버튼을 눌러 ICON SELECT 화면을 불러옵니다.
- 2 [A]~[J] 버튼, [3▲▼] ~ [5▲▼] 버튼 또는 [DATA ENTRY] 다이얼을 사용하여 아이콘을 선택합 니다. ICON 화면에는 여러 페이지가 포함되어 있습니다. TAB [◀][▶] 버튼을 눌러 다른 페이 지를 선택합니다.
- 3 [8▲] (OK) 버튼을 눌러 선택된 아이콘을 적용합니다.

주

작업을 취소하려면 [8▼] (CANCEL) 버튼을 누르십시오.

## 데이터 백업

 USER 드라이브에 저장된 모든 데이터(보호되는 곡 제외)와 USB 플래시 드라이브의 설정을 백업 파일(확장자: bup.)로 백업하는 절차입니다 . 백업 파일은 악기에서 다시 복구가 가능하므로 이전 에 생성한 패널 설정과 연주 데이터를 불러올 수 있습니다.

주

USB 플래시 드라이브를 사용하기 전에 106[페이지의](#page-105-0) "USB 장치 연결"을 읽으시오.

#### **1 USB** 플래시 드라이브를 백업 대상 위치로 연결합니다**.**

#### **2** 작업 화면을 불러옵니다**.**

 $\bigcirc$  [FUNCTION]  $\rightarrow \bigcirc$  TAB [<][P] MENU2  $\rightarrow \bigcirc$  [G] (SYSTEM)  $\rightarrow \bigcirc$  TAB [<][P] BACKUP/RESTORE

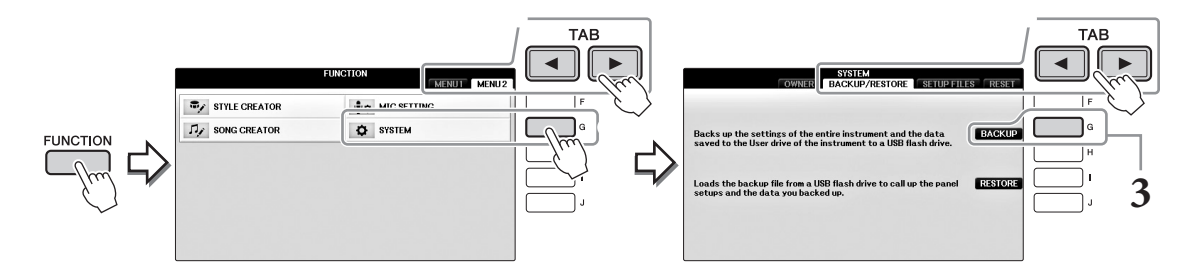

**3 [G] (BACKUP)** 버튼을 눌러 데이터를 **USB** 플래시 드라이브에 저장합니다**.** 주의사항

백업**/**복구 작업을 완료하는 데에는 몇 분이 소요될 수 있습니다**.** 이 작업 중에 절대 전원을 끄지 마십시오**.** 데이터가 손상될 위험이 있습니다**.**

#### 백업 파일 복구

위 3단계에서 [I] (RESTORE) 버튼을 누르십시오. 작업이 완료되면 악기가 자동으로 다시 시작됩 니다.

#### 주의사항

백업 파일을 복구하면 보호되는 곡을 포함해 "USER" 드라이브에 있던 모든 데이터와 설정이 삭제되며, 이전에 아카이브된 데이터로 덮어 쓰게 됩니<br>다. 복구하기 전에 중요한 데이터를 USB 플래시 드라이브로 복사하거나 올기십시오(34[페이지](#page-33-0)).

#### 주

뮤직 파인더 레코드, 이펙트, MIDI 템플릿 및 시스템 파일을 저장하려면 작업 화면을 불러옵니다. [FUNCTION] → TAB [◀][▶] MENU2 → [G] (SYSTEM) TAB [L][R] SETUP FILES. 자세한 내용은 웹사이트(9[페이지](#page-8-0))에 있는 Reference Manual(참조 설명서)의 12장을 참조하십시오.

### 출고 시 프로그램된 설정으로 복구

시스템 셋업 파라미터를 원래 출고 시 설정으로 복원합니다. 시스템 구성 파라미터에 관한 자세한 내용은 별도 데이터 목록 책자의 파라미터 도표에서 "System Setup" 열의 "O" 표시를 참조하십 시오.

가장 오른쪽에 있는 건반을 누른 상태에서 전원을 켜면 초기화가 진행 중이라는 메시지가 뜹니다. 초기화가 완료되면 메시지가 사라집니다.

이 때, USER 위치(30[페이지](#page-29-0))에 녹음된 곡은 삭제되지 않습니다.

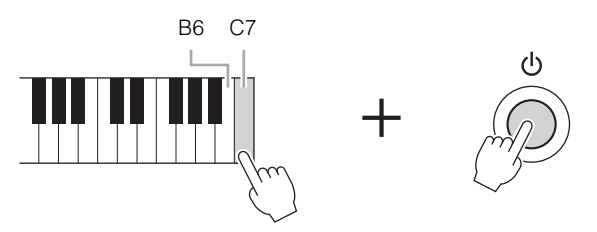

#### 주

레지스트레이션 메모리 설정(97[페이지](#page-96-0))만 초기화하려면 B6 건반을 누른 상태에서 전원을 켭니다.

특정 설정 그룹을 출고 시 기본 설정값으로 복구하거나 USER 드라이브의 모든 파일/폴더를 삭제 할 수도 있습니다. 작업 화면을 불러오려면 [FUNCTION] → TAB [◀][▶] MENU2 → [G] (SYSTEM)  $\rightarrow$  TAB  $\left[\blacktriangleleft\right]$ [ $\blacktriangleright$ ] RESET

자세한 내용은 웹사이트(9[페이지](#page-8-0))에 있는 Reference Manual(참조 설명서)의 12장을 참조하십 시오.

# <span id="page-39-2"></span>Piano Room

#### – 피아노 연주 감상 –

Piano Room은 쉽고 편리하게 전체 피아노 연주를 즐기고 싶은 사람을 위한 기능입니다. 패널 설 정과 상관없이 버튼 하나만 눌러 피아노 연주에 대한 최적의 설정을 바로 불러올 수 있습니다. 원하는 대로 피아노 설정을 변경하거나 합주하는 것처럼 피아노 연주를 즐길 수도 있습니다.

### **Piano Room**에서 피아노 연주

#### **1 [PIANO ROOM]** 버튼을 눌러 **Piano Room** 화면을 불러옵니다**.**

피아노 연주를 위한 최적의 패널 설정을 불려 오고, 관련 없는 다른 기능은 해제됩니다. 그러나 주 음량 컨트롤, [PIANO ROOM] 버튼 및 모든 화면 조절 장치([DIRECT ACCESS] 버튼 제외)가 사용 가능합니다.

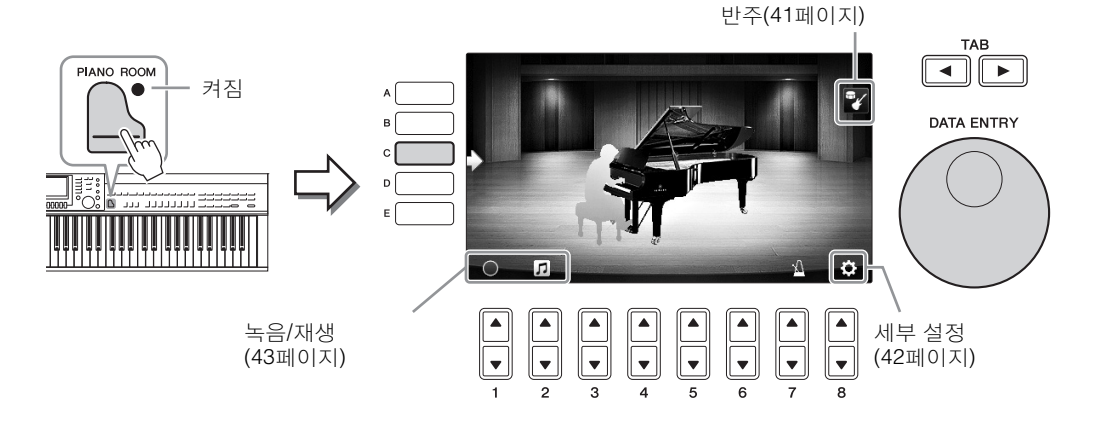

### **2** 건반을 연주합니다**.**

연주하고자 하는 음악 형식에 따라 피아노 형식, 환경(리버브 형식) 등 피아노 설정을 변경합니다.

<span id="page-39-1"></span><span id="page-39-0"></span>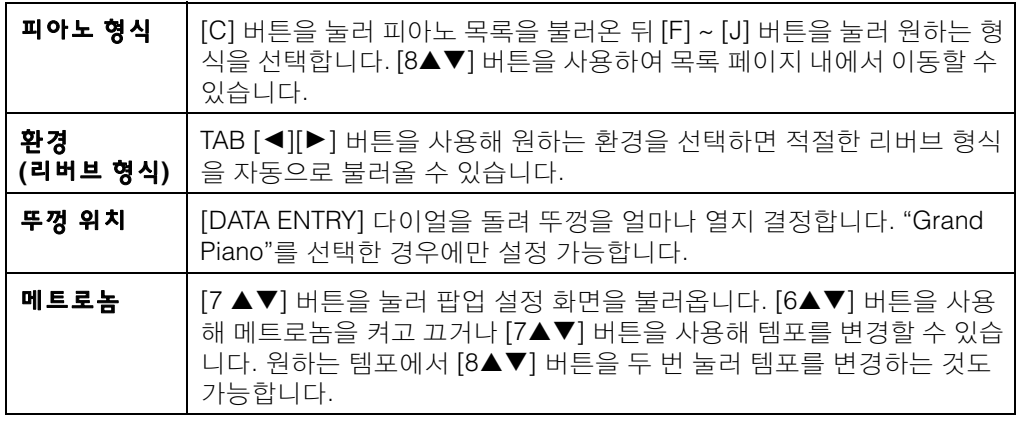

목록을 닫거나 설정 화면을 끄려면 [EXIT] 버튼을 누릅니다.

## **3 [PIANO ROOM]** 버튼이나 **[EXIT]** 버튼을 눌러 **Piano Room** 화면 을 종료합니다**.**

**PLANO ROOM** 

## <span id="page-40-0"></span>다른 악기 세션에서 피아노 연주

- **1 [PIANO ROOM]** 버튼을 눌러 **Piano Room** 화면을 불러옵니다**.**
- **2 [F]** 버튼을 눌러 **Session players** 화면을 불러옵니다**.**

[F] 버튼을 눌러 Session players를 표시하거나 감출 수 있습니다.

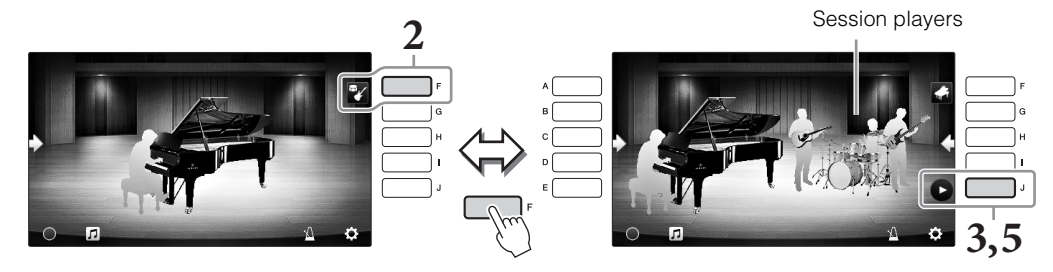

- **3 [J]** 버튼을 누르면 **Session players**<sup>가</sup> 시작됩니다**.** 인트로가 재생되기 시작합니다.
- **4** 인트로가 <sup>몇</sup> 소절 재생된 <sup>후</sup> 건반을 연주합니다**.**

Session players에서 반주를 제공합니다. Jazz 또는 Pop이 좋습니다.

**5 [J]** 버튼을 누르면 반주가 중지됩니다**.**

엔딩 파트 연주 후 반주가 중지됩니다.

주

반주 기능은 Piano Room 외에도 사용 가능합니다. 자세한 내용은 58[페이지를](#page-57-0) 참조하십시오.

## 반주 형식 및 설정 변경

위에 있는 2단계 우측 화면의 [H] 버튼을 눌러 설정 화면을 불러온 뒤 반주 형식을 선택하거나 설 정을 변경합니다. 반주 형식 선택, 템포 및 음량 변경, 각 반주 파트 켜기/끄기가 가능합니다. [8▲▼] 버튼을 눌러 설정 화면 내용을 변경합니다.

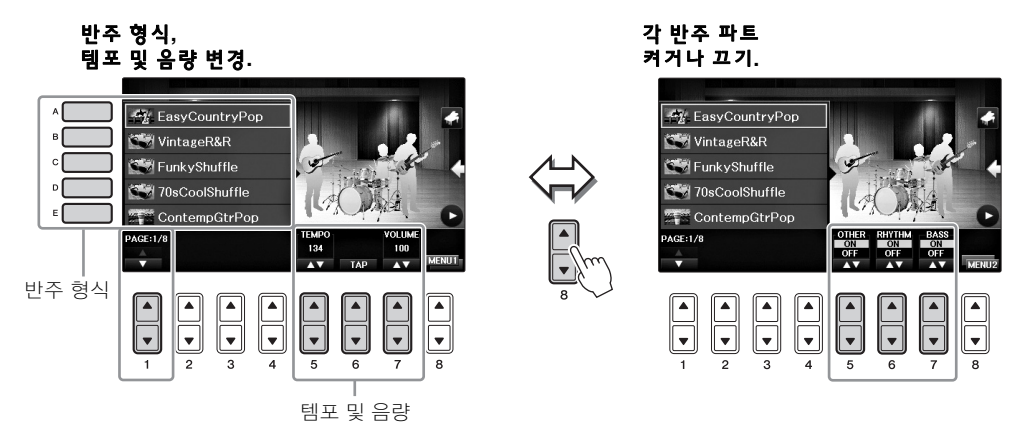

## <span id="page-41-0"></span>**Piano Room** 설정 변경**/**재설정

터치 감도 등 Piano room 설정을 원하는 대로 변경할 수 있습니다. Piano Room 설정을 기본 설정 으로 복원할 수도 있습니다.

## **1 [Piano Room]** 버튼을 눌러 **Piano room** 화면을 불러옵니다**.**  반주 설정을 변경하려면 [F] 버튼을 눌러 Session players를 표시합니다.

### **2 [8]** 버튼을 눌러 설정 화면을 불러온 <sup>뒤</sup> 설정을 변경합니다**.**

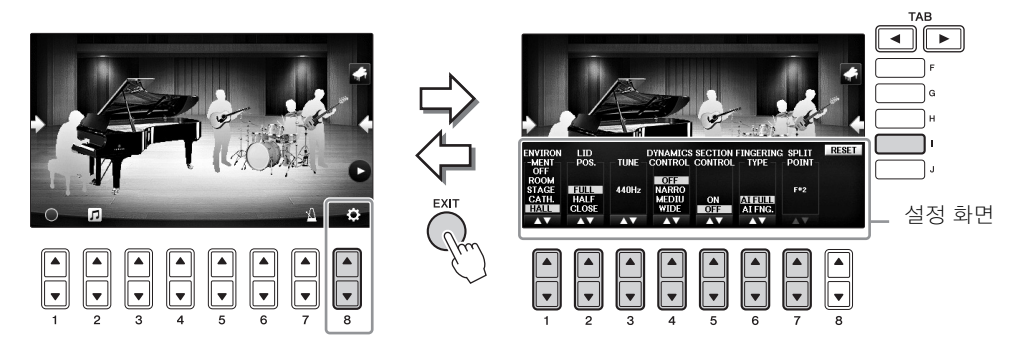

: Session players가 표시된 경우에만 음영 부분의 항목을 사용할 수 있습니다.

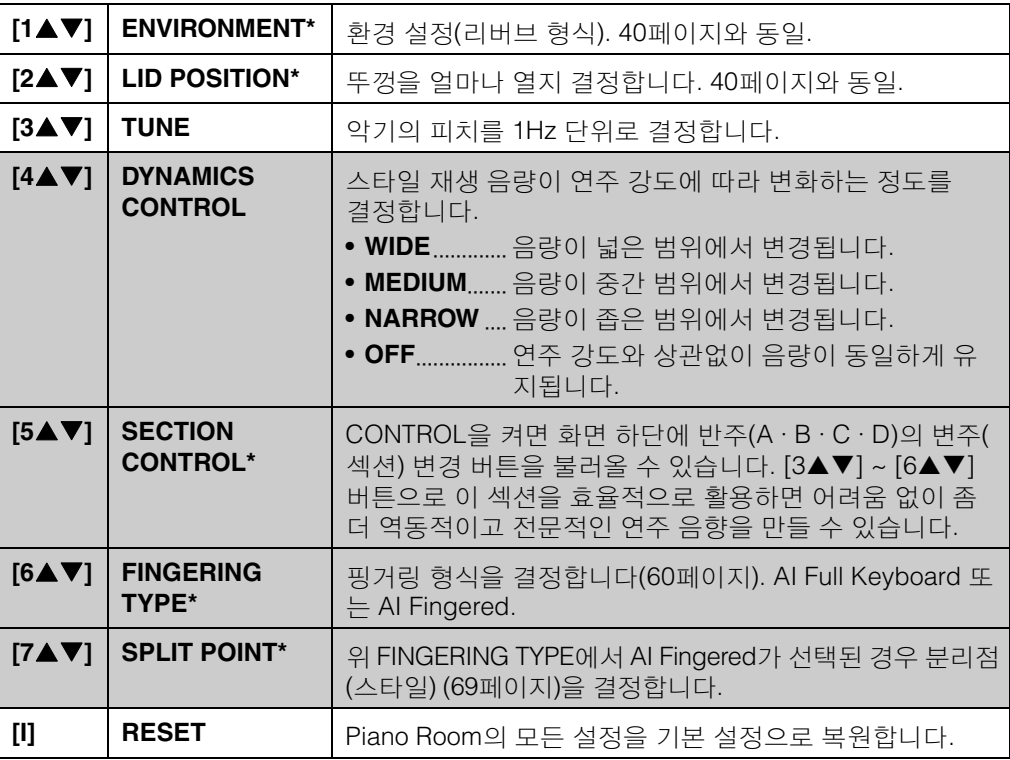

\*가 표시된 설정은 이 화면을 종료하거나 전원을 꺼도 유지됩니다. 다음에 [PIANO ROOM] 버튼을 누르면 이전에 설정했던 피아노 설정이 나타납니다.

### <span id="page-42-0"></span>**Piano Room**에 연주 녹음하기

악기의 Piano Room이나 USB 플래시 드라이브에 연주를 녹음할 수 있습니다.

주

악기에 녹음하는 경우, 녹음 방식은 MIDI입니다. USB 플래시 드라이브에 녹음하는 경우 녹음 방식은 Audio입니다. MIDI 녹음과 Audio 녹음의 차이점 에 관한 자세한 내용은 79[페이지](#page-78-0) 를 참조하십시오.

- **1 USB** 플래시 드라이브에 녹음하고자 하는 경우**, 106**[페이지의](#page-105-0) **"USB** 장치 연결**"**을 숙지한 뒤 **USB** 플래시 드라이브를 **[USB TO DEVICE]** 단자에 연결하고 녹음합니다**.**
- **2 [Piano Room]** 버튼을 눌러 **Piano Room** 화면을 불러옵니다**.**
- **3 [2] ( )** 버튼을 누릅니다**.**

파일 저장 위치를 선택할 수 있도록 설정 화면이 나타납니다.

**4 [3] / [4]** 버튼을 사용해 저장 위치를 선택합니다**.**

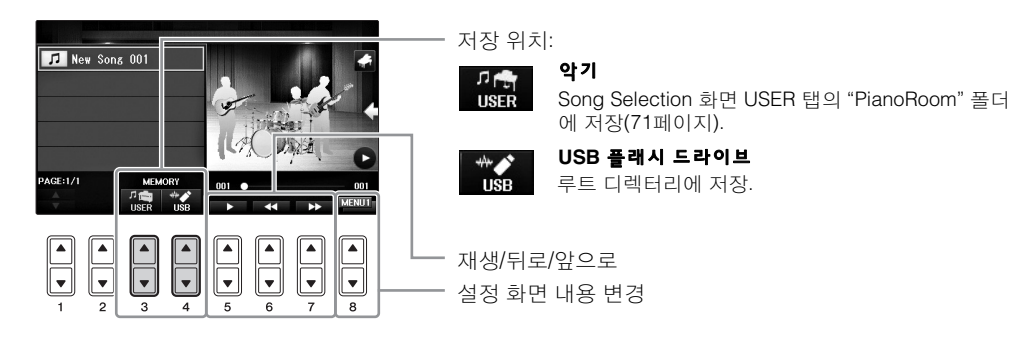

- **5 [EXIT]** 버튼을 눌러 설정 화면을 닫습니다**.**
- **6 [1] ( )** 버튼을 눌러 녹음을 시작한 <sup>뒤</sup> 연주합니다**.**
- **7 [1] ( )** 버튼을 다시 누르면 녹음이 중지됩니다**.**
- **8** 저장 메시지가 뜨면 **[G] (YES)** 버튼을 눌러 파일을 저장합니다**.** 주의사항 저장 작업을 실행하지 않고 전원을 끄면 녹음된 데이터가 손실됩니다**.** 주

Piano Room에 녹음된 데이터는 Piano Room 외부에서 재생 가능합니다. 자세한 내용은 [71](#page-70-1) 및 [84](#page-83-0)페이지를 참조하십시오.

**9** 녹음된 연주를 들으려면 **[2] ( )** 버튼을 눌러 설정 화면을 불러온 <sup>뒤</sup> **[5] ( )** 버튼을 누릅니다**.** 재생을 멈추려면 [5 ▲▼] 버튼을 다시 누릅니다.

#### 녹음된 파일 재생, 파일명 변경, 파일 삭제

- **1** 위 1~4 단계의 지침에 따라 원하는 파일을 저장할 위치를 선택합니다.
- 2 [A] ~ [E] 및 [1▲▼] 버튼을 사용하여 원하는 파일을 선택합니다.
- 3 [8▲▼] 버튼을 반복적으로 눌러 파일을 재생하려면 "MENU1"을 불러내거나, 이름을 변경하 거나 파일을 삭제하려면 "MENU2"를 불러내서 [5▲▼] ~ [7▲▼] 버튼 중 원하는 기능에 해당 하는 버튼을 누릅니다. (문자 입력에 관한 자세한 내용은 36[페이지](#page-35-0)를 참조하십시오.)

<span id="page-43-1"></span>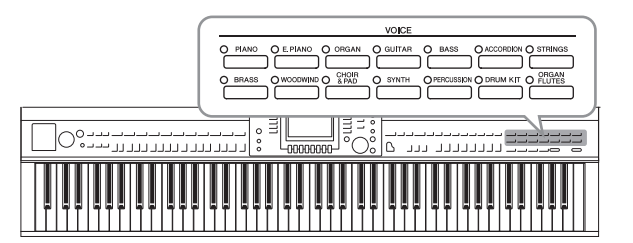

본 악기에는 피아노, 기타, 현악기, 금관악기, 관악기를 비롯해 실제 악기와 아주 흡사한 음색이 매우 다양하게 갖춰져 있습니다.

## 내장 음색 연주

### <span id="page-43-0"></span>음색**(RIGHT 1)** 선택 및 건반 연주

전체 건반 범위에 걸쳐 단일 음색을 연주할 수 있습니다. 일반적인 연주, 예컨대 피아노 음색을 이용한 연주에 사용됩니다.

#### **1 RIGHT1** 이외의 다른 파트가 강조 표시되어 있으면**(RIGHT2, LEFT), Main**  화면의 **[A]/[B]/[F]/[G] (RIGHT1)** 버튼 중 하나를 누릅니다**.**

PART ON/OFF [RIGHT1] 버튼도 켜지는지 확인합니다. 꺼진 경우에는 오른손 파트의 소리가 나지 않습니다.

#### 주

음색 파트에 관한 자세한 내용은 47[페이지](#page-46-0)를 참조하십시오.

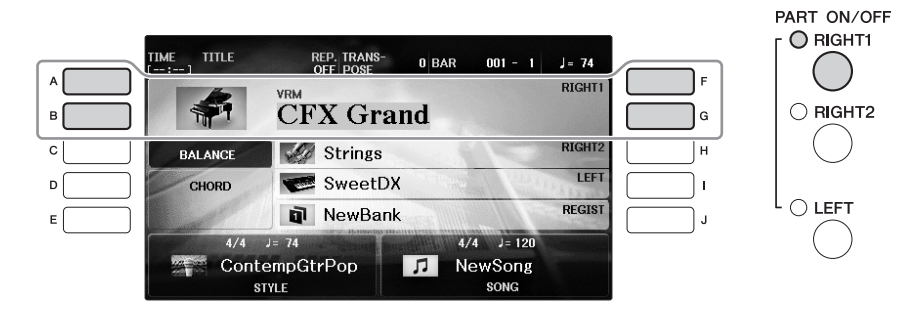

**2 VOICE** 버튼 <sup>중</sup> 하나를 눌러 음색 카테고리를 선택하고 **Voice Selection** <sup>화</sup> 면을 불러옵니다**.**

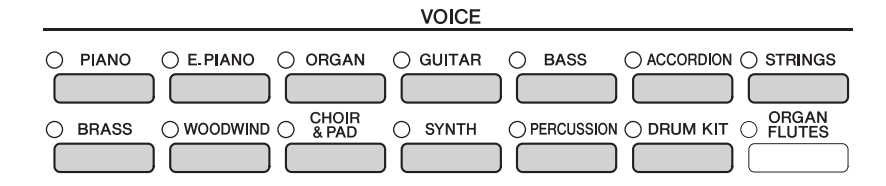

내장 음색은 적절한 폴더로 분류되어 폴더 안에 들어 있습니다. 패널의 음색 카테고리 설정 버튼은 내장 음색의 카테고리에 해당합니다. 예를 들면 [STRINGS] 버튼을 눌러 다양한 현악기 음색을 표시합니다.

#### 주

VOICE 버튼에 대한 자세한 내용은 47[페이지](#page-46-1)를 참조하십시오.

#### ■ XG 음색 선택

웹사이트(9[페이지](#page-8-0))의 Reference Manual(참조 설명서)을 참조하십시오.

### **3 [A]~[J]** 버튼 <sup>중</sup> 하나를 눌러 원하는 음색을 선택합니다**.**

다른 화면 페이지(P1, P2 등)를 불러오려면 [1▲]~[7▲] 버튼 중 하나를 누르거나 동일한 VOICE 버튼을 다시 누릅니다.

#### 주

음색 형식 및 그 음색의 규정된 특징은 내장 음색 이름 위에 표시됩니다. 이러한 특징에 대한 자세한 내용은 47[페이지](#page-46-1) 및 Reference Manual(참조 설명서) (9[페이지](#page-8-0))을 참조하십시오.

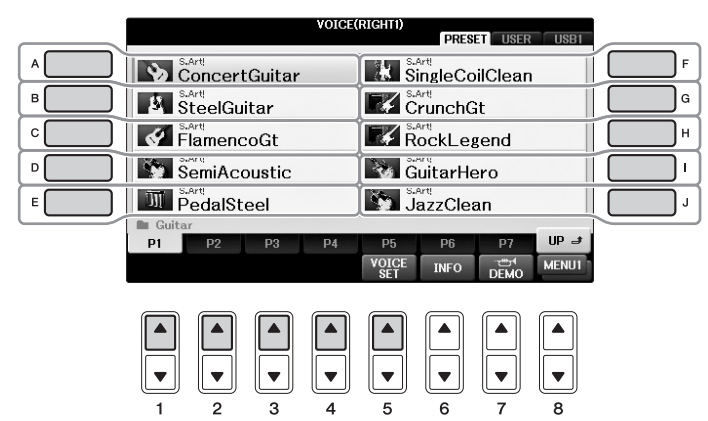

#### 각 음색의 데모 프레이즈 듣기

파일 선택 화면이 표시된 상태에서 필요한 경우 [8▼] 버튼을 눌러 "MENU1"을 선택합니다. 그런 뒤 [7] (DEMO) 버튼을 눌러 선택한 음색에 대한 데모를 시작합니다. 데모를 멈추려면  $[7 \blacktriangledown]$  버튼을 다시 누릅니다.

**4** 건반을 연주합니다**.**

### 두 음색 동시에 연주하기**(RIGHT1** 및 **2** 파트**)**

**1 PART ON/OFF [RIGHT1]** 버튼이 켜지는지 확인합니다**.**

### **2 PART ON/OFF [RIGHT2]** 버튼을 눌러 켭니다**.**

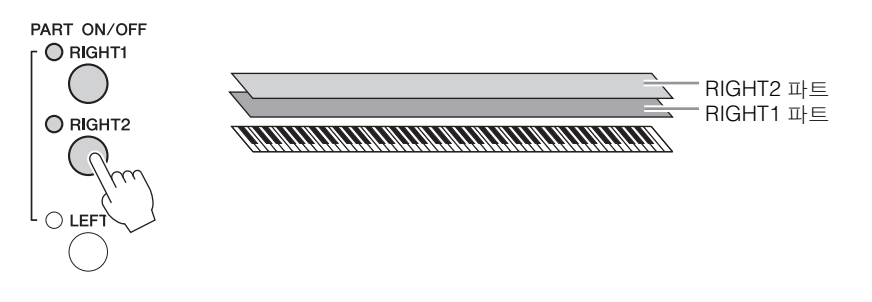

**3 VOICE** 버튼 <sup>중</sup> 하나를 눌러 오른손 **2** 파트에 대한 **Voice Selection** 화면을 불러옵니다**.**

#### **4 [A]~[J]** 버튼 <sup>중</sup> 하나를 눌러 원하는 음색을 선택합니다**.**

#### **5** 건반을 연주합니다**.**

RIGHT1에 대해 선택된 음색(44[페이지](#page-43-0))과 여기에서 선택된 음색이 레이어에서 동시에 연주됩니다.

#### 오른손 **1** 및 **2** 파트에 대한 빠른 음색 선택

음색 카테고리 선택 버튼에서 오른손 1 및 2 파트 음색을 빠르게 선택할 수 있습니다. 한 음색 버튼을 누르고 있는 동안 다른 음색 버튼을 누르면 됩니다. 첫 번째로 누른 버튼의 음색은 오 른손 1 파트에 자동 설정되고, 두 번째로 누른 버튼의 음색은 오른손 2 파트에 설정됩니다.

#### 주

설정을 레지스트레이션 메모리에 저장할 수 있습니다. 97[페이지](#page-96-0)를 참조하십시오.

### 왼손과 오른손으로 다른 음색 연주하기**(RIGHT 1, 2** 및 **LEFT** 파트**)**

#### **1 PART ON/OFF [RIGHT1]** 및 **[RIGHT2]** 버튼이 켜지는지 확인합니다**.**

#### **2 PART ON/OFF [LEFT]** 버튼을 눌러 켭니다**.**

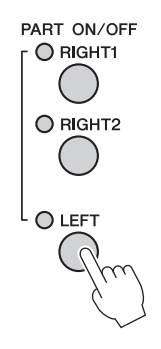

- **3 VOICE** 카테고리 선택 버튼 <sup>중</sup> 하나를 눌러 왼쪽 파트의 **Voice Selection** <sup>화</sup> 면을 불러옵니다**.**
- **4 [A]~[J]** 버튼 <sup>중</sup> 하나를 눌러 원하는 음색을 선택합니다**.**

#### **5** 건반을 연주합니다**.**

왼손으로 연주하는 음은 하나의 음색(위에서 선택한 LEFT 음색)으로 소리가 나고, 오른 손으로 연주하는 음은 다른 음색(RIGHT1 및 2 음색)으로 소리가 납니다.

주

설정을 레지스트레이션 메모리에 저장할 수 있습니다. 97[페이지](#page-96-0)를 참조하십시오.

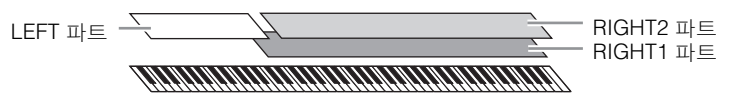

### <span id="page-46-0"></span>건반 파트

세 가지 건반 파트, 즉 오른손 1, 오른손 2 및 왼손 파트에 음색을 독립적으로 지정할 수 있습니다. PART ON/OFF 버튼을 사용하여 이 파트들을 결합해 풍부한 합주 음향을 만들 수 있습니다.

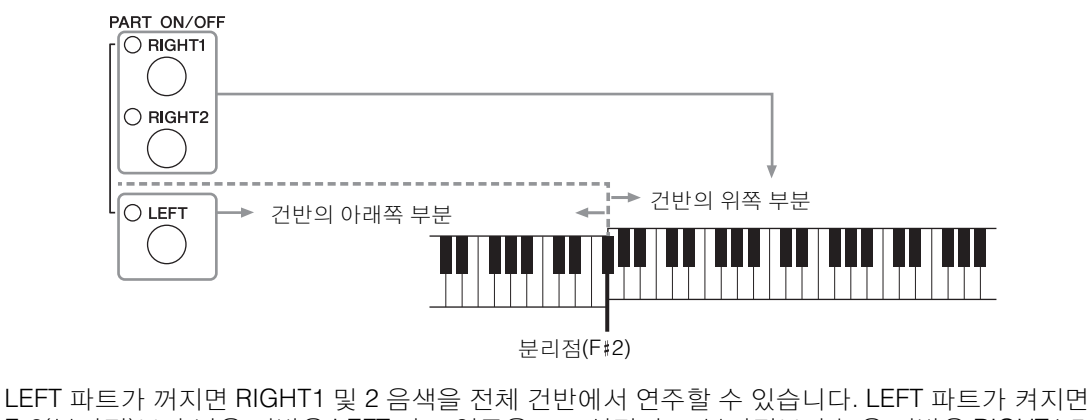

F 2(분리점)보다 낮은 건반은 LEFT 파트 연주용으로 설정되고, 분리점보다 높은 건반은 RIGHT1 및 2 파트 연주용으로 설정됩니다. 분리점(건반이 오른쪽과 왼쪽 부분으로 나뉘는 지점)의 램프가 켜집 니다. 분리점은 변경할 수 있습니다(69[페이지](#page-68-0)).

음색을 선택 또는 편집하려면 Main 화면에서 현재 건반 파트를 확인합니다.

## <span id="page-46-1"></span>음색 형식

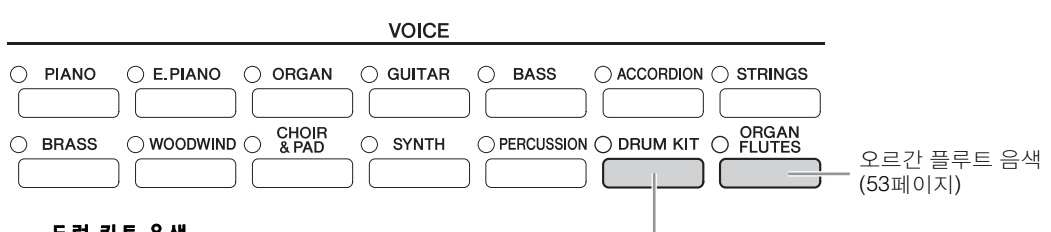

#### 드럼 키트 음색

이 버튼에서 음색 중 하나를 선택하면 건반에서 다양한 드럼과 퍼커션 또는 SFX(음향 이펙트) 음향을 낼 수 있습니다. 자세한 내용은 별도의 데이터 목록의 드럼 목록에서 확인할 수 있습니다. "Drum Kit" 아이콘 이 MENU1처럼 Voice Selection 화면 하단에 표시되면 [4♥] 버튼을 눌러 건반 할당을 나타낼 수 있습니 다. 자세한 내용은 웹사이트(9[페이지](#page-8-0))의 Reference Manual(참조 설명서)을 참조하십시오.

### 음색 특징

음색 형식과 그 특징은 음색 이름(VRM, S.Art!, Live!, Cool!, Sweet! 등) 위에 표시됩니다. 자세한 설명은 Reference Manual(참 조 설명서)을 참조하십시오(9[페이지](#page-8-0)). 본 절에서는 VRM 및 수퍼 아티큘레이션 음색(S.Art!)에 대해서만 설명합니다.

#### **VRM** 음색 **(49**[페이지](#page-48-0)**)**

실제 어쿠스틱 피아노의 특징적인 현 공명을 재현합니다.

#### 수퍼 아티큘레이션 음색**(S.Art!) (50**[페이지](#page-49-0)**)**

수퍼 아티큘레이션 음색을 사용하면 연주만 해도 미묘하고 매우 실감나는 음악적 표현을 할 수 있 습니다.

예를 들어, 기타 음색을 사용할 때 매우 부드러운 레가토 주법으로 C와 D를 차례로 연주하면 기타 줄을 다시 튕기지 않고도 D음이 "해머"처럼 들립니다.

연주 방법에 따라 핑거 노이즈(기타 음색) 등 다른 이펙트도 생깁니다.

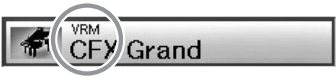

2

음색 – 건반 연주 –

 $\stackrel{\triangle}{=} \stackrel{\triangle}{=} \stackrel{\triangle}{=} \stackrel{\triangle}{=} \stackrel{\triangle}{=}$ 

연주.

## 피아노 기본 설정 불러오기**(**피아노 재설정**)**

전원을 끄면 음색이 "CFX Grand"로 설정되어 건반 전체에서 악기를 피아노로 연주할 수 있습니다. 패널 설정과 상관없이 이 기본 설정을 바로 불러올 수 있습니다.

이 기능은 Piano Room 화면(40[페이지](#page-39-2)) 또는 Piano Lock 화면(페이지 아래)이 표시되는 동안에는 사용할 수 없습니다.

#### **1 [PIANO ROOM]** 버튼을 **2**<sup>초</sup> 이상 누릅니다**.**

화면에 메시지가 나타납니다.

### **2 [G] (RESET)** 버튼을 눌러 기본 피아노 설정을 불러옵니다**.**

## 피아노 잠금 기능

편리한 피아노 잠금 기능을 사용하여 피아노를 "잠그면" 실수로 패널에 있는 다른 버튼을 눌러도 설정이 변경되지 않습니다. 일단 잠그고 나면 다른 버튼을 눌러도 피아노 모드가 계속 유지되어 피아노를 연주하는 동안 실수로 다른 음이 연주되지 않도록 방지됩니다.

#### **1 [PIANO ROOM]** 버튼을 **2**<sup>초</sup> 이상 누릅니다**.**

화면에 메시지가 나타납니다.

### **2 [H] (LOCK)** 버튼을 눌러 **Piano Lock** 화면을 불러옵니다**.**

피아노 잠금을 해제하려면 다시 2초 이상 [PIANO ROOM] 버튼을 누릅니다. 피아노 잠금이 설정된 상태에서 전원을 끄면 다음에 전원을 켜면 같은 피아노 설정을 불러옵니다.

주

## <span id="page-48-0"></span>공명이 향상된 실감나는 **VRM** 음색 연주

실제 어쿠스틱 피아노에서는 댐퍼 페달을 누르고 건반을 연주하면 누른 건반의 현뿐만 아니라 다른 현과 공명판도 진동되어 나머지 현에도 영향을 미치며 오래 지속되고 널리 퍼지는 풍성하고 멋진 공명을 만들어냅니다. 본 악기가 제공하는 VRM(가상 공명 모델링) 기술은 가상의 악기(물리 적 모델링)를 사용하여 현과 공명판 모두의 공명에 대한 복잡한 상호 작용을 정확히 재현함으로써 실제 어쿠스틱 피아노와 매우 흡사한 음향을 표현합니다. 건반이나 페달 상태에 따라 그 순간에 즉각적인 공명이 발생하므로, 건반을 누르는 타이밍과 페달을 밟는 깊이와 타이밍에 변화를 주어 다양한 음향을 표현할 수 있습니다. VRM(VRM 음색으로 지칭)과 호환되는 피아노 음색을 선택하면 VRM 기능이 자동으로 실행되어 VRM 이펙트를 즉시 경험할 수 있습니다.

#### **1 VRM** 음색을 선택합니다**.**

음색 카테고리의 [PIANO] 버튼을 눌러 Voice Selection 화면을 불러온 뒤 이름 위에 "VRM" 아이콘이 있는 음색을 선택합니다.

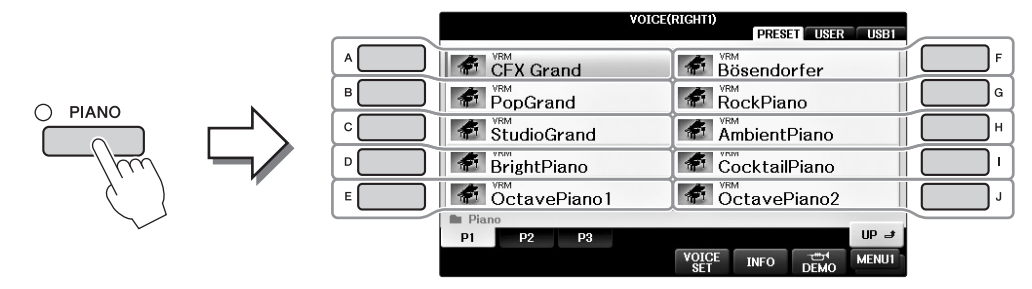

### **2** 건반을 연주합니다**.**

기본 설정으로 VRM 기능이 켜져 있습니다. 그러나 원하는 경우 다음 화면에서 VRM을 끄거나 켜고 깊이를 조절할 수 있습니다.  $\bigcirc$  [FUNCTION]  $\rightarrow$  2 TAB  $\overline{[} \blacktriangleleft \Vert \blacktriangleright \overline{]} \rightarrow \overline{M}$ ENU1  $\rightarrow \bigcirc$  [F] (VOICE SETTING)  $\rightarrow$  $\bigcirc$  TAB  $\lceil \blacktriangleleft \rceil \rceil$  PIANO  $\rightarrow \bigcirc$   $\lceil A \rceil$ / $\lceil B \rceil$  VRM

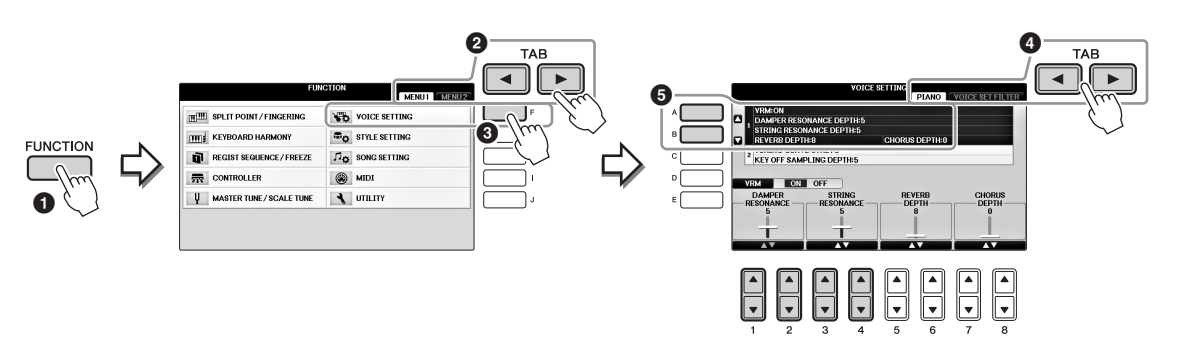

[D] 버튼을 사용해 VRM 기능을 끄고 켜거나 [1][2] 버튼을 사용해 댐퍼 레조넌 스의 깊이를 조절할 수 있으며, [3▲▼][4▲▼] 버튼으로 스트링 레조넌스의 깊이를 조 절할 수 있습니다.

#### 주

이 설정은 VRM 음색이 선택된 모든 파트에 공통으로 적용됩니다.

## <span id="page-49-0"></span>수퍼 아티큘레이션 음색 재생

**1 Voice Selection** 화면에서 **"S.Art!"** 표시가 있는 음색을 선택합니다**.**

### **2** 필요한 경우 **[8]** 버튼을 눌러 화면 우측 하단의 **MENU1**<sup>을</sup> 불러옵니다**.**

### **3 [6] (INFO)** 버튼을 눌러 선택한 **S. Art!** 연주 방법에 관한 도움말을 불러옵 니다**.** 음색

도움말 화면의 설명에 따라 연주합니다.

RIGHT1 음색에 수퍼 아티큘레이션 음색을 선택하면 중앙 및 왼쪽 페달의 기능이 아티큘레이션 이펙트를 제어하도록 전환됩니다. 따라서 페달을 눌러도 기존 소스테누토 및 소프트처럼 페달이 작동하지 않습니다. 그러나 선택된 음색에 따라 페달 기능이 자동으로 변경되는 상황을 원치 않는 경우, 불러온 화면에서 다음과 같이 "SWITCH WITH R1 VOICE" 설정을 끕니다.

[DIRECT ACCESS] → 오른쪽 페달 누르기 → [H] SWITCH WITH R1 VOICE

#### 수퍼 아티큘레이션 음색은 해당 형식의 음색이 설치된 모델에서만 호환됩니다. 이들 음색을 사용하여 악기에서 만든 모든 곡, 스타일을 다른 악기에서 재생하면 올바르게 소리가 나지 않습니다.

#### 주

주

수퍼 아티큘레이션 음색은 건반 범위, 속도, 터치 등에 따라 소리가 다르게 납니다. 따라서 HARMONY/ECHO 이펙트를 적용하거나, 조옮김 설정을 변 경하거나, 음색 설정 파라미터를 변경하면 예기치 않은 음향 또는 원치 않은 음향이 들릴 수 있습니다.

### <span id="page-49-1"></span>반음 단위로 피치 조옮김

TRANSPOSE [-]/[+] 버튼은 악기의 전체 피치(건반 음향, 스타일 재생, 곡 재생 등)를 반음 단위로 조옮김합니다. [+]와 [-] 버튼을 동시에 눌러 즉시 조옮김 값을 0으로 재설정할 수 있습니다.

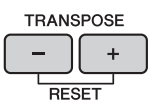

MIXING CONSOLE 화면에서 원하는 대로 전체 악기(MASTER), 건반 음향(KBD) 또는 곡 재생 (SONG)의 피치를 개별적으로 조옮김할 수 있습니다. [MIXER] → TAB [◀][▶] TUNE → [1▲▼] ~ [3▲▼] TRANSPOSE

#### 주

조옮김 기능은 드럼 키트 또는 SFX 키트 음색에는 영향을 주지 않습니다.

#### 튜닝

기본적으로 전체 악기의 튜닝은 440.0Hz로 설정되며 음계는 평균율로 맞춰집니다. [FUNCTION] → 에서 이 설정을 변경할 수 있습니다. TAB [◀][▶] MENU1 → [E] MASTER TUNE/SCALE TUNE → TAB [L][R] MASTER TUNE 또는 SCALE TUNE. Mixing Console 화면의 TUNE 페이지에서 각 건반 파트(RIGHT1, RIGHT2 및 LEFT)에 대한 튜닝 파라미터를 조정할 수도 있습니다(100[페이지](#page-99-0)). 자세한 내용은 웹사이트(9[페이지](#page-8-0))에 있는 Reference Manual(참조 설명서)의 10장을 참조하십시오.

#### **Hz(**헤르츠**)**

음향 주파수를 의미하는 이 측정 단위는 1초당 음파의 진동 횟수를 나타냅니다.

## 음색 이펙트 적용

본 악기에는 음향에 매우 깊은 느낌과 표현력을 추가할 수 있는 첨단 멀티 프로세서 이펙트 시스템 이 갖춰져 있습니다.

#### **1 Main** 화면에서 이펙트를 추가하고 싶은 파트를 선택합니다**.**

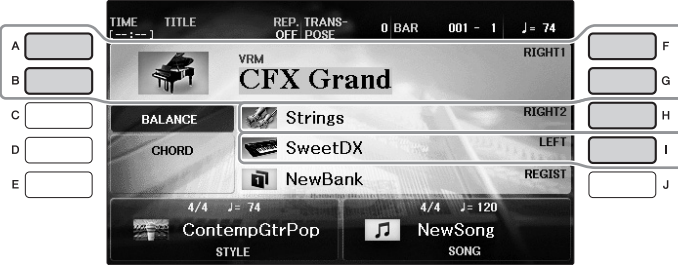

## **2 [VOICE EFFECT]** 버튼을 눌러 **VOICE EFFECT** 화면을 불러옵니다**.**

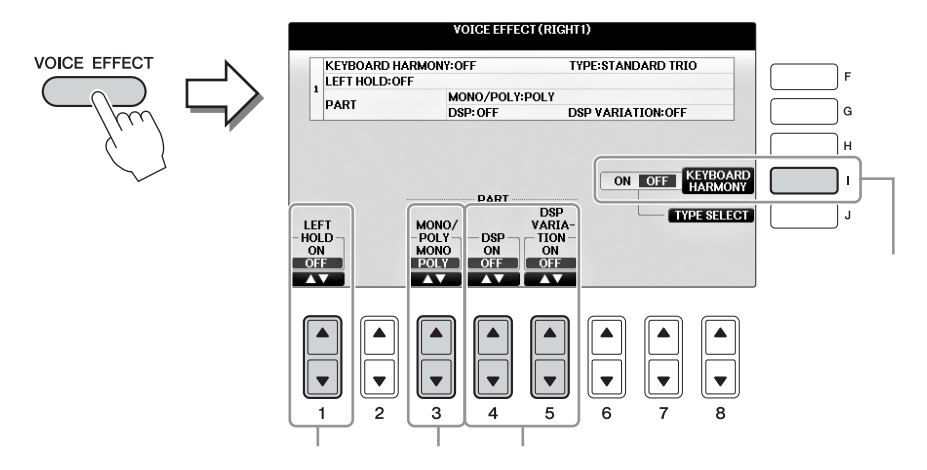

## **3 [1], [3]~[5]** 및 **[I]** 버튼을 사용하여 음색에 이펙트를 적용합니다**.**

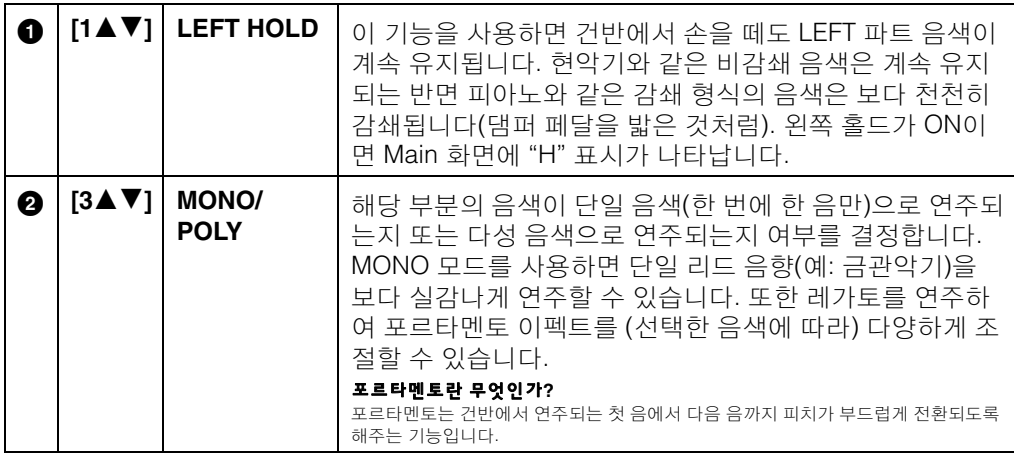

<span id="page-51-0"></span>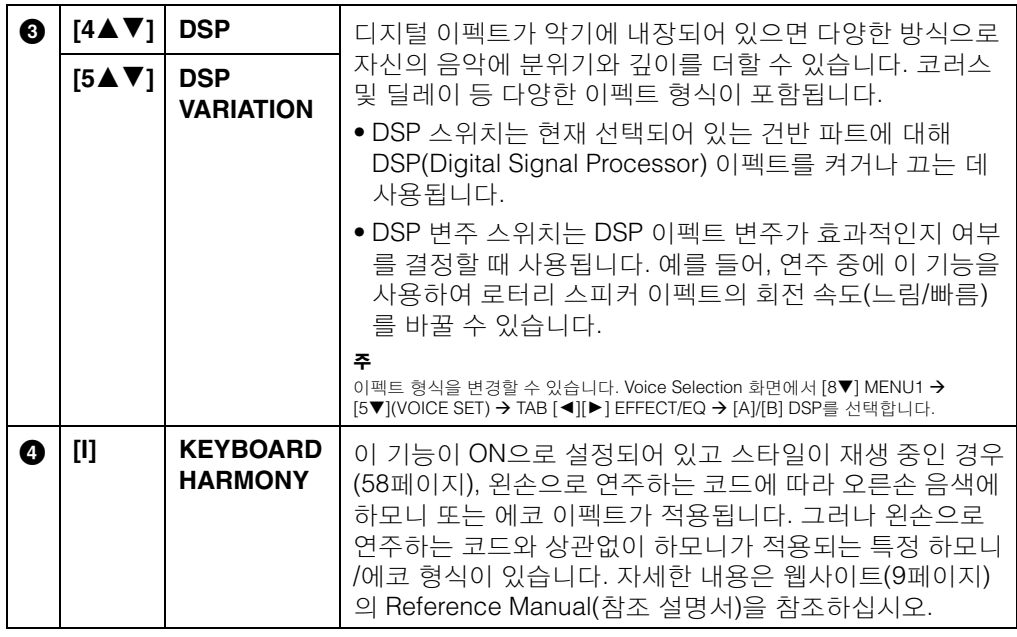

## <span id="page-52-0"></span>직접 오르간 플루트 음색 생성

악기는 고급 디지털 기술을 사용하여 빈티지 오르간의 전설적인 음향을 재현해낼 수 있습니다. 전통적인 오르간에서와 같이 플루트 푸티지의 레벨을 늘리거나 줄여서 자신만의 음향을 만들 수 있습니다.

### **1 [ORGAN FLUTES]** 버튼을 누릅니다**.**

오르간 플루트 음색의 FOOTAGE 페이지가 열립니다.

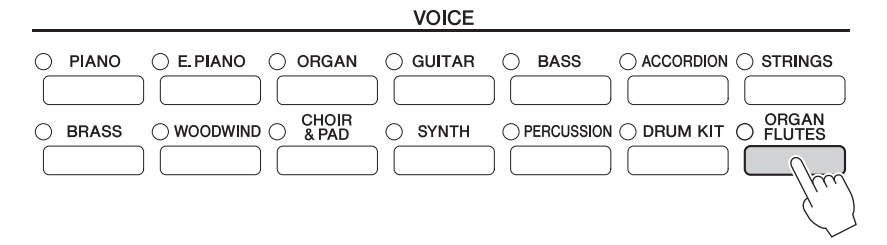

### **2 [1]~[8]** 버튼을 사용하여 푸티지 설정을 조절합니다**.**

[1 ] 버튼으로 16' 및 5 1/3'를 제어합니다. [D] 버튼을 누르면 이 두 푸티지 사이에 서 전환됩니다.

#### "푸티지"란 무엇인가?

푸티지는 각 푸티지 레버의 하단에 표시되는 번호(16', 8' 등)입니다. 이 번호는 실제 파이프 오르간에 사용되어 음의 피치를 결정하는 파이프의 길이를 나타냅니다. 숫자 8'는 파이프 길이 8피트, 4'는 4피트를 의미하는데, 4'는 8' 대비 피치가 한 옥타브 높습니다. 마찬가 지로 16'는 16 피트를 의미하며, 8'보다 피치가 한 옥타브 낮습니다.

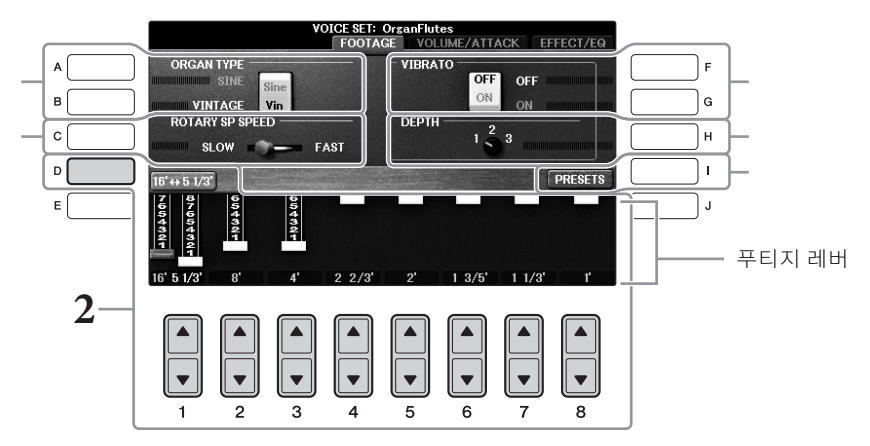

원하는 경우 [A]~[C] 및 [F]~[H] 버튼을 사용하여 오르간 형식을 선택하고 로터리 스피커 속도를 변경하거나 비브라토 설정을 조정할 수 있습니다.

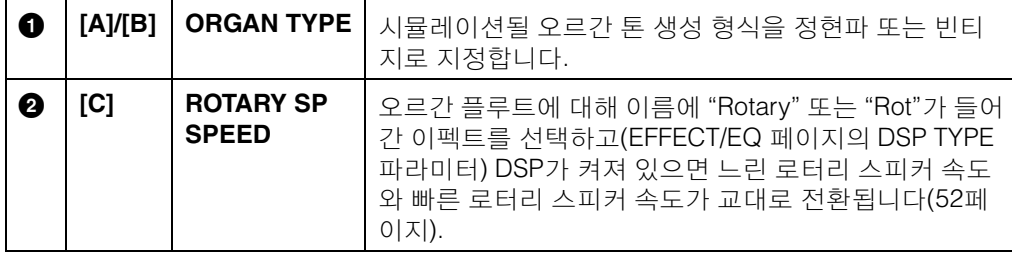

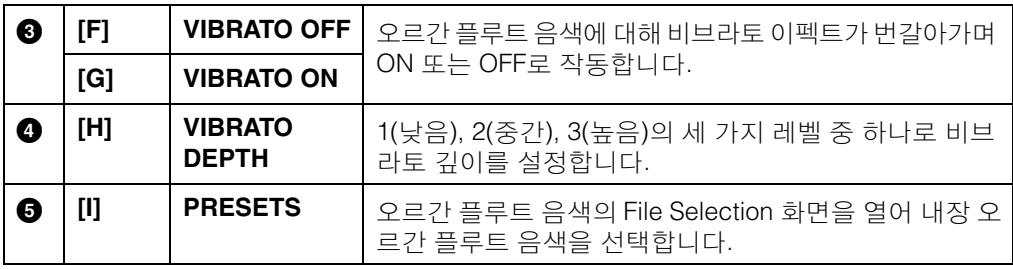

주

VOLUME/ATTACK 페이지와 EFFECT/EQ 페이지에 대해서는 웹사이트(9[페이지](#page-8-0))의 Reference Manual(참조 설명서)을 참조하십시오.

- **3 [I] (PRESETS)** 버튼을 눌러 오르간 플루트 **Voice Selection** 화면을 불러옵 니다**.**
- **4 TAB [**L**][**R**]** 버튼을 사용하여 오르간 플루트 음색을 저장할 위치를 선택합 니다**.**
- **5 <sup>81</sup>**[페이지](#page-80-0)의 절차에 따라 오르간 플루트 음색을 저장합니다**.**

저장 작업을 실행하지 않고 악기를 끄거나 다른 음색을 선택하면 설정이 손실됩니다**.**

주의사항

## 건반의 터치 응답 설정

악기의 터치 감도(건반 연주 방식에 음향이 반응하는 정도)를 조절할 수 있습니다. 이 설정은 건반 의 중량감에 변화를 주지 않습니다. 터치 감도 형식은 모든 음색에 공통으로 적용됩니다.

#### **1** 작업 화면을 불러옵니다**.**

 $\bigcirc$  [FUNCTION]  $\rightarrow \bigcirc$  TAB [ $\blacktriangleleft$ ][ $\blacktriangleright$ ] MENU1  $\rightarrow \bigcirc$  [D] (CONTROLLER)  $\rightarrow \bigcirc$  TAB [ $\blacktriangleleft$ ][ $\blacktriangleright$ ] KEYBOARD/PANEL  $\rightarrow \bigoplus$  [A] (TOUCH RESPONSE)

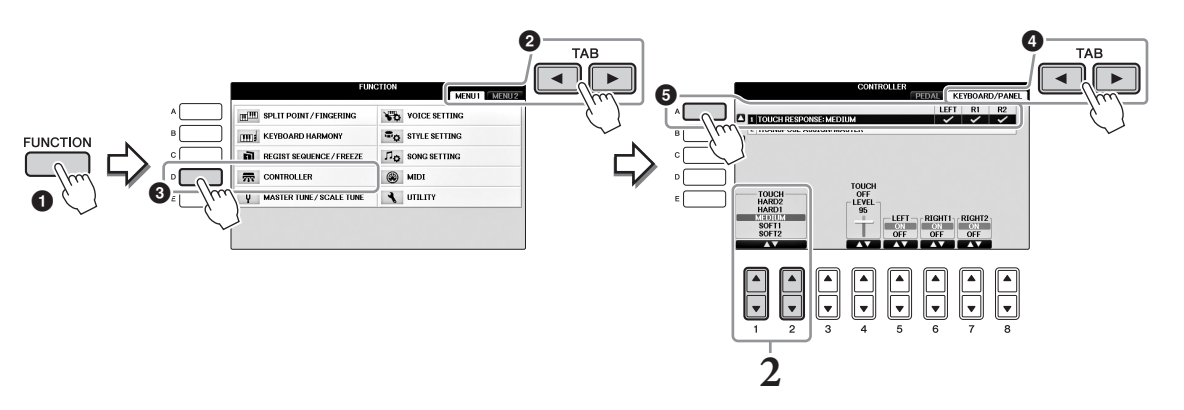

### **2 [1]/[2]** 버튼을 사용하여 터치 감도를 지정합니다**.**

- **HARD 2**...... 음량을 높게 내려면 강하게 연주해야 합니다. 강하게 터치하는 연주자에 게 알맞습니다.
- **HARD 1**...... 높은 음량을 내기 위해 적당히 강하게 연주해야 합니다.
- **MEDIUM**..... 표준 터치 반응입니다.
- **SOFT 1**....... 적당한 연주 강도로 높은 음량을 만들어냅니다.
- **SOFT 2**....... 약한 연주 강도일지라도 비교적 높은 음량을 만들어냅니다. 가볍게 터치 하는 연주자에게 알맞습니다.

주

터치 감도를 적용하고 싶지 않을 때는 [5▼]~[7▼] 버튼을 눌러 해당 부분에 대해 터치를 OFF로 설정합니다. 터치가 OFF로 설정되면<br>[4▲▼] 버튼을 눌러 고정된 음량 레벨을 지정할 수 있습니다.

#### 주

터치 감도 설정은 특정 음색에는 영향을 주지 않을 수 있습니다.

## 메트로놈 사용하기

메트로놈의 '틱' 소리를 이용하여 연습 시 정확한 템포를 맞출 수 있으며, 특정 템포가 소리 나는 방 법을 듣고 확인할 수 있습니다. [METRONOME ON/OFF] 버튼을 눌러 메트로놈을 시작/정지합니다.

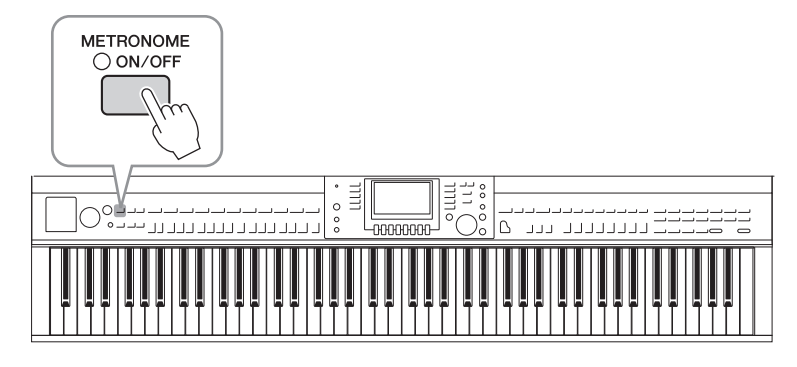

### 메트로놈 템포 조절

### **1 TEMPO [-]/[+]** 버튼 <sup>중</sup> 하나를 눌러 팝업 템포 설정 화면을 불러옵니다**.**

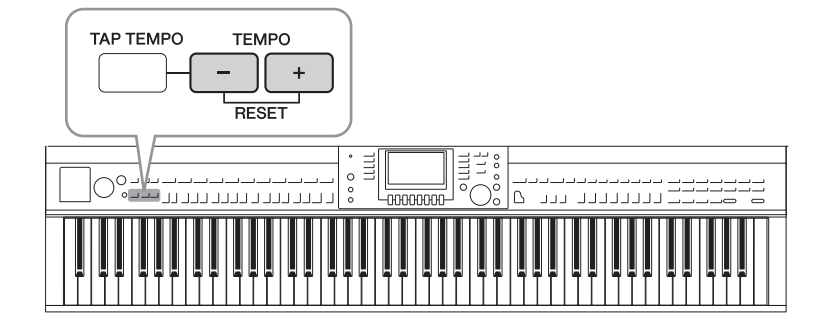

### **2 TEMPO [-]/[+]** 버튼을 사용하여 템포를 설정합니다**.**

두 버튼 중 하나를 계속 누르면 값이 계속 증가하거나 줄어듭니다. [DATA ENTRY] 다이 얼을 사용해 값을 조절할 수도 있습니다. 템포를 재설정하려면 TEMPO [-]/[+] 버튼을 동시에 누릅니다.

```
주
```
화면에 표시된 숫자는 분당 4분 음표의 박자 수를 나타냅니다.

## **3 [EXIT]** 버튼을 눌러 **Tempo** 화면을 닫습니다**.**

#### 주

박자와 메트로놈 음향의 음량도 변경할 수 있습니다. [FUNCTION] → TAB [◀][▶] MENU1 → [J] UTILITY → TAB [◀][▶] CONFIG 1  $\rightarrow$  [B] 2 METRONOME

자세한 내용은 웹사이트(9[페이지](#page-8-0))의 Reference Manual(참조 설명서)을 참조하십시오.

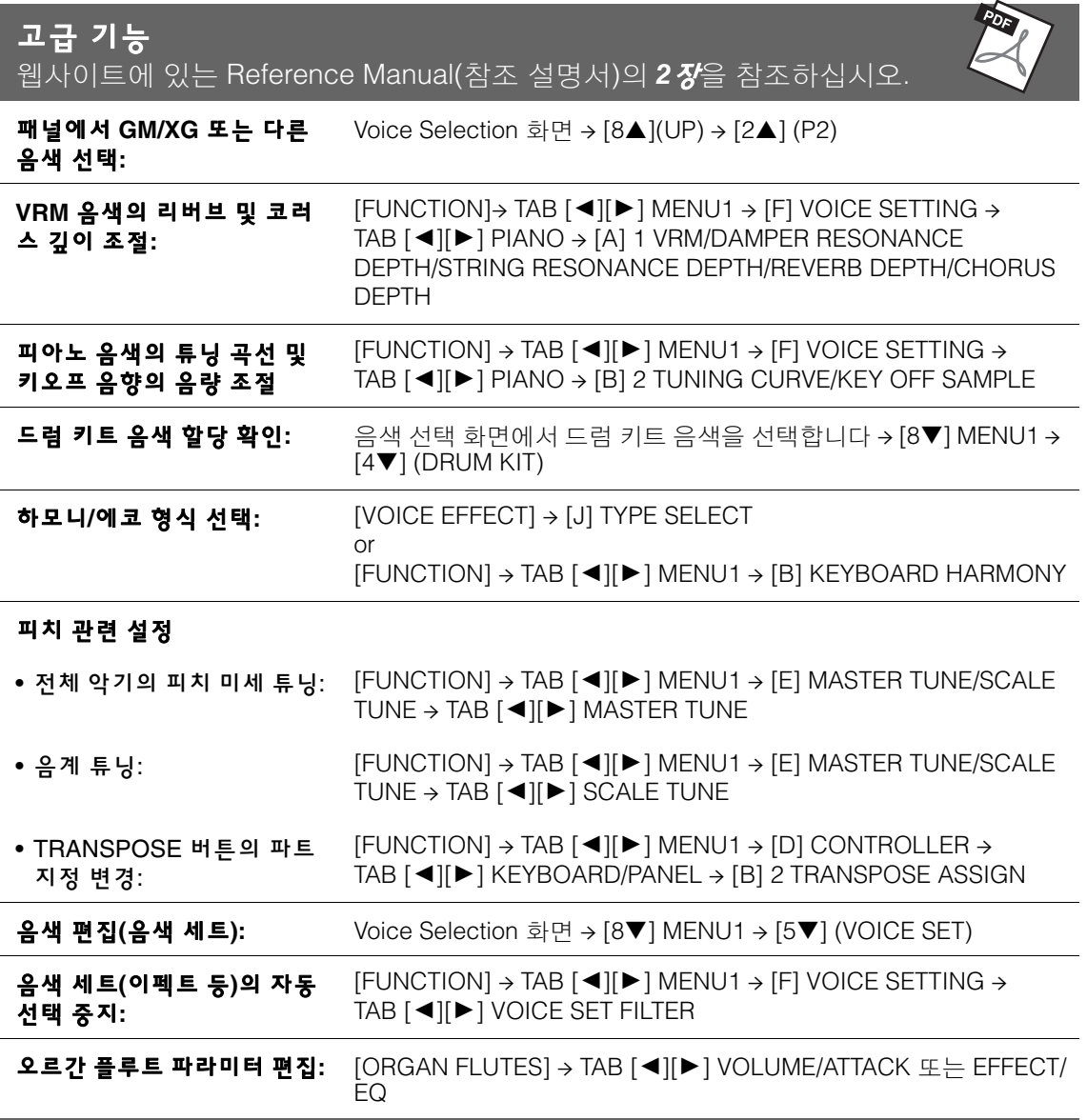

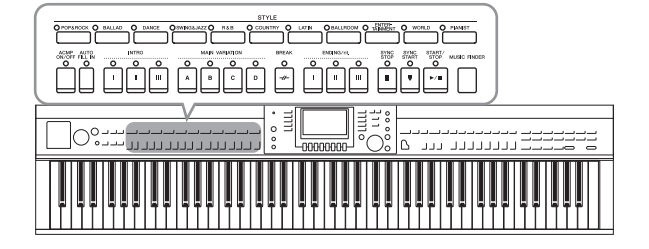

본 악기에는 팝, 재즈 등을 포함한 여러 가지 음악 장르의 다양한 반주 및 리듬 반주 형식 ("스타일")이 있습니다. 각 스타일에는 자동 반주 기능이 있어서 왼손으로 "코드"를 연주 하기만 하면 자동 반주 재생을 만들어낼 수 있습니다. 이렇게 하면 혼자서 연주하는 경 우에도 풀 밴드나 오케스트라의 음향을 재 현할 수 있습니다.

## <span id="page-57-1"></span><span id="page-57-0"></span>스타일로 연주

**1 STYLE** 카테고리 선택 버튼 <sup>중</sup> 하나를 눌러 **Style Selection** 화면을 불러옵 니다**.**

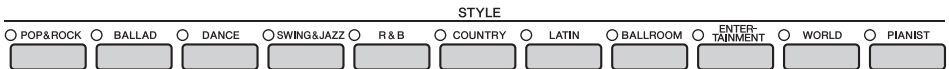

**2 [A]~[J]** 버튼 <sup>중</sup> 하나를 눌러 원하는 스타일을 선택합니다**.**

[1]~[4] 버튼 중 하나를 누르거나 같은 STYLE 버튼을 다시 누르면 다른 화면 페이 지(가능 시)를 열 수 있습니다.

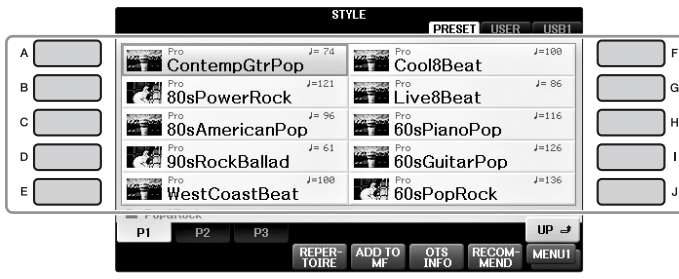

#### 스타일의 리듬 파트만 연주하기

스타일에는 8개 파트가 있습니다(67[페이지](#page-66-0)). STYLE [START/STOP] 버튼을 누르면 리듬 파트만 시작할 수 있습니다. 재생을 멈추려면 버 튼을 한 번 더 누릅니다.

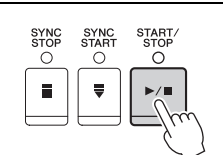

주

일부 스타일의 경우 리듬이 소리나지 않습니다. 그러나 이 스타일 중 하나를 사용하면 5단계에서 (리듬을 제외한) 다른 파트가 재생되는 소리를 들을 수 있습니다.

**3 [ACMP ON/OFF]** 버튼이 켜졌는지 확인합니다**(**램프가 켜짐**).**

버튼이 꺼진 경우(램프가 꺼짐), 버튼을 누르면 켜집니다.

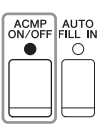

### **4 [SYNC START]** 버튼을 눌러 동시 시작을 사용합니다**.**

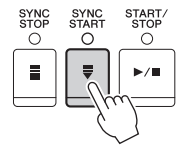

#### **5** 왼손으로 코드**(60**[페이지](#page-59-1)**)**<sup>를</sup> 연주하면 곧바로 선택한 스타일의 모든 파트가 시작됩니다**.**

왼손으로는 코드를 연주하고 오른손으로는 리듬과 함께 멜로디 를 연주해보십시오.

[ACMP ON/OFF] 버튼이 켜져 있는 경우, 건반에서 특정 왼손 부분은 코드 부분이 되는 데, 이 부분에서 연주된 코드를 자동으로 감지하여 선택한 스타일과 함께 완전한 자동 반주를 위한 기초로 사용합니다.

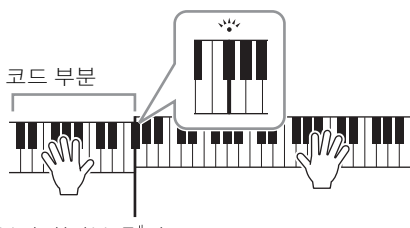

분리점(기본: F#2)

주

분리점을 원하는 대로 변경할 수 있습니다(69[페이지](#page-68-1)).

주

오른손 부분에 맞춰 코드 부분을 변경할 수 있습니다(69[페이지](#page-68-1)).

### **6 [START/STOP]** 버튼을 눌러 스타일 재생을 중지합니다**.**

악보 표시의 "엔딩" 위치에 있는 ENDING [I]~[III] 버튼 중 하나를 눌러 재생을 정지할 수 도 있습니다(62[페이지](#page-61-0)).

주

스타일(반주)을 조옮김할 수 있습니다. 50[페이지를](#page-49-1) 참조하십시오.

### 스타일 특징

스타일 형식 및 그 스타일의 특징은 내장 스타일 아이콘에 표시됩니다.

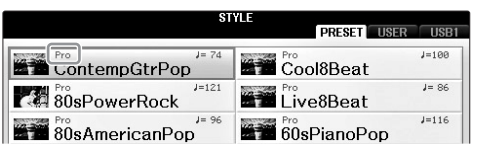

#### **• Pro**

이 스타일은 완벽한 연주성과 함께 전문적이고 흥미진진한 편곡 기능을 제공합니다. 이에 따라 만들어지는 반주는 연주자의 코드를 정확하게 따릅니다. 결과적으로 연주 중 코드 변경과 하모니 /음색이 살아 있는 듯한 반주로 즉시 변환됩니다.

#### **• Session**

이 스타일은 코드가 변경되는 특수 리프(riff) 이외에도 본래의 코드 형식 및 변화와 메인 섹션을 믹싱하여 보다 실감나고 실제와 유사한 반주를 제공합니다. 이 기능은 특정 장르에서 특정 곡을 연 주할 때 '멋'과 전문적인 느낌을 더하도록 프로그래밍 되었습니다. 하지만 이런 스타일이 모든 곡 과 모든 코드 연주에 반드시 알맞은 것만은 아니며 하모니가 맞지 않을 수도 있습니다. 예를 들어, 컨트리 곡을 단순한 메이저 3화음으로 연주했는데 "재즈풍"의 7th 코드가 나올 수도 있고, 베이스 코드로 연주했는데 부정확하거나 예상하지 못한 반주가 나올 수도 있습니다.

#### **• Pianist**

이 특수한 스타일은 피아노 반주만 제공합니다. 왼손으로 알맞은 코드를 연주하기만 하면 복잡하 고 전문적인 아르페지오 음향과 베이스/코드 형식을 자동으로 추가할 수 있습니다.

<span id="page-59-1"></span>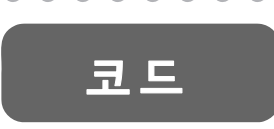

<span id="page-59-0"></span>

코드에 익숙하지 않은 사용자를 위한 이 편리한 도표에는 빠른 참조를 위한 일반적인 코드가 있습니다. 유용한 코드가 많고 이를 음악에 활용 하는 방법도 다양하므로 자세한 내용은 시중에서 판매되는 코드 관련 서적을 참조하십시오.

 $\bullet$ **CO** 

. . . .

근음을 나타냅니다.

. . . . .

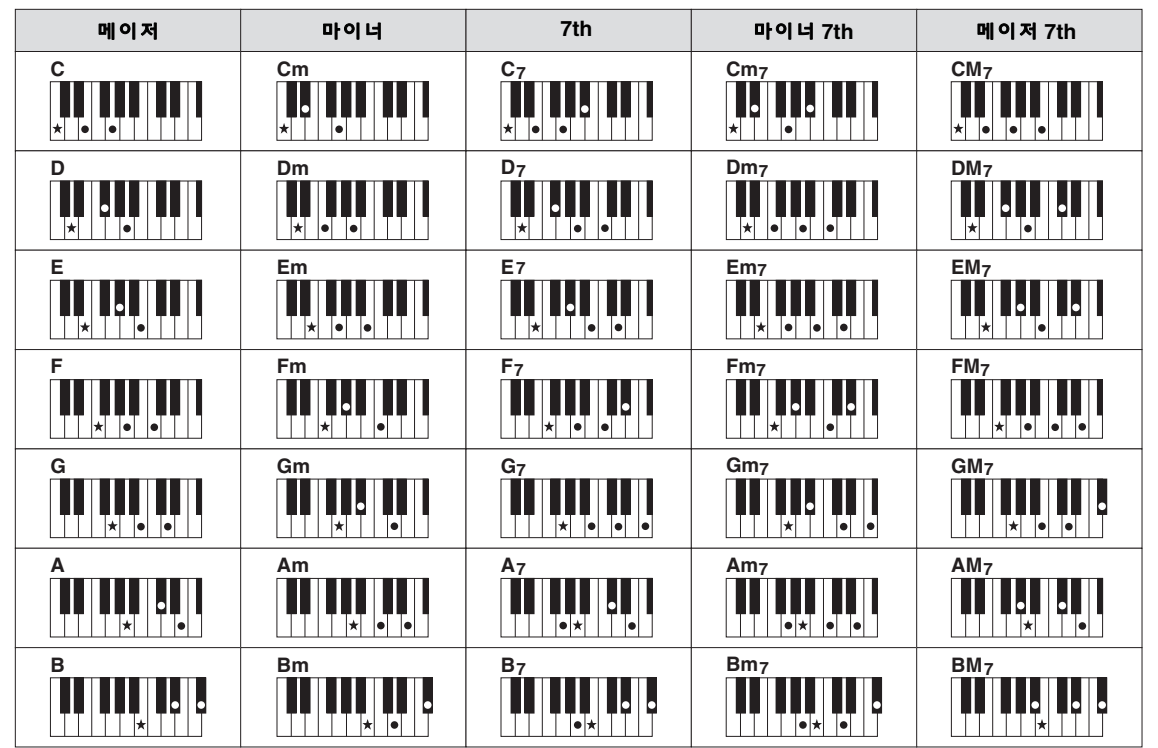

## 코드 핑거링 형식 변경

코드 핑거링 형식을 변경하면 코드를 구성하는 모든 음을 누르지 않고도 자동으로 적절한 반주를 생성할 수 있습니다.

**1** 작업 화면을 불러옵니다**.**

 $\bigcirc$  [FUNCTION]  $\rightarrow \bigcirc$  TAB [ $\bigcirc$ ][ $\blacktriangleright$ ] MENU1  $\rightarrow \bigcirc$  [A] SPLIT POINT/CHORD FINGERING  $\rightarrow$  4 TAB  $[ \blacktriangleleft] [ \blacktriangleright ]$  CHORD FINGERING

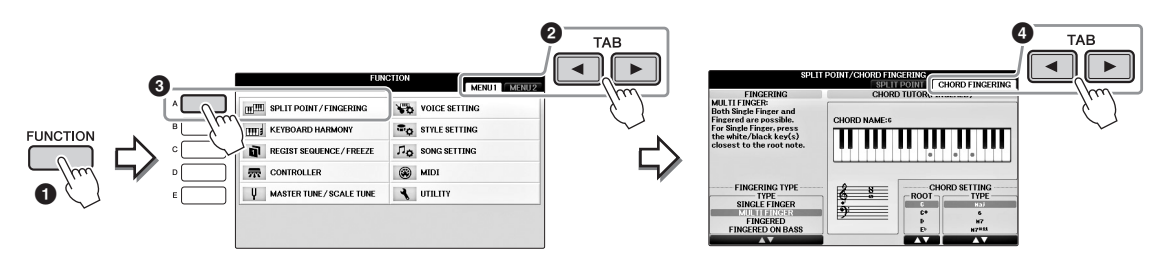

**2 [1 ]~[3 ]** 버튼을 눌러 원하는 핑거링 형식을 선택합니다**.**

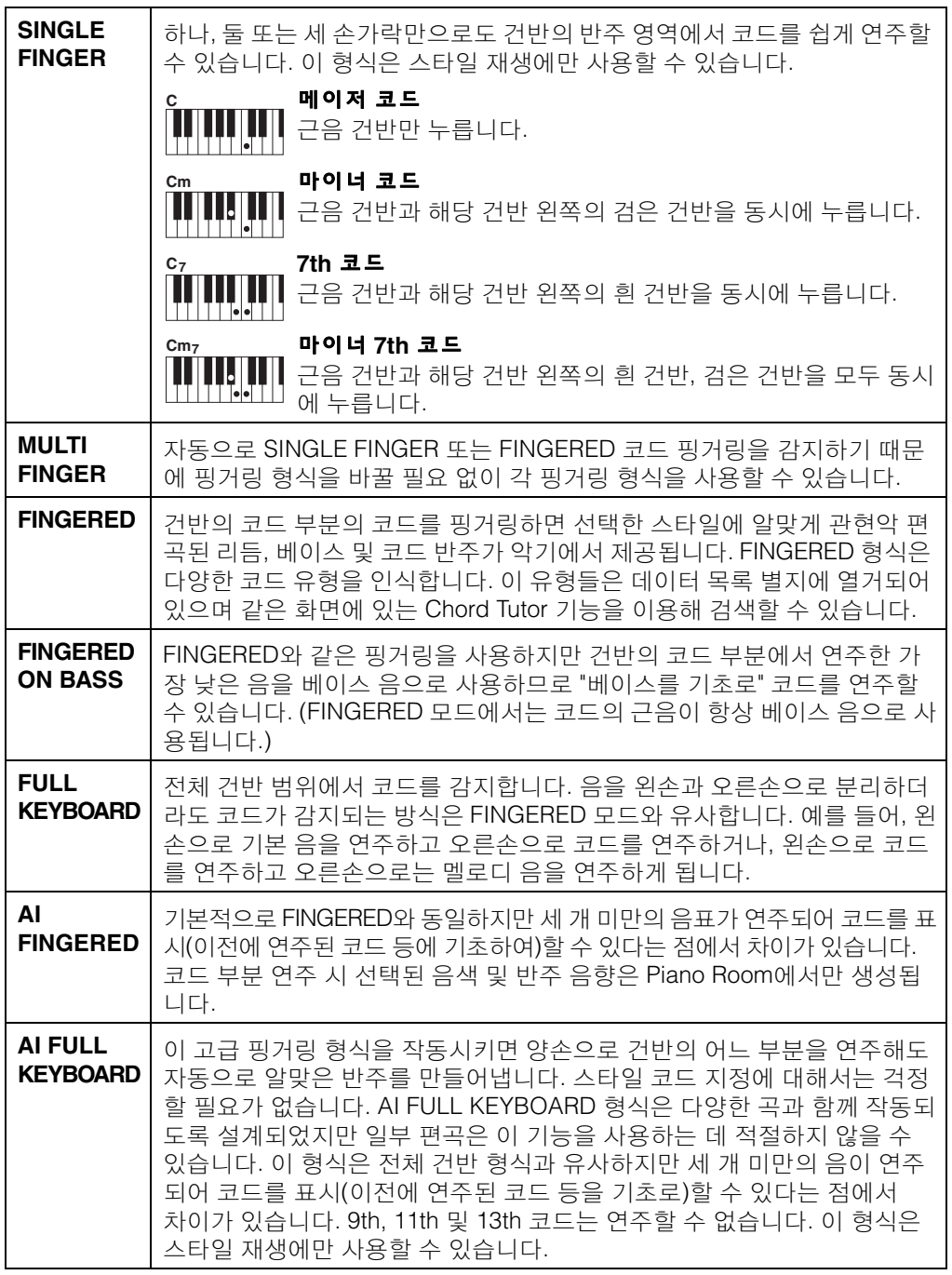

<span id="page-60-0"></span>코드 감지 영역(69[페이지](#page-68-2))이 "Upper"로 설정되면 핑거링 형식이 자동으로 "FINGERED\*"로 설정되며, 코드 부분이 좌측 분리점의 오른쪽으로 설정됩니다.

#### **Chord Tutor**

코드의 이름은 알지만 연주 방법을 모르는 경우, Chord Tutor 기능이 편리하게 연주할 음을 보여 줍니다.

위 CHORD FINGERING 화면에서 [6▲▼] ~ [8▲▼] 버튼을 사용해 코드 근음과 코드 형식을 지정합 니다. 연주해야 하는 음이 화면에 표시됩니다.

## 스타일 재생 작업

### <span id="page-61-0"></span>재생을 시작**/**정지하는 방법

#### ■ **[START/STOP]** 버튼

[START/STOP] 버튼을 누르면 곧바로 스타일의 리듬 파트 재생을 시작합니다. 재생을 멈추려면 버튼을 한 번 더 누릅니다.

#### ■ **[SYNC START]** 버튼

스타일 재생을 대기 상태로 전환합니다. 건반의 아무 음이나 누르 거나([ACMP ON/OFF]가 꺼진 경우) 왼손으로 코드를 연주하면 ([ACMP ON/OFF]가 켜진 경우) 스타일 재생을 시작합니다. 스타일 재생 중에 이 버튼을 누르면 재생이 중지되고 대기 상태가 됩니다.

#### ■ **[SYNC STOP]** 버튼

건반의 코드 부분에서 건반을 연주하거나 연주를 중지하는 것만으로도 언제든 스타일을 시작하고 중지할 수 있습니다. [ACMP ON/OFF] 버튼이 켜져 있는지 확인하고 [SYNC STOP] 버튼을 누른 다음 건반을 연주하십시오.

핑거링 형식(61[페이지](#page-60-0))이 "FULL KEYBOARD" 또는 "AI FULL KEYBOARD"로 설정 되면 동시 정지를 켤 수 없습니다.

### ■ **INTRO [I]~[III]** 버튼

본 악기에는 스타일 재생을 시작하기 전에 전주를 추가하기 위한 인트로 섹션이 세 개 있습니다. INTRO [I]~[III] 버튼 중 하나를 누른 다음 스타일 재생을 시작합니다. 인트로 재생이 끝나면 스타일 재 생이 메인 섹션으로 자동 변경됩니다.

#### ■ **ENDING/rit. [I]~[III]** 버튼

본 악기에는 스타일 재생을 중지하기 전에 엔딩을 추가하기 위한 엔딩 섹션이 세 개 있습니다. 스타일이 재생 중일 때 ENDING [I]~[III] 버튼 중 하나를 누르면 엔딩이 재생된 후 스타일이 자동으 로 중지됩니다. 엔딩 연주 도중 동일한 ENDING 버튼을 한 번 더 누 르면 엔딩이 점진적으로 느려집니다(리타르단도).

#### 주

주

스타일 재생 중에 ENDING/rit. [I] 버튼을 누르면 ENDING/rit [I] 전에 자동으로 필인이 재생됩니다.

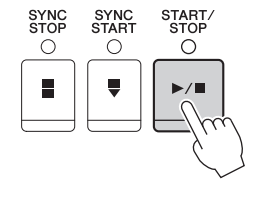

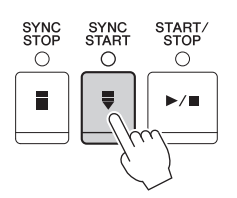

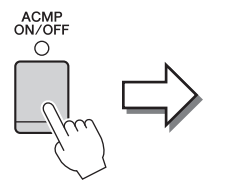

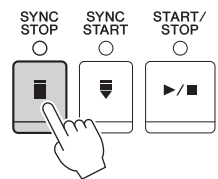

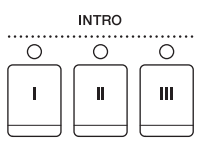

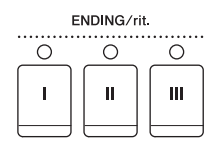

#### 섹션 버튼**(INTRO/MAIN VARIATION/BREAK/ENDING)**의 램프 상태

- 빨간색**:** 이 섹션이 현재 선택되었습니다.
- 빨간색**(**점멸**):** 현재 선택되어 있는 섹션 뒤에 섹션이 연주됩니다. \* 메인 [A]~[D] 버튼은 필인 재생 중에도 빨간색 불이 깜빡입니다.
- 녹색**:** 섹션에 데이터가 포함되어 있지만 현재 선택되어 있지 않습니다.
- 꺼짐**:** 이 섹션에 데이터가 없어 연주할 수 없습니다.

### 스타일 재생 중 변주**(**섹션**)** 변경

각 스타일에는 메인 섹션 4개, 필인 섹션 4개, 브레이크 섹션이 1개 있습니다. 이 섹션을 효과적으 로 사용하면 연주가 더욱 다이내믹하고 전문적으로 들릴 수 있습니다. 섹션은 스타일이 재생되는 동안 자유롭게 변경할 수 있습니다.

#### ■ **MAIN VARIATION [A]~[D]** 버튼

MAIN VARIATION [A]~[D] 버튼 중 하나를 눌러 원하는 메인 섹션을 선택합니다(버튼이 빨간색으 로 점등). 각각은 몇 가지 소절로 된 반주 형식이며 계속 반복됩니다. 선택한 MAIN VARIATION 버 튼을 다시 누르면 적합한 필인 형식이 연주되어 리듬에 멋을 더하고 반복을 차단합니다. 필인 연 주가 끝나면 자연스럽게 메인 섹션으로 이어집니다.

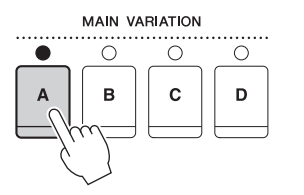

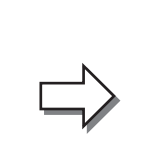

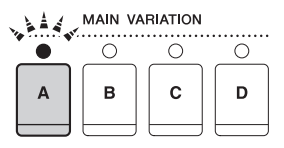

선택한 메인 섹션의 램프가 빨간색으로 점등됨 선택된 필인 섹션의 램프가 빨간색으로 깜박임

### 오토 필 기능

[AUTO FILL IN] 버튼이 켜진 상태에서는 메인 [A]~[D] 버튼 중 아무거나 누르면 다음 메인 섹션으로 전환되기 전에 필인 섹션이 자동으로 재생됩니다.

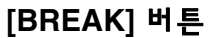

반주의 리듬에 다이내믹한 브레이크를 추가할 수 있습니다. 스타일 재생 중에 [BREAK] 버튼을 누릅니다. 한 소절로 된 브레이크 패턴의 재생이 끝나면 스타일 재생은 자동으로 메인 섹션으로 변경됩니다.

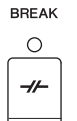

AUTO<br>FILL IN  $\circ$ 

## 템포 조절

#### ■ **TEMPO [-]/[+]** 버튼

TEMPO [-] 또는 [+] 버튼을 누르면 템포를 5 ~ 500의 범위에서 줄이거나 늘릴 수 있습니다. 화면에 TEMPO 팝업이 표시되어 있으면 [DATA ENTRY] 다이얼을 사용하여 값을 조절할 수도 있습니다. TEMPO [-]/[+] 버튼을 동시에 누르면 템포가 기본값으로 재설정됩니다.

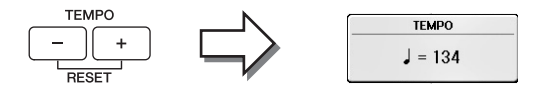

#### ■ **[TAP TEMPO]** 버튼

스타일 재생 중 [TAP TEMPO] 버튼을 가볍게 두 번 눌러 원하는 템포로 템 포를 변경할 수 있습니다.

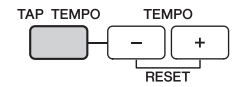

스타일이 중지되었을 때 [TAP TEMPO] 버튼만 가볍게 쳐주면(4/4박자 기 호는 4번) 이 템포에 맞춰 스타일 재생이 자동으로 시작됩니다.

## 선택된 스타일에 적절한 패널 설정**(**원터치 설정**)** 불러오기

원터치 설정은 버튼 하나를 눌러 현재 선택되어 있는 스타일에 가장 적합한 패널 설정(음색 또는 이펙트 등)을 자동으로 불러오는 효율적이고 편리한 기능입니다. 연주할 스타일은 결정했지만 어 느 음색을 사용할지 모르겠다면 원터치 설정이 알맞은 음색을 자동으로 선택하는 기능을 합니다.

### **1** 스타일을 선택합니다**(58**[페이지](#page-57-1)의 **1 ~ 2**단계**).**

### **2 ONE TOUCH SETTING [1]~[4]** 버튼 <sup>중</sup> 하나를 누릅니다**.**

이 기능은 현재 스타일에 맞는 모든 설정(음색, 이펙트 등)을 즉시 불러올 뿐 아니라 ACMP와 SYNC START 기능도 자동으로 켜주기 때문에 스타일 연주를 바로 시작할 수 있습니다.

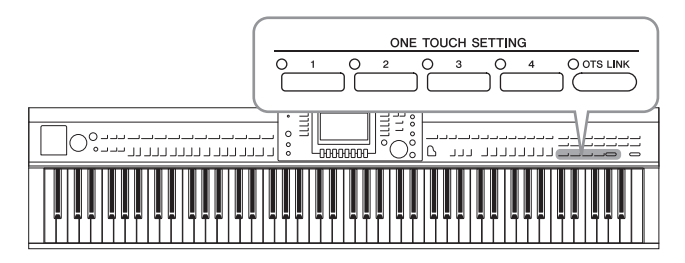

### **3** 왼손으로 코드를 연주하면 곧바로 선택한 스타일이 시작됩니다**.**

각 스타일마다 4개의 원터치 설정이 있습니다. 다른 설정을 시도하려면 다른 ONE TOUCH SETTING [1]~[4] 버튼을 누르십시오.

주

자신만의 원터치 설정을 만들 수도 있습니다. 자세한 내용은 웹사이트(9[페이지](#page-8-0))의 Reference Manual(참조 설명서)을 참조하십시오.

#### 메인 섹션과 함께 원터치 설정 자동 변경

편리한 OTS(원터치 설정) 링크 기능을 사용하여 다른 메인 섹션(A~D)을 선택하면 원터치 설정이 자동으로 변경되도록 할 수 있습니다. 메인 섹션 A, B, C, D는 각각 원 터치 설정 1, 2, 3, 4에 상응합니다. OTS 링크 기능을 사용하려면 [OTS LINK] 버튼을 켜십시오.

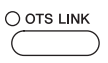

주

MAIN VARIATION [A]~[D] 변경으로 원터치 설정이 변경되는 타이밍을 변경할 수 있습니다. 웹사이트(9[페이지](#page-8-0))의 Reference Manual(참조 설명서 )을 참조하십시오.

## 연주에 맞는 최적의 스타일 불러오기 **(**스타일 추천기**)**

이 편리한 기능은 사용자의 연주에 기초해 연주하고자 하는 곡에 맞는 최적의 스타일을 "추천"합 니다.

- **1** 스타일 선택 화면에서 **(58**[페이지](#page-57-1)**),** 화면 우측 하단의 **"MENU1"**<sup>을</sup> 선택하려 면 **[8]** 버튼을 눌러야 합니다**.**
- **2 [7 ] (RECOMMEND)** 버튼을 눌러 **STYLE RECOMMENDER** 화면을 불러 옵니다**.**

건반은 B0 건반에서 아래와 같이 두 부분으로 나뉩니다. 드럼 악기(킥, 스네어, 하이햇) 는 B0 건반 왼쪽에 지정되고 피아노 음향은 오른쪽에 지정됩니다.

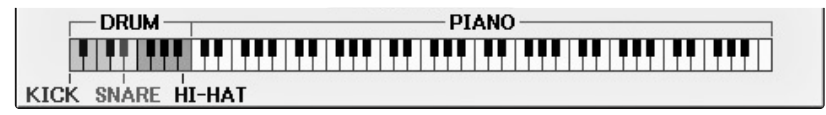

#### **3** 스타일 추천기 기능을 사용하여 스타일을 검색합니다**.**

**3-1 [J] (START)** 버튼을 누르면 악기가 대기 상태로 설정되어 연주를 대기하면서 <sup>동</sup> 시에 메트로놈이 켜집니다**.**

[J] 버튼을 누르면 START와 CANCEL 사이에서 전환합니다.

**3-2 TEMPO [-]/[+]** 버튼 또는 **[TAP TEMPO]** 버튼을 사용해 템포를 조절하고 **[E] (METRONOME)** 버튼을 눌러 비트를 선택합니다**.**

**3-3** 피아노 부분에서 <sup>한</sup> <sup>두</sup> 소절을 메트로놈에 맞춰 연주합니다**.** 양손으로 연주하면 더 좋습니다**.** 또는 드럼 부분에서 생각하고 있는 리듬 한 두 소절을 연주합니다**.** 연주가 몇 초 동안 분석되며, 가장 추천하는 스타일 재생이 시작됩니다. 또한, 그 밖에 추천할만한 스타일이 화면에 표시됩니다.

주

연주하고자 하는 곡이 소절 중간에 시작하거나 첫 음 이전에 짧게 묵음이 있는 곡인 경우 해당 소절은 쉬고 다음 소절부터 연 주하면 더 좋은 결과를 얻을 수 있습니다.

예 **1:** 피아노 부분에서 다음 곡을 연주합니다.

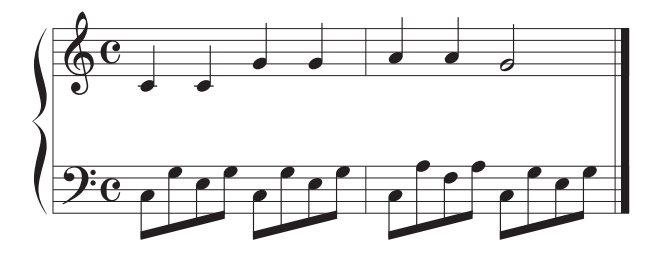

연주에 어울리고 템포가 비슷한 스타일이 나열됩니다.

예 **2:** 드럼 부분에서 다음 리듬을 연주합니다.

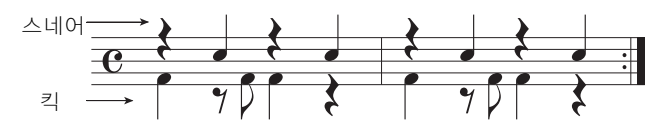

유사한 드럼 패턴이 포함된 스타일이 나열됩니다.

- **4 [1]~[6]** 버튼을 사용하여 목록에서 원하는 스타일을 선택합니다**.** 연주하고 싶은 곡과 잘 맞으면 스타일을 따라서 건반을 연주합니다. 불러온 스타일이 연주하고자 하는 곡과 맞지 않을 경우에는 [J] (RETRY) 버튼을 눌러 3- 3단계로 돌아간 후 3-3~4단계를 반복합니다.
- **5** 만족하는 스타일을 찾은 경우에는 **[7]/[8] (OK)** 버튼을 눌러 **Style Recommender** 화면을 종료합니다**.**
- **6** 방금 찾은 스타일에 맞춰 건반을 연주합니다**.**

### <span id="page-66-0"></span>스타일 파트 켜기**/**끄기 및 음색 변경

스타일에는 아래 보이는 RHY1(리듬 1)에서 PHR2(프레이즈 2)까지 8개 채널이 들어있습니다. 각 파트의 연주 데이터가 해당 채널에서 재생됩니다. 스타일을 연주하면서 채널 켜짐/꺼짐 버튼을 선 택적으로 눌러 변주를 추가하고 스타일의 느낌을 바꿀 수 있습니다.

#### 스타일 채널

#### **• RHY1/2(**리듬 **1/2)**

드럼과 퍼커션 리듬 형식이 들어 있는 스타일의 기본 파트입니다.

**• BASS**

베이스 파트는 스타일에 맞추기 위해 다양한 악기 음향을 적절하게 사용합니다.

- **CHD1/2(**코드 **1/ 2)** 리듬 코드 반주 파트로, 일반적으로 피아노나 기타 음색과 함께 사용됩니다.
- **PAD**

이 파트는 현악기, 오르간, 합창 등과 같은 서스테인된 악기에 사용됩니다.

#### **• PHR1/2(**프레이즈 **/2)**

이 파트를 힘찬 금관악기 스태브(stab), 아르페지오 코드 등에 사용하면 반주가 더욱 흥미로워집 니다.

**1 [CHANNEL ON/OFF]** 버튼을 <sup>한</sup> <sup>번</sup> 또는 <sup>두</sup> <sup>번</sup> 눌러 **CHANNEL ON/ OFF(STYLE)** 화면을 불러옵니다**.**

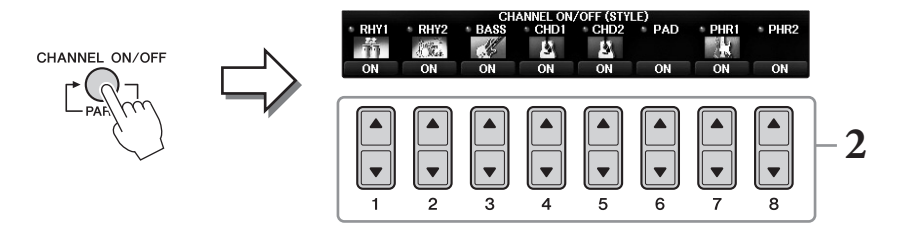

#### **2 [1 ]~[8 ]** 버튼을 사용해 채널을 켜거나 끕니다**.**

한 가지 채널 소리 자체만을 들으려면 해당 채널에 적합한 버튼을 누른 상태에서 채널 을 SOLO로 설정합니다. SOLO를 취소하려면 해당 채널 버튼을 다시 누르기만 하면 됩 니다.

#### 각 채널의 음색 변경

필요한 경우 [1 ▲]~[8 ▲] 버튼을 눌러 해당 채널에 대한 음색을 변경합니다. 채널에 사 용될 음색을 선택할 수 있는 Voice Selection 화면이 열립니다. 44[페이지](#page-43-1)를 참조하십시 오.

주

여기서 한 설정을 레지스트레이션 메모리에 저장할 수 있습니다. 97[페이지](#page-96-1)를 참조하십시오.

#### **3 [EXIT]** 버튼을 눌러 **CHANNEL ON/OFF** 화면을 닫습니다**.**

## 스타일과 건반 사이의 음량 균형 조절

스타일이나 곡 재생(71[페이지](#page-70-0)) 음량에 비해 건반에서 연주한 음의 음량이 낮거나(또는 너무 높은) 경우, 각 음량을 개별적으로 조절할 수 있습니다.

또한, 오디오 음량, 마이크나 [AUX IN] 잭의 음향 입력 및 무선 LAN(108[페이지](#page-107-0))에 연결된 스마트 기기에서 수신한 오디오 음향을 개별적으로 조절할 수 있습니다.

#### **1** 메인 화면에서 **[C] (BALANCE)** 버튼을 <sup>한</sup> <sup>번</sup> 또는 <sup>두</sup> <sup>번</sup> 눌러 **BALANCE (1/2)** 화면을 불러옵니다**.**

1/2 및 2/2 2페이지가 있습니다. BALANCE 1/2 페이지에서 곡, 스타일, 마이크 및 건반 파트(RIGHT1, RIGHT2, LEFT)를 조절할 수 있습니다. 오디오 음량은 2/2 페이지에서 조 절됩니다.

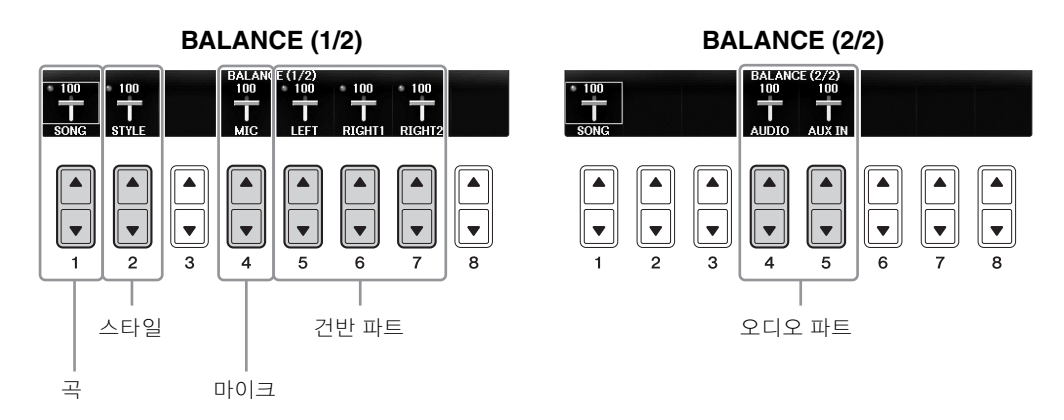

주

USB 무선 LAN 어댑터 UD-WL01가 악기에 연결된 경우, "WLAN"이 BALANCE 2/2 페이지에 표시되며, iPhone/iPad 애플리케이션 도 구를 통해 오디오 입력 음량도(108[페이지](#page-107-0)) 조절할 수 있습니다.

#### **2 [1] ~ [8]** 버튼을 사용하여 원하는 파트의 음량을 조정합니다**.**

[2▲▼] 버튼을 사용하여 스타일 음량을 조절하고 [5▲▼] ~ [7▲▼] 버튼을 사용하여 건반(오른손1, 오른손2 또는 왼손 파트) 음량을 조절합니다.

주

Mixing Console 화면에서 각 곡 및 스타일 파트의 음량을 조절할 수 있습니다. 100[페이지](#page-99-1)를 참조하십시오.

### **3 [EXIT]** 버튼을 눌러 **BALANCE** 화면을 닫습니다**.**

## <span id="page-68-1"></span><span id="page-68-0"></span>분리점 변경

건반의 서로 다른 부분, 즉 코드 부분, LEFT 파트 부분, RIGHT1 및 2 부분을 구분하는 설정(두 개 의 분리점)이 있습니다. 두 분리점 설정(아래)은 음 이름으로 지정됩니다.

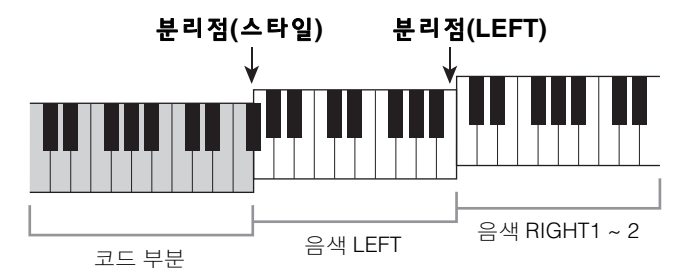

#### **1** 작업 화면을 불러옵니다**.**

 $[FUNCTION] \rightarrow TAB [\blacktriangle] [P]$  MENU1  $\rightarrow$  [A] SPLIT POINT/CHORD FINGERING  $\rightarrow$ TAB  $\left[\blacktriangleleft\right]$   $\right]$  SPLIT POINT

### **2** 분리점을 설정합니다**.**

해당 [F]~[H] 버튼을 눌러 원하는 분리점을 선택한 뒤 다이얼을 돌려 값을 설정합니다. "STYLE+LEFT"를 선택하면 분리점(STYLE)과 분리점(LEFT)이 동일한 음으로 설정됩니다. 반면, "STYLE" 및 "LEFT"를 사용하면 분리점을 개별적으로 설정할 수 있습니다.

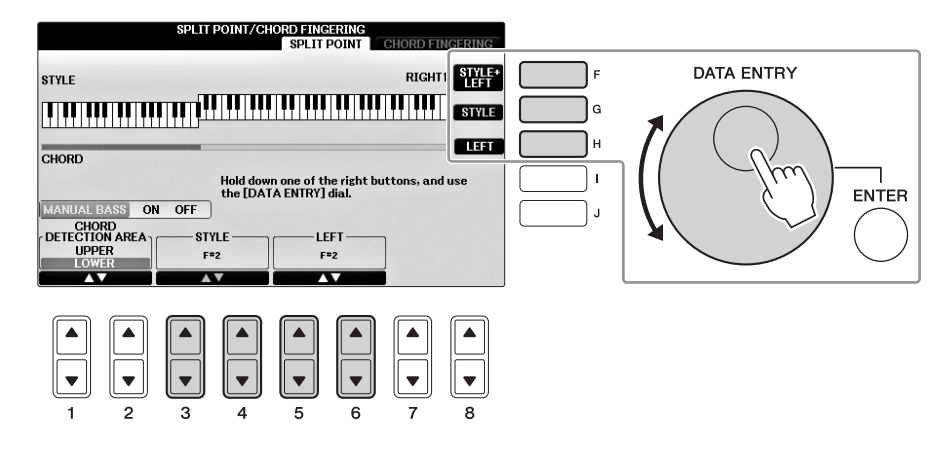

- 주
- 분리점(LEFT)이 분리점(STYLE)보다 더 낮게 설정될 수 없습니다.
- <span id="page-68-2"></span>• 분리점 설정 화면에서 [1▲▼][ 2▲▼] 버튼을 사용하여 CHORD DETECTION AREA 값을 "UPPER"로 설정한 경우, 코드 부분이 분리 점(L)의 우측에 있게 됩니다. 이 설정에서 [E] 버튼을 누르면 MANUAL BASS 기능이 켜져 왼손으로 베이스 선율을 연주하면서 오른손 으로 스타일 재생을 제어할 수 있습니다. 자세한 내용은 웹사이트(9[페이지](#page-8-0))의 Reference Manual(참조 설명서)을 참조하십시오.

### 스타일 파일 호환성

본 악기는 SFF GE 파일 형식(8[페이지](#page-7-0))을 사용합니다. 기존 SFF 파일을 재생할 수는 있지만 악기에 파일을 저장할 때(또는 로딩할 때)는 SFF GE 형식으로 저장됩니다. 저장된 파일은 SFF GE 형식과 호환되는 악기에서만 재생할 수 있다는 점을 유의하십시오.

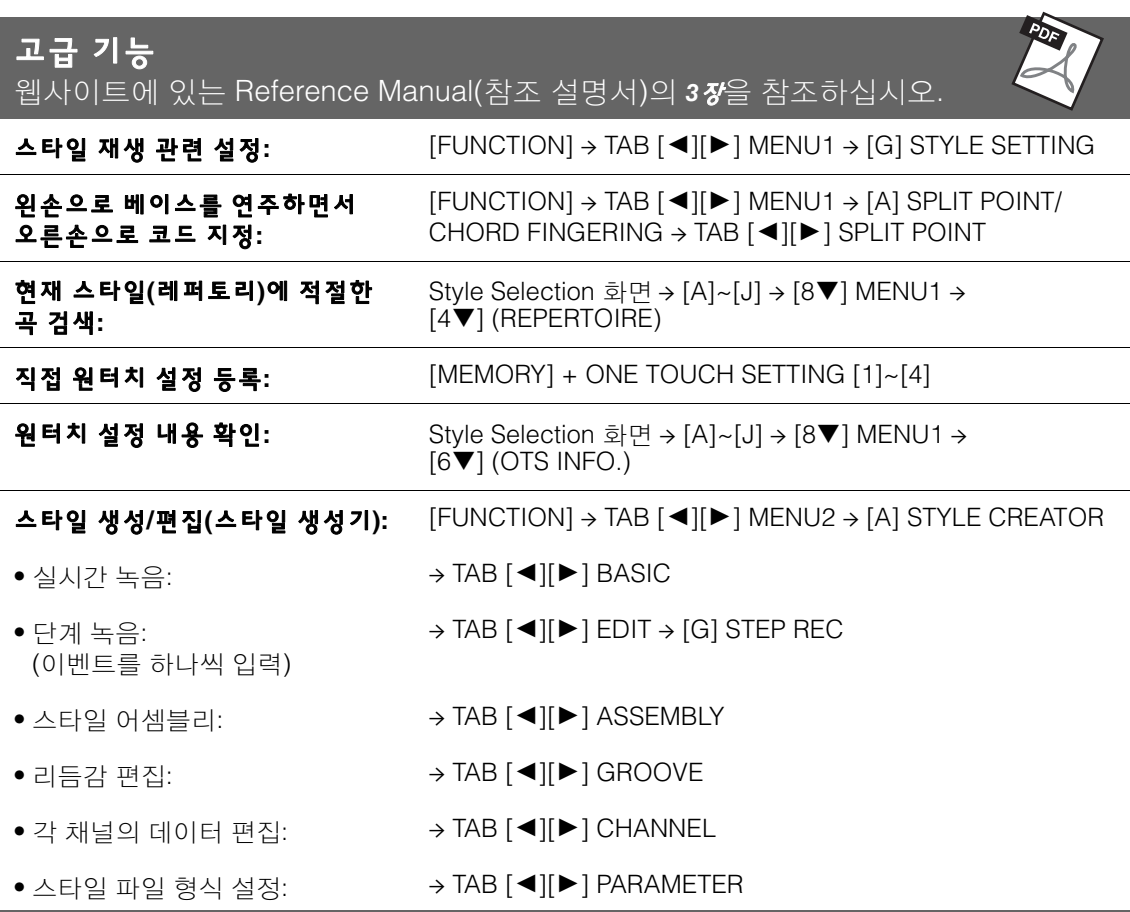

<span id="page-70-1"></span>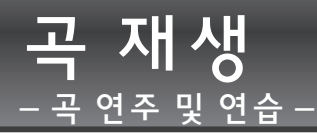

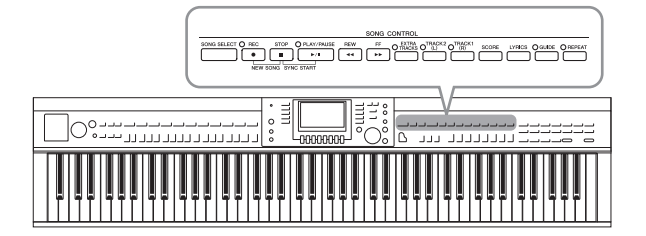

Clavinova의 경우 "곡"은 MIDI 곡을 말하며 여기에는 내장곡, 상용 MIDI 파일 등이 포함 됩니다. 곡을 재생하고 들을 수 있을 뿐만 아니라 곡 재생에 맞춰 건반을 연주할 수도 있습니다.

## <span id="page-70-0"></span>곡 재생

#### 다음 형식의 곡을 재생할 수 있습니다**.**

- **•** 내장곡(Song Selection 화면의 PRESET 페이지)
- **•** 직접 녹음한 곡(녹음에 대한 설명은 79[페이지](#page-78-1) 참조)
- **•** 상용 곡 데이터: SMF(표준 MIDI 파일)

#### **1 [SONG SELECT]** 버튼을 눌러 **Song Selection** 화면을 불러옵니다**.** 주

- 호환되는 곡 데이터 형식에 대한 자세한 내용은 8[페이지](#page-7-1)를 참조하십시오.
- 제품에 포함된 악보책인 "50 Greats for the Piano(피아노곡 50선)"에 해당하는 곡 파일(MIDI 파일)은 웹사이트(9[페이지](#page-8-1))를 통해 무료로 다운로드 받으실 수 있습니다.

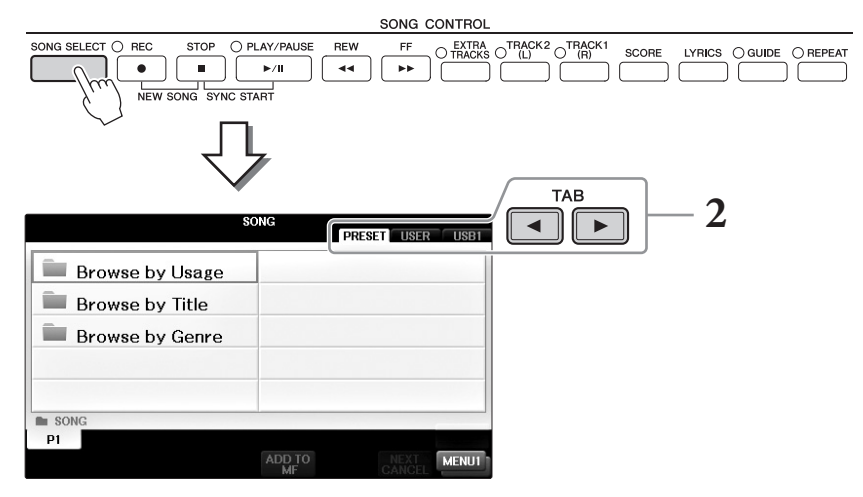

### **2 TAB [**L**][**R**]** 버튼을 눌러 원하는 곡의 위치를 선택합니다**.**

USB 플래시 드라이브에 있는 곡을 재생하려면 원하는 MIDI 곡 데이터가 들어 있는 USB 플래시 드라이브를 먼저 연결한 뒤 "USB" 탭을 선택합니다.

- "Follow Lights" 폴더에 있는 내장곡에는 안내 설정이 들어 있습니다. 이 폴더에서 곡을 재생하고자 하는 경우, [GUIDE] 버튼을 눌러 안내 기능을 끕니다.
- 악기의 Piano Room에 녹음된 곡은 "Piano Room" 폴더("USER" 탭)에 나열됩니다.
- USB 플래시 드라이브를 사용하기 전에 106[페이지의](#page-105-0) "USB 장치 연결"을 읽어보십시오.
- USB 플래시 드라이브 장치는 USB 허브를 사용하여 최대 2개까지 연결할 수 있습니다. 연결된 USB 플래시 드라이브의 수에 따라 USB1, USB2가 표시됩니다.

주

#### **3 <sup>2</sup>**단계에서 **"PRESET"** 탭을 선택한 경우 먼저 **[A] ~ [C]** 버튼을 사용해 브라 우징 방법을 선택한 뒤 **[A]~ [J]** 버튼으로 곡 카테고리를 선택합니다**.**

내장곡은 적당한 폴더로 분류되어 폴더 안에 들어 있습니다.

### **4 [A]~[J]** 버튼을 사용하여 원하는 곡을 선택합니다**.**

[DATA ENTRY] 다이얼을 사용하여 곡을 선택한 다음 [ENTER] 버튼을 눌러 실행할 수도 있습니다.

주

[A]~[J] 버튼 중 하나를 더블 클릭하면 Main 화면으로 바로 돌아갈 수 있습니다.

### **5 SONG CONTROL [PLAY/PAUSE]** 버튼을 눌러 재생을 시작합니다**.**

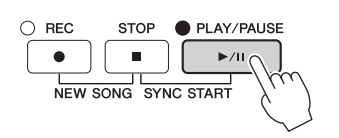

#### 재생 목록에 다음 곡 넣기

곡이 재생되는 동안 다음 곡이 재생되도록 대기목록으로 처리할 수 있습니다. 이 기능은 라이브 공연 중 다음 곡을 이어서 부드럽게 연주하는 데 편리합니다. 곡을 재생하는 동안 Song Selection 화면에서 다음으로 재생하고 싶은 곡을 선택하십시오. 해당하는 곡명의 우측 상단에 "NEXT" 표시가 나타납니다. 이 설정을 취소하려면 [7▼] (NEXT CANCEL) 버튼을 누르십시오.

### **6 SONG CONTROL [STOP]** 버튼을 눌러 재생을 중단합니다**.**

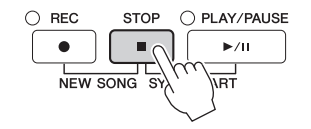

## 재생 중 작동

#### ■ 동시 시작

건반 연주와 동시에 곡 재생을 시작할 수 있습니다. 재생이 멈춘 사이 SONG CONTROL [STOP] 버튼을 누른 상태에서 [PLAY/ PAUSE] 버튼을 누릅니다. 동시 시작 기능을 취소하려면 SONG CONTROL [STOP] 버튼을 한 번 더 누릅니다.

#### ■ 일시 정지

[PLAY/PAUSE] 버튼을 누릅니다. 다시 누르면 현재 위치부터 곡 재생이 다시 시작됩니다.

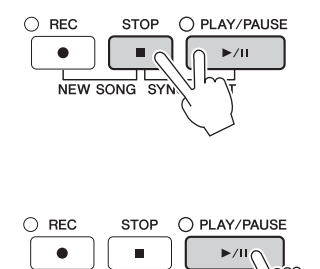

NEW SONG SYNC STAR
#### ■ 뒤로 감기**/**앞으로 감기

[REW] 또는 [FF] 버튼을 한 번 눌러 한 소절 뒤로/앞으로 이동합니다. [REW] 또는 [FF] 버튼을 눌러 계속 뒤로/앞으로 스크롤합니다. [REW] 또는 [FF] 버튼을 누르면 현재 소절 번호(또는 프레이즈 기호 번호)를 화면으로 보여주는 팝업 창이 열립니다. 곡 위치 팝업이 화면에 표시되어 있 는 동안 [DATA ENTRY] 다이얼을 사용하여 값을 조절할 수도 있습니다.

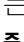

프레이즈 기호는 특정 곡 데이터에 사전 프로그램되어 있는 마커로, 곡의 특정 위치를 지정합니다.

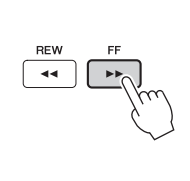

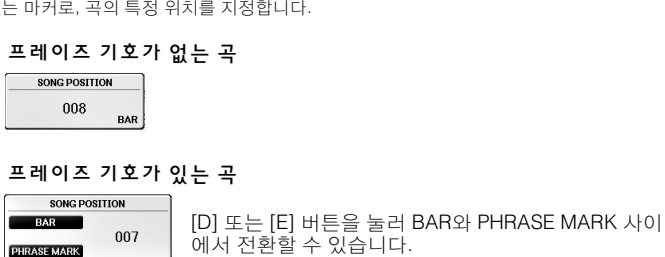

**REW** 

 $\blacktriangleleft$ 

FF  $\blacktriangleright$ 

#### ■ 템포 조절

절차는 스타일 템포와 동일합니다. 64[페이지](#page-63-0)를 참조하십시오.

#### ■ 곡과 건반 사이의 음량 균형 조절

"스타일과 건반 사이의 음량 균형 조절"과 절차가 동일합니다 (68[페이지](#page-67-0)).

## ■ 곡 재생 조옮김

50[페이지](#page-49-0)를 참조하십시오.

#### 보호된 곡에 대한 제한

상용 곡 데이터는 불법 복제하거나 실수로 지우지 못하도록 복사가 금지되어 있을 수 있습니다. 이 러한 데이터는 파일명 왼쪽 위에 복사 금지 표시가 되어 있습니다. 이러한 표시와 관련 제한사항의 대한 상세한 내용은 아래와 같습니다.

#### **• Prot. 1:**

사용자 탭 화면에 저장된 내장곡, Disklavier Piano Soft 곡을 나타냅니다. 이 곡들은 USB 플래시 드라이브로 복사/이동/저장하지 못합니다.

#### **• Prot. 2 Orig:**

Yamaha 보호 형식의 곡을 나타냅니다. 이 곡들은 복사할 수 없습니다. 사용자 드라이브 및 ID가 있는 USB 플래시 드라이브로만 이동/저장할 수 있습니다.

#### **• Prot. 2 Edit:**

편집된 "Prot. 2 Orig" 곡을 나타냅니다. "Prot. 2 Orig" 곡이 들어 있은 동일한 폴더로만 저장해야 합 니다. 이 곡들은 복사할 수 없습니다. 사용자 드라이브 및 ID가 있는 USB 플래시 드라이브로만 이 동/저장할 수 있습니다.

#### **"Prot. 2 Orig"** 및 **"Prot. 2 Edit"** 곡 파일 작업 안내

"Prot. 2 Edit" 곡은 오리지널 "Prot. 2 Orig" 곡이 있는 동일 폴더에만 저장해야 합니다. 그렇게 하지 않 으면 "Prot. 2 Edit" 곡이 재생되지 않습니다. 그리고 "Prot. 2 Edit" 곡을 이동할 때는 오리지널 "Prot. 2 Orig" 곡도 동일 위치(폴더)로 이동해야 합니다. 보호된 곡을 저장하기 위한 호환 USB 플래시 드라 이브에 대한 자세한 내용은 Yamaha 웹사이트를 참조하십시오.

# <span id="page-73-0"></span>악보 표시**(**악보**)**

주

선택한 곡의 악보를 볼 수 있습니다. 연습을 시작하기 전에 악보를 전체적으로 읽어보는 것이 좋습 니다. 이 작업으로 녹음된 곡을 악보로 변환할 수도 있습니다.

본 악기는 상용 음악 데이터나 녹음된 곡의 악보를 표시할 수 있습니다.

# **1** 곡을 선택합니다**(71**[페이지](#page-70-0)의 **1 ~ 4**단계**).**

## **2 [SCORE]** 버튼을 눌러 **Score** 화면을 불러옵니다**.**

곡 재생이 중지되면 TAB [◀][▶] 버튼을 사용하여 전체 악보를 확인할 수 있습니다. 재생이 시작되면 "공"이 악보를 따라 튀어올라 현재의 위치를 표시합니다.

주

표시되는 악보는 곡 데이터를 기준으로 하여 본 악기에서 생성된 것입니다. 따라서 특히 복잡한 악절이나 다수의 짧은 음표로 구성된 악보를 표시하는 경우에는 상용 낱장 악보와는 정확히 맞지 않을 수 있습니다.

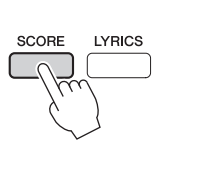

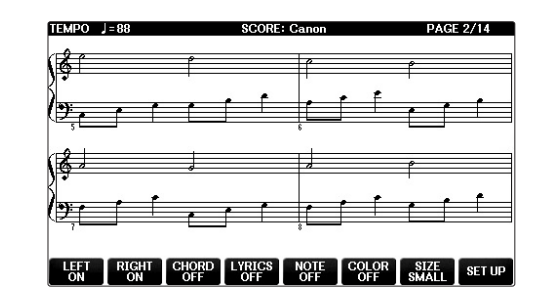

# 악보 크기 변경

Score 화면의 [7] 버튼을 눌러 악보의 해상도(또는 줌 레벨)을 변경할 수 있습니다. [1▲▼] ~ [8▲▼] 버튼을 사용하여 표시되는 악보 스타일(악보 이름 등)을 변경할 수도 있습니다. 자세한 내용은 웹사이트(9[페이지](#page-8-0))의 Reference Manual(참조 설명서)을 참조하십시오.

## 가사 표시하기

선택된 곡에 가사 데이터가 있는 경우, 악보에 가사가 보이도록 할 수 있습니다. [4▲▼] 버튼을 눌 러 LYRICS를 켜면 됩니다.

# <span id="page-74-0"></span>가사**(**텍스트**)** 표시

선택한 곡에 가사 데이터가 포함되어 있는 경우 재생 도중 악기 화면에서 가사를 볼 수 있습니다.

**1** 곡을 선택합니다**(71**[페이지](#page-70-0)의 **1 ~ 4**단계**).**

## **2 [LYRICS]** 버튼을 눌러 **Lyrics** 화면을 불러옵니다**.**

곡 데이터에 가사 데이터가 포함된 경우 화면에 가사가 표시됩니다. 곡 재생이 중지되 면 TAB [◀][▶] 버튼을 사용하여 전체 가사를 확인할 수 있습니다. 곡 재생이 시작되면 가사의 색이 바뀌어 현재 위치를 나타냅니다.

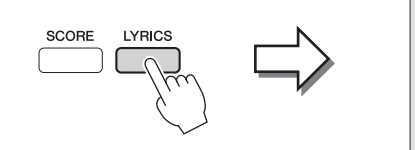

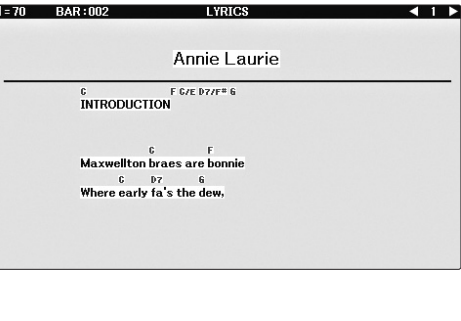

# 곡 채널 켜기**/**끄기

한 곡은 16개의 별개 채널로 구성됩니다. 선택한 곡 재생의 각 채널을 독립적으로 켜거나 끌 수 있 습니다.

## **1 [CHANNEL ON/OFF]** 버튼을 <sup>한</sup> <sup>번</sup> 또는 <sup>두</sup> <sup>번</sup> 눌러 **CHANNEL ON/OFF (SONG)** 화면을 불러옵니다**.**

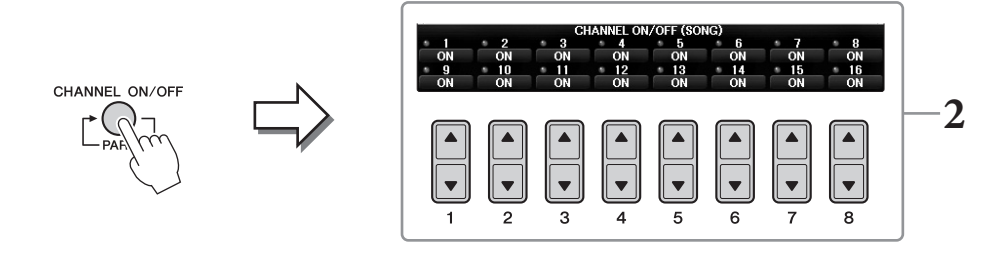

# **2 [1]~[8]** 버튼을 사용하여 <sup>각</sup> 채널을 켜거나 끕니다**.**

특정한 한 채널만 재생하고 싶을 경우(솔로 재생), 원하는 채널에 해당하는 [1▲▼]~[8▲▼] 버튼 중 하나를 길게 누르십시오. 선택한 채널만 켜지고 다른 채널은 꺼집니다. 솔로 재생을 취소하려면 같은 버튼을 다시 누르십시오.

# 안내 램프에따라 한 손으로 연습하기

건반 안내 램프가 연주해야 할 음, 연주시점, 연주길이를 알려줍니다. 음을 정확하게 연주할 때까 지 반주가 대기하기 때문에 자신의 속도에 맞게 연습할 수 있습니다. 여기서 오른손 파트를 음소 거하고 안내 램프를 사용하여 해당 파트를 연습해 보십시오.

안내 램프는 흰 건반의 경우 빨간색, 검은 건반의 경우 초록색으로 점등됩니다.

## **1** 곡을 선택하고 **Score** 화면을 불러옵니다**(74**[페이지](#page-73-0)**).**

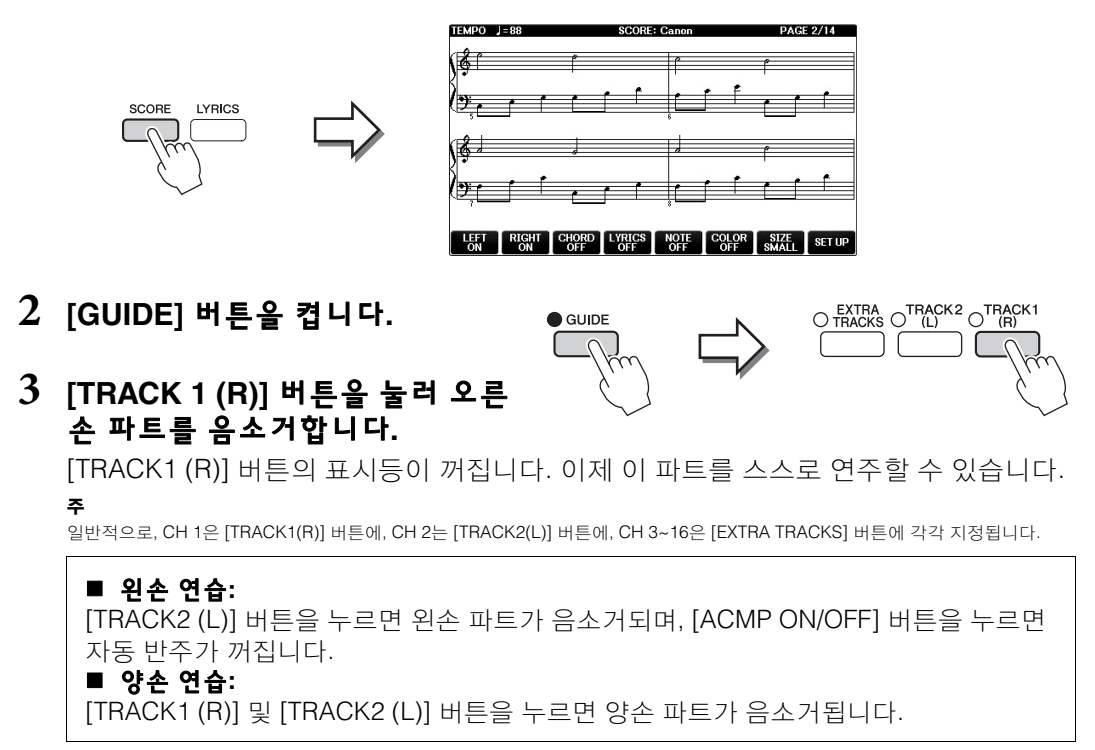

## **4 SONG CONTROL [PLAY/PAUSE]** 버튼을 눌러 <sup>재</sup> 생을 시작합니다**.**

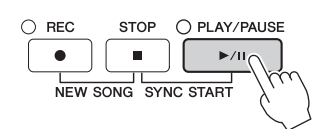

안내 램프를 따라 자신에게 맞는 속도로 오른손 파트를 연 습합니다. 음을 제대로 연주할 때까지 왼손 및 특별 파트의 재생은 대기합니다.

# **5** 연습을 마치면 **[GUIDE]** 버튼을 끕니다**.**

## 기타 안내 기능

안내 기능에는 건반 연주 타이밍 연습(Any Key), 가라오케(Karao-key), 위에 언급된 점등 따라하기, 자신에게 맞는 속도로 곡 연주(Your Tempo) 등을 위한 추가 기능이 있습니다. [FUNCTION] → TAB  $\lceil \blacktriangleleft \rceil$  MENU1  $\rightarrow$  [H] SONG SETTING  $\rightarrow$  TAB  $\lceil \blacktriangleleft \rceil$   $\blacktriangleright$  ] GUIDE/CHANNEL  $\rightarrow$  [A]/[B]GUIDE MODE 자세한 내용은 웹사이트(9[페이지](#page-8-0))의 Reference Manual(참조 설명서)을 참조하십시오.

주

# 반복 재생

주

곡 반복 기능을 사용해 곡이나 곡의 특정 소절을 반복해서 재생할 수 있습니다. 이 기능은 연주하기 어려운 프레이즈를 반복 연습하는 데 유용합니다.

곡을 반복하려면 [REPEAT] 버튼을 켜고 원하는 곡을 재생합니다. [REPEAT] 버 튼을 끄면 반복 재생이 취소됩니다.

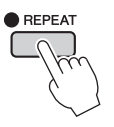

여러 곡을 반복적으로 연주할 수 있습니다. (78[페이지](#page-77-0))

# 소절 범위 지정 및 반복 재생**(**구간 반복**)**

**1** 곡을 선택합니다**(71**[페이지](#page-70-0)의 **1 ~ 4**단계**).**

## **2 SONG CONTROL [PLAY/PAUSE]** 버튼을 눌러 재생을 시작합니다**.**

## **3** 반복 범위를 지정합니다**.**

반복될 범위의 시작점(A)에서 [REPEAT] 버튼을 누릅니다. (램프가 깜빡이면 A지점이 지정되었음을 나타냅니다.) 종료점(B)에서 [REPEAT] 버튼을 다시 누릅니다. (램프가 계속 켜져 있습니다.) (프레이즈로 안내하기 위한) 자동 도입부 이후 A지점에서 B지점 의 범위가 반복 재생됩니다.

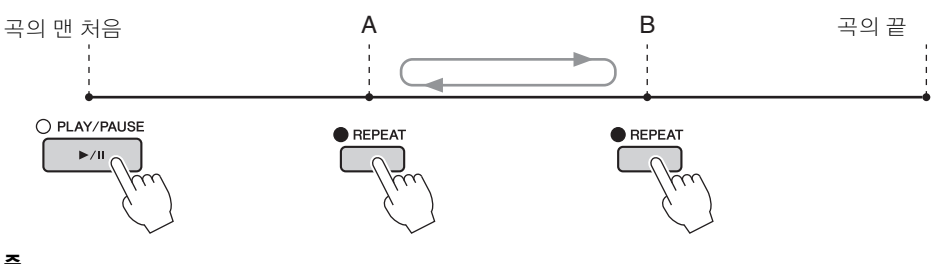

#### 주

곡의 맨 처음부터 곡 중간까지 반복하려면

- **1** [REPEAT] 버튼을 누른 다음 곡 재생을 시작합니다.
- **2** 종료점(B)에서 [REPEAT] 버튼을 다시 누릅니다.

#### 주

A지점만 지정하면 A지점과 곡의 끝 부분 사이에서 반복 재생됩니다.

# **4** 재생을 멈추려면 **SONG CONTROL [STOP]** 버튼을 누릅니다**.**

곡 위치가 A지점으로 돌아갑니다.

# **5 [REPEAT]** 버튼을 눌러 반복 재생 기능을 끕니다**.**

## 곡이 정지되어 있을 때 반복 구간 지정

- **1** [FF] 버튼을 눌러 A지점까지 진행합니다.
- **2** [REPEAT] 버튼을 눌러 A지점을 지정합니다.
- **3** [FF] 버튼을 눌러 B지점까지 진행합니다.
- **4** [REPEAT] 버튼을 눌러 B지점을 다시 지정합니다.

# <span id="page-77-0"></span>여러 곡을 반복 연주

## **1** 여러 곡이 담긴 폴더에서 곡을 선택합니다**(71**[페이지의](#page-70-0) **1~4**단계**).**

예를 들어, 내장곡 폴더에서 곡을 선택합니다.

주

"Follow Lights" 폴더에 있는 내장곡에는 안내 설정이 들어 있습니다. 이 곡들은 ALL 또는 RANDOM 반복 기능과 함께 사용하기에는 적합하지 않습니다.

## **2** 작업 화면을 불러옵니다**.**

 $\bigcirc$  [FUNCTION]  $\rightarrow \bigcirc$  TAB [ $\bigcirc$ ][ $\blacktriangleright$ ] MENU1  $\rightarrow \bigcirc$  [H] SONG SETTING  $\rightarrow \bigcirc$  TAB [ $\bigcirc$ ][ $\blacktriangleright$ ] **OTHERS** 

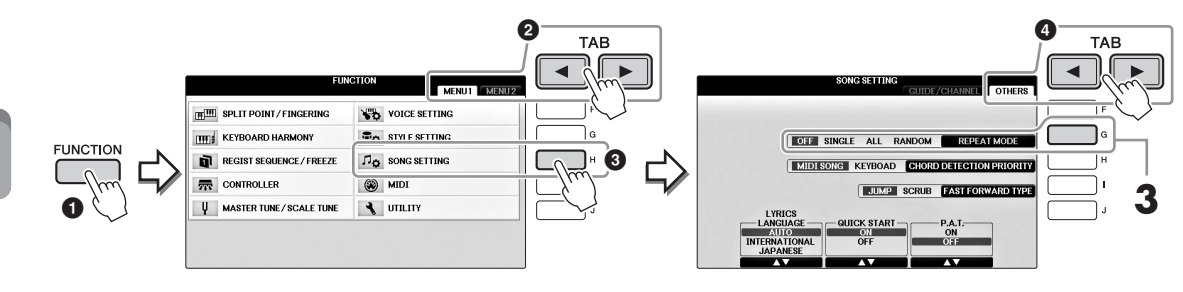

# **3 [G]** 버튼을 눌러 반복 모드를 **ALL**<sup>로</sup> 설정한 <sup>뒤</sup> <sup>곡</sup> 재생을 시작합니다**.**

이렇게 하면 현재 선택된 곡이 들어 있는 폴더의 모든 곡이 반복해서 계속 재생됩니다. 원래 설정으로 복원하고 싶은 경우, 모드를 OFF로 설정합니다.

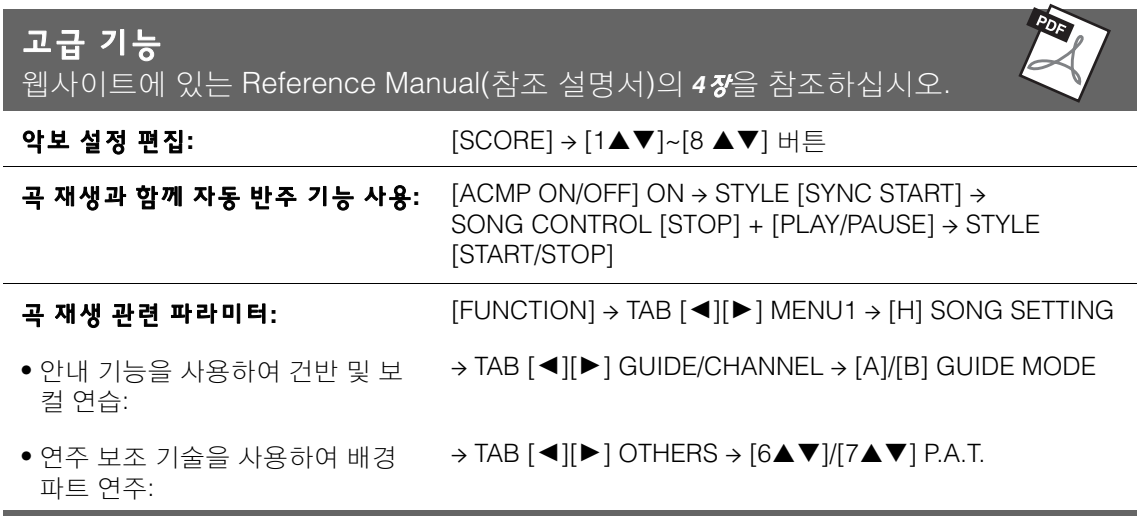

# <span id="page-78-0"></span>MIDI로 곡 녹음 – MIDI로 연주 녹음 –

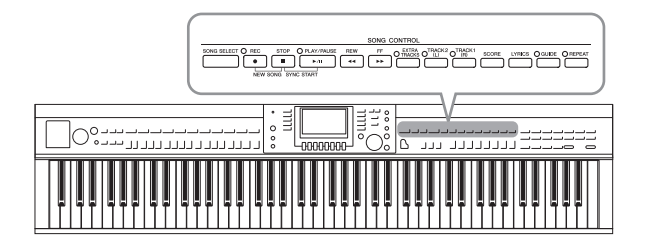

본 악기는 다음의 두 가지 방법으로 연주를 녹음할 수 있습니다.

#### **• MIDI** 녹음**(**본 장에서 설명**)**

이 방법으로는 녹음된 연주가 SMF (형식 0) MIDI 파일로 저장됩니다. 특정 부분을 재녹음하거나 음색의 파라미터와 같은 파라미터를 편집하려면 이 방법을 사용합니다. 또한, 연주를 각 채널에 하 나씩 녹음하려면 다중 채널 녹음을 실행합니다 (82[페이지](#page-81-0)).

#### **•** 오디오 녹음**(84**[페이지](#page-83-0) 참조**)**

이 방법을 사용하면 녹음한 연주가 USB 플래시 드 라이브에 오디오 파일로 저장됩니다. 녹음은 녹음 파트를 지정하지 않은 상태에서 진행됩니다. 일반 적인 CD 품질 분해능(44.1kHz/16비트)의 스테레 오 WAV 형식으로 저장되므로, 컴퓨터로 전송하여 휴대용 뮤직 플레이어에서 재생할 수 있습니다.

# <span id="page-78-1"></span>연주 녹음**(**빠른 녹음**)**

이 간단한 방법을 사용하면 녹음하고자 하는 부분을 지정하지 않고 즉시 녹음을 시작할 수 있습 니다. 빠른 녹음의 경우 각 파트가 다음 채널에 녹음됩니다. 건반 파트: 1~3채널 스타일 파트: 9~16 채널

- **1** 녹음하기 전에 음색**/**스타일 선택 <sup>등</sup> 악기에 원하는 설정을 하십시오**.** 필요한 경우**, USB** 플래시 드라이브를 **[USB TO DEVICE]** 단자에 연결합니다**.**
- **2 SONG CONTROL [REC]** 버튼과 **[STOP]** 버튼을 동시에 누릅니다**.**

녹음할 빈 곡이 자동으로 설정됩니다.

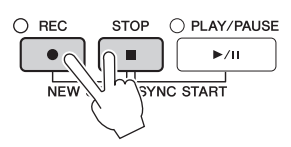

**3 SONG CONTROL [REC]** 버튼을 누릅니다**.**

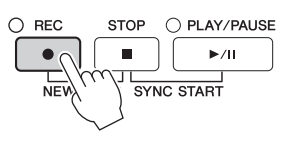

#### **4** 녹음을 시작합니다**.**

건반의 한 음을 연주하거나 스타일 재생을 시작하는 즉시 녹음이 자동으로 시작됩니다.

## **5 SONG CONTROL [STOP]** 버튼을 눌러 녹음을 멈춥니다**.**

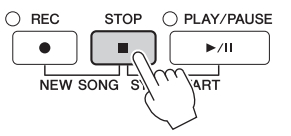

녹음된 연주의 저장 여부를 묻는 메시지가 나타납니다. 이 메시지를 닫으려면 [EXIT] 버 튼을 누르십시오.

**6 SONG CONTROL [PLAY/PAUSE]** 버튼을 눌러 녹음된 연주를 재생합니다**.**

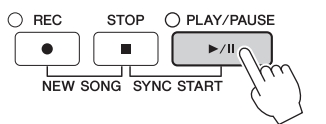

**7** 녹음된 연주를 파일로 저장합니다**. [SONG SELECT]** 버튼을 눌러 **Song Selection** 화면을 불러옵니다**.** 이 화면에서 녹음된 연주를 파일로 저장할 수 있습니다**.** 자세한 내용은 다음 절을 참조하십시오**(81**[페이지](#page-80-0)**).** 주의사항

저장하지 않고 다른 곡으로 변경하거나 전원을 끄면 녹음된 곡이 손실됩니다**.**

#### 전체 곡 삭제**:**

35[페이지](#page-34-0)의 "파일/폴더 삭제"를 참조하십시오.

#### ■ 틀린 음 수정:

저장 후에 곡 생성기 기능을 통해 특정 부분을 다시 녹음하거나 각 채널의 음들을 개별적 으로 편집할 수 있습니다. 자세한 내용은 웹사이트(9[페이지](#page-8-0))에 있는 Reference Manual (참조 설명서)의 5장을 참조하십시오.

스타일 재생으로 연주를 녹음할 수도 있습니다. 예를 들어 빠른 녹음 방식으로 스타일 재생을 녹음 한 뒤, 녹음된 스타일 재생을 들으면서 다중 채널 녹음 방식으로 채널 1에 멜로디를 녹음합니다.

# <span id="page-80-1"></span><span id="page-80-0"></span>파일 저장

이 작업을 통해 직접 만든 데이터(사용자가 녹음한 곡 및 편집한 음색)를 파일로 저장할 수 있습니다. 여기에 나와 있는 설명은 녹음된 연주를 곡 파일로 저장할 때 적용됩니다.

**1** 해당 **File Selection** 화면에서 **TAB [**L**][**R**]** 버튼을 눌러 저장 대상 위치로 **"USER"** 또는 **"USB"**를 선택합니다**.**

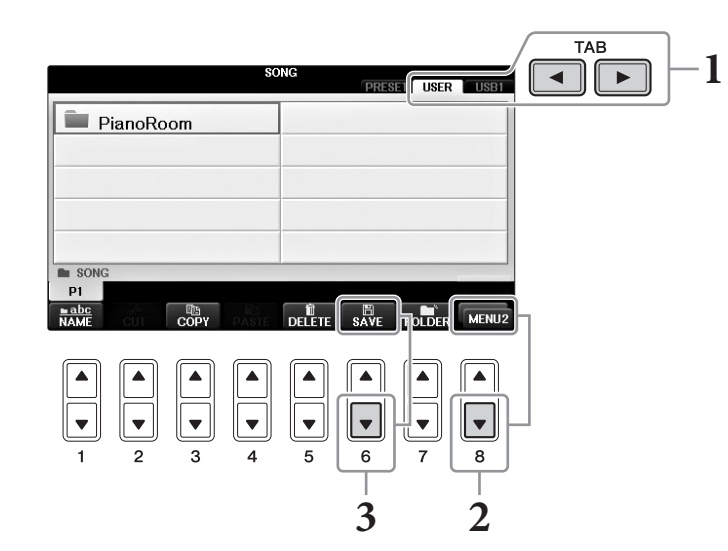

- **2** 필요한 경우 **[8]** 버튼을 눌러 화면 우측 하단의 **MENU2**<sup>를</sup> 불러옵니다**.** MENU2가 나타나지 않는 화면도 일부 있습니다. 이 경우, 이 단계를 건너뜁니다.
- **3 [6] (SAVE)** 버튼을 눌러 파일 이름 지정 화면을 불러옵니다**.**

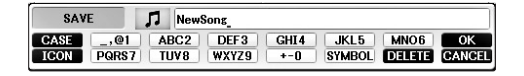

## **4** 파일명을 입력합니다**(36**[페이지](#page-35-0)**).**

이 단계를 건너뛰더라도 저장한 후에는 언제든 파일명을 변경할 수 있습니다(33[페이지](#page-32-0)). 주

저장 작업을 취소하려면 [8 ▼] (CANCEL) 버튼을 누르십시오.

## **5 [8 ] (OK)** 버튼을 눌러 파일을 저장합니다**.**

저장된 파일은 알파벳 순서에 따라 파일들 사이의 적당한 곳에 자동으로 위치하게 됩 니다.

MIDI 로

# <span id="page-81-0"></span>오른손 파트 및 왼손 파트 개별 연주로 피아노 곡 완성 **(**다중 채널 녹음**)**

다중 채널 녹음 방식으로 각 채널에 개별적으로 데이터를 하나씩 최대 16개까지 녹음할 수 있습 니다. 여기에서는 녹음된 데이터를 들으면서 오른손 파트는 채널 1에 녹음하고 왼손 파트는 채널 2에 녹음하여 완전한 양손 연주 피아노곡을 만드는 방법을 설명합니다.

- **1** 반드시 **PART ON/OFF [RIGHT1]** 버튼을 <sup>켠</sup> 뒤에 원하는 피아노 음색을 선택하십시오**(44**[페이지](#page-43-0)의 **1~3**단계**).**
- **2 SONG CONTROL [REC]** 버튼과 **[STOP]** 버튼을 동시에 누릅니다**.**

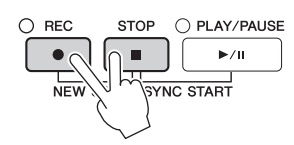

- 녹음할 빈 곡이 자동으로 생성됩니다.
- **3** 오른손 파트를 채널 **1**<sup>에</sup> 녹음합니다**.** 
	- **3-1 SONG CONTROL [REC]** 버튼을 누른 상태로 **[1]** 버튼을 눌러 채널 **1**을 **"REC"** 로 설정합니다**.**
	- **3-2 [C]/[D]** 버튼을 사용하여 **"RIGHT1"(**채널 **1**<sup>에</sup> 녹음됨**)**<sup>을</sup> 선택합니다**.** "RIGHT1" 표시는 RIGHT1 음색을 사용하는 연주를 나타냅니다(44[페이지](#page-43-1)).

#### 주

녹음을 취소하려면 SONG CONTROL [STOP] 버튼을 누르십시오.

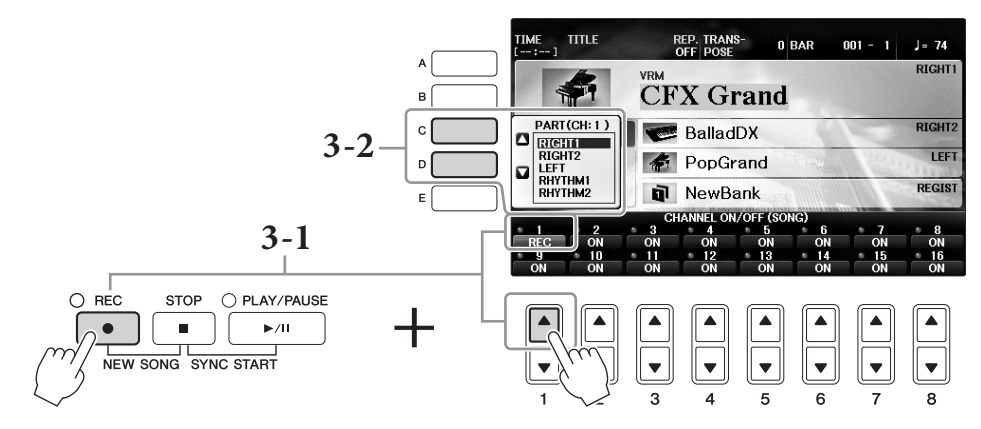

- **3-3** 오른손으로 건반을 연주합니다**.** 건반의 <sup>한</sup> 음을 연주하면 곧이어 녹음이 자동으 로 시작됩니다**. 3-2**단계에서 지정한 음색을 연주하십시오**.**
- **4 SONG CONTROL [STOP]** 버튼을 눌러 녹음을 멈춥니다**.**
- **5 SONG CONTROL [PLAY/PAUSE]** 버튼을 눌러 녹음된 연주를 재생합니다**.**

결과가 마음에 들지 않으면 원하는 대로 3 ~ 5단계를 반 복합니다.

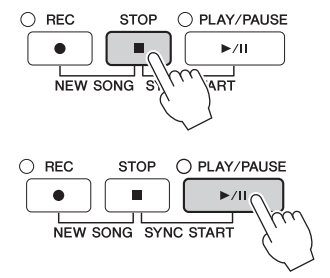

5

#### **6** 왼손 연주를 채널 **2**<sup>에</sup> 녹음합니다**.**

- **6-1 SONG CONTROL [REC]** 버튼을 누른 상태로 **[2]** 버튼을 눌러 채널 **2**를 **"REC"** 로 설정합니다**.** 주의사항 이미 녹음된 데이터가 있는 채널에 녹음할 경우 기존 데이터는 지워지고 새로운 데이터로 덮어쓰기 됩니다**.**
- **6-2 [C]/[D]** 버튼을 사용하여 **"RIGHT1"(**채널 **2**<sup>에</sup> 녹음됨**)**<sup>을</sup> 선택합니다**.**
- **6-3** 왼손으로 건반을 연주합니다**.** 건반의 <sup>한</sup> 음을 연주하면 곧이어 녹음이 자동으로 시작됩니다**. SONG CONTROL [PLAY/PAUSE]** 버튼을 눌러 녹음을 시작할 수도 있습니다**. 6-2**단계에서 지정한 음색을 연주하십시오**.** 이미 녹음된 데이터를 들으면서 건반을 연주할 수 있습니다.
- **7 SONG CONTROL [STOP]** 버튼을 눌러 녹음을 멈춥니다**.**
- **8 SONG CONTROL [PLAY/PAUSE]** 버튼을 눌러 녹음된 연주를 재생합니다**.**  결과가 마음에 들지 않으면 원하는 대로 6 ~ 8단계를 반복합니다.
- **9** 녹음된 연주를 파일로 저장합니다**. [SONG SELECT]** 버튼을 눌러 **Song Selection** 화면을 불러옵니다**.** 녹음된 연주는 **Song Selection** 화면에서 파 일로 저장됩니다**.** 자세한 내용은 **81**[페이지를](#page-80-0) 참조하십시오**.** 주의사항

저장하지 않고 다른 곡으로 변경하거나 전원을 끄면 녹음된 곡이 손실됩니다**.**

위 2단계의 경우 기존 곡을 재녹음하려면 원하는 곡을 선택합니다(71[페이지](#page-70-1)의 1~4단계).

## 고급 기능

웹사이트에 있는 Reference Manual(참조 설명서)의 *5*장을 참조하십시오.

#### 먼저 스타일 재생 녹음 뒤 멜로디 녹음하기

- 멜로디 녹음(단계 녹음): ★ TAB [◀][▶] 1~16
- 코드 녹음(단계 녹음): **→** TAB [L][R] CHORD
- 특정 부분 재녹음 펀치 인/아웃: ★←←←←←←← TAB [◀][▶] REC MODE
- •곡에 녹음되는 설정 파라미터 변경: → TAB [◀][▶] SETUP
- 
- 코드 이벤트, 악보, 시스템 확장 이벤트 및 가사 편집:

곡 생성**/**편집**(**곡 생성기**):** [FUNCTION] **→** TAB [L][R] MENU2 **→** [B] SONG CREATOR

- 
- 
- 
- 
- 채널 이벤트 편집: **→** TAB [L][R] CHANNEL
	- **→** TAB [L][R] CHORD, 1~16, SYS/EX. 또는 **LYRICS**

5

# <span id="page-83-0"></span>USB 오디오 플레이어/레코더

–오디오 파일 재생 및 녹음 –

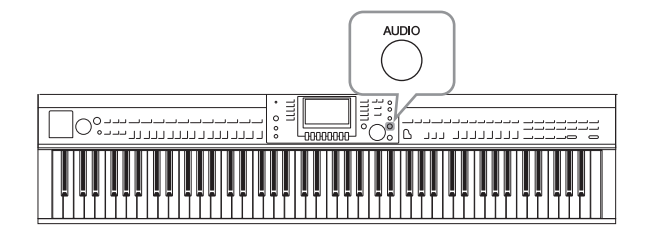

편리한 USB 오디오 플레이어/레코더 기능 을 사용하여 USB 플래시 드라이브에 저장 된 오디오 파일(WAV)을 악기에서 직접 재생 할 수 있습니다. 또한 연주와 녹음을 USB 플 래시 드라이브에 오디오 데이터(.WAV)로 녹 음할 수 있기 때문에, 파일을 컴퓨터에서 재 생하고 친구와 공유하며 자신만의 CD를 녹 음할 수 있습니다.

여러 파트를 따로 녹음하거나 본 악기에서 녹음한 후 곡 데이터를 편집하려면 MIDI 녹 음(79[페이지](#page-78-0))을 실행합니다.

# 오디오 파일 재생

본 악기에 연결된 USB 플래시 드라이브의 오디오 파일을 재생해 보십시오.

주 본 악기는 DRM 보호 파일을 재생할 수 없습니다.

#### 재생할 수 있는 파일 형식

**.wav** 44.1kHz 샘플 속도, 16비트 해상도, 스테레오

## **1** 재생할 오디오 파일이 들어 있는 **USB** 플래시 드라이브를 **[USB TO DEVICE]** 단자에 연결합니다**.**

주

USB 플래시 드라이브를 사용하기 전에 106[페이지](#page-105-0)의 "USB 장치 연결"을 반드시 읽어 보십시오.

주

오디오 파일(4단계에 표시)을 선택하는 AUDIO 화면은 [USB] 버튼을 누른 다음 [B] (AUDIO) 버튼을 눌러 불러올 수 있습니다.

**2 [AUDIO]** 버튼을 눌러 **USB AUDIO PLAYER** 화면을 불러옵니다**.**

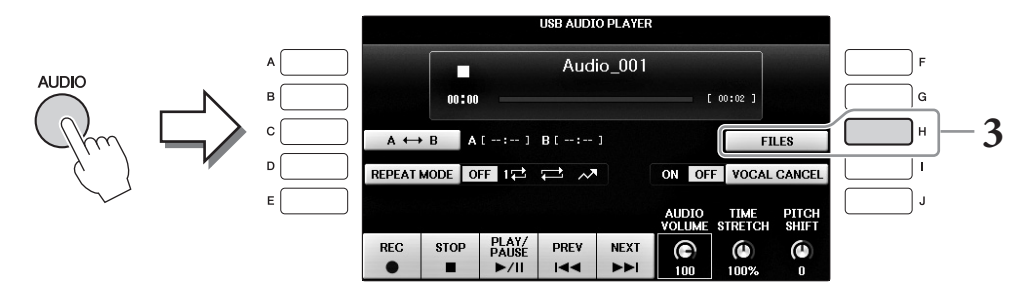

**3 [H] (FILES)** 버튼을 눌러 연결된 **USB** 플래시 드라이브에 저장된 오디오 <sup>파</sup> 일을 표시합니다**.**

**4 [A]~[J]** 버튼 <sup>중</sup> 재생하고자 하는 파일에 해당하는 버튼을 누릅니다**.**

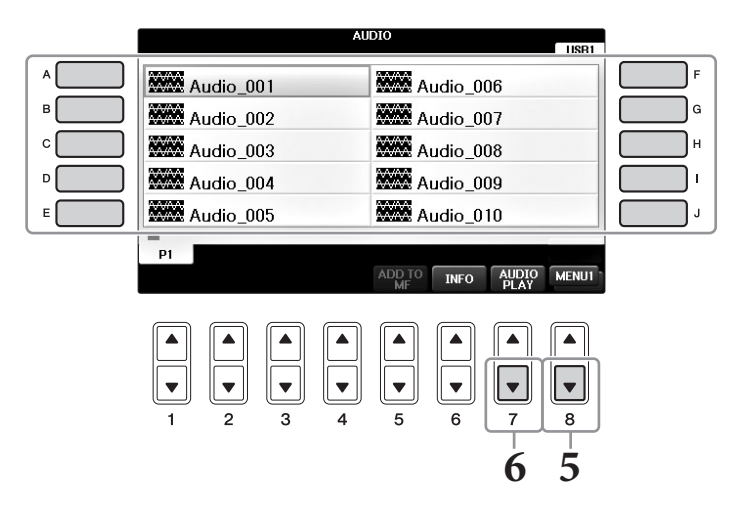

#### **5** 필요한 경우 **[8]** 버튼을 눌러 화면 우측 하단의 **MENU1**<sup>을</sup> 불러옵니다**.** 주

현재 선택되어 있는 오디오 파일의 정보를 확인하려면 [6▼] 버튼을 눌러 Information 화면을 불러오십시오. Information 화면을 종료<br>하려면 [F] (OK) 버튼을 누르십시오.

#### **6 [7 ] (AUDIO PLAY)** 버튼을 눌러 재생을 시작합니다**.**

이 작업으로 화면이 USB AUDIO PLAYER 화면으로 돌아갑니다.

## **7 [2] (STOP)** 버튼을 눌러 재생을 멈춥니다**.**

#### 주의사항

재생 도중 **USB** 플래시 드라이브를 분리하거나 전원을 끄지 마십시오**.** 이렇게 하면 **USB** 플래시 드라이브 데이터가 손상될 수 있습 니다**.**

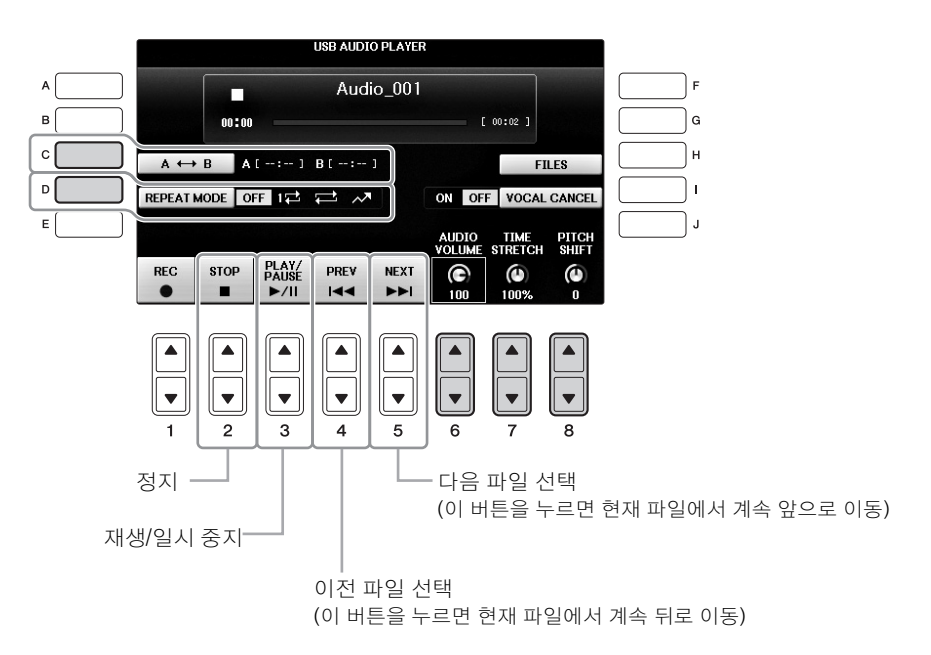

## ■ 오디오 재생 음량 조절 **[6] (AUDIO VOLUME)** 버튼

오디오 파일의 재생 음량을 조절할 수 있습니다.

#### ■ 재생 속도 조절 **[7] (TIME STRETCH)** 버튼

오디오 파일을 늘리거나 압축해 재생 속도를 조절할 수 있습니다. 75% ~ 125% 값 사이에서 조절 가 능하며, 기본값은 100%입니다. 값이 높을수록 템포가 빨라집니다. 다른 오디오 파일을 선택하면, 이 설정이 기본값으로 복원됩니다.

#### 주

오디오 파일의 재생 속도를 변경하면 곡의 음조 특성이 바뀔 수 있습니다.

#### <span id="page-85-0"></span>■ 반음 단위로 피치 조절 **[8] (PITCH SHIFT)** 버튼

오디오 파일의 피치를 반음 단위로 변경할 수 있습니다(-12 ~ 12). 다른 오디오 파일을 선택하면, 이 설정이 기본값으로 복원됩니다.

#### ■ 오디오 파일의 특정 범위 재생 **[C] (A-B)** 버튼

재생 중에 시작 지점(A)에서 [C] (A-B) 버튼을 누른 다음 종료 지점(B)에서 [C] (A-B) 버튼을 다시 눌러 A, B지점 간 재생의 반복을 시작합니다. 이 설정을 취소하려면 [C] (A-B) 버튼을 다시 누릅 니다.

#### ■ 여러 파일 반복 재생 **[D] (REPEAT MODE)** 버튼

오디오 파일을 반복 모드로 설정할 수 있습니다.

- **•** .........선택된 파일 전체를 재생한 다음 멈춥니다.
- **•** .........선택한 파일 전체를 반복 재생합니다.
- **•** .........현재 파일이 들어 있는 폴더 안의 모든 파일을 반복해서 계속 재생합니다.
- **•** .........현재 파일이 들어 있는 폴더 안의 모든 파일을 무작위로 반복해서 재생합니다.

 $q|0$ 

# <span id="page-86-0"></span>음성 파트 취소 및 반주와 함께 파트 연주**(**음성 취소**)**

스테레오 음향의 중간 위치를 취소 또는 감쇄합니다. 음성 음향은 일반적으로 대부분의 녹음에서 스테레오 이미지의 중앙에 있기 때문에 악기 반주만으로도 "가라오케" 스타일로 노래할 수 있습니 다. 이 기능은 마이크나 [AUX IN] 잭의 음향 입력 또는 무선 LAN으로 연결된 스마트 기기에서 수 신한 오디오 음향에는 적용되지 않습니다.

먼저 오디오 파일을 선택한 뒤 [I] 버튼을 누르면 음성 취소가 켜집니다. [3▲▼] 버튼을 눌러 재생 을 시작하면 음성 파트가 음소거되었는지 확인할 수 있습니다. 다른 오디오 파일을 선택한 경우, 이 설정이 꺼짐으로 변경됩니다.

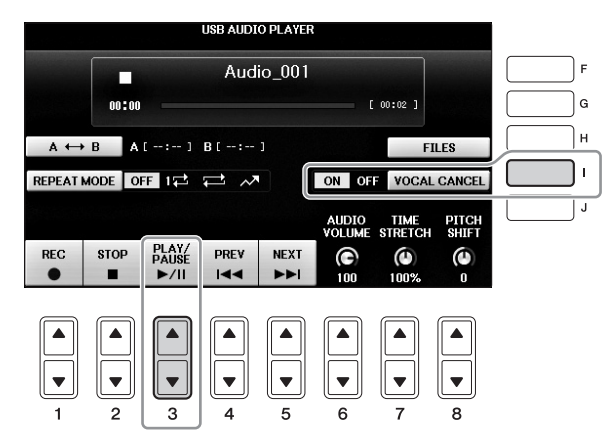

주

음성 취소 기능은 대부분의 오디오 녹음에서 매우 효과적이지만 일부 곡의 음성은 완전히 취소되지 않을 수 있습니다.

# 오디오로 연주 녹음

연주를 USB 플래시 드라이브에 오디오 데이터로 녹음합니다.

주

USB 오디오 플레이어/레코더 기능으로 연주를 녹음하려면 반드시 호환되는 USB 플래시 드라이브를 사용하십시오. USB 플래시 드라이브를 사용하기 전에 106[페이지](#page-105-0)의 "USB 장치 연결"을 반드시 읽어 보십시오.

주

## 여기에 설명된 오디오 녹음 기능뿐만 아니라 본 악기에서는 MIDI 녹음(79[페이지](#page-78-1))도 사용할 수 있습니다.

- **•** 녹음할 수 있는 파일 형식 **.wav** ... 44.1kHz 샘플 속도, 16비트 해상도, 스테레오
- **•** 녹음 목표 음향

건반 연주로 생성되는 모든 음향, [MIC/LINE IN] 및 [AUX IN] 잭을 통해 입력되는 음향입니다. 내장곡 같이 저작권의 보호를 받는 곡과 메트로놈 음향은 녹음할 수 없습니다.

**•** 최대 녹음 시간

주

녹음당 80분이지만 USB 플래시 드라이브의 용량에 따라 녹음 시간이 줄어들 수 있습니다.

## **1 USB** 플래시 드라이브를 **[USB TO DEVICE]** 단자에 연결합니다**.**

- **2** 연주에 사용하고 싶은 음색 등을 설정합니다**. (**음색 설정은 **<sup>44</sup>**[페이지](#page-43-2)**,** 스타 일 설정은 **58**[페이지](#page-57-0)**, AUX IN** 잭 사용은 **104**[페이지](#page-103-0)를 참조하십시오**.)**
- **3 [AUDIO]** 버튼을 눌러 **USB AUDIO PLAYER** 화면을 불러옵니다**.**

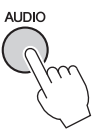

# **4 [1] (REC)** 버튼을 눌러 녹음 대기 상태를 작동시킵니다**.**

여러 USB 플래시 드라이브가 연결되어 있을 경우 "USB1"의 USB 플래시 드라이브가 녹음 대상으로 선택됩니다. USB AUDIO PLAYER 화면에서 [H] (FILE SELECT) 버튼을 눌러 불러온 File Selection 화면에서 "USB1"의 내용을 확인할 수 있습니다.

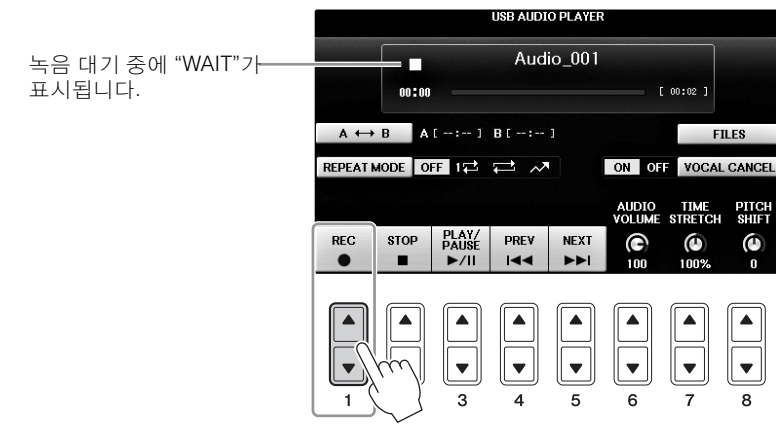

# **5 [3 ] (PLAY/PAUSE)** 버튼을 눌러 녹음을 시작한 다음 연주를 시작합니다**.**

녹음이 시작되면 Recording 화면 오른쪽에 경과한 녹음 시간이 표시됩니다.

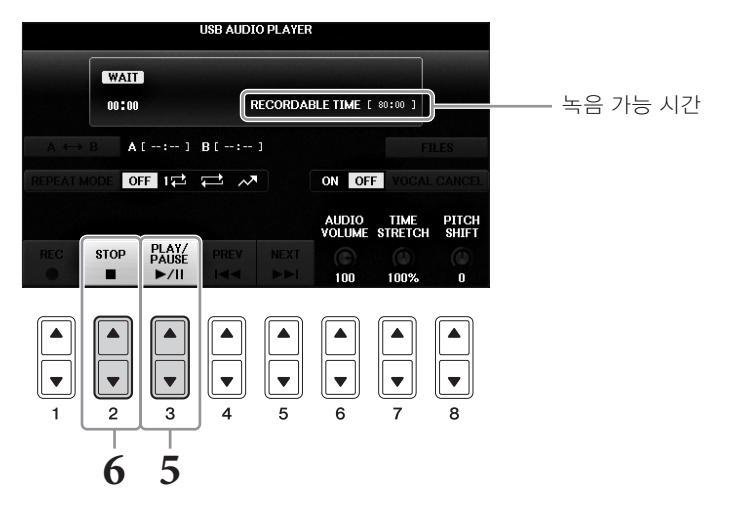

#### 주의사항

재생 도중 **USB** 플래시 드라이브를 분리하거나 전원을 끄지 마십시오**.** 전원을 끄면 **USB** 플래시 드라이브 데이터나 녹음 데이터가 손 상될 수 있습니다**.**

## **6 [2 ] (STOP)** 버튼을 눌러 녹음을 멈춥니다**.**

파일명이 자동으로 지정되고 파일명을 알려주는 메시지가 표시됩니다.

마이크를 [MIC/LINE IN] 잭(표준형 1/4" 폰 잭)에 연결하면 건반 연주 또는 곡 재생에 맞춰 노래를 부를 수 있습니다. 본 악기는 내장 스피커를 통해 사용자의 음성을 출력합니다.

# <span id="page-89-1"></span><span id="page-89-0"></span>마이크 연결

**1** 악기의 전원을 켜기 전에 **[INPUT VOLUME]** 노브를 최소 위치로 설 정합니다**.**

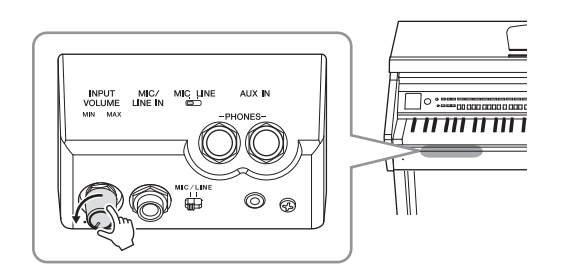

**2 3**

MIC/ MIC LINE

YQ

AUX IN

 $\circledcirc$ 

**INPUT**<br>VOLUME<br>MIN MAX

- **2 [MIC/LINE IN]** 잭에 마이크를 연결 합니다**.**
- **3 [MIC/LINE]** 스위치를 **"MIC"**<sup>로</sup> <sup>설</sup> 정합니다**.**
- **4** 악기 전원을 켭니다**.**

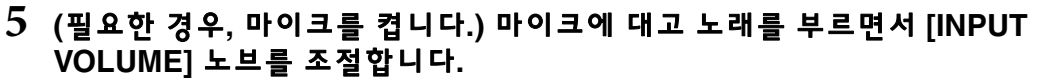

[MIC] 램프를 확인하면서 컨트롤을 조절합니다. 램프가 초록색으로 켜지도록 컨트롤을 조절합니다. 빨간색은 입력 레벨이 너무 높다는 것을 의미하므로 램프가 빨간색으로 켜 지지 않도록 주의하십시오.

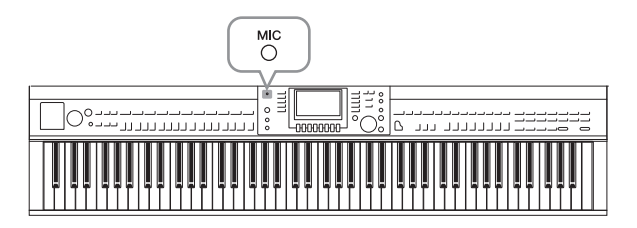

**6 Balance** 화면에서 마이크 음향과 악기 음향 간의 음량 균형을 조절합니다 **(68**[페이지](#page-67-0)**).**

7

#### 가라오케 노래 부르기에 유용한 기능

#### ■ 내장곡을 사용하는 경우:

- **•** 화면에 표시된 가사.....75[페이지](#page-74-0)
- **•** 조옮김, 피치 이동 ........50[페이지](#page-49-0)

#### ■ 오디오 곡을 사용하는 경우:

- **•** 보컬 취소........................87[페이지](#page-86-0)
- **•** 피치 이동........................86[페이지](#page-85-0)

#### 마이크 분리

- **1** [INPUT VOLUME] 노브를 최소 위치로 설정합니다.
- **2** [MIC/LINE IN(마이크/라인 인)] 잭에서 마이크를 분리합니다.

#### 주

전원을 끄기 전에 [INPUT VOLUME] 노브를 최소 위치로 설정하십시오.

# 말하기 기능 사용

이 기능을 사용하면 곡 연주 사이에 말을 하거나 발표를 하는 데 적합한 마이크 설정으로 즉시 바 꿀 수 있습니다.

## **1** 마이크를 악기에 연결합니다**(90**[페이지](#page-89-0)**).**

## **2 MIC SETTING** 화면 불러오기**:**

 $\bigcirc$  [FUNCTION]  $\rightarrow \bigcirc$  TAB [ $\lhd$ ][ $\blacktriangleright$ ] MENU2  $\rightarrow \bigcirc$  [F] (MIC SETTING)

MIC SETTING 화면에서 노래하기(VOCAL 페이지) 및 말하기(TALK 페이지)에 맞도록 마이크 설정을 개별적으로 조절할 수 있습니다. 자세한 내용은 웹사이트(9[페이지](#page-8-0))의 Reference Manual(참조 설명서)을 참조하십시오.

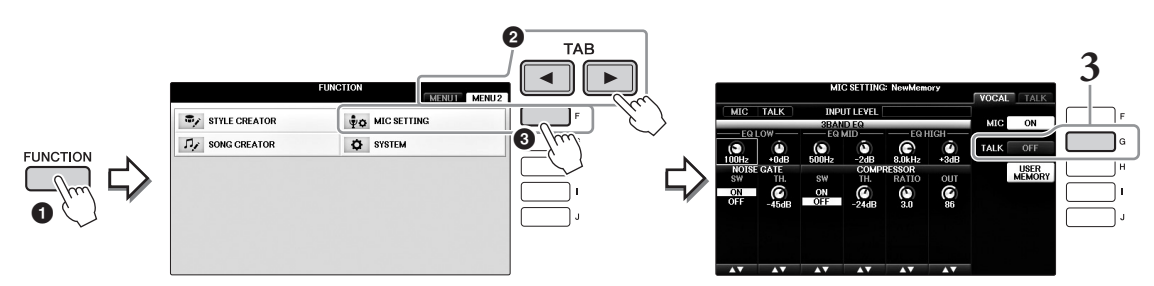

## **3** 말하기 설정을 불러오려면 화면 우측에 위치한 **[G] (TALK)** 버튼을 눌러 **TALK**를 켭니다**.** 곡 연주 설정을 불러오려면 같은 버튼을 다시 눌러 **TALK** 를 끕니다**.**

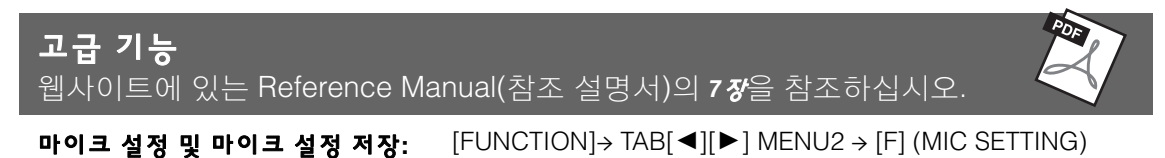

7

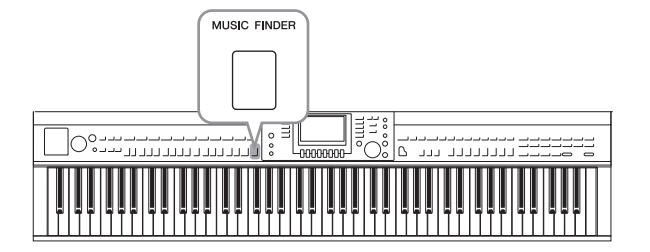

특정 장르의 음악을 연주하고 싶지만 어떤 스타일과 음색 설정이 적합할지 모를 때는 편리한 뮤직 파인더 기능이 도움이 될 수 있 습니다. 뮤직 파인더 패널 설정 중에서 원하 는 음악 장르(또는 곡 제목)를 선택하기만 하 면 악기가 자동으로 적절하게 패널을 설정 하여 해당하는 음악 스타일로 연주할 수 있 도록 해줍니다.

# 레코드에서 원하는 패널 설정 선택

내장 샘플 레코드를 사용해 편리한 뮤직 파인더 기능을 사용해 보십시오.

## **1 [MUSIC FINDER]** 버튼을 눌러 **MUSIC FINDER** 화면을 불러옵니다**.**

해당 메시지가 나타나면 적절한 버튼을 누릅니다. ALL 화면에 모든 레코드가 표시됩 니다.

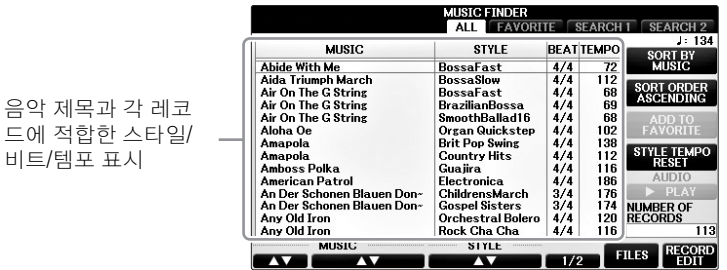

## **2 [2]/[3]** 버튼을 사용하여 원하는 레코드를 선택합니다**.**

[DATA ENTRY] 다이얼을 사용한 다음 [ENTER] 버튼을 눌러 레코드를 선택할 수도 있습 니다.

#### 레코드 정렬

[F] (SORT BY) 버튼을 눌러 MUSIC, STYLE, BEAT, TEMPO 등의 정렬 기준을 변경합니다. [G] (SORT ORDER) 버튼을 눌러 레코드의 순서(오름차순 또는 내림차순)를 바꿉니다. MUSIC별로 레코드를 정렬한 경우 [1 ▲▼] 버튼을 사용하여 곡을 알파벳 순으로 위 또는 아래로 건너뛸 수 있습니다. STYLE별로 레코드를 정렬한 경우 [4 ▲▼]/[5 ▲▼] 버튼을 사 용하여 스타일을 알파벳 순으로 위 또는 아래로 건너뛸 수 있습니다. [▲] 및 [▼] 버튼을 동 시에 눌러 첫 번째 레코드로 이동할 수 있습니다.

e. 8

## **3** 왼손으로는 코드를 연주하고 오른손으로는 멜로디를 연주하여 스타일을 <sup>연</sup> 주합니다**(59**[페이지](#page-58-0)**).**

레코드(패널 설정)를 Yamaha 웹사이트에서 다운로드한 다음 본 악기에 로딩할 수 있습 니다(93[페이지](#page-92-0)).

주

[OTS LINK] 버튼을 끄지 않습니다. 버튼을 끄면 레코드를 선택한 경우에도 적절한 패널 설정을 불러올 수 없습니다.

주

다른 레코드를 선택할 때 스타일 재생 중 템포가 변경되는 것을 방지하려면 Music Finder 화면에서 [I] (STYLE TEMPO) 버튼을 눌러 스 타일 템포 기능을 LOCK 또는 HOLD로 설정합니다. LOCK으로 설정하면 스타일 재생이 정지하고 다른 레코드가 선택되는 동안 템포 가 뜻하지 않게 변경되는 일을 피할 수 있습니다.

# <span id="page-92-0"></span>웹사이트에서 레코드**(**패널 설정**)** 다운로드

뮤직 파인더에는 기본적으로 샘플 레코드(패널 설정)가 몇 개 제공됩니다. 단, 뮤직 파인더 기능을 보다 편리하고 효과적으로 사용하기 위해서는 다음 웹사이트에서 레코드(패널 설정)를 다운로드한 다음 본 악기에 로딩하는 방법을 추천합니다.

#### **1** 컴퓨터에서 웹사이트의 뮤직 파인더 패널 설정 파일을 **USB** 플래시 드라이 브로 다운로드합니다**.**

http://download.yamaha.com/

주

USB 플래시 드라이브를 사용하기 전에 106[페이지](#page-105-0)의 "USB 플래시 장치 연결"을 반드시 읽어 보십시오.

- **2** 패널 설정 파일이 들어 있는 **USB** 플래시 드라이브를 악기의 **[USB TO DEVICE]** 단자에 연결합니다**.**
- **3 [MUSIC FINDER]** 버튼을 눌러 **MUSIC FINDER** 화면을 불러옵니다**.**

MUSIC FINDER

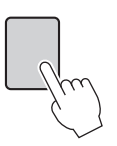

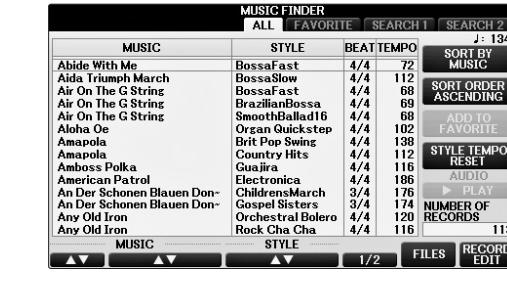

**4 [7 ] (FILES)** 버튼을 눌러 **File Section** 화면을 불러옵니다**.**

## **5 TAB [**L**][**R**]** 버튼을 사용하여 웹사이트에서 다운로드할 패널 설정 파일이 포함된 **USB** 화면을 불러옵니다**.**

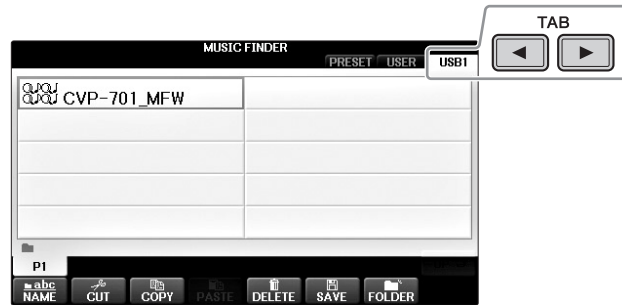

## **6** 적절한 **[A] ~ [J]** 버튼을 눌러 원하는 파일을 선택합니다**.**

**7** 선택한 뮤직 파인더 파일의 레코드를 추가하려면 **[H] (APPEND)**<sup>를</sup> 누르고**,**  모든 레코드를 새 것으로 교체하려면 **[G](REPLACE)**를 누릅니다**.**

확인 메시지가 나타나면 [G] (YES) 버튼을 누릅니다.

주

뮤직 파인더 레코드를 바꾼 후에도 해당 단계의 PRESET 화면에서 "MusicFinderPreset" 파일을 선택하면 원래의 출고 시 설정으로 복구할 수 있습니다.

#### **8** 메시지 화면**(**바꾸기 작업이 완료되었음을 알림**)**에서 **[G] (YES)** 버튼을 눌러 **MUSIC FINDER** 화면을 불러옵니다**.**

MUSIC FINDER 화면에서 레코드 수를 확인하면 레코드가 바뀌었는지 확인할 수 있습 니다.

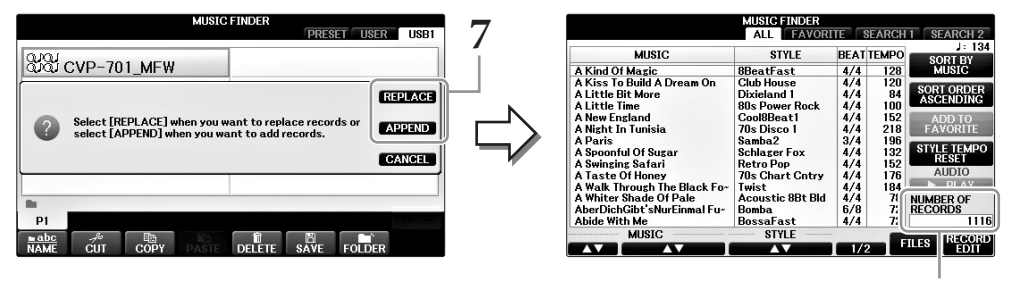

레코드 수

# 패널 설정 찾기

뮤직 파인더의 검색 기능을 이용하여 곡명이나 키워드를 지정해서 레코드를 검색할 수 있습니다.

## **1 MUSIC FINDER** 화면의 **ALL** 페이지에서 **[6] (SEARCH 1)** 버튼을 눌러 **Search 1** 화면을 불러옵니다**. ([6]** 버튼은 **SEARCH 2** 화면에 해당합니다**.)**

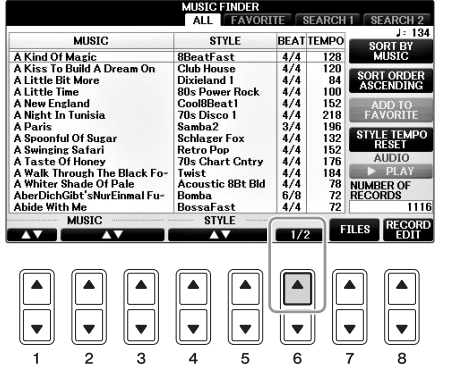

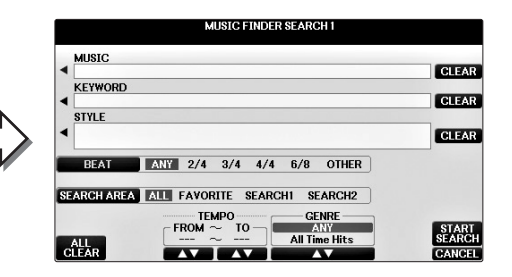

## **2** 검색 기준을 입력합니다**.**

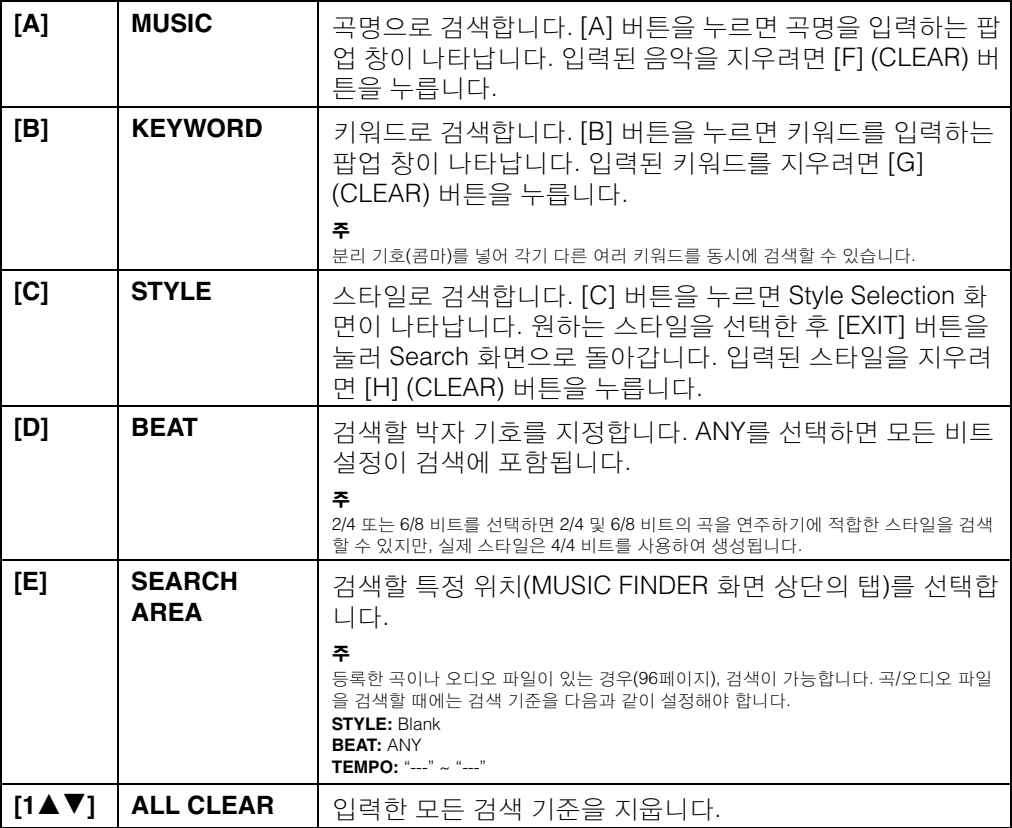

CVP-701 사용설명서 95

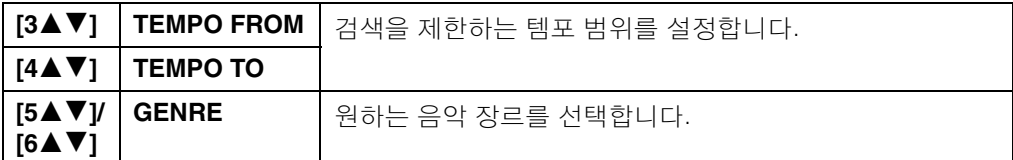

검색을 취소하려면 [8 ▼] (CANCEL) 버튼을 누릅니다.

## **3 [8] (START SEARCH)** 버튼을 눌러 검색을 시작합니다**.**

Search 1 화면이 나타나 검색 결과를 보여줍니다.

주

다른 기준으로 검색하려면 Music Finder 화면에서 [6 ▼] (SEARCH 2) 버튼을 누르십시오. SEARCH 2 화면에 검색 결과가 표시됩니다.

## **4 [2]/[3]** 버튼을 사용하여 원하는 레코드를 선택합니다**.**

**5** 왼손으로는 코드를 연주하고 오른손으로는 멜로디를 연주하여 스타일을 <sup>연</sup> 주합니다**.**

웹사이트에 있는 Reference Manual(참조 설명서)의 *8*장을 참조하십시오.

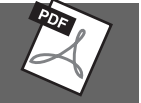

<span id="page-95-0"></span>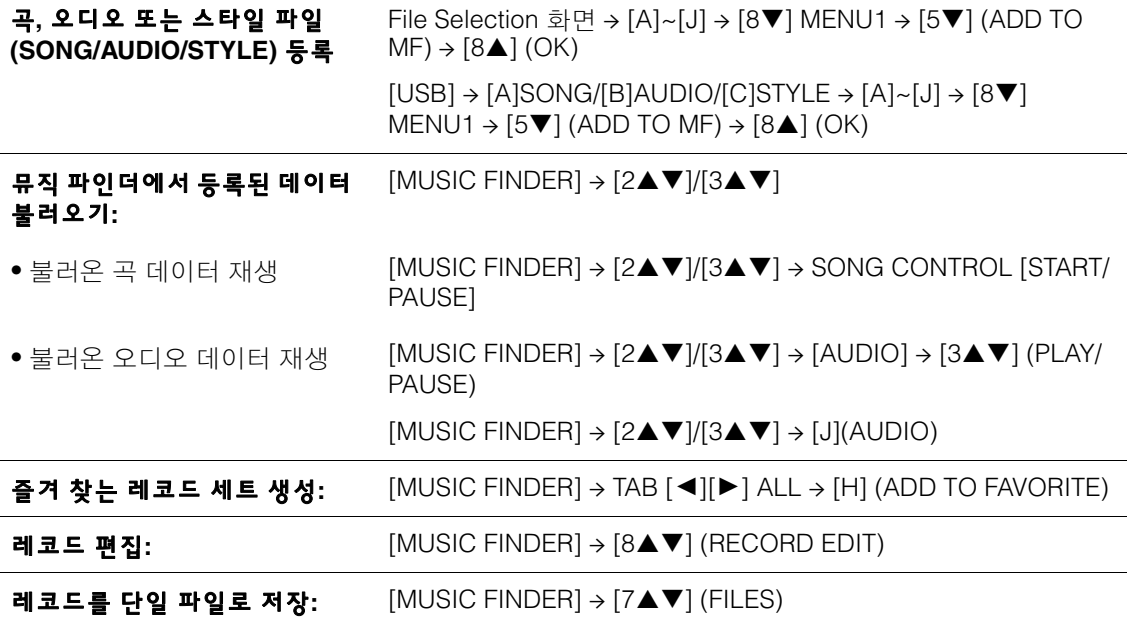

# <span id="page-96-0"></span>레지스트레이션 메모리

– 맞춤 패널 설정 저장 및 불러오기 –

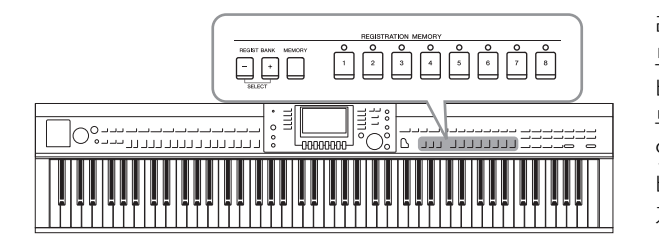

레지스트레이션 메모리 기능으로 사실상 모든 패널 설정을 레지스트레이션 메모리 버튼에 저장(또는 "등록")하고, 버튼 하나만 누르면 맞춤 패널 설정을 즉시 불러올 수 있습니다. 8개의 레지스트레이션 메모리 버튼에 등록된 설정은 단일 뱅크(파일)로 저장되어야 합니다.

# 패널 설정 등록

**1** 원하는 대로 패널 컨트롤**(**음색**,** 스타일**,** 이펙트 <sup>등</sup>**)**<sup>을</sup> 설정합니다**.**

레지스트레이션 메모리 기능을 사용하여 등록할 수 있는 파라미터 목록에 대해서는 별도의 데이터 목록을 참조하십시오.

# **2 REGISTRATION MEMORY** 부분에서 **[MEMORY]** 버튼을 누릅니다**.**

등록할 항목을 선택하기 위한 화면이 나타납니다.

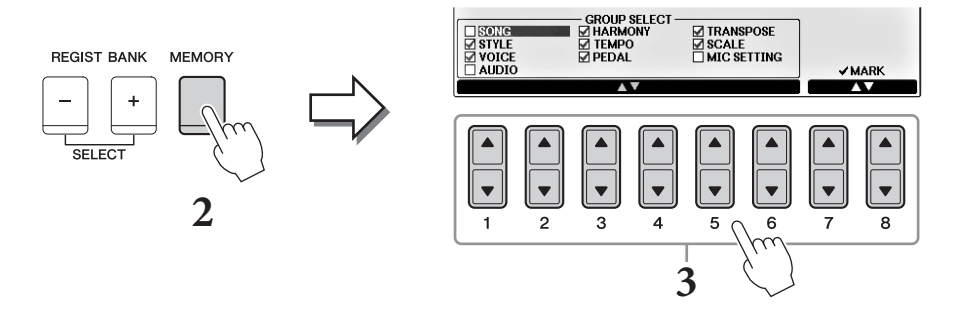

## **3** 등록할 항목을 선택합니다**.**

[1▲▼] ~ [6▲▼] 버튼을 사용하여 원하는 항목을 선택한 다음 [7▲]/[8▲] (MARK ON) / [7▼]/[8▼] (MARK OFF) 버튼을 사용하여 체크 표시를 입력하거나 제거합니다. 작업을 취소하려면 [I] (CANCEL) 버튼을 누르십시오.

## **4** 패널 설정을 저장하려는 **REGISTRATION MEMORY [1]~[8]** 버튼 <sup>중</sup> 하나를 누릅니다**.**

저장된 버튼이 빨간색이 되면 번호 버튼에 데이터가 들어 있고 해당 번호가 선택되었음 을 의미합니다.

주의사항

여기에서 램프가 빨간색이나 초록색으로 켜진 버튼을 선택한 경우**,** 이전에 버튼에 저장된 패널 설정이 지워지고 새 설정으로 대체됩 니다**.**

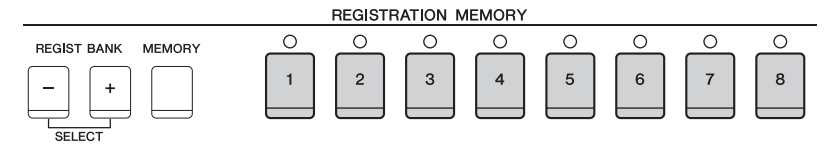

an i

9

#### 램프 상태

• 빨간색**:** 데이터가 등록되어 있고 현재 선택되어 있음

• 초록색**:** 데이터가 등록되었지만 현재 선택되어 있지 않음

• 꺼짐**:** 데이터가 등록되어 있지 않음

## **5 1 ~ 4** 단계를 반복하여 다른 버튼에도 다양한 패널 설정을 등록합니다**.**

등록된 패널 설정은 원하는 번호 버튼을 누르기만 하면 불러올 수 있습니다.

주

숫자 버튼에 등록된 패널 설정은 전원을 끄더라도 유지됩니다. 8개의 현재 패널 설정을 모두 삭제하려면 B6 건반(건반의 맨 오른쪽 B 건반)을 누른 상태에서 전원을 켜면 됩니다.

# 뱅크 파일로 레지스트레이션 메모리 저장

8개의 등록된 패널 설정을 모두 하나의 레지스트레이션 메모리 뱅크 파일로 저장할 수 있습니다.

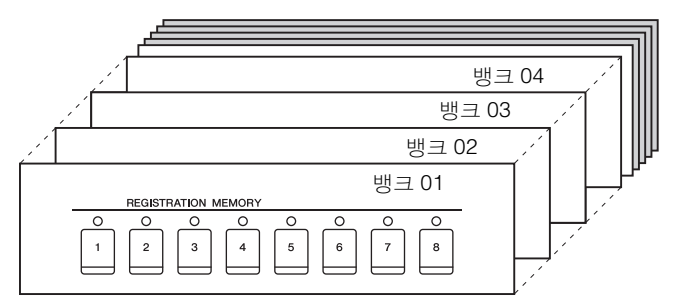

#### **1 REGIST BANK [+]**와 **[-]** 버튼을 동시에 눌러 **Registration Bank Selection**  화면을 불러옵니다**.**

주

일반적으로 레지스트레이션 메모리 데이터(뱅크 파일)는 CVP-709/705/701 모델들 간에 호환됩니다. 하지만 각 모델의 제품 사양에 따라 데이터가 완전히 호환되지는 않을 수도 있습니다.

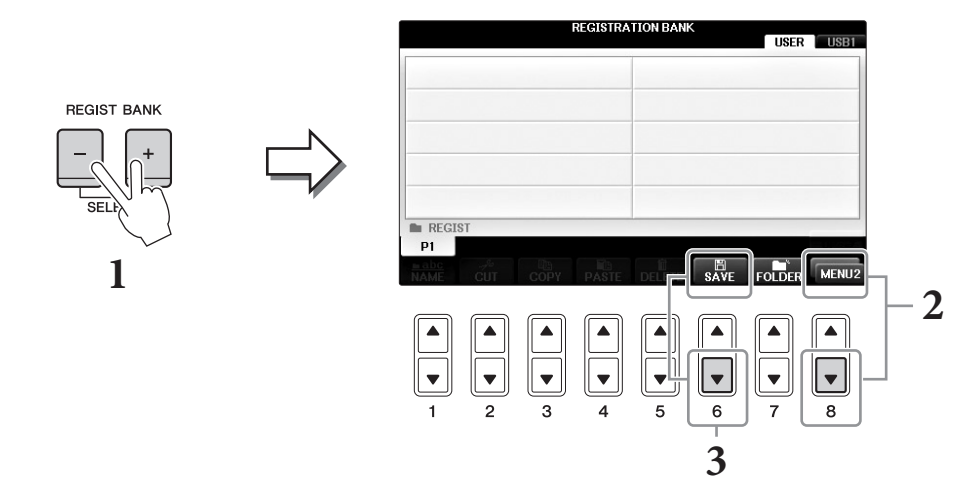

# **2** 필요한 경우 **[8]** 버튼을 눌러 화면 우측 하단의 **MENU2**<sup>를</sup> 불러 옵니다**.**

a.  $\overline{Q}$ 

## **3 [6 ] (SAVE)** 버튼을 눌러 뱅크 파일을 저장합니다**.**

저장에 관한 작업 절차는 81[페이지](#page-80-1)의 작업 절차(4단계부터 시작)를 참조하십시오.

# 등록된 패널 설정 불러오기

저장된 레지스트레이션 메모리 뱅크 파일은 REGIST BANK [-]/[+] 버튼을 사용하거나 다음 절차를 통해 불러올 수 있습니다.

#### 주

[DIRECT ACCESS] 버튼을 누른 다음 REGISTRATION MEMORY [1]~[8] 버튼을 눌러 현재 선택되어 있는 레지스트레이션 메모리 뱅크의 정보 표시를 즉시 불러올 수 있습니다.

#### 주

USB 플래시 드라이브에서 곡/스타일/오디오 파일 선택을 포함하는 설정을 불러올 때는 등록된 곡/스타일을 포함하는 USB 플래시 드라이브가 [USB TO DEVICE] 단자에 연결되어 있는지 확인하십시오.

#### **1 REGIST BANK [+]**와 **[-]** 버튼을 동시에 눌러 **REGISTRATION BANK Selection** 화면을 불러옵니다**.**

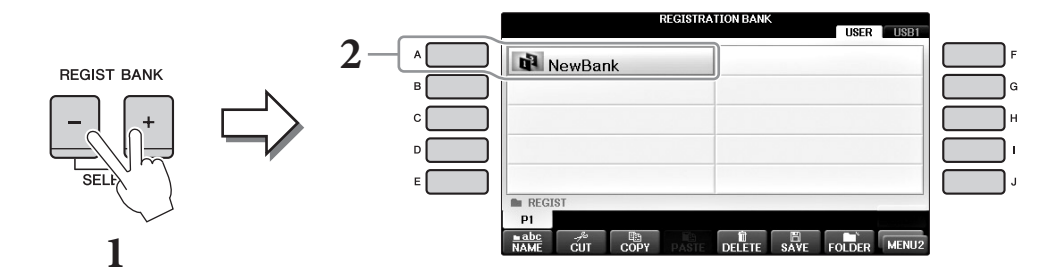

# **2 [A]~[J]** 버튼 <sup>중</sup> 하나를 눌러 뱅크를 선택합니다**.**

[DATA ENTRY] 다이얼 및 [ENTER] 버튼을 사용하여 뱅크를 선택할 수도 있습니다.

## **3** 레지스트레이션 메모리 부분에 있는 초록색으로 점등하는 숫자 버튼 **([1]~[8])** 중 하나를 누릅니다**.**

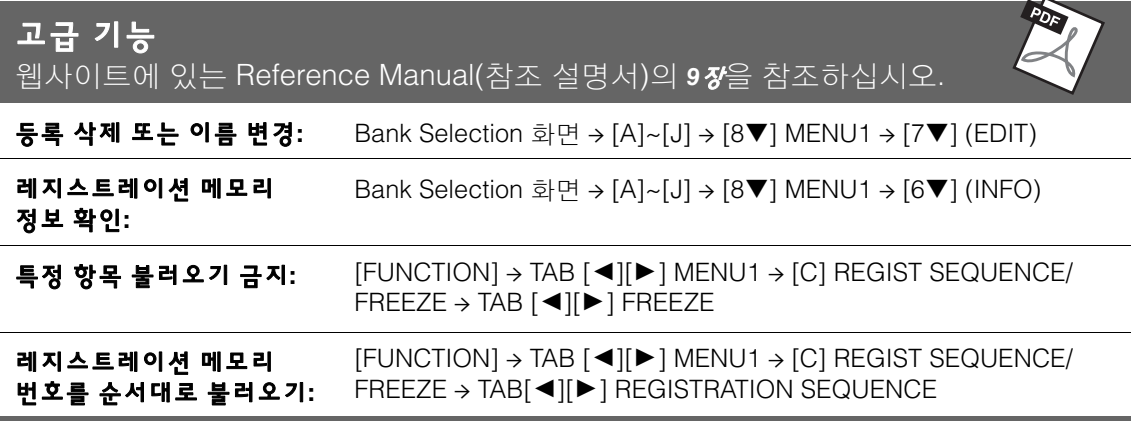

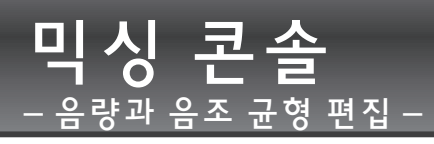

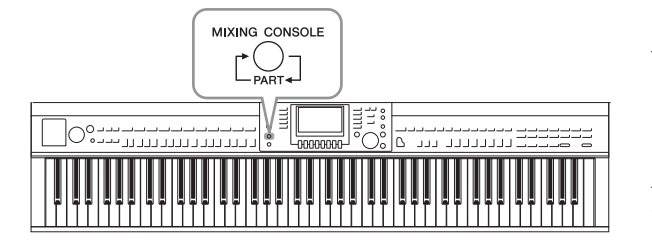

믹싱 콘솔을 통해 음량 균형과 음향의 음색 을 비롯한 건반 부분 및 곡/스타일 채널의 여 러 음향적 측면을 자유롭게 제어할 수 있습 니다. 믹서를 이용하면 각 음색의 레벨과 스 테레오 위치(팬)를 조절하여 최적의 균형과 스테레오 이미지를 설정할 수 있고 이펙트 적용 방식을 설정할 수 있습니다.

# 기본 절차

**1 [MIXING CONSOLE]** 버튼을 눌러 **MIXING CONSOLE** 화면을 불러옵니다**.** 각 부분의 음량 및 기타 설정은 슬라이더 또는 노브 아이콘을 통해 표시됩니다.

주

믹싱 콘솔 기능은 여러 가지 화면을 제공하지만(다음 페이지 참조), VOL/VOICE 화면은 전원을 켜고 처음으로 [MIXING CONSOLE] 버 튼을 누르면 열립니다.

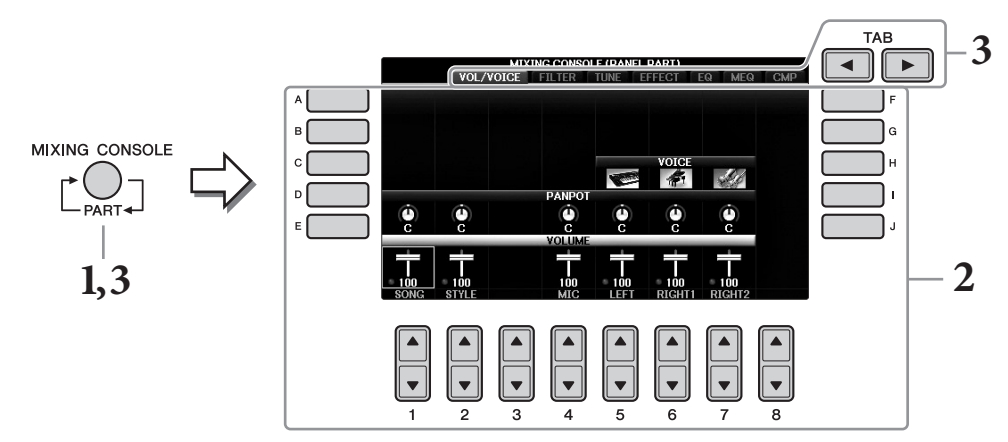

## **2 [A]~[J]** 버튼을 사용하여 파라미터를 선택한 다음 **[1]~[8 ]** 버튼을 사용하여 각 파트에 대한 값을 설정합니다**.**

슬라이더 또는 노브 모양의 파라미터는 [1▲▼]~[8▲▼] 버튼을 통해 편집할 수 있습니다. 다른 파라미터 편집에 대한 지침은 웹사이트의 Reference Manual(참조 설명서)을 참조하 십시오.

번호가 동일한 [▲]/[▼] 버튼을 동시에 누르면 값이 재설정됩니다.

주

한 파트를 편집할 때는 [A]~[J] 버튼을 누른 상태에서 [1▲▼]~[8▲▼] 버튼 (또는 DATA ENTRY 다이얼)을 사용하여 다른 모든 파트에 동일한 값을 즉시 설정할 수 있습니다

## **3 [MIXING CONSOLE]** 버튼을 사용하여 대상 파트를 선택하고 **TAB [**L**][**R**]**  버튼을 사용하여 원하는 화면을 불러온 다음 각 파트**/**화면에서 값을 설정하 여 원하는 음향을 만듭니다**.**

값 설정 작업은 2단계와 같습니다.

#### ■ 대상 파트 선택

[MIXING CONSOLE] 버튼을 반복적으로 눌러 다음과 같은 파트의 화면을 차례대로 불 러옵니다.

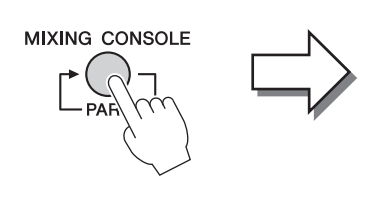

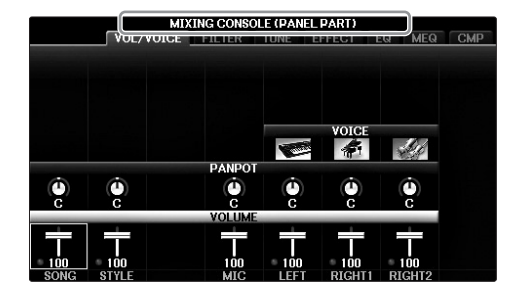

#### **• PANEL PART**

이 화면은 전체 곡 파트, 전체 스타일 파트, 마이크 파트, 오른손 1 파트, 오른손 2 파트, 왼손 파트 간 균형 조절 시 사용합니다.

#### **• STYLE PART**

이 화면은 스타일의 모든 파트 간 균형을 조절할 때 사용합니다.

#### **• SONG CH 1~8** 또는 **SONG CH 9~16**

이 화면은 곡의 모든 파트 간 균형을 조절할 때 사용합니다. [A] (PART) 버튼을 누르면 SONG CH 1~8과 SONG CH 9~16 간에 화면이 전환됩니다.

#### 주

이 스타일/곡 파트 컴포넌트는 패널 [CHANNEL ON/OFF] 버튼을 한 번 또는 두 번 누르면 화면에 나타나는 컴포넌트와 동일합니다.

#### ■ 워하는 화면 불러오기

TAB [L][R] 버튼을 눌러 다음 항목에서 원하는 화면을 선택합니다. 각 표시 페이지에 대한 자세한 내용은 웹사이트의 Reference Manual(참조 설명서)을 참조하십시오.

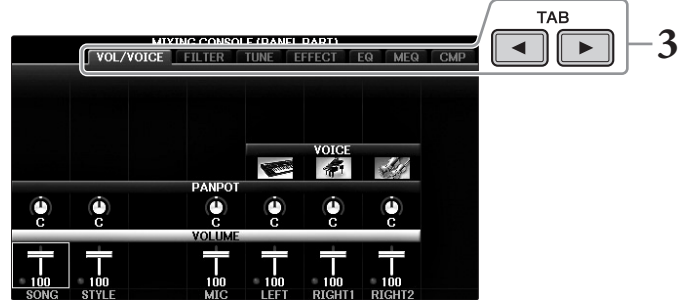

#### **• VOL/VOICE**

각 파트의 음색을 변경하고 각 파트의 패닝 및 음량을 조절합니다.

#### **• FILTER**

고주파 함량(공명) 및 음향 선명도를 조절합니다.

**• TUNE**

피치 관련 설정(튜닝, 조옮김 등)을 조절합니다.

#### **• EFFECT**

이펙트 형식을 선택하고 각 파트에 대한 해당 이펙트의 깊이를 조절합니다(102[페이지](#page-101-0)).

**• EQ**

각 파트의 고주파수 및 저주파수 대역을 감쇄하거나 강화해 음향 톤이나 음색을 수정합 니다.

**• MEQ**

전체 음향에 적용된 마스터 EQ 형식을 선택해 톤 제어 관련 파라미터를 편집할 수 있습 니다.

#### **• CMP**

마스터 컴프레서는 전체 음향의 다이내믹을 결정합니다.

#### **4 MIXING CONSOLE** 설정을 저장합니다**.**

#### **PANEL PART** 화면 설정 저장

이 설정을 레지스트레이션 메모리에 등록합니다(97[페이지](#page-96-0)).

#### ■ STYLE PART 화면 설정 저장

이 설정을 스타일 데이터로 저장합니다.

- **1** 작업 화면을 불러옵니다.  $[FUNCTION] \rightarrow TAB[\blacktriangleleft][\blacktriangleright]$  MENU2  $\rightarrow$  [A] STYLE CREATOR
- **2** [EXIT] 버튼을 눌러 RECORD 화면을 닫습니다.
- **3** [I] (SAVE) 버튼을 눌러 데이터를 저장하기 위한 Style Selection 화면을 불러와 데이터를 저장합니다(81[페이지](#page-80-1)).

#### ■ SONG CH 1~8 / 9~16 화면 설정 저장

먼저 편집된 설정을 곡 데이터의 일부로 등록(SETUP)한 다음 해당 곡을 저장합니다.

- **1** 작업 화면을 불러옵니다.  $[FUNCTION] \rightarrow TAB$  $[$   $\blacktriangleleft$   $][$   $\blacktriangleright$   $]$  MENU2  $\rightarrow$   $[B]$  SONG CREATOR
- 2 [◀][▶] 버튼을 사용하여 SETUP 페이지를 선택합니다.
- 3 [7▼▲]/[8▼▲] 버튼을 누릅니다.
- **4** [I] (SAVE) 버튼을 눌러 데이터를 저장하기 위한 Song Selection 화면을 불러와 데이터를 저장합니다(81[페이지](#page-80-1)).

<span id="page-101-0"></span>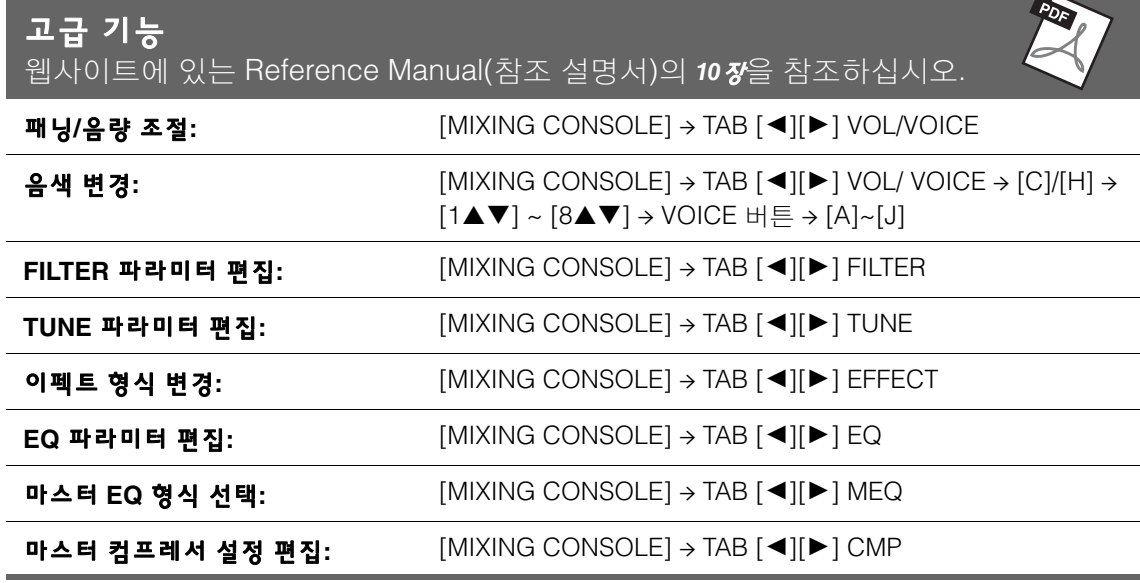

 $\mathbb{Z}$  주의

본 악기를 다른 전자 부품에 연결하기 전에 먼저 모든 부품의 전원을 끄십시오**.** 또한 모든 부품의 전원을 켜고 끄기 전에 음량을 모두 최소**(0)**로 설정하 십시오**.** 그렇지 않으면 기계에 전기적 충격이나 손상이 발생할 수 있습니다**.**

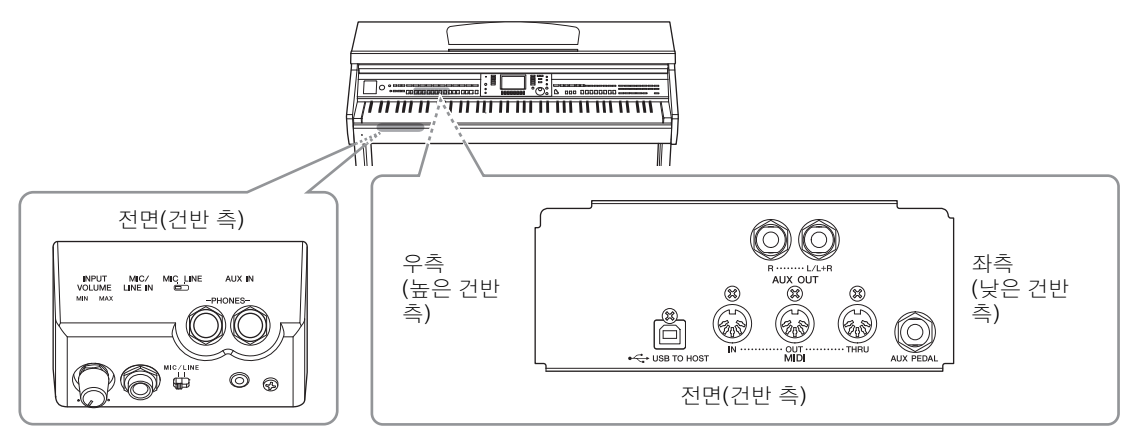

# 오디오 장치 연결

## 재생에 외부 오디오 장치 사용

AUX OUT[R]/[L/L+R] 잭으로 스테레오 시스템을 연결하여 악기의 음향을 증폭할 수 있습니다. 주의사항

장치가 손상될 가능성을 방지하기 위해 먼저 악기의 전원을 켠 다음 외부 장치를 켜십시오. 전원을 끌 때는 먼저 외부 장치의 전원을 끈 다음 악기 전원<br>을 끄십시오. 본 악기의 전원은 오토 파워 오프 기능으로 인해 자동으로 꺼질 수 있으므로(18[페이지](#page-17-0)), 악기를 작동하지 않고자 할 경우에는 외부 장치의<br>전원을 끄거나 오토 파워 오프를 정지시키십시오. 악기의 전원이 오토 파워 오프 기능을 통해 자 을 켜고 그 다음 다시 외부 장치를 켜십시오**.**

주의사항

AUX OUT [R]/[L/L+R] 잭의 출력 경로를 [AUX IN] 잭으로 지정하지 마십시오. 이렇게 연결할 경우 [AUX IN] 잭의 신호 입력이 AUX OUT [R]/[L/L+R]<br>잭에서 출력됩니다. 이러한 방식으로 연결하면 피드백 순환이 발생해 정상적인 연주가 불가능해질 수 있고, 양쪽 장비가 모두 손상될 수도 있습니다.

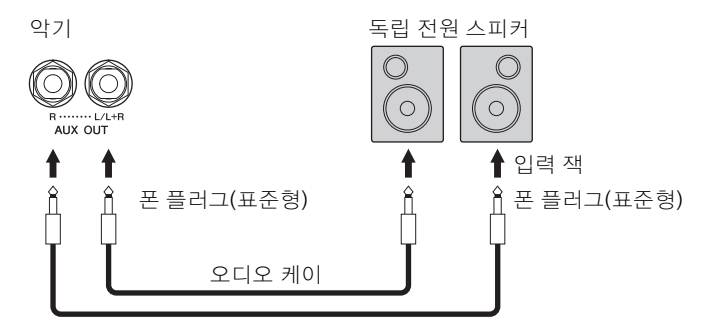

주

핀 플러그를 폰 잭에 연결하는 것처럼 케이블 플러그와 모양이 다른 장치의 입력 잭에 연결하는 경우 어댑터 플러그를 사용합니다.

주

저항이 없는(제로 저항) 오디오 케이블과 어댑터 플러그를 사용하십시오.

#### 주

모노럴 장치와 연결할 때는 [L/L+R] 잭만 사용하십시오.

## <span id="page-103-0"></span>내장 스피커로 외부 오디오 장치 재생

휴대용 오디오 플레이어 등 외부 장치의 출력 잭을 악기의 AUX IN 잭에 연결하여 악기의 내장 스피커를 통해 해당 장치의 음향을 들을 수 있습니다.

#### 주의사항

장치가 손상되는 것을 방지하기 위해 먼저 외부 장치의 전원을 켠 다음 악기의 전원을 켭니다**.** 전원을 끌 때는 먼저 악기의 전원을 끈 다음 외부 장치의 전원을 끄십시오**.**

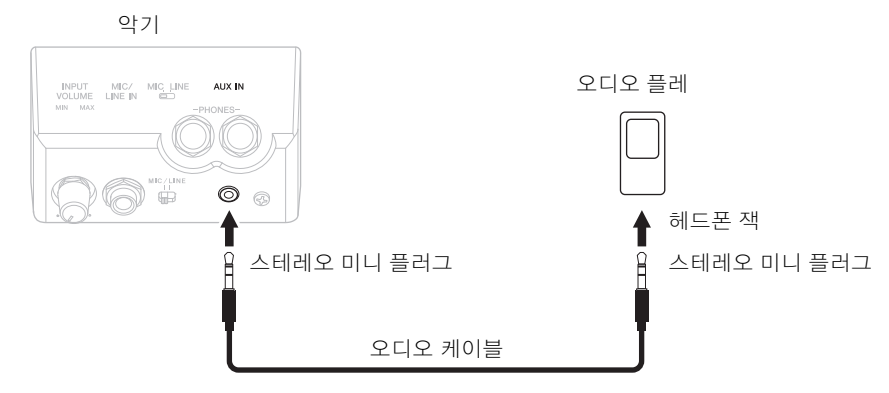

#### 주

저항이 없는(제로 저항) 오디오 케이블과 어댑터 플러그를 사용하십시오.

주

악기의 [MASTER VOLUME] 설정은 [AUX IN] 잭의 입력 신호에 영향을 줍니다.

# 마이크 또는 기타 연결

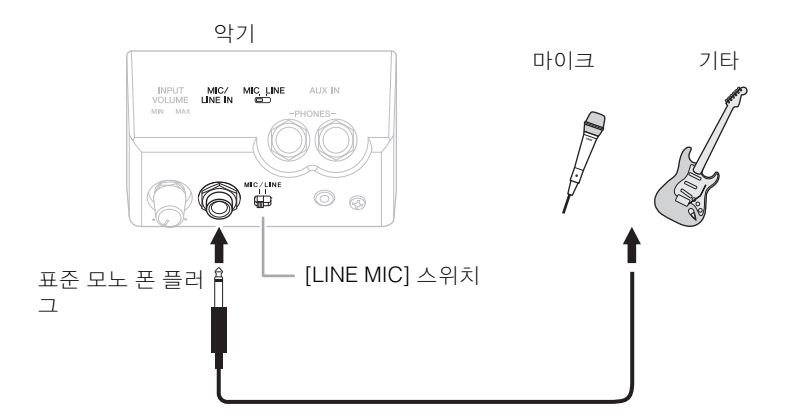

[MIC/LINE IN] 잭(표준 모노 폰 플러그)을 사용해 마이크, 기타나 다른 장비를 악기에 연결할 수 있습니다. 마이크 연결에 대한 작업 절차는 90[페이지](#page-89-1)를 참조하십시오. 연결된 장비에 따라 "MIC" 또는 "LINE IN"을 선택해야 합니다. 연결된 장비의 출력 레벨이 낮을 때는 (예: 마이크, 기타, 베이스) [MIC LINE] 스위치를 "MIC"로 설정합니다. 연결된 장비(예: 신디사이저, 건반, CD 플레이어)의 출력 수준이 높을 때는 [MIC/LINE] 스위치를 "LINE"으로 설정합니다.

# 풋스위치**/**풋 컨트롤러 연결

FC4A, FC4, FC5 풋스위치 및 FC7 풋 컨트롤러(별매)를 [AUX PEDAL] 잭에 연결할 수 있습니다. 풋 컨트롤러는 음량과 같은 연속적인 파라미터를 제어하는 데 사용하고, 픗스위치는 기능을 켜거 나 끄는 데 사용할 수 있습니다.

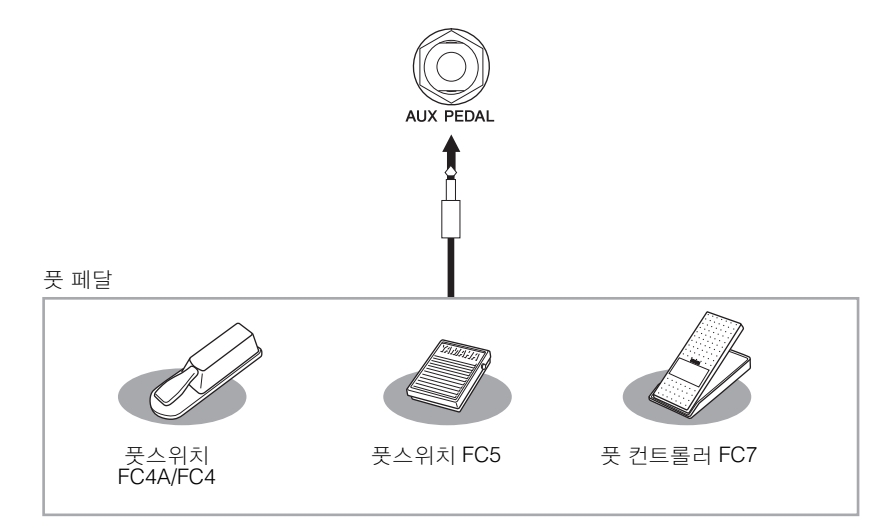

#### ■ 예 **1:** 건반에서 연주한 연주 데이터의 음량을 풋 컨트롤러로 제어**.**

FC7 풋 컨트롤러를 [AUX PEDAL] 잭에 연결합니다. 초기 출고 시 설정에서는 특별한 구성이 필요 하지 않습니다.

#### ■ 예 **2:** 풋스위치로 곡 시작**/**정지 제어

풋스위치(FC4A/FC4 또는 FC5)를 [AUX PEDAL] 잭에 연결합니다. 연결된 페달에 기능을 할당하려면 작업 화면의 [1▲▼] 버튼을 사용해 "SONG PLAY/PAUSE"를 선 택합니다.  $[FUNCTION] \rightarrow TAB [\blacktriangle] [\blacktriangleright]$  MENU1  $\rightarrow$   $[D]$  CONTROLLER  $\rightarrow$  TAB  $[\blacktriangle] [\blacktriangleright]$  PEDAL  $\rightarrow$   $[A]/[B]$  AUX

주

전원이 꺼져 있을 때에만 페달을 연결하거나 연결 해제하십시오.

주

풋스위치나 풋 컨트롤러를 누른 상태에서 기기 전원을 켜지 마십시오. 스위치나 페달 유형(켜짐/꺼짐)이 뒤바뀝니다.

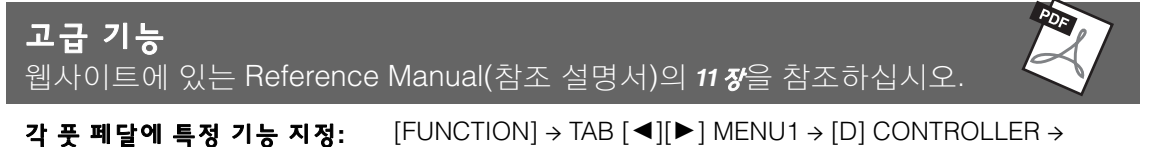

TAB  $\left[\blacktriangleleft\right]$  PEDAL

# <span id="page-105-0"></span>**USB** 장치연결

USB 플래시 드라이브 또는 USB 무선 LAN 어댑터를 [USB TO DEVICE] 단자에 연결할 수 있습니다. 악기에서 생성한 데이터를 USB 플래시 드라이브에 저장하거나[\(38](#page-37-0), [81](#page-80-1)페이지), 무선 LAN을 통해 iPad 등의 스마트 장치에 악기를 연결할 수 있습니다(108[페이지](#page-107-0)).

#### **USB [TO DEVICE]** 단자 사용 시 안전 주의사항

본 악기에는 내장형 [USB TO DEVICE] 단자가 있 습니다. USB 장치를 단자에 연결할 때 조심해서 USB 장치를 취급해야 합니다. 아래 안전사항을 준수하도록 합니다.

#### 주

USB 장치 취급에 관한 자세한 내용은 USB 장치의 사용설명서를 참 조하십시오.

#### 호환되는 **USB** 장치

- **•** USB 플래시 드라이브(별도 판매)
- **•** USB 허브(별도 판매)
- **•** USB 무선 LAN 어댑터 UD-WL01(별도 판매)

컴퓨터 키보드나 마우스와 같은 다른 USB 장치는 사용할 수 없습니다.

USB 장치 1.1 ~ 3.0을 본 악기에 사용할 수 있으나, USB 장치에 저장하거나 USB 장치에서 불러오는 데 소요되는 시간은 데이터의 형식 또는 악기의 상태에 따라 다를 수 있습니다.

본 악기는 일부 상용 USB 장치를 지원하지 않습니다. Yamaha는 고객이 구입한 USB 장치의 작동을 보장할 수 없습니다. 본 악기에서 사용하기 위한 USB 장치를 구매하기 전에 아래 웹 페이지를 참조하십시오. http://download.yamaha.com/

#### 주

[USB TO DEVICE] 단자의 정격은 최대 5V/500mA입니다. 정격이 이 를 초과하는 USB 장치를 연결하지 마십시오. 악기 자체가 손상될 수 있습니다.

#### **USB** 장치 연결

**•** USB 장치를 [USB TO DEVICE] 단자에 연결하는 경우 장치의 커넥터가 적합한지, 알맞은 방향으로 연결되었는지 확인하십시오.

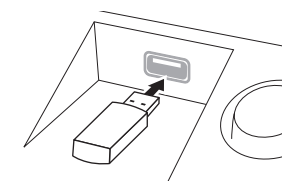

주의사항

- **USB** 장치를 패널 상단에 있는 **[USB TO DEVICE]** 단자에 연결하 는 경우에는 장치를 제거한 후에 건반 덮개를 닫아야 합니다**. USB** 장치가 연결된 상태에서 건반 덮개를 닫으면 **USB** 장치가 손 상될 수 있습니다**.**
- **•** 재생**/**녹음**,** 파일 관리 작업**(**저장**,** 복사**,** 삭제**)** 또는 **USB** 장치에 액 세스하는 도중에는 **USB** 장치를 연결 또는 분리하지 않도록 하십 시오**.** 그렇지 않으면 악기의 작동이 멈추거나 **USB** 장치 및 데이 터가 손상될 수 있습니다**.**

# **• USB** 장치를 연결 이후 분리**(**또는 그 반대**)**하는 경우에는 반드시 각 작업 전후로 몇 초간 기다리십시오**.**

주

- **•** 장치 2개를 단자에 동시에 연결하려면 버스 전원 공급 방식의 USB 허브를 사용해야 합니다. USB 허브는 하나만 사용할 수 있습 니다. USB 허브를 사용하는 동안 오류 메시지가 나타나면 악기에 서 허브 연결을 분리하고 악기의 전원을 켠 다음 USB 허브를 다시 연결하십시오.
- **•** USB 케이블을 연결할 때는 케이블의 길이가 3미터 미만인지 확인 하십시오.

#### **USB** 플래시 드라이브 사용

악기를 USB 플래시 드라이브에 연결하면 연결되 어 있는 장치에 자신이 만든 데이터를 저장할 수 있을 뿐만 아니라 연결된 장치에서 데이터를 읽 을 수도 있습니다.

#### ■ USB 플래시 드라이브 최대 허용 수

[USB TO DEVICE] 단자에는 USB 플래시 드라이브 를 최대 2개까지 연결할 수 있습니다. (필요한 경우 USB 허브를 사용하십시오. USB 허브를 사용할 때 에도 악기와 동시에 사용할 수 있는 USB 플래시 드 라이브의 개수는 최대 2개입니다.) 본 악기는 USB 플래시 드라이브 하나에 파티션 드라이브를 최대 4 개까지 인식할 수 있습니다.

#### ■ USB 플래시 드라이브 포맷하기

USB 플래시 드라이브 포맷은 본 악기로만 해야 합 니다(107[페이지](#page-106-0)). 다른 장치에서 포맷한 USB 플래 시 드라이브가 제대로 작동하지 않을 수 있습니다. 주의사항

#### 포맷 작업을 하면 이전에 있던 데이터를 모두 덮어쓰게 됩니다**.** 포 맷하려는 매체에 중요한 데이터가 없는지 확인하십시오**.** 여러 개의 **USB** 플래시 드라이브를 연결할 때는 특히 주의하십시오**.**

#### ■ 데이터 보호(쓰기 방지)

부주의로 중요한 데이터가 지워지지 않도록 하려면 각 저장 장치나 매체와 함께 제공되는 쓰기 방지 기 능을 적용하십시오. USB 플래시 드라이브에 데이터 를 저장하는 경우 반드시 쓰기 방지 기능을 해제하 십시오.

#### ■ 악기 끄기

악기를 끌 때는 반드시 재생/녹음 또는 파일 관리( 저장, 복사 및 삭제 작업 등)로 악기와 USB 플래시 드라이브가 연결 중에 있지 않도록 하십시오. 그렇 지 않으면 장치와 데이터가 손상될 수 있습니다.

## <span id="page-106-0"></span>**USB** 플래시 드라이브 포맷하기

USB 플래시 드라이브가 연결되면 포맷할 것인지 확인하는 메시지가 나타날 수 있습니다. 포맷하 려는 경우 포맷 작업을 실행합니다.

주의사항

포맷 작업을 하게 되면 이전에 있던 데이터가 모두 삭제됩니다**.** 포맷할 **USB** 플래시 드라이브에 중요한 데이터가 없는지 반드시 확인하십시오**.** 여러 개 의 **USB** 플래시 드라이브를 연결할 때는 특히 주의하십시오**.**

**1** 포맷할 **USB** 플래시 드라이브를 **[USB TO DEVICE]**<sup>에</sup> 꽂습니다**.**

## **2** 작업 화면을 불러옵니다**.**

 $\bigcirc$  [FUNCTION]  $\rightarrow \bigcirc$  TAB [<][P] MENU1  $\rightarrow \bigcirc$  [J] UTILITY  $\rightarrow \bigcirc$  TAB [<][P] USB

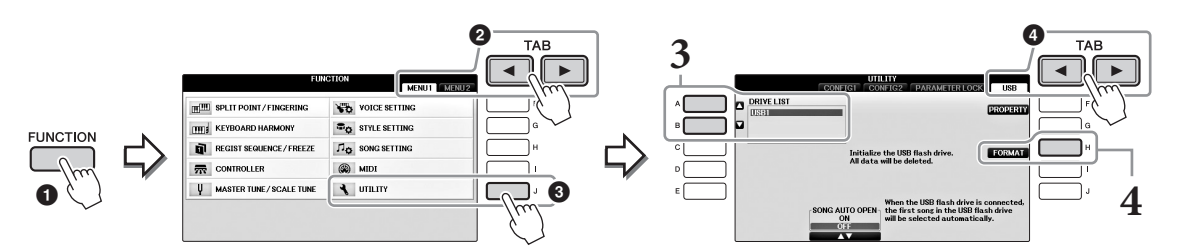

## **3 [A]/[B]** 버튼을 눌러 장치 목록에서 포맷할 **USB** 플래시 드라이브를 선택합 니다**.**

USB 1, USB 2의 표시는 연결된 장치의 수에 따라 표시됩니다.

## **4 [H] (FORMAT)** 버튼을 눌러 포맷 작업을 실행합니다**.**

#### 메모리 잔량 확인

위의 4단계에서 [F] (PROPERTY) 버튼을 눌러 연결된 USB 플래시 드라이브의 메모리 잔량을 확인 할 수 있습니다.

 $\overline{11}$ 

# 컴퓨터에 연결

컴퓨터를 [USB TO HOST] 단자에 연결하면 MIDI를 통해 악기와 컴퓨터 사이에서 데이터를 전송할 수 있습니다.

본 악기와 컴퓨터를 함께 사용하는 데 대한 자세한 내용은 웹사이트의 "Computer-related Operations(컴퓨터 관련 작동)"를 참조하십시오.

#### 주의사항

**3**미터 미만의 **AB**형 **USB** 케이블을 사용하십시오**. USB 3.0** 케이블은 사용할 수 없습니다**.** 

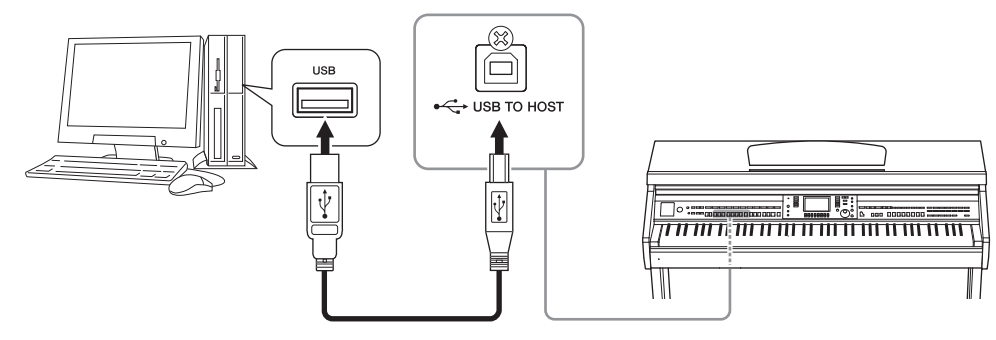

#### 주

11연결 – 다른 장치와 함께 악기 사용–

면결 - 다른 장치와 함께 악기사용-

- **•** USB가 연결되고 조금 후에 악기가 전송을 시작합니다.
- **•** USB 케이블을 사용하여 악기를 컴퓨터에 연결하는 경우 USB 허브를 거치지 않고 직접 연결하도록 하십시오.
- **•** 시퀀스 소프트웨어 설정에 관한 내용은 해당 소프트웨어의 사용설명서를 참조하십시오.
- **•** USB 무선 LAN 어댑터로 컴퓨터를 본 악기에 연결할 수 없습니다.

# <span id="page-107-0"></span> **iPhone/iPad**에 연결

iPhone 또는 iPad 등 스마트 장치를 USB 무선 LAN 어댑터 UD-WL01(별도 판매)를 통해 악기의 [USB TO DEVICE] 단자에 연결할 수 있습니다. 지역에 따라 USB 무선 LAN 어댑터가 판매되지 않 을 수도 있습니다. 이 경우, Yamaha i-UX1(별도 판매)을 통해 스마트 장치를 [USB TO HOST] 단자 에 연결하거나, Yamaha i-MX1(별도 판매)을 통해 MIDI 단자에 연결하십시오. 스마트 장치에 애플 리케이션 도구를 사용하면 편리한 기능을 활용하여 본 악기를 더욱 즐길 수 있습니다.

- **•** 연결에 관한 자세한 내용은 웹사이트(9[페이지](#page-8-1))의 "iPhone/iPad Connection Manual(iPhone/ iPad 연결 설명서)"을 참조하십시오. 호환되는 스마트 장치 및 애플리케이션 도구에 관한 자세한 내용은 http://www.yamaha.com/kbdapps/ 페이지를 참조하십시오.
- **•** USB 무선 LAN 어댑터(별도 판매)에 관한 문의는 본 설명서 끝부분에 나오는 가까운 Yamaha 대리점이나 공인 판매 대리점에 문의하십시오. 또는

http://www.yamaha.com/contact/ 웹사이트에 접속하여 해당 지역의 Yamaha 지원 담당자에게 문의할 수 있습니다.

#### 주

- **•** iPhone/iPad에 설치된 애플리케이션과 악기를 함께 사용할 경우, 통신에 의한 잡음이 생기지 않도록 iPhone/iPad에서 먼저 "에어플레인 모드"를 "켜 짐"으로 설정한 다음 "Wi-Fi"를 "켜짐"으로 설정하는 것을 권장합니다.
- **•** 지역에 따라 일부 애플리케이션이 지원되지 않을 수 있습니다. Yamaha 구입처에 문의하십시오.

## 고급 기능 웹사이트에 있는 Reference Manual(참조 설명서)의 *11*장을 참조하십시오.

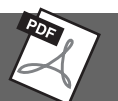

무선 **LAN** 설정**:** [FUNCTION] → TAB [L][R] MENU2 → [H] WIRELESS LAN

주 "WIRELESS LAN" 메뉴 항목은 USB 무선 LAN 어댑터(별도 판매)가 본 악기에 연결된 경우에만 표시됩니다.
#### <span id="page-108-0"></span>**iPad**를 보면대에 부착하기

#### 보면대 하단에 홀더 세트(포함된 부속 품목)를 장착한 다음 iPad를 홀더 위에 장착합니다. 주의사항

**iPad**가 떨어지지 않도록 다음 사항에 유의하십시오**.**

- **•** 악기 또는 **iPad**에 절대 강한 충격을 가하지 마십시오**.** 이 경우**, iPad**가 확실히 장착되었더라도 **iPad**가 보면대에서 떨어질 수 있습니다**.**
- **•** 보면대가 확실히 장착되어 있는지 확인하십시오**.**
- **•** 악기를 옮기기 전에 반드시 보면대에서 **iPad**를 분리하십시오**.**
- **iPad**를 절대 보면대를 따라 밀거나 보면대에서 밀거나 쳐서 강한 충격을 주지 마십시오**.**
- **•** 절대 악보책이나 다른 **iPad** 등 다른 물체를 **iPad**와 함께 보면대에 놓지 마십시오**.** 이 경우**,** 보면대를 불안정하게 만들 수 있습니다**.**
- **iPad**를 절대 불안정한 위치에 놓지 마십시오**.**
	- **1** 먼저**,** 가장 낮은 위치에서 보면대를 위로 자신을 향해 당겨 보면대 하단에 틈이 생기도록 한 다음 그림과 같이 홀더를 장착합니다**.**

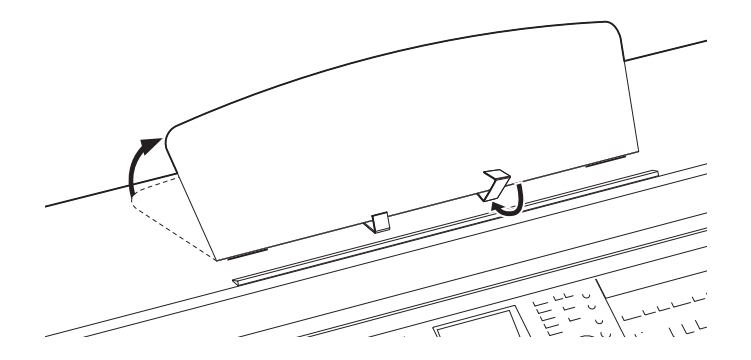

- **2** 보면대 후면의 좌우에 있는 <sup>두</sup> 개의 금속 지지대를 아래로 젖힌 다음 보면대 가 금속 지지대 위에 놓이도록 내립니다**(16**[페이지](#page-15-0)**).**
- **3** 홀더의 위치를 **iPad**<sup>의</sup> 폭에 맞게 조정하고 홀더에 **iPad**<sup>를</sup> 장착합니다**.**

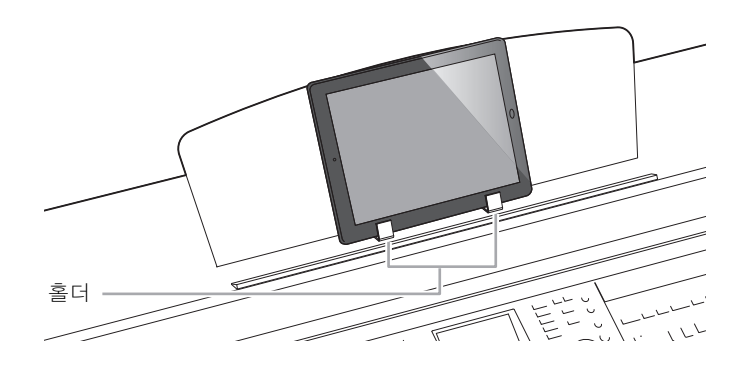

11

## <span id="page-109-1"></span>외부 **MIDI** 장치 연결

MIDI에 관한 자세한 내용은 Yamaha 웹사이트(9[페이지](#page-8-0))에서 다운로드할 수 있는 "MIDI Basics(MIDI 기본)"를 참조하십시오.

[MIDI] 단자와 표준 MIDI 케이블을 사용하여 외부 MIDI 장치(건반, 시퀀서 등)를 연결합니다.

- **MIDI IN**........... MIDI 메시지를 다른 MIDI 장치로부터 수신
- **MIDI OUT**......... 악기에서 생성된 MIDI 메시지를 다른 MIDI 장치로 전송
- **MIDI THRU**..... MIDI IN에서 수신한 MIDI 메시지를 단순히 전달

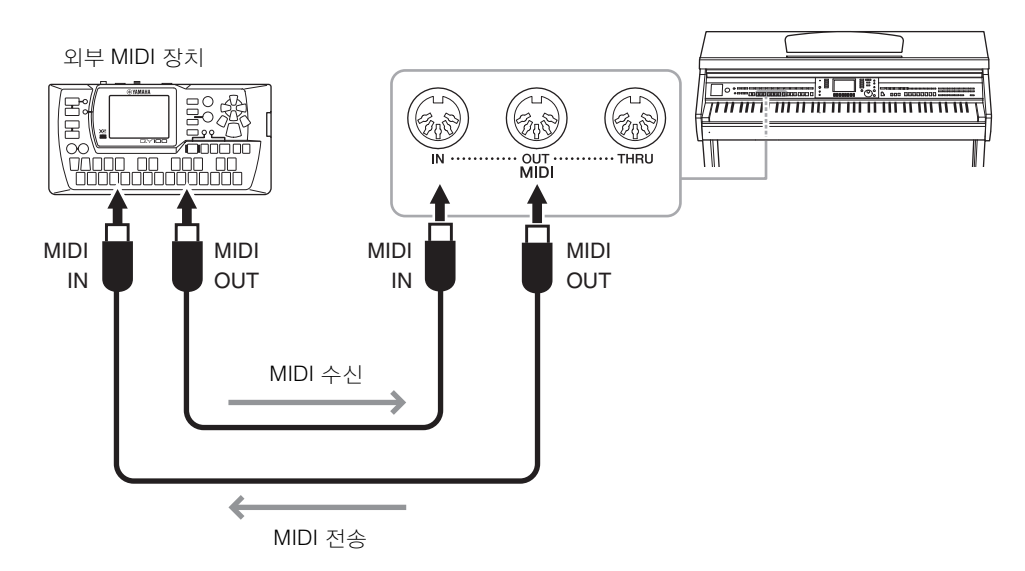

악기의 MIDI 설정에 대한 자세한 내용은 웹사이트의 Reference Manual(참조 설명서)을 참조하십 시오.

고급 기능 웹사이트에 있는 Reference Manual(참조 설명서)의 *11*장을 참조하십시오.

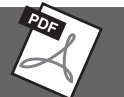

<span id="page-109-0"></span>**MIDI 설정:** [FUNCTION] → TAB [◀][▶] MENU1 → [I] MIDI → [8▼] EDIT

# <span id="page-110-6"></span><span id="page-110-5"></span>유틸리티/시스템

– 전체 설정하기 –

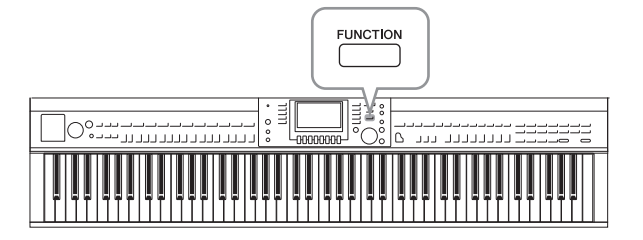

### **UTILITY** 화면

<span id="page-110-0"></span>4페이지로 구성됩니다.

#### **CONFIG1**

다음과 같은 일반 설정:

- **•** 페이드 인/아웃 타임
- **•** 메트로놈 음향
- **•** 탭 템포 음향
- **•** 오토 파워 오프(18[페이지](#page-17-0))
- <span id="page-110-1"></span>**•** LCD 선명도(21[페이지](#page-20-0))

#### **CONFIG2**

다음을 결정하는 일반 설정:

- **•** 스피커에서 소리가 날지 여부
- **•** 스테레오포닉 옵티마이저가(20[페이지](#page-19-0)) 켜졌는지 여부
- **•** [AUX IN] 잭의 입력 신호용 노이즈 게이트가 켜졌는지 여부
- **•** IAC(19[페이지](#page-18-0))가 켜졌는지 여부 및 이펙트의 깊이
- **•** 각 스타일의 기본 템포가 Style Selection 화면에 표시되는지 여부
- **•** 음색 뱅크와 번호가 Voice Selection 화면에 표시되는지 여부
- **•** 업데이트된 날짜와 시간\*이 File Selection 화면에 표시되는지 여부(USER/USB 탭에 한함)
- **•** VOICE 버튼 중 하나를 눌렀을 때 Voice Selection 화면이 열리는 방법
- **•** 팝업 창이 닫힐 때까지 걸리는 시간
- <span id="page-110-2"></span>\* 무선 LAN 어댑터를 통해 악기를 네트워크에 연결할 때 네트워크를 기준으로 표시됩니다.

#### **PARAMETER LOCK**

레지스트레이션 메모리, 원터치 설정 등에 의해 패널 설정이 변경되더라도 설정을 유지할 수 있도록 잠글 수 있는 특정 파라미터를 선택합니다.

#### <span id="page-110-3"></span>**USB**

포맷(107[페이지](#page-106-0)) 및 메모리 크기 확인과 같은 USB 플래시 드라이브에 관련된 설정

#### **SYSTEM** 화면

<span id="page-110-4"></span>4페이지로 구성됩니다.

#### **OWNER**

사용자 이름(22[페이지](#page-21-0)) 및 메시지 언어(21[페이지](#page-20-1)) 설정.

기능 메뉴의 유틸리티 및 시스템 부분에는 편리한 도구 및 악기 설정이 다양하게 제공 됩니다. 여기에는 특정 기능에 대한 세부 설 정뿐만 아니라 악기 전체에 영향을 끼치는 일반 설정이 포함됩니다. 매체 포맷 등의 저 장 매체 제어 기능과 데이터 재설정 기능도 포함되어 있습니다.

 $\overline{12}$ 

#### <span id="page-111-0"></span>■ BACKUP/RESTORE

본 악기 USER 드라이브에 저장된 설정 및 데이터를 (38[페이지](#page-37-0))USB 플래시 드라이브에서 또는 플 래시 드라이브로 백업하거나 복구합니다.

#### <span id="page-111-1"></span>**SETUP FILES**

<span id="page-111-2"></span>악기의 특정 설정을 저장하거나 불러옵니다.

#### **RESET**

악기의 전체 또는 특정 설정을 출고 시 설정으로 재설정하거나, 악기 설정은 그대로 둔 상태에서 USER 드라이브에 저장한 모든 파일을 삭제합니다.

## 기본 절차

#### **1** 작업 화면을 불러오려면

UTILITY 화면: ❶ [FUNCTION] → ❷ TAB [◀][▶] MENU1 → ❸ [J] (UTILITY)

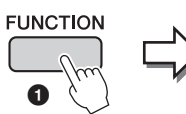

<span id="page-111-3"></span>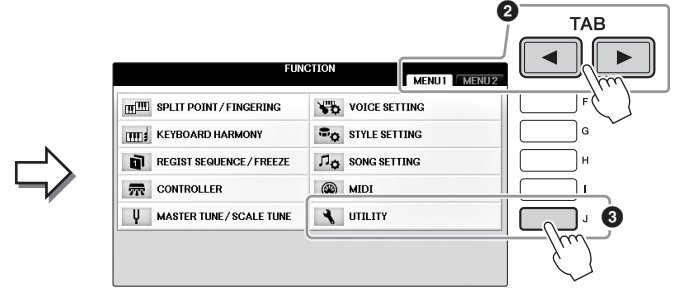

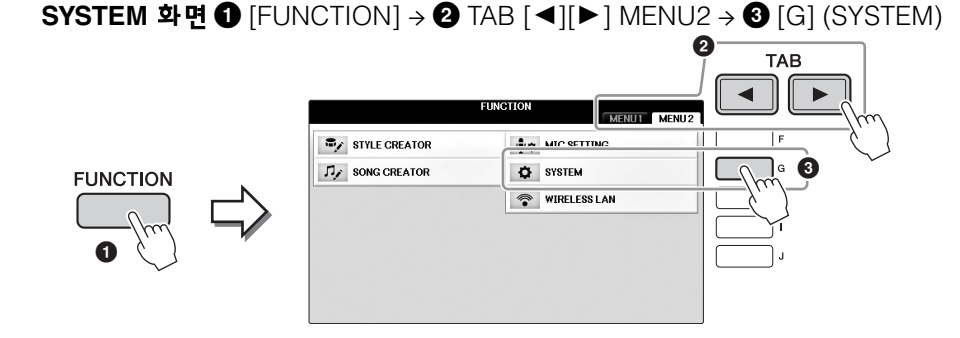

- **2 TAB [**L**][**R**]** 버튼을 사용하여 원하는 페이지를 불러옵니다**.**
- **3** 화면 좌측에 파라미터가 **2**<sup>개</sup> 이상 표시된 경우**, [A]/[B]** 버튼을 사용해 원하 는 파라미터를 선택합니다**.**

#### **4 [1] ~ [8]** 버튼을 사용하여 설정을 변경하거나 **[A]~[J]** 버튼을 사용 하여 작업을 실행합니다**.**

유틸리티 및 시스템 설정에 대한 자세한 내용은 웹사이트(9[페이지](#page-8-1))의 Reference Manual(참조 설 명서)을 참조하십시오.

## <span id="page-112-0"></span>조립

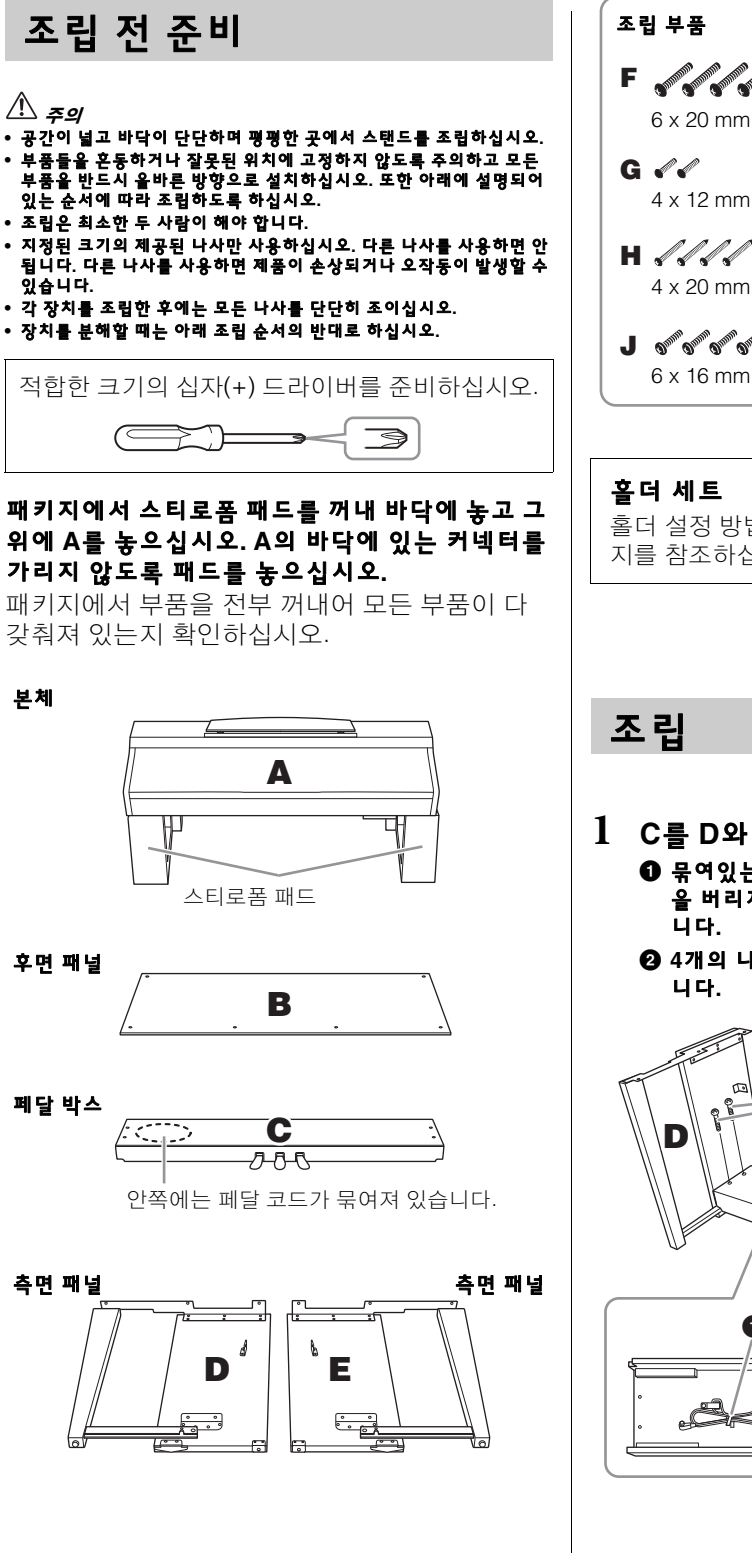

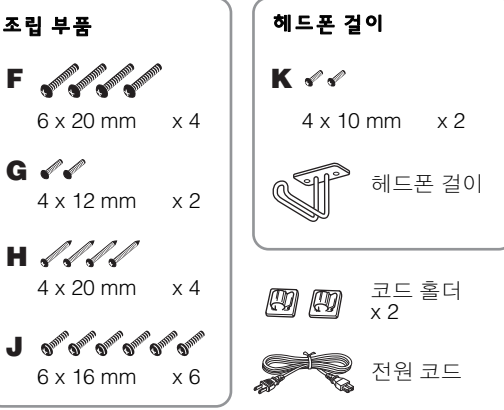

홀더 설정 방법은 109[페이](#page-108-0) [지](#page-108-0)를 참조하십시오.

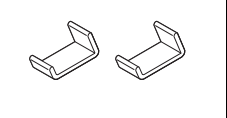

#### **1 <sup>C</sup>**를 **D**와 **E**<sup>에</sup> 부착합니다**.**

- **0 묶여있는 코드를 풀어 곧게 폅니다. 비닐 매듭** 을 버리지 마십시오**.** 나중에 **5**단계에서 필요합 니다**.**
- 2 **4**개의 나사 **F**를 사용해 **D**와 **E**를 **C**에 고정시킵 니다**.**

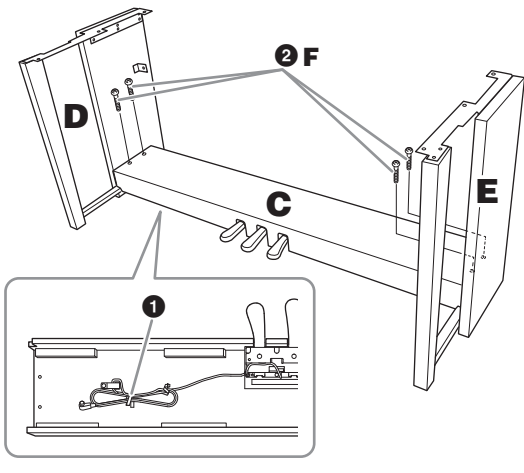

#### **2 <sup>B</sup>**<sup>를</sup> 부착합니다**.**

- 1 **B**의 상단 측면에 있는 구멍을 **D**와 **E**의 브래킷 구멍에 맞춘 다음 나사 **2**개 **G**를 손으로 조여 **B** 의 상단 모서리를 **D**와 **E**에 부착합니다**.**
- 2 나사 **4**개 **H**를 사용해 **B**의 바닥 끝을 고정시킵 니다**.**
- 3 **2-**1단계에서 부착한 **B**의 상단 나사 **G**를 단단 히 조입니다**.**

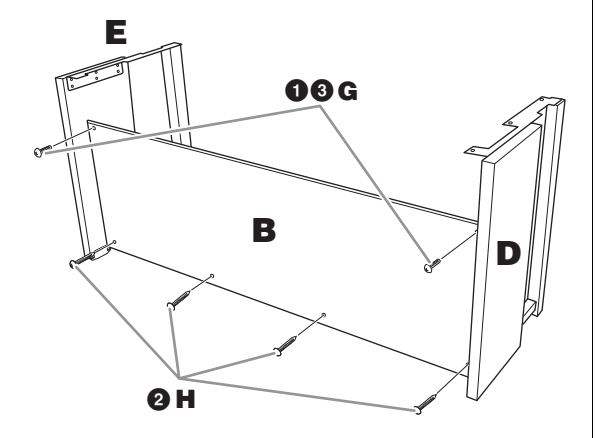

**3 <sup>A</sup>**<sup>를</sup> 장착합니다**.**

 $\mathbb{Z}$  and **•** 떨어뜨리거나 손가락이 끼지 않도록 각별히 주의하십시오**. •** 본체를 잡을 때는 반드시 위에서 명시한 지점을 잡아야 합 니다**.**

본체를 놓을 때는 반드시 본체의 양쪽 끝에서 15cm 이상 떨어진 곳을 손으로 잡으십시오.

나사 구멍을 맞추십시오.

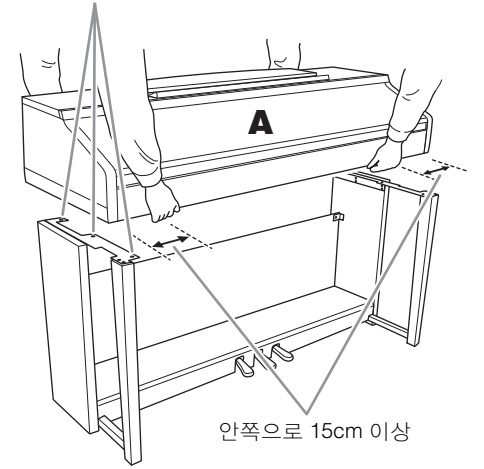

 **<sup>A</sup>**<sup>를</sup> 고정시킵니다**.** 그림처럼 **A**의 양쪽 끝이 **D**와 **E**에서 동일하게 돌출되도록 **A** 위치를 조절합니다**.** 나사 **6**개 **J**를 사용해 **A**를 부착합니다**.**

<span id="page-113-0"></span>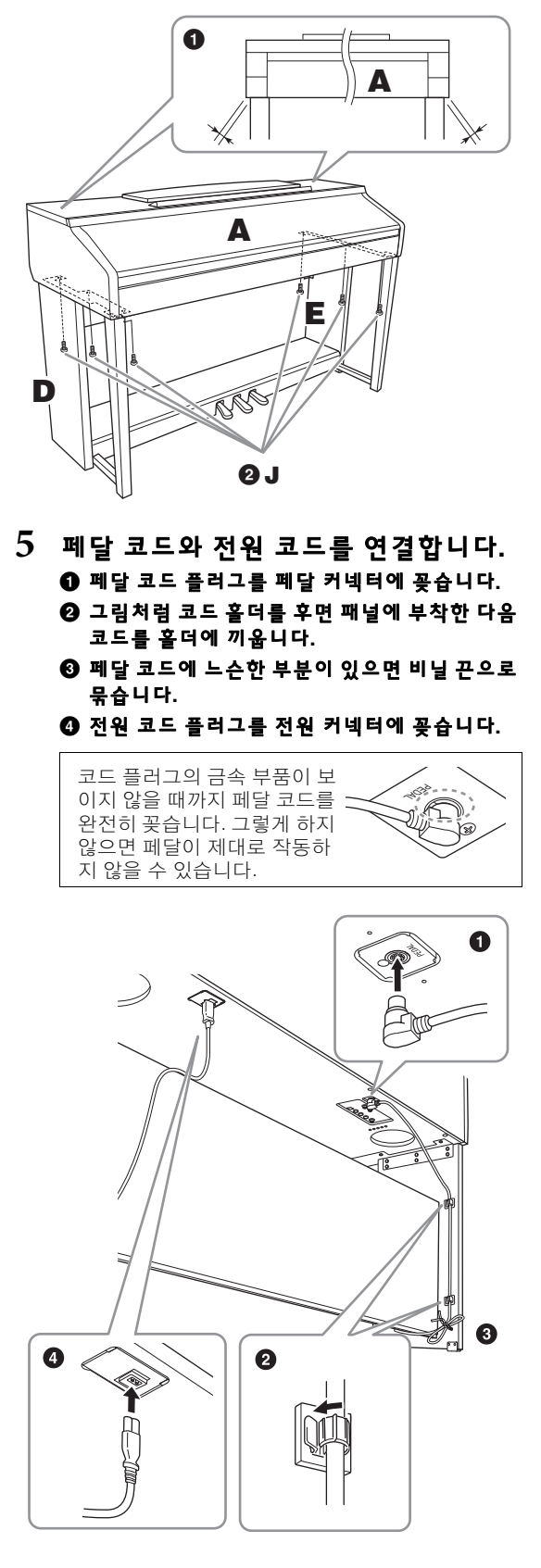

**6** 바닥면에 완전히 닿을 때까지 조절 <sup>장</sup> 치를 돌립니다**.**

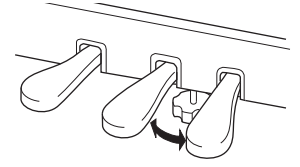

**7** 헤드폰 걸이를 부착합니다**.**

그림에서처럼 나사 두 개 K를 사용하여 헤드폰 걸이를 부착합니다.

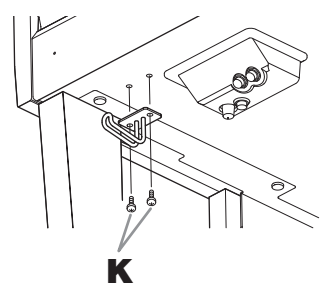

조립을 완료한 후에 아래 사항을 확인하십 시오**.**

- **•** 남은 부품이 있습니까**?** → 조립 순서를 다시 점검하고 잘못된 부분이 있 으면 바로잡으십시오.
- **•** 악기 근처에 문이나 다른 이동식 물체가 있 습니까**?**

→ 악기를 적절한 위치로 옮기십시오.

- **•** 악기를 흔들었을 때 덜거덕거리는 소리가 납 니까**?** → 나사를 모두 조이십시오.
- **•** 페달을 밟을 때 페달 박스가 덜거덕거리거나 뒤로 밀립니까**?** → 바닥에 밀착되어 균형이 잡히도록 조절 장치 를 돌리십시오.
- **•** 페달 및 전원 코드가 소켓에 제대로 끼워져 있습니까**?** → 연결을 확인하십시오.

 $\triangle$  주의 건반을 연주할 때 본체가 삐걱거리거나 흔들거릴 경우에는 조립도 를 참조하여 모든 나사를 다시 조이십시오**.**

조립한 후 악기를 옮길 경우에는 항상 본체의 밑 면을 잡으십시오.

#### 주의

## 악기를 올길 경우에는 항상 본체의 밑면을 잡으십시오. 건반 덮개나<br>윗부분을 잡지 마십시오. 악기를 부적절하게 다루면 악기가 손상되<br>거나 상해를 입을 수도 있습니다.

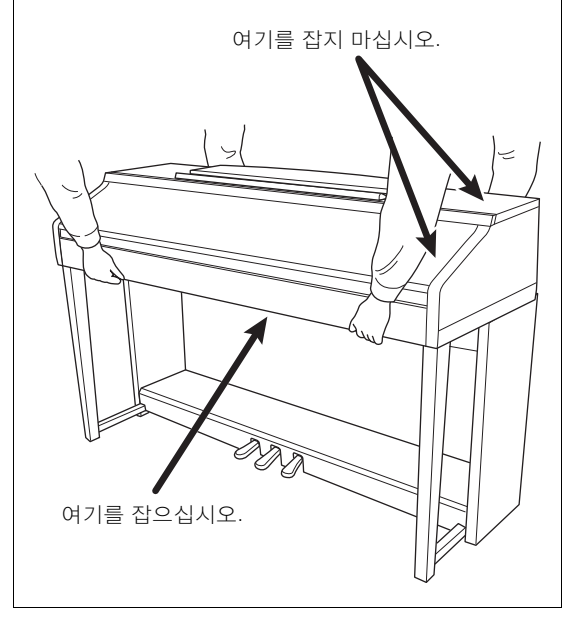

# <span id="page-115-0"></span>문제 해결

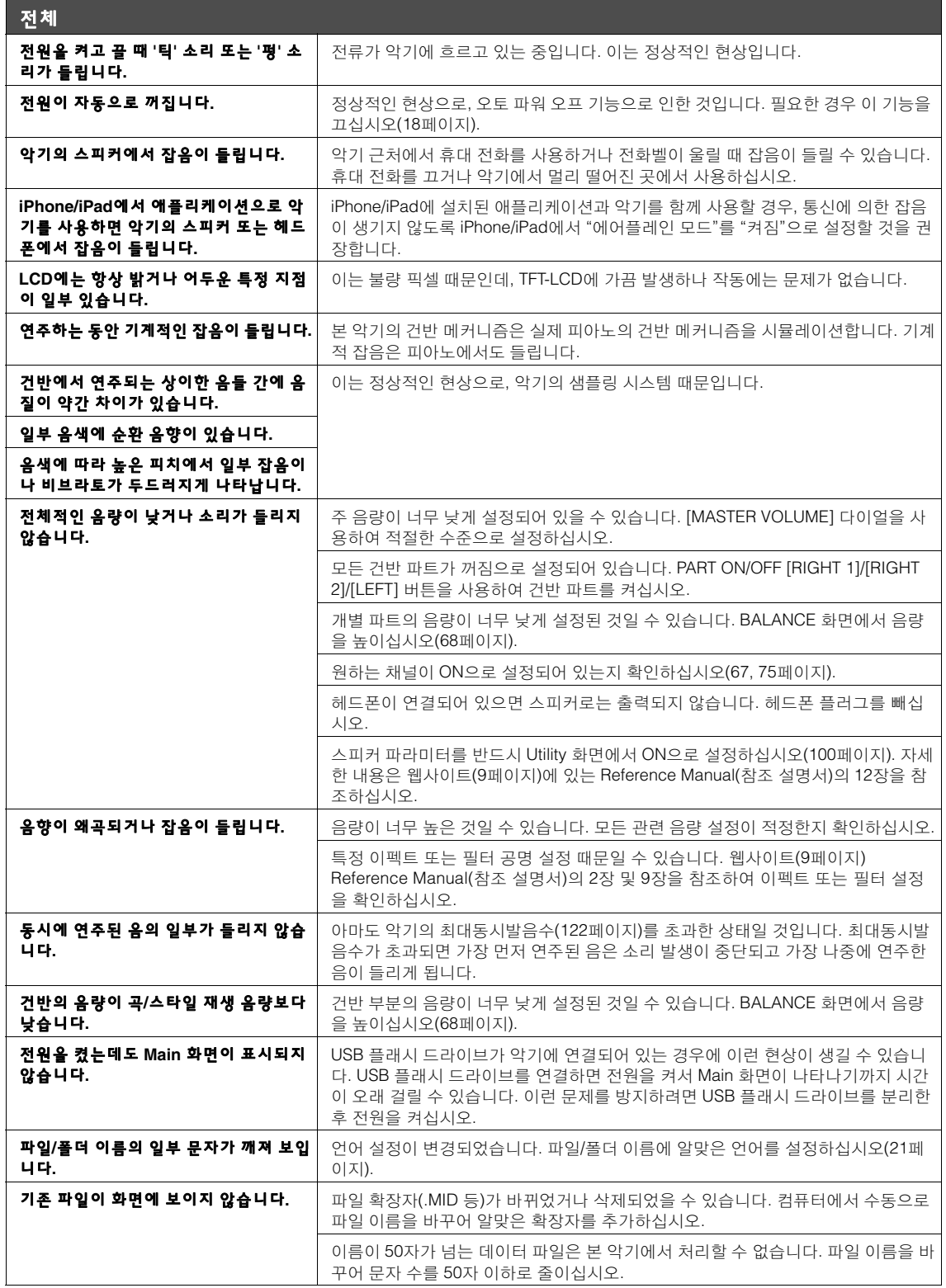

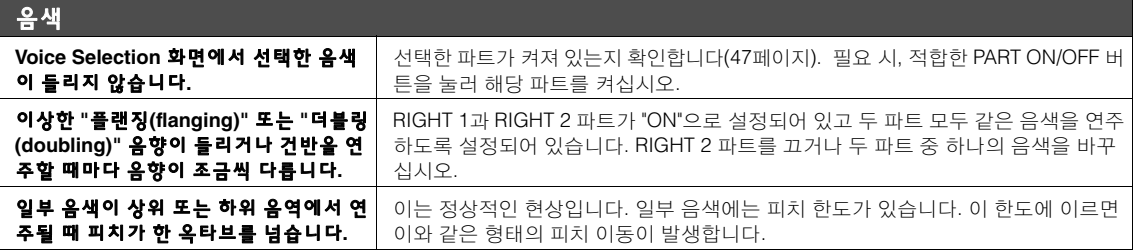

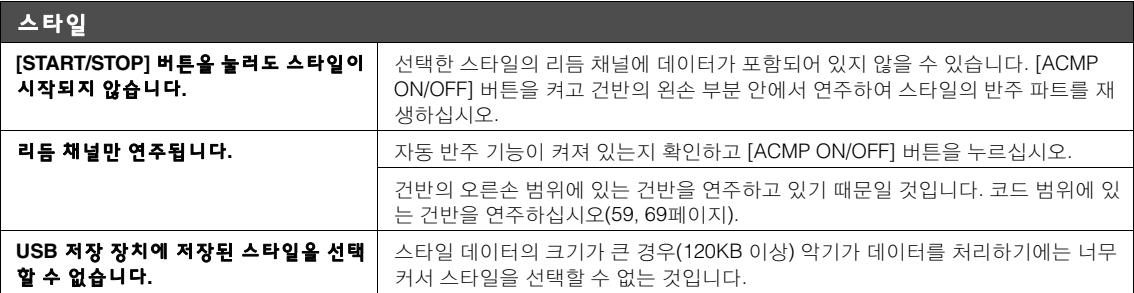

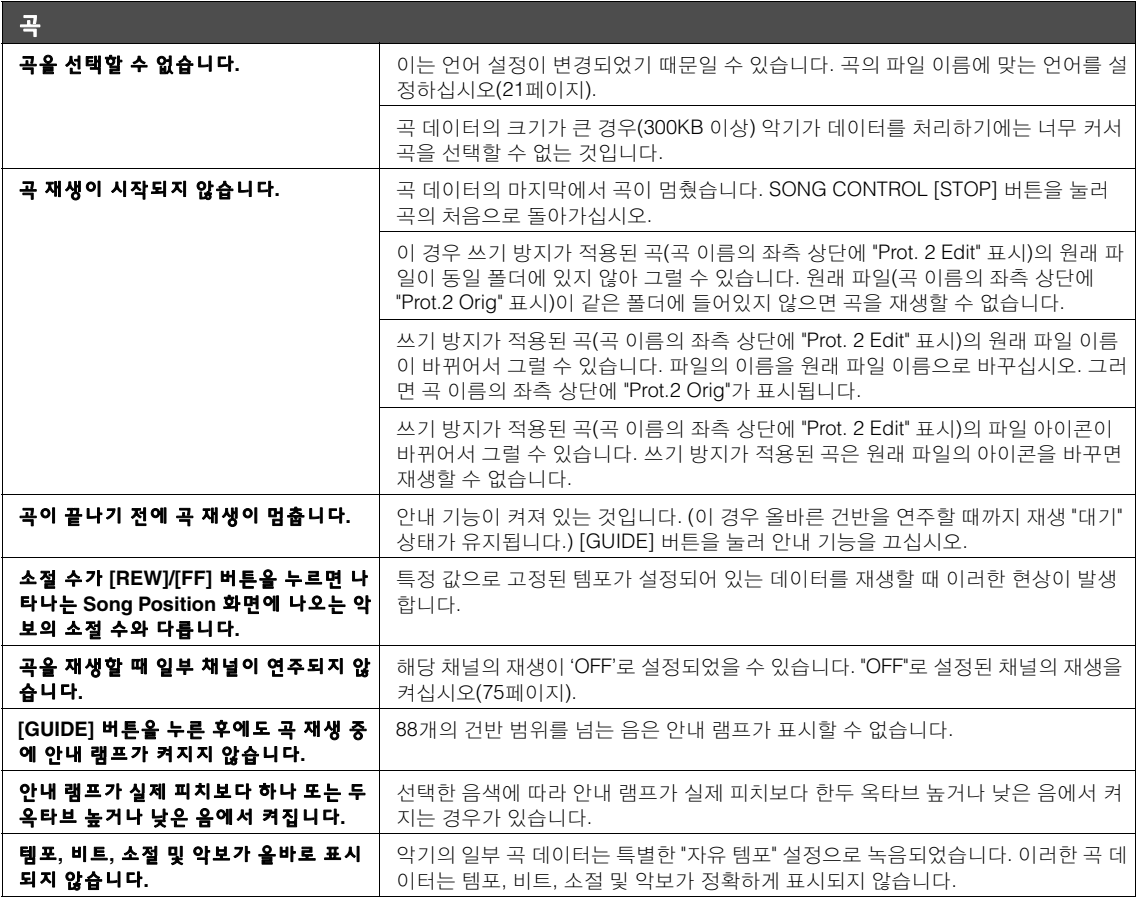

#### **USB** 오디오 플레이어**/**레코더

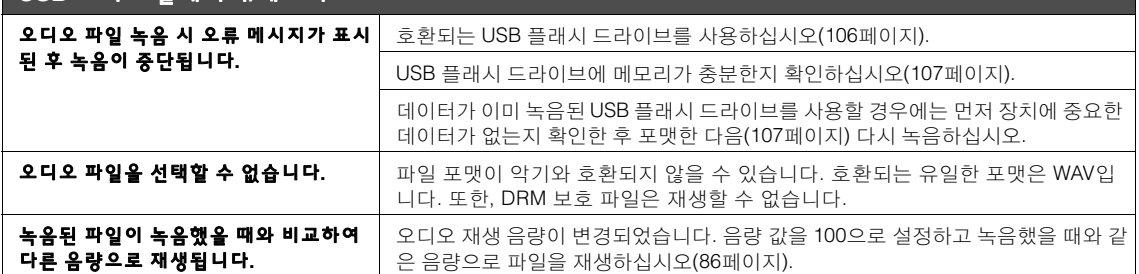

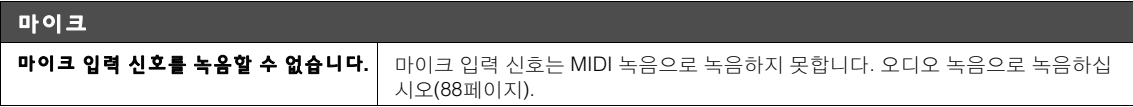

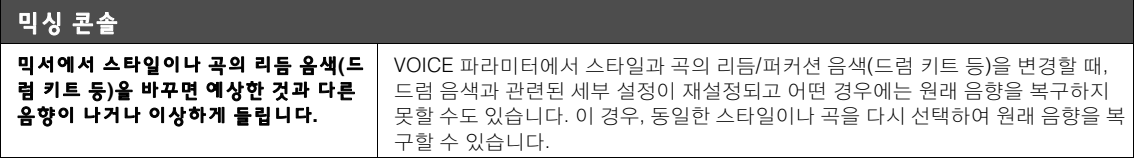

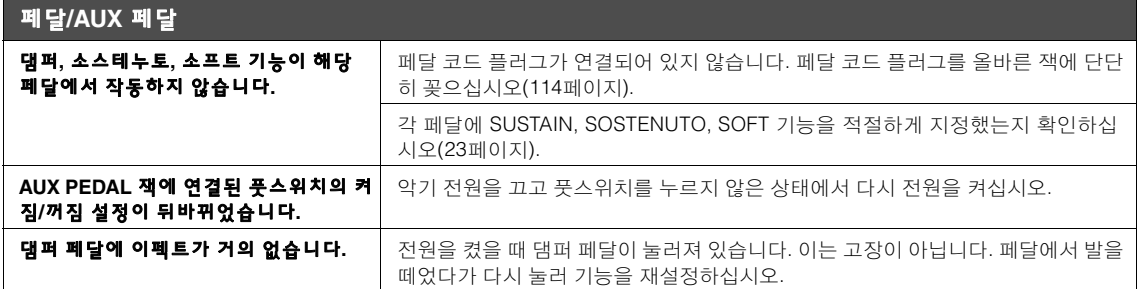

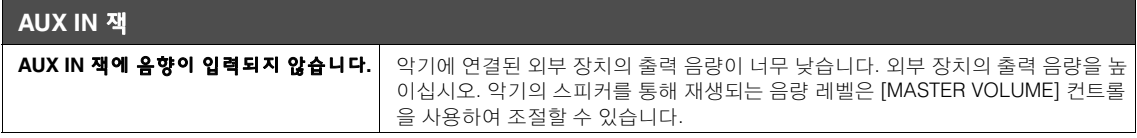

## 패널 버튼 도표

**번호 ..............................**14[페이지](#page-13-0)의 "패널 컨트롤"의 숫자에 해당합니다.

버튼**/**컨트롤.............................................해당 기능에 들어가기 위해 처음 사용해야 하는 버튼/컨트롤을 나타냅니다.

화면...........................................................버튼/컨트롤을 작동하여 불러오는 화면 제목(및 탭 제목)을 나타냅니다.

**Reference Manual(**참조 설명서**)** .. "YES"는 상세 정보가 웹사이트(9[페이지](#page-8-1))의 Reference Manual(참조 설명서)에 설명되어 있음을 의미합니다.

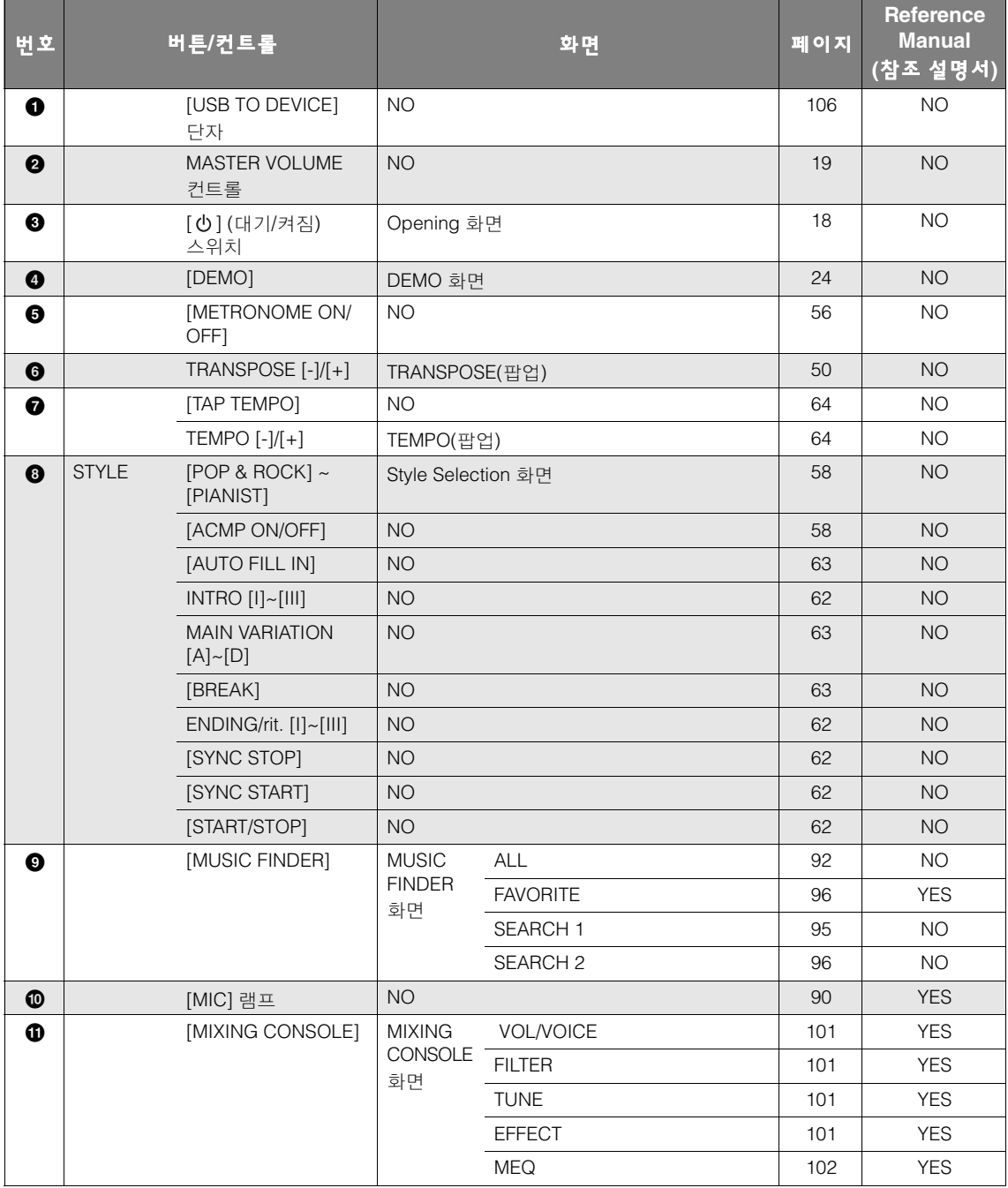

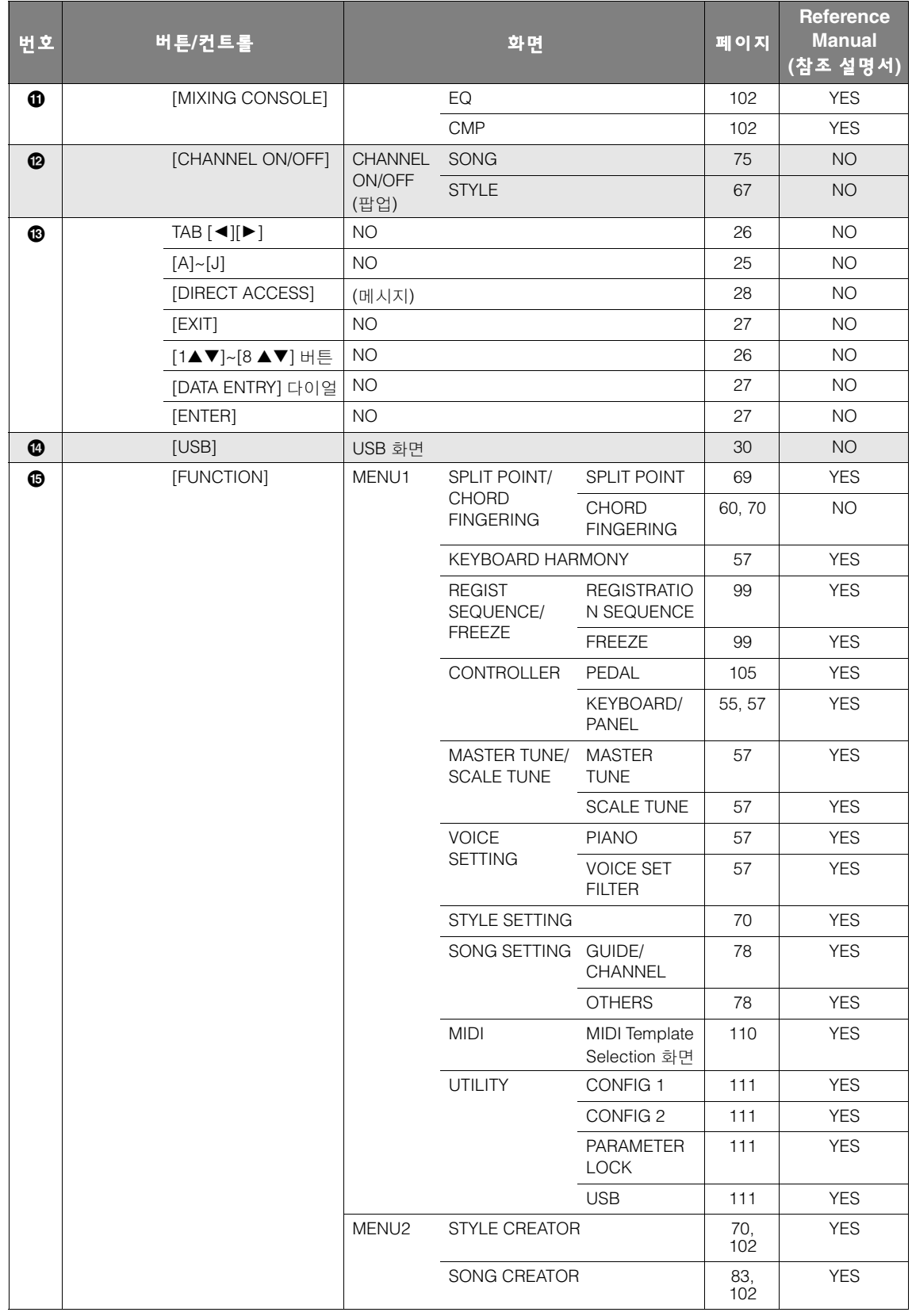

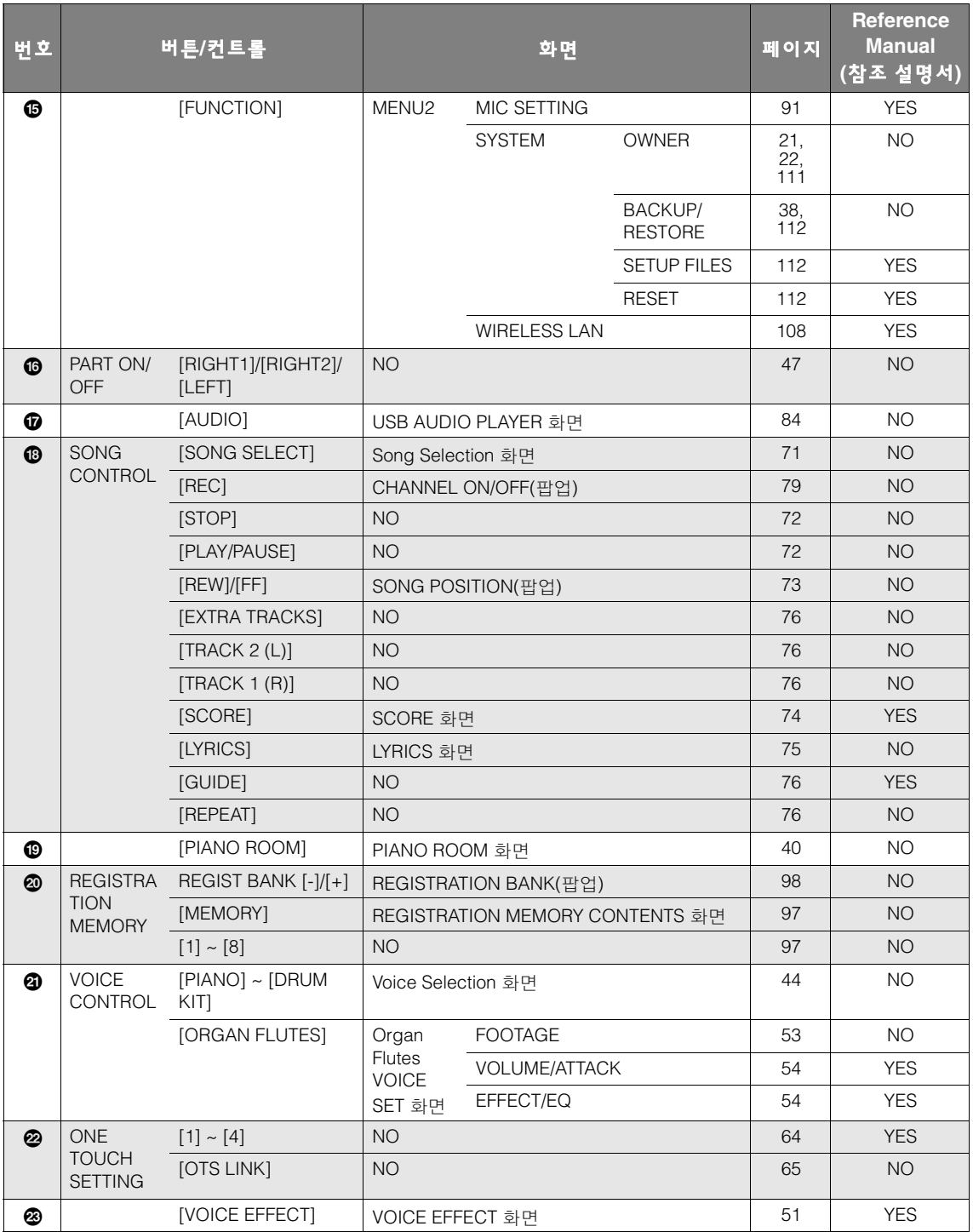

<span id="page-121-1"></span><span id="page-121-0"></span>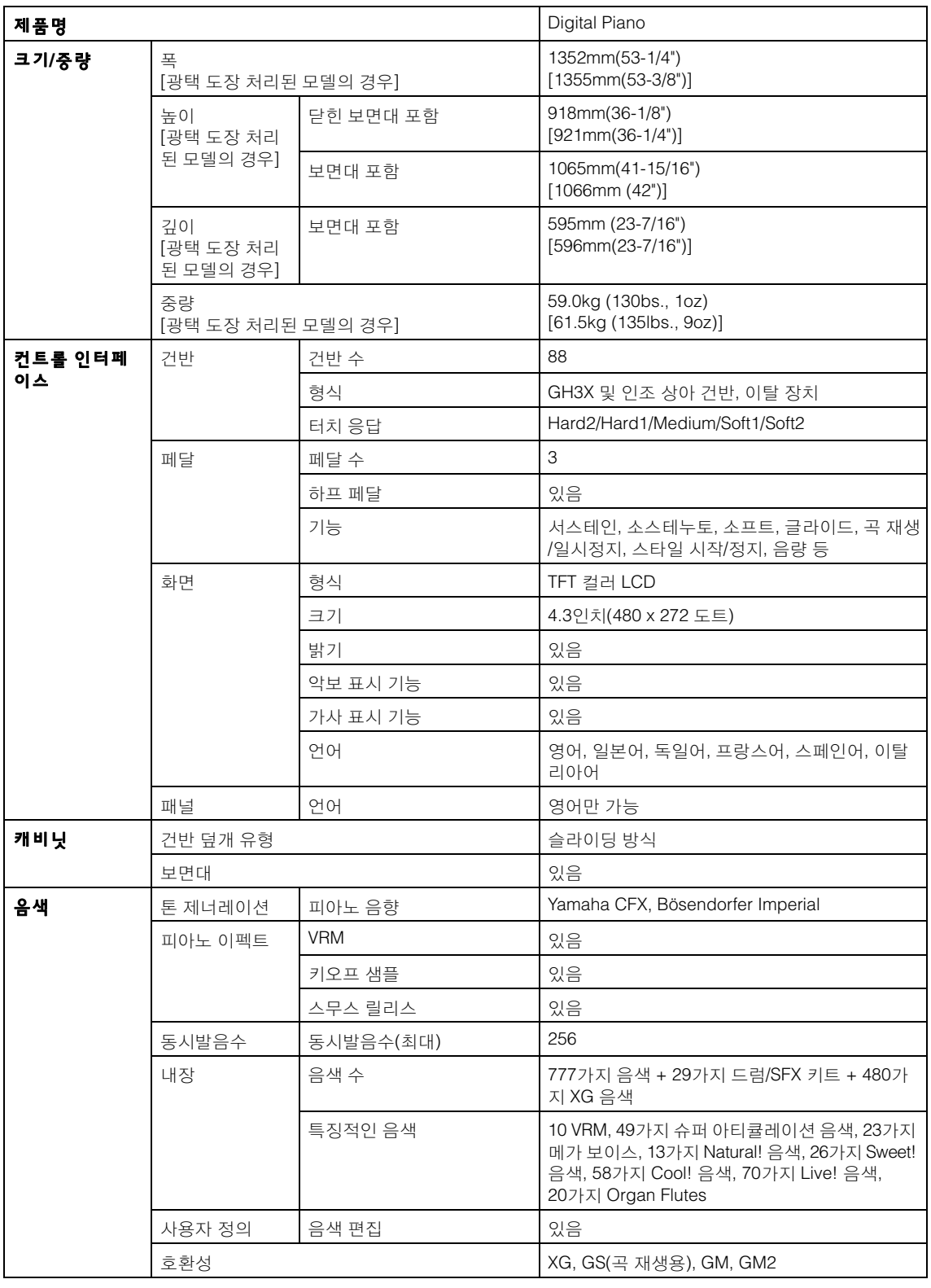

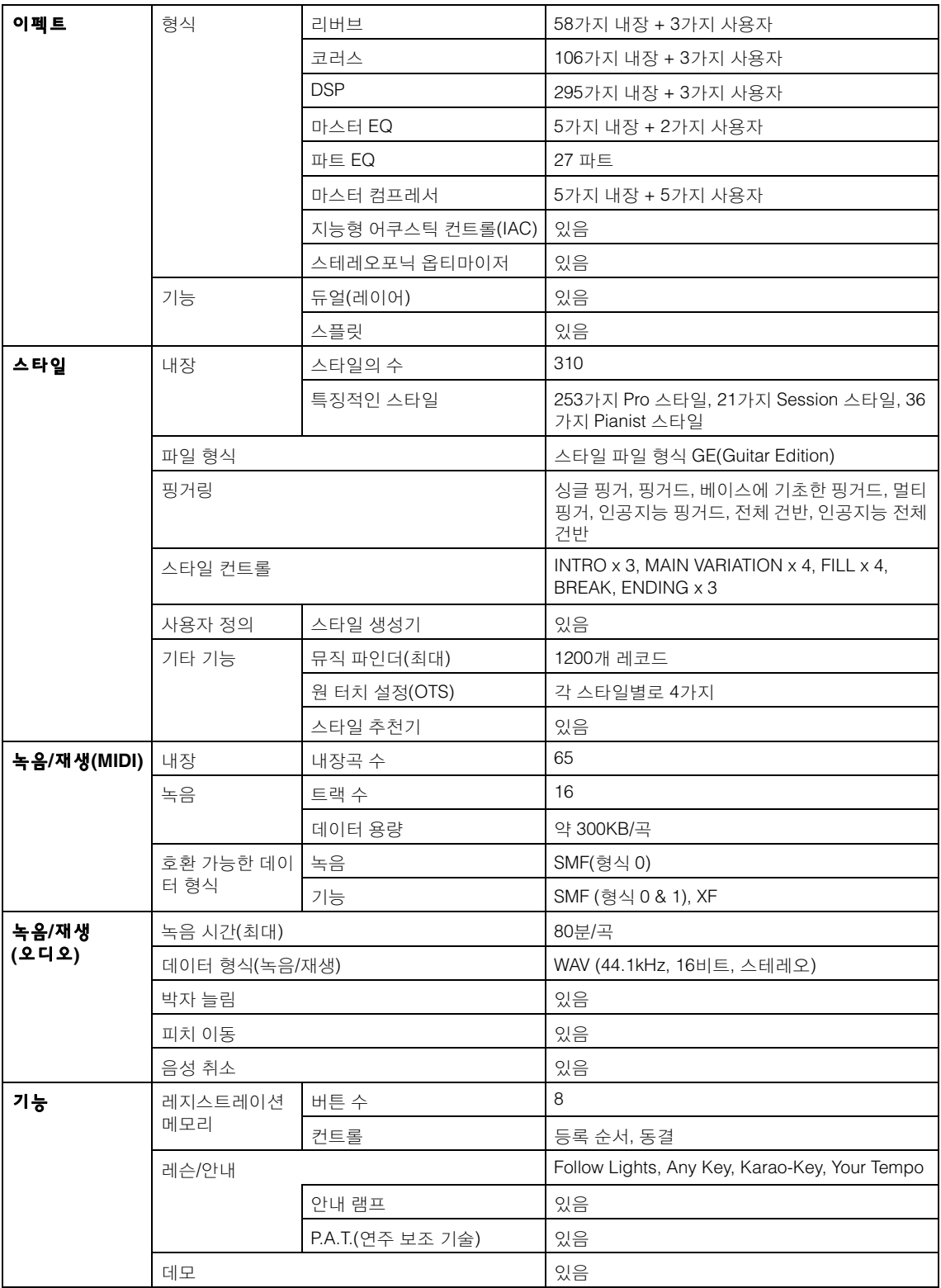

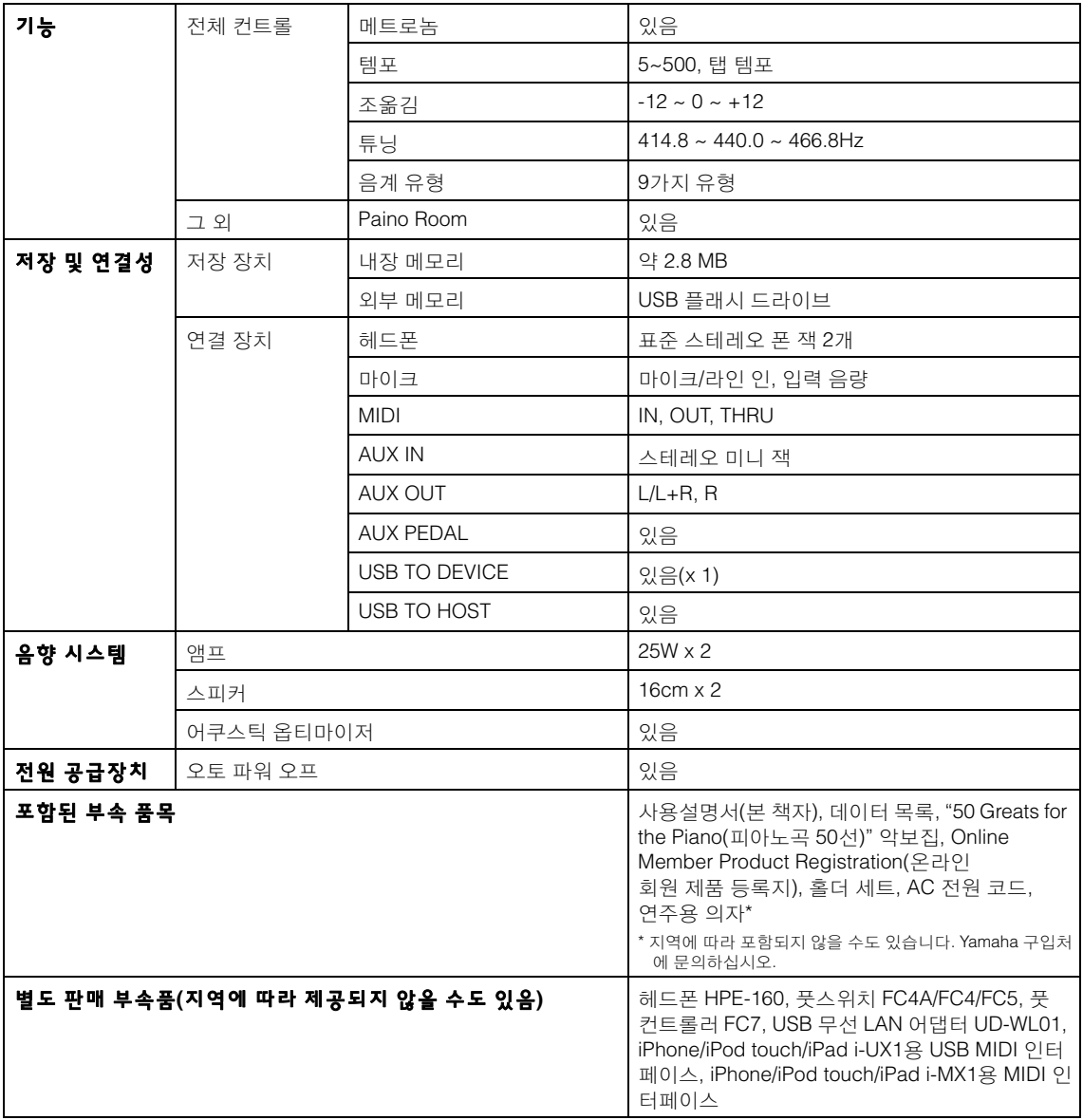

\*본 설명서의 내용은 인쇄일 현재 최신 사양을 기준으로 하고 있습니다. Yamaha는 지속적으로 제품의 성능을 개선하기 위해 노력하고 있으며, 본 설명 서의 내용이 귀하가 현재 사용 중인 제품의 사양에는 해당하지 않을 수 있습니다. 최신 설명서를 가져오려면 Yamaha 웹사이트에 접속 후 해당 설명서 파일을 다운로드받으십시오. 제품 사양, 장비 또는 별도로 판매되는 선택 품목은 지역에 따라 변경될 수 있으므로, 해당 지역의 Yamaha 구입처에 문의 하시기 바랍니다.

# 색인

## 기호

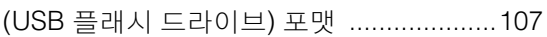

## $\mathbf{A}$

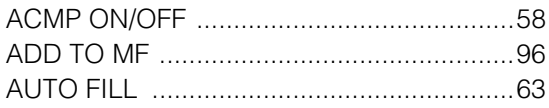

## $\mathbf B$

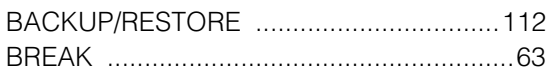

## $\mathbf C$

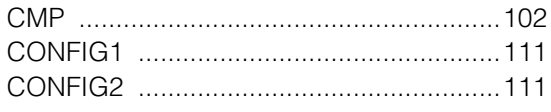

## D

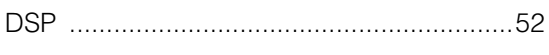

## $\mathsf E$

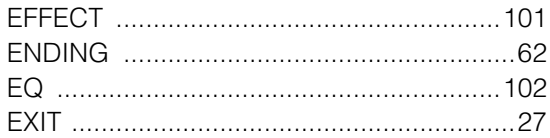

## F

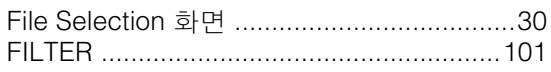

#### $\overline{\mathbf{H}}$

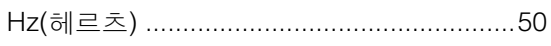

## $\overline{1}$

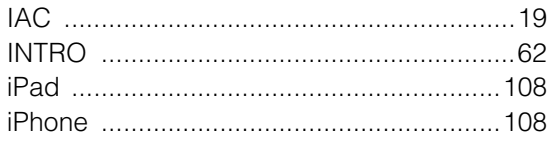

## $\overline{\mathsf{K}}$

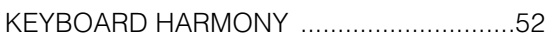

## $\mathsf{L}% _{0}\left( \mathsf{L}_{1}\right)$

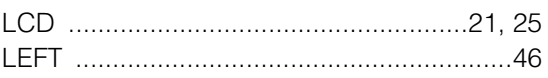

## $\mathsf{M}$

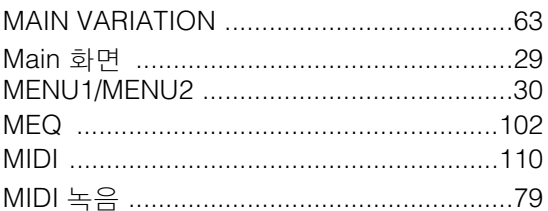

## $\mathbf{o}$

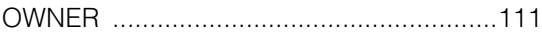

## $\mathsf{P}$

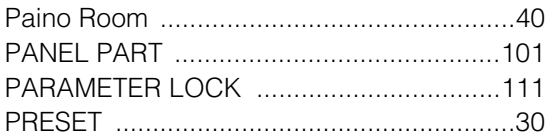

## $\overline{\mathsf{R}}$

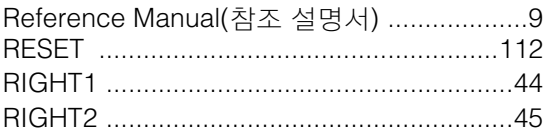

## S

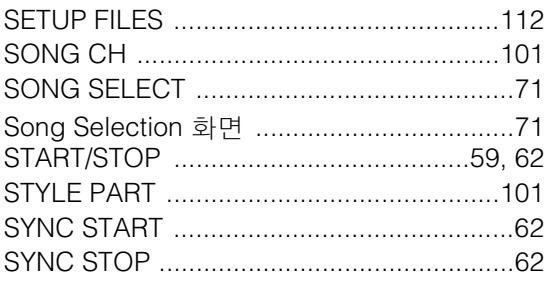

### $\mathsf T$

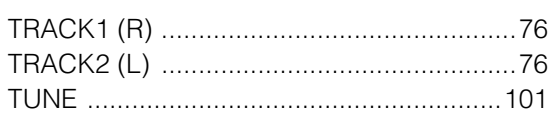

## $\overline{\mathsf{U}}$

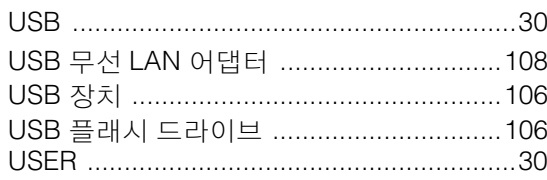

#### $\mathbf V$

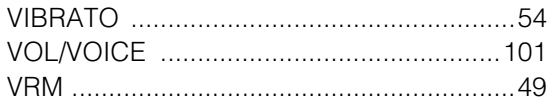

#### $\boldsymbol{\mathsf{W}}$

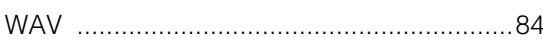

## $\mathbf{X}$

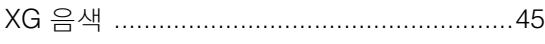

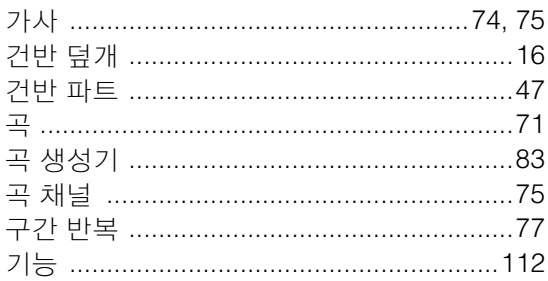

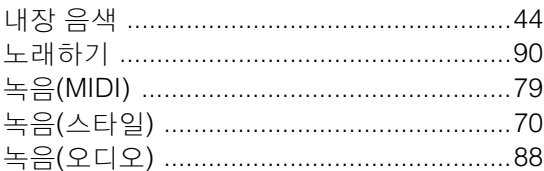

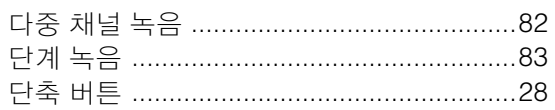

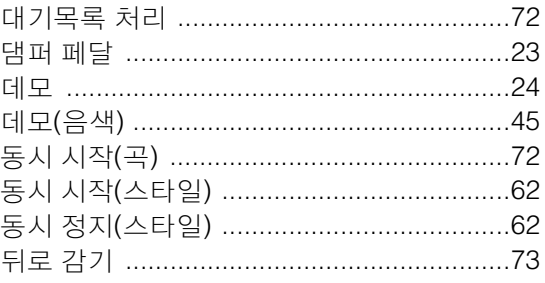

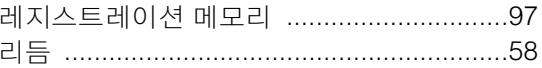

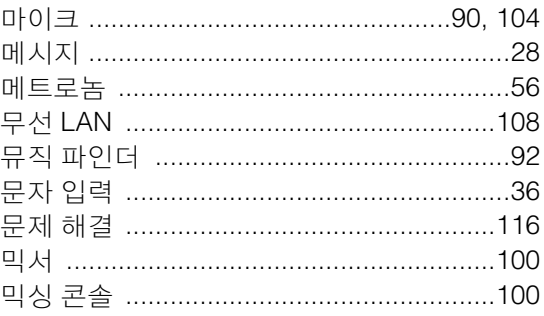

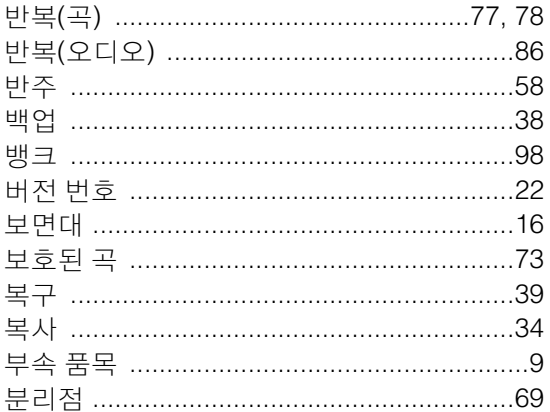

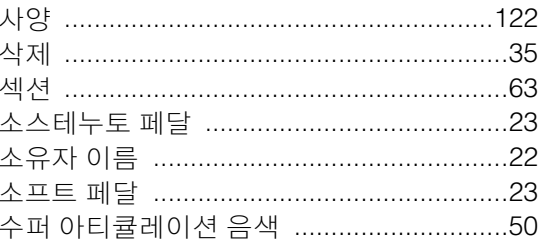

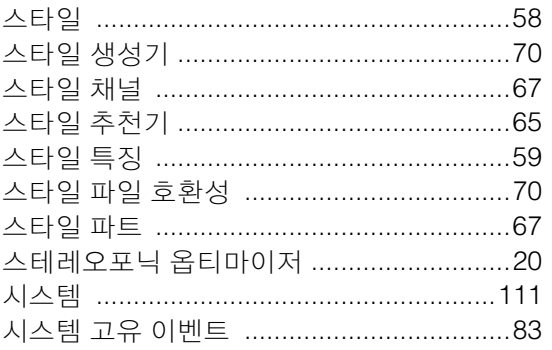

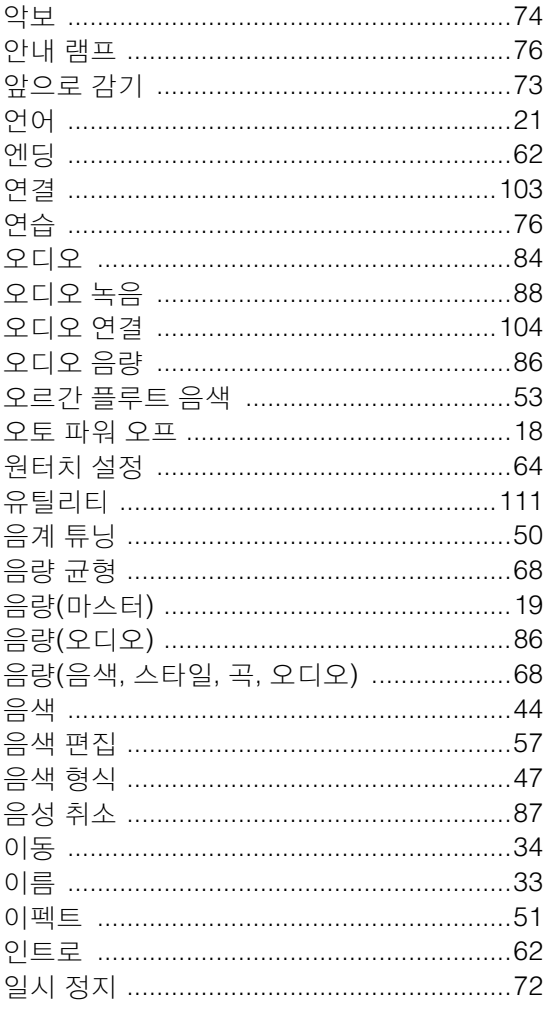

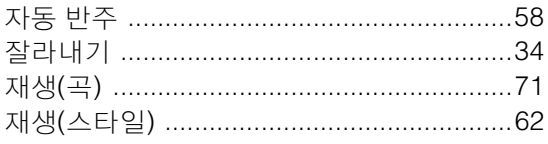

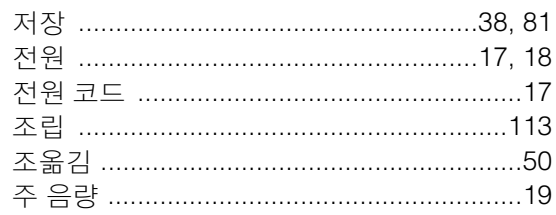

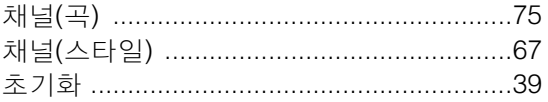

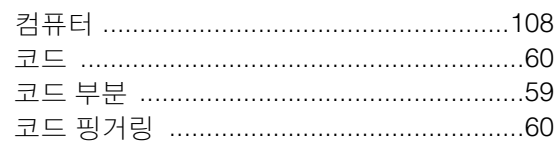

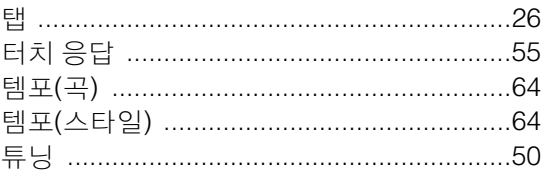

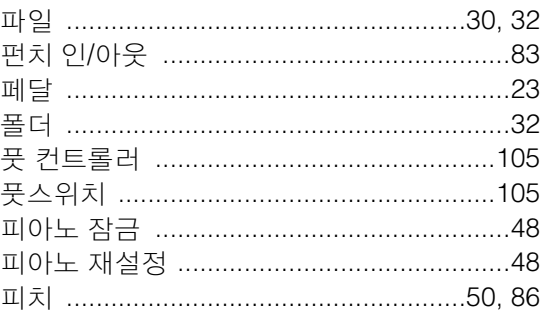

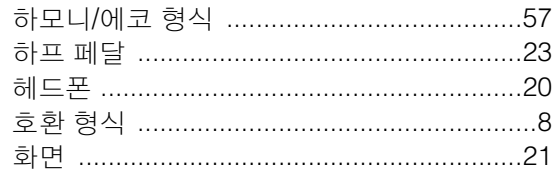

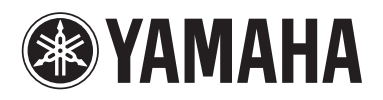

#### 야마하뮤직코리아주)

#### 야마하 서비스 센터

용산 (02) 790-0617, 080-904-6601 청주 (043) 268-6631 대전 (042) 221-6681 대구 (053) 653-0662 포항 (054) 282-8523 제주 (064) 724-0660

구로 (02) 892-0661 홍성 (041) 634-7827 울산 (052) 293-9228

두일 (02) 702-0664~5 전주 (063) 282-0661 부산 (051) 554-6610

안산 (031) 411-6689 광주 (062) 225-0661 강릉 (033) 655-0663

#### YAMAHA MUSIC KOREA LTD. kr.yamaha.com

**Yamaha Global Site**  http://www.yamaha.com/

**Yamaha Downloads**  http://download.yamaha.com/

Manual Development Department © 2015 Yamaha Corporation

Published 03/2016 PLAP\*.\*- \*\*B0 Printed in Vietnam

ZN76490

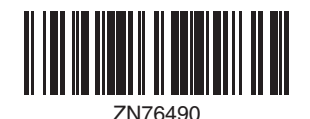